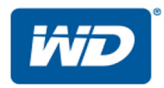

# **Σειρά My Cloud Pro**  ™

# Εγχειρίδιο χρήστη

- My Cloud PR2100
- My Cloud PR4100

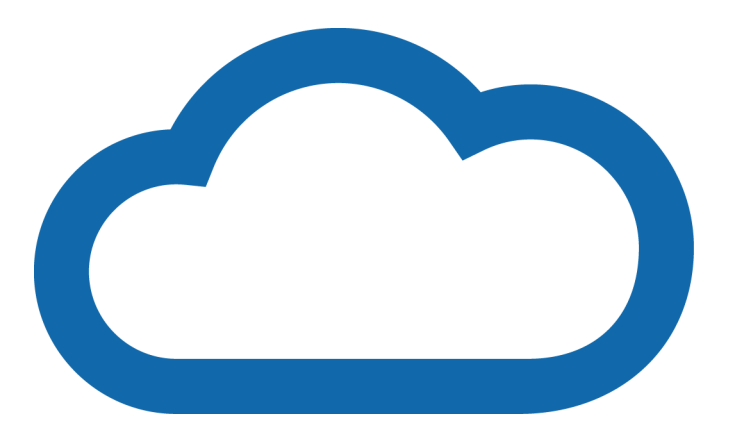

# <span id="page-1-0"></span>**Εξυπηρέτηση και υποστήριξη από την WD**

Αν αντιμετωπίσετε οποιοδήποτε πρόβλημα, σας παρακαλούμε να μας δώσετε τη δυνατότητα να το τακτοποιήσουμε προτού προβείτε στην επιστροφή του συγκεκριμένου προϊόντος. Για τις περισσότερες ερωτήσεις τεχνικής υποστήριξης, μπορείτε να λάβετε απάντηση μέσω της γνωσιακής μας βάσης δεδομένων ή μέσω της υπηρεσίας υποστήριξης μέσω ηλεκτρονικού ταχυδρομείου στη διεύθυνση *<http://support.wdc.com>*. Αν δεν υπάρχει διαθέσιμη απάντηση ή αν το προτιμάτε, επικοινωνήστε με την WD στον πιο κατάλληλο αριθμό τηλεφώνου από αυτούς που παρατίθενται παρακάτω.

Το προϊόν σας περιλαμβάνει 30 ημέρες δωρεάν τηλεφωνικής υποστήριξης κατά την περίοδο ισχύος της εγγύησης. Η περίοδος των 30 ημερών αρχίζει από την ημερομηνία της πρώτης τηλεφωνικής σας επικοινωνίας με το Τμήμα Τεχνικής Υποστήριξης της WD. Η υποστήριξη μέσω ηλεκτρονικού ταχυδρομείου παρέχεται δωρεάν για το σύνολο της περιόδου ισχύος της εγγύησης και η εκτενής γνωσιακή βάση μας είναι διαθέσιμη όλο το 24ωρο, 7 ημέρες την εβδομάδα. Για να μας βοηθήσετε να σας ενημερώνουμε σχετικά με τις νέες δυνατότητες και λειτουργίες, μην παραλείψετε να δηλώσετε το προϊόν σας ηλεκτρονικά στη διεύθυνση *[http://register.wd.com](http://register.wdc.com)*.

### Πρόσβαση στην υποστήριξη μέσω Ίντερνετ

Επισκεφθείτε τον ιστότοπο υποστήριξης προϊόντος στη διεύθυνση *<http://support.wdc.com>* και επιλέξτε από τα παρακάτω θέματα:

- **Downloads** (Στοιχεία λήψης)—Πραγματοποιήστε λήψη προγραμμάτων οδήγησης, λογισμικού και ενημερωμένων εκδόσεων για το προϊόν WD που διαθέτετε.
- **WD Support Portal** (Πύλη υποστήριξης WD)—∆ηλώστε τα προϊόντα σας WD και λάβετε πληροφορίες υποστήριξης, προσαρμοσμένες στις ανάγκες σας.
- **Warranty & RMA Services** (Υπηρεσίες εγγύησης και αντικατάστασης προϊόντων)— Βρείτε πληροφορίες για την εγγύηση, την αντικατάσταση προϊόντων (RMA), την κατάσταση της RMA και την ανάκτηση δεδομένων.
- **Knowledge Base** (Γνωσιακή βάση)—Πραγματοποιήστε αναζητήσεις με μια λέξη-κλειδί, μια φράση ή ένα Answer ID.
- **Documentation** (Τεκμηρίωση)—Αποκτήστε εγχειρίδια, οδηγούς εγκατάστασης και τεκμηρίωση για το προϊόν WD σας.
- **WD Community** (Κοινότητα της WD)—Μοιραστείτε τις σκέψεις σας και συνδεθείτε με άλλους χρήστες προϊόντων της WD
- **Online Learning Center** (Ηλεκτρονικό Κέντρο εκμάθησης)—Ξεκινήστε από εδώ ώστε να μπορέσετε να αξιοποιήσετε στο έπακρο τη συσκευή σας My Cloud (*<http://www.mycloud.com/learn/>*).

# Επικοινωνία με την τεχνική υποστήριξη της WD

Όταν επικοινωνείτε με την WD για υποστήριξη, πρέπει να έχετε στη διάθεσή σας τον σειριακό αριθμό του προϊόντος της WD και τις εκδόσεις του υλικού και του λογισμικού του συστήματός σας.

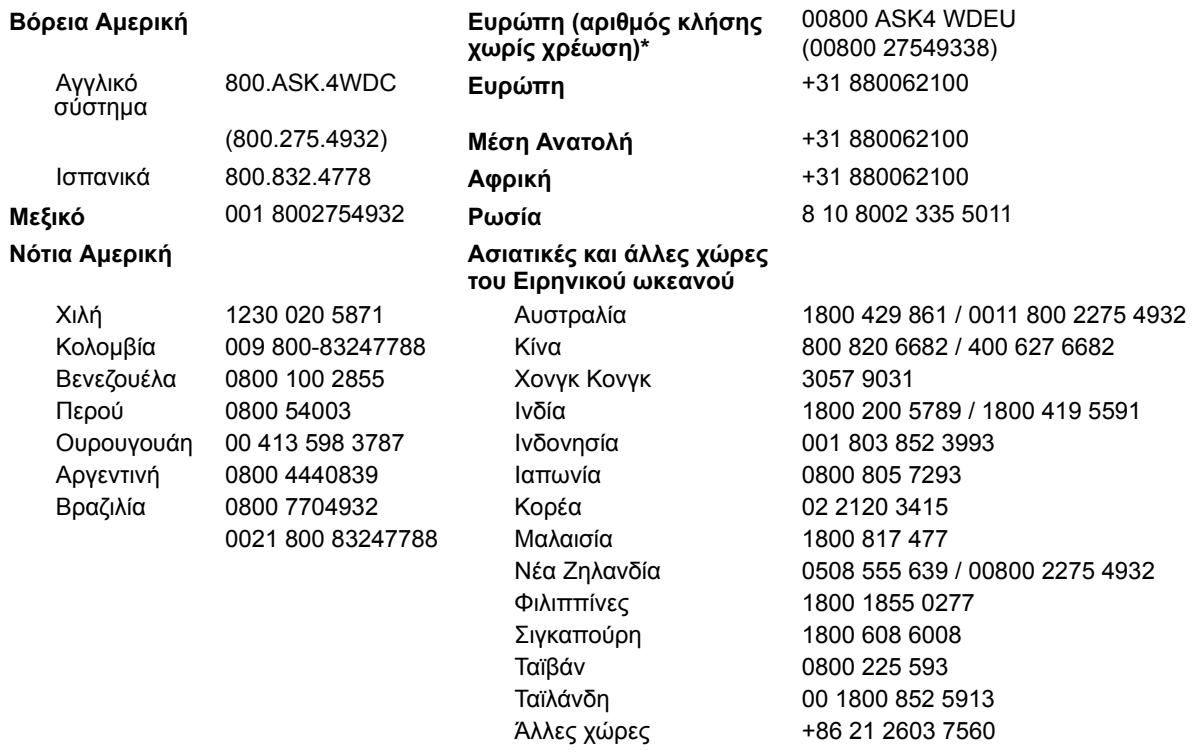

\* Ο αριθμός κλήσης χωρίς χρέωση είναι διαθέσιμος στις εξής χώρες: Αυστρία, Βέλγιο, Γαλλία, Γερμανία, ∆ανία, Ελβετία, Ηνωμένο Βασίλειο, Ιρλανδία, Ισπανία, Ιταλία, Νορβηγία, Ολλανδία, Πολωνία, Σλοβακία, Σουηδία, Τσεχική ∆ημοκρατία.

# <span id="page-2-0"></span>**∆ήλωση του προϊόντος WD**

∆ηλώστε το προϊόν της WD που διαθέτετε για να έχετε πρόσβαση στις πιο πρόσφατα ενημερωμένες εκδόσεις και σε ειδικές προσφορές. Μπορείτε να δηλώσετε εύκολα τη μονάδα σας μέσω Ίντερνετ στην ιστοσελίδα *[h](http://register.wdc.com)ttp://register.wd.com* ή χρησιμοποιώντας το λογισμικό My Cloud.

# **Πίνακας περιεχομένων**

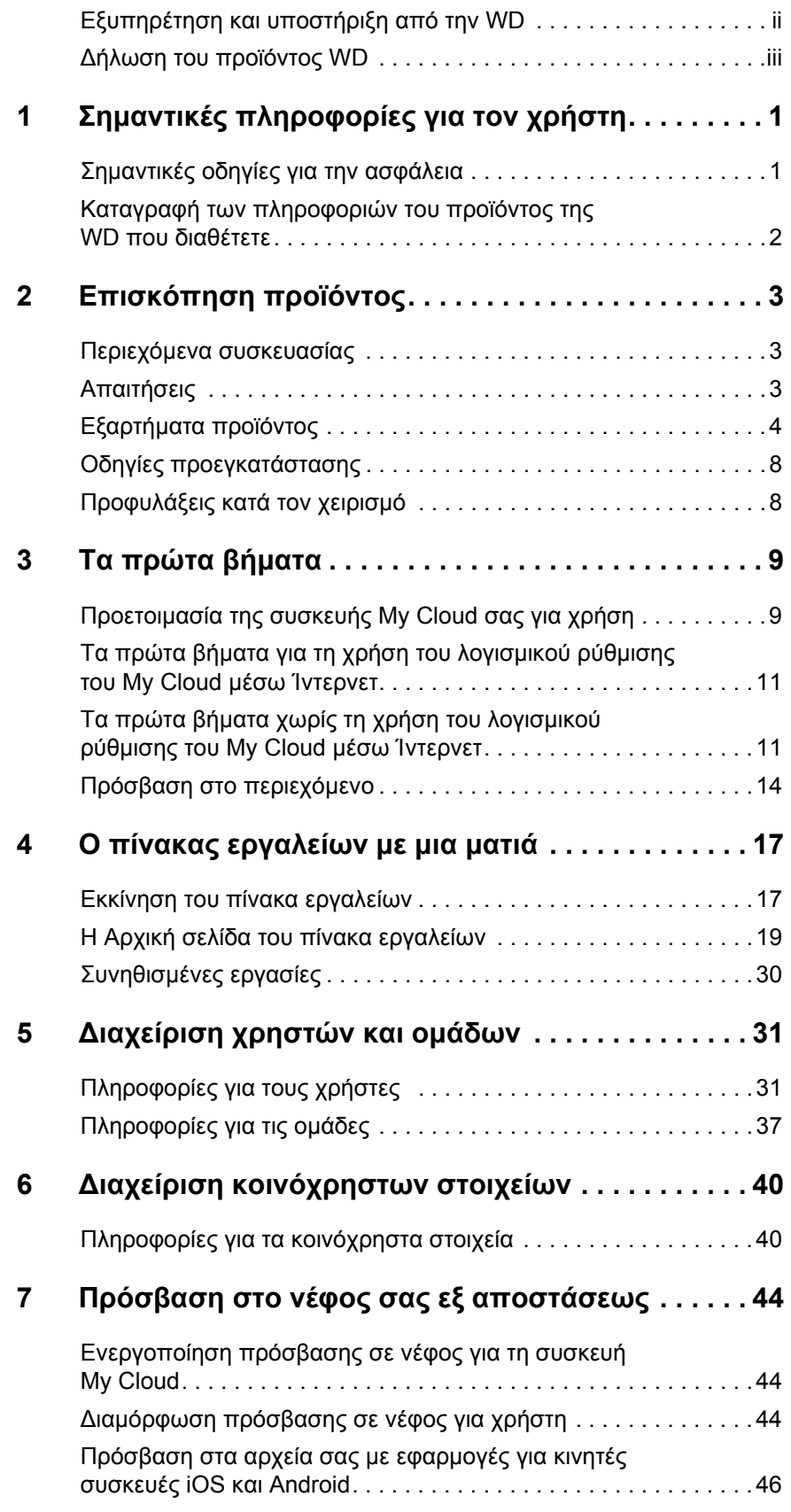

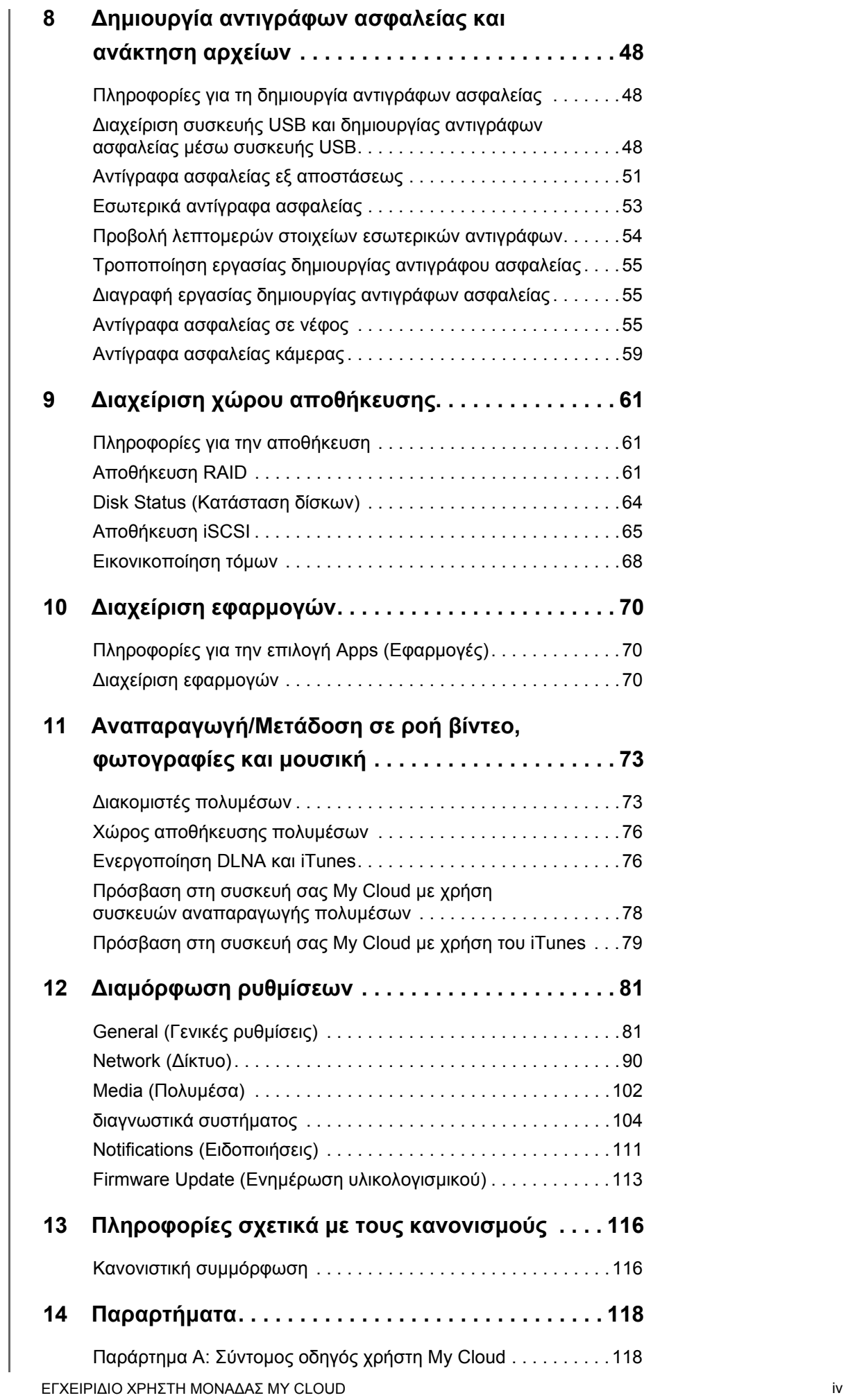

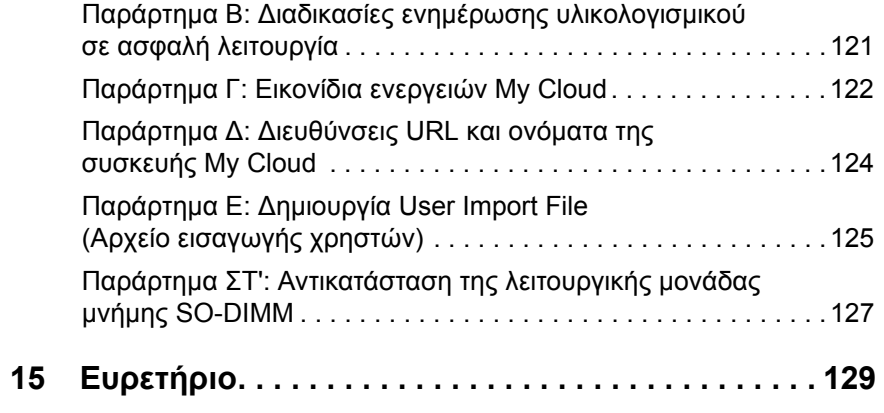

# <span id="page-6-0"></span>**Σημαντικές πληροφορίες για τον χρήστη**

[Σημαντικές](#page-6-1) οδηγίες για την ασφάλεια Καταγραφή των [πληροφοριών](#page-7-0) του προϊόντος της WD που διαθέτετε

### <span id="page-6-1"></span>**Σημαντικές οδηγίες για την ασφάλεια**

Η συσκευή αυτή σχεδιάστηκε και κατασκευάστηκε με γνώμονα την προσωπική ασφάλεια. Η ακατάλληλη χρήση μπορεί να επιφέρει ηλεκτροπληξία ή κίνδυνο πυρκαγιάς. Οι μηχανισμοί προστασίας που έχουν ενσωματωθεί στη συσκευή αυτή θα σας προστατεύσουν αν τηρήσετε τις διαδικασίες που ακολουθούν για την εγκατάσταση, τη χρήση και τη λειτουργία.

- Ακολουθήστε όλες τις προειδοποιήσεις και τις οδηγίες που επισημαίνονται στο προϊόν.
- Προτού καθαρίσετε το προϊόν, αποσυνδέστε το από την επιτοίχια πρίζα. Μη χρησιμοποιήσετε υγρά καθαριστικά ή καθαριστικά σε σπρέι. Χρησιμοποιήστε υγρό πανί για τον καθαρισμό.
- Μη χρησιμοποιήσετε το προϊόν κοντά σε υγρά.
- Μην τοποθετήσετε το προϊόν σε ασταθή επιφάνεια. Το προϊόν μπορεί να πέσει και να πάθει σοβαρή ζημιά.
- Μην αφήσετε το προϊόν να πέσει.
- Μη φράσσετε τις υποδοχές και τα ανοίγματα στο πάνω και στο κάτω μέρος του πλαισίου. Για να διασφαλίσετε τον σωστό εξαερισμό και την αξιόπιστη λειτουργία του προϊόντος και να το προστατέψετε από υπερθέρμανση, τα ανοίγματα αυτά δεν πρέπει να είναι φραγμένα ούτε καλυμμένα. Επίσης, όταν η μονάδα είναι όρθια αποτρέπεται η υπερθέρμανσή της.
- Χρησιμοποιήστε το προϊόν μόνο σύμφωνα με τον τύπο ισχύος που υποδεικνύεται στην ετικέτα σήμανσης. Αν δεν είστε βέβαιοι για τον διαθέσιμο τύπο ισχύος, συμβουλευτείτε τον προμηθευτή σας ή την τοπική εταιρεία ηλεκτρισμού.
- Μην αφήσετε αντικείμενα ακουμπισμένα πάνω στο καλώδιο τροφοδοσίας. Μην τοποθετήσετε το προϊόν σε σημεία όπου μπορεί να πατήσει κάποιος το καλώδιο.
- Αν χρησιμοποιήσετε καλώδιο επέκταση με το προϊόν, βεβαιωθείτε ότι η συνολική ονομαστική ένταση σε αμπέρ του εξοπλισμού που είναι συνδεδεμένος στο συγκεκριμένο καλώδιο επέκτασης δεν υπερβαίνει την ονομαστική ένταση σε αμπέρ του καλωδίου επέκτασης. Επίσης, βεβαιωθείτε ότι η συνολική ονομαστική τιμή όλων των προϊόντων που είναι συνδεδεμένα στην επιτοίχια πρίζα δεν υπερβαίνει την ονομαστική τιμή της ασφάλειας.
- Ποτέ μη σπρώξετε αντικείμενα οιουδήποτε είδους μέσα στο προϊόν μέσω των υποδοχών του πλαισίου γιατί μπορεί να έρθουν σε επαφή με επικίνδυνα σημεία στα οποία υπάρχει τάση ή να βραχυκυκλώσουν εξαρτήματα οπότε μπορεί να προκληθεί πυρκαγιά ή ηλεκτροπληξία.
- Αποσυνδέστε το προϊόν από την επιτοίχια πρίζα και αποταθείτε σε ειδικευμένο τεχνικό συντήρησης στις εξής συνθήκες:
	- Όταν το καλώδιο τροφοδοσίας ή το φις του είναι κατεστραμμένο ή φθαρμένο.
	- Αν έχει χυθεί υγρό πάνω στο προϊόν.
	- Αν το προϊόν έχει μείνει εκτεθειμένο στη βροχή ή στο νερό.
	- Εάν το προϊόν δεν λειτουργεί κανονικά ενώ τηρούνται οι οδηγίες για τη λειτουργία. Ρυθμίστε μόνο τα εργαλεία ελέγχου που καλύπτονται από τις οδηγίες λειτουργίας γιατί με την ακατάλληλη ρύθμιση μπορεί να προκληθεί ζημιά και να απαιτηθεί εκτεταμένη εργασία για το προϊόν από ειδικευμένο τεχνικό για την επαναφορά του προϊόντος στη φυσιολογική του κατάσταση.
- Αν το προϊόν έχει πέσει ή το πλαίσιο έχει πάθει ζημιά.

**-** Εάν το προϊόν παρουσιάσει εμφανή αλλαγή στην απόδοση, επικοινωνήστε με την υπηρεσία υποστήριξης πελατών της WD στη διεύθυνση *[http://support.wdc.com](http://support.wdc.com/)*.

# <span id="page-7-0"></span>**Καταγραφή των πληροφοριών του προϊόντος της WD που διαθέτετε**

Μην ξεχάσετε να σημειώσετε τις παρακάτω πληροφορίες για το προϊόν της WD που χρησιμοποιούνται για ρύθμιση και τεχνική υποστήριξη. Οι πληροφορίες για το προϊόν της WD που χρησιμοποιείτε βρίσκονται στην ετικέτα στην πίσω πλευρά της συσκευής.

- Serial Number (Σειριακός αριθμός)
- Model Number (Αριθμός μοντέλου)
- Purchase Date (Ημερομηνία αγοράς)
- System and Software Notes (Σημειώσεις για το σύστημα και το λογισμικό)

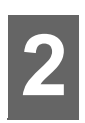

# <span id="page-8-0"></span>**Επισκόπηση προϊόντος**

Περιεχόμενα [συσκευασίας](#page-8-1) [Απαιτήσεις](#page-8-2) [Εξαρτήματα](#page-9-0) προϊόντος Οδηγίες [προεγκατάστασης](#page-13-0) [Προφυλάξεις](#page-13-1) κατά τον χειρισμό

# <span id="page-8-1"></span>**Περιεχόμενα συσκευασίας**

- συσκευή WD My Cloud
- Θωρακισμένο καλώδιο Ethernet
- Προσαρμογέας ισχύος εναλλασσόμενου ρεύματος (AC)
- Οδηγός γρήγορης εγκατάστασης

Αν θέλετε να μάθετε πληροφορίες σχετικά με τα πρόσθετα παρελκόμενα για το συγκεκριμένο προϊόν, επισκεφτείτε τους εξής ιστοτόπους:

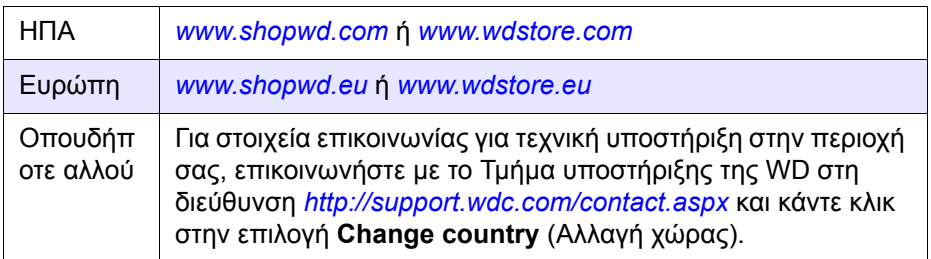

# <span id="page-8-2"></span>**Απαιτήσεις**

### Λειτουργικό σύστημα

- **Windows 10**
- Windows 8.1
- Windows 8
- **Windows 7**

#### **Windows® Mac OS X<sup>®</sup>**

- El Capitan (Mac OS 10.11)
- Yosemite (Mac OS 10.10)
- Mavericks (Mac OS 10.9)
- **Mountain Lion (Mac OS 10.8)**

**Σημείωση:** Η συμβατότητα μπορεί να ποικίλλει και εξαρτάται από τη διαμόρφωση του υλικού και το λειτουργικό σύστημα του υπολογιστή σας.

### <span id="page-8-3"></span>Προγράμματα περιήγησης ιστού

- Internet Explorer 10.0 και μεταγενέστερες εκδόσεις σε υποστηριζόμενους υπολογιστές με Windows.
- **-** Safari 6.0 και μεταγενέστερες εκδόσεις σε υποστηριζόμενους υπολογιστές Windows και Mac.
- Firefox 30 και μεταγενέστερες εκδόσεις σε υποστηριζόμενους υπολογιστές Windows και Mac.
- Google Chrome 31,0 και μεταγενέστερες εκδόσεις σε υποστηριζόμενους υπολογιστές Windows και Mac.

#### Τοπικό δίκτυο

 ∆ρομολογητής/Μεταγωγέας (Συνιστάται η χρήση Gigabit για τη μεγιστοποίηση της απόδοσης.)

#### ∆ιαδίκτυο

 Απαιτείται ευρυζωνική σύνδεση στο Ίντερνετ για την αρχική ρύθμιση και τις λήψεις λογισμικών, καθώς και για την απομακρυσμένη πρόσβαση και τις κινητές εφαρμογές.

# <span id="page-9-0"></span>**Εξαρτήματα προϊόντος**

# **WD My Cloud Πόρτες φατνίων μονάδων δίσκου** PR2100  $\bigcirc$ **Κουμπί τροφοδοσίας Κουμπί "USB Copy"**  内 **(Αντιγραφή USB) Θύρα USB 3.0Ενδεικτικές λυχνίες μονάδων**

#### **Μπροστινή πλευρά 2 φατνίων (My Cloud PR2100)**

# **Πίσω πλευρά 2 φατνίων (My Cloud PR2100)**  $\circledast$

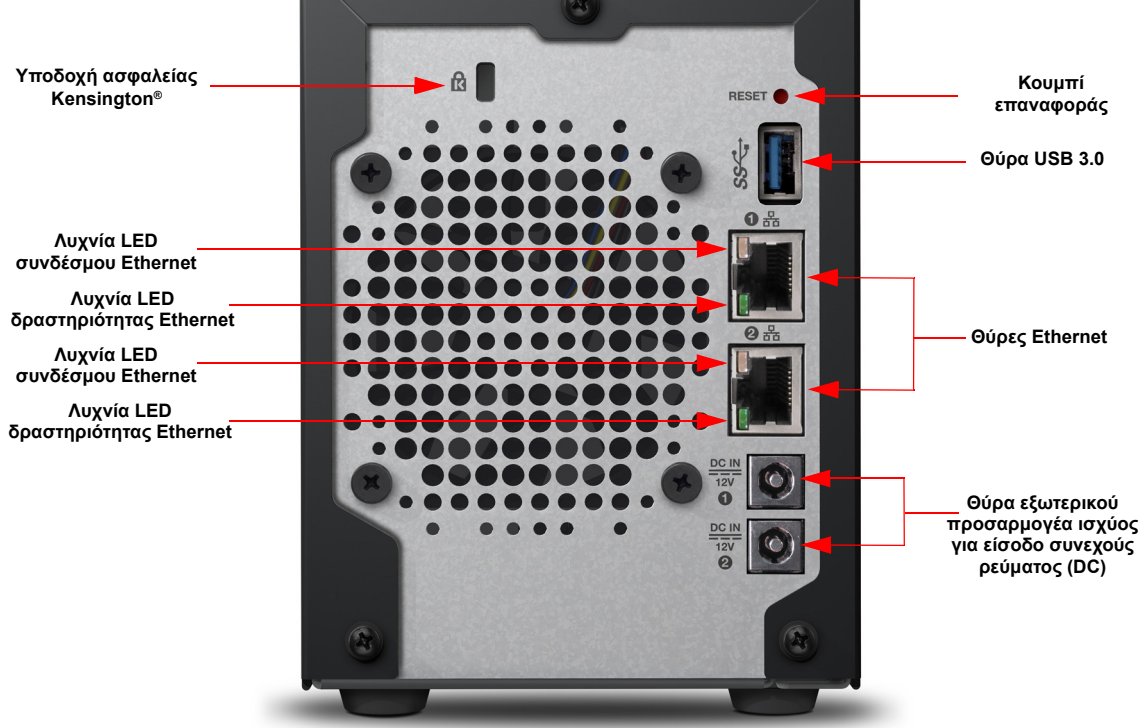

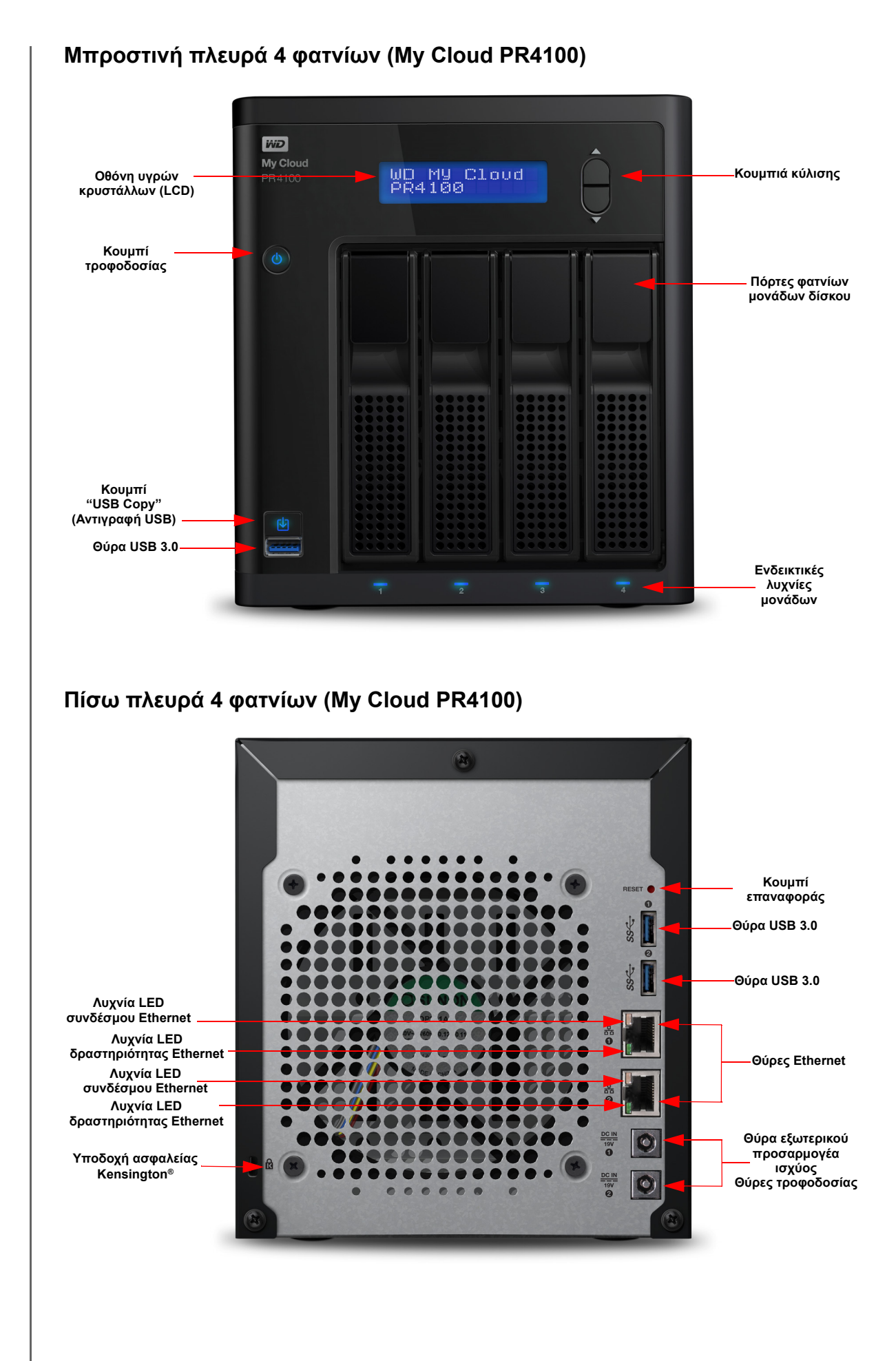

ΕΓΧΕΙΡΙ∆ΙΟ ΧΡΗΣΤΗ ΜΟΝΑ∆ΑΣ MY CLOUD 6

### Εικονίδια πίσω πλευράς

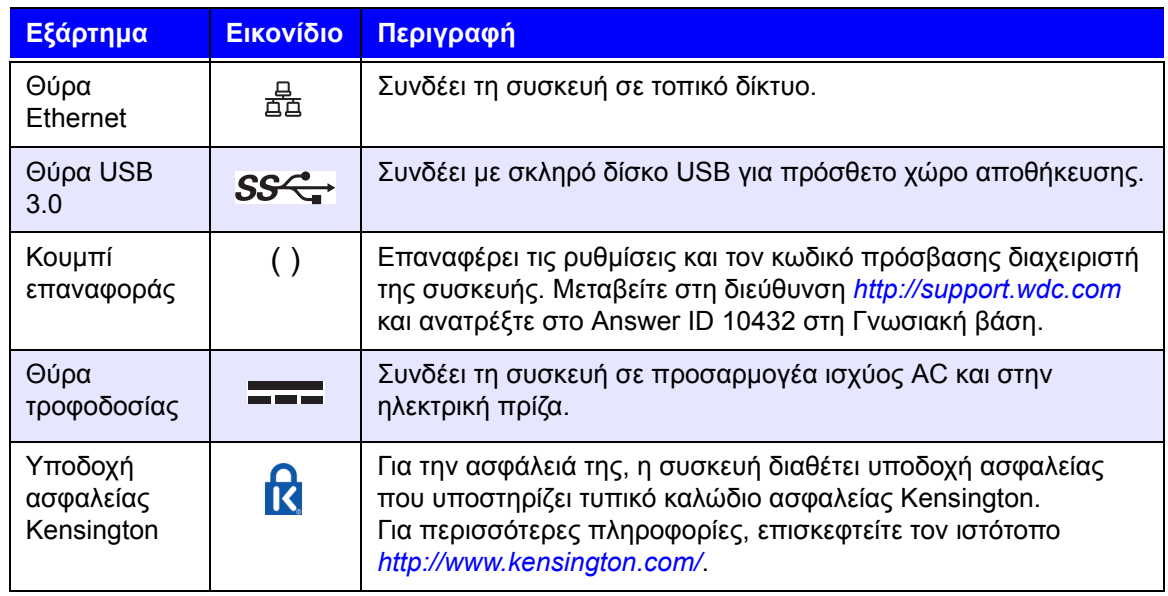

# Ενδείξεις LED

#### **Ενδεικτική λυχνία τροφοδοσίας στο μπροστινό πλαίσιο**

Ο πίνακας που ακολουθεί περιγράφει τη συμπεριφορά της ενδεικτικής λυχνίας τροφοδοσίας που βρίσκεται στο μπροστινό πλαίσιο.

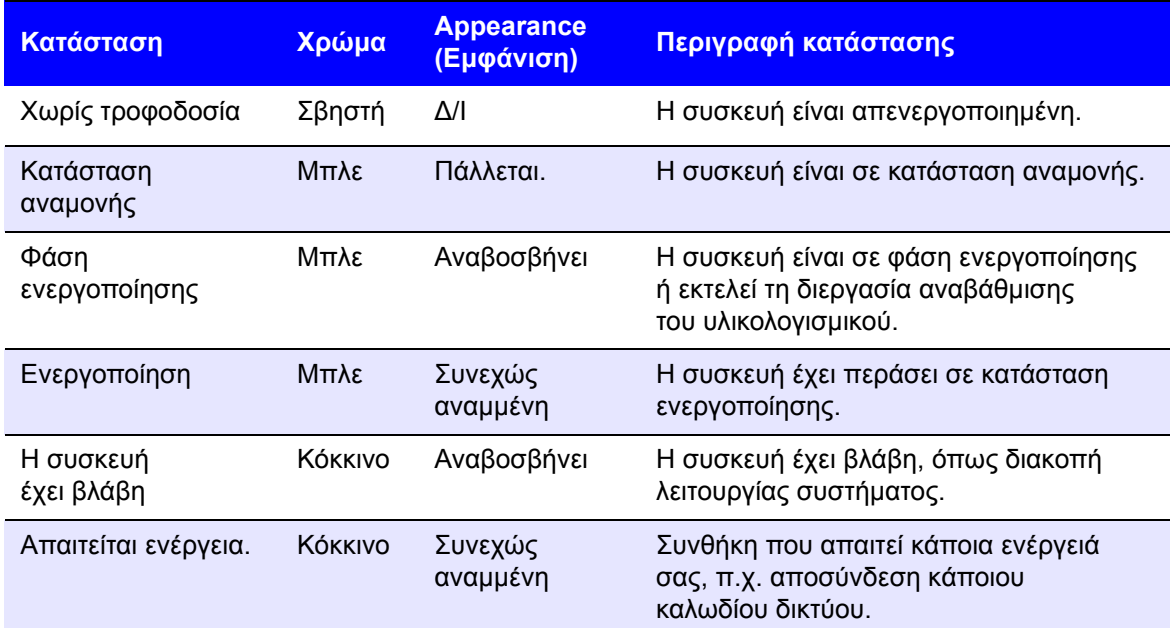

#### **Ενδεικτικές λυχνίες Ethernet (δικτύου) στο πίσω πλαίσιο**

Ο πίνακας που ακολουθεί περιγράφει τις ενδεικτικές λυχνίες για το δίκτυο και τη δραστηριότητά του:

**Σημείωση:** Κοιτώντας τη θύρα Ethernet με το κλείδωμα του καλωδίου από πάνω, επάνω δεξιά βρίσκεται η ενδεικτική λυχνία LED σύνδεσης και επάνω αριστερά βρίσκεται η ενδεικτική λυχνία LED δραστηριότητας.

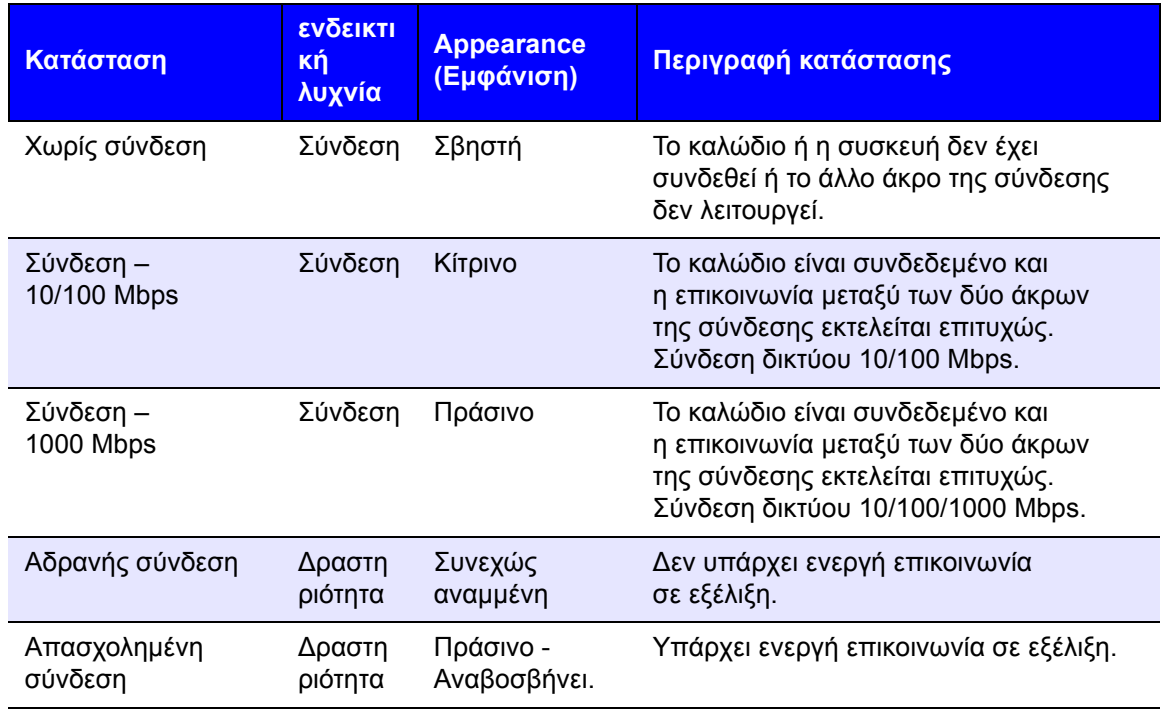

### <span id="page-13-0"></span>**Οδηγίες προεγκατάστασης**

Προτού ξεκινήσετε την εγκατάσταση, επιλέξτε κατάλληλη θέση για τη συσκευή σας ώστε να επιτευχθεί η μέγιστη απόδοσή της. Τοποθετήστε την:

- Κοντά σε πρίζα με γείωση.
- Καθαρός και χωρίς σκόνη.
- Σε σταθερή επιφάνεια και χωρίς δονήσεις.
- Αεριζόμενη καλά, με τις υποδοχές και τα ανοίγματα να μην καλύπτονται ή να μπλοκάρονται από άλλα αντικείμενα.
- Σε χώρο απομονωμένο από πεδία ηλεκτρικών συσκευών π.χ. κλιματιστικών, ραδιοφώνων και τηλεοπτικών δεκτών.

# <span id="page-13-1"></span>**Προφυλάξεις κατά τον χειρισμό**

Τα προϊόντα της WD είναι όργανα ακριβείας και απαιτούν προσεκτική μεταχείριση κατά την αποσυσκευασία και την εγκατάστασή τους. Ο απρόσεκτος χειρισμός, τα χτυπήματα και οι κραδασμοί μπορούν να καταστρέψουν τις μονάδες δίσκου της συσκευής. Κατά την αποσυσκευασία και την εγκατάσταση του προϊόντος εξωτερικής αποθήκευσης που αγοράσατε, τηρήστε τις εξής προφυλάξεις:

- Μην αφήσετε τη συσκευή να πέσει ή να τρανταχτεί.
- Μη μετακινήσετε τη συσκευή ενόσω είναι σε λειτουργία.
- Μη χρησιμοποιήσετε το συγκεκριμένο προϊόν ως φορητή συσκευή.
- Μην αφαιρέσετε και τις δύο μονάδες δεδομένων ταυτόχρονα. Αν το κάνετε, η συσκευή σας θα πάψει να αποκρίνεται.

# <span id="page-14-0"></span>**Τα πρώτα βήματα**

[Προετοιμασία](#page-14-1) της συσκευής My Cloud σας για χρήση Τα πρώτα βήματα για τη χρήση του λογισμικού ρύθμισης του [My Cloud](#page-16-0) μέσω Ίντερνετ Τα πρώτα βήματα χωρίς τη χρήση του [λογισμικού](#page-16-1) ρύθμισης του My Cloud μέσω Ίντερνετ Πρόσβαση στο [περιεχόμενο](#page-19-0)

Είναι εύκολο να ρυθμίσετε τη μονάδα My Cloud—απλώς να αποσυσκευάσετε τη μονάδα σας, να τη συνδέσετε και να περιμένετε ωσότου δείτε την ενδεικτική λυχνία τροφοδοσίας στην μπροστινή πλευρά της συσκευής σας να μένει σταθερά αναμμένη σε μπλε χρώμα. Στη συνέχεια ρυθμίστε τη συσκευή σας από το πρόγραμμα περιήγησης ιστού.

**Σημείωση:** Για πληροφορίες σχετικά με τον ασφαλή τερματισμό λειτουργίας και την αποσύνδεση της συσκευής, βλ. "[Αποσύνδεση](#page-34-0) και τερματισμός [λειτουργίας](#page-34-0) της συσκευής σας" στη σελίδα 29.

# <span id="page-14-1"></span>**Προετοιμασία της συσκευής My Cloud σας για χρήση**

Για να θέσετε τη συσκευή σας My Cloud σε λειτουργία, πρέπει να ακολουθήσετε μερικά βήματα. Ακολουθήστε τα βήματα που περιγράφονται παρακάτω, για να προετοιμάσετε τη συσκευή σας για χρήση.

#### Προσθήκη μονάδας σκληρού δίσκου στη συσκευή σας (μονάδες χωρίς δίσκο)

Για να εγκαταστήσετε τη μονάδα ή τις μονάδες σκληρού δίσκου στη συσκευή My Cloud, ακολουθήστε τα παρακάτω βήματα.

**Σημείωση:** Αν η συσκευή σας My Cloud περιλάμβανε προεγκατεστημένο(υς) δίσκο(υς), συνεχίστε στην ενότητα "Φυσική σύνδεση της [συσκευής](#page-15-0)" στη [σελίδα](#page-15-0) 10.

- 1. Τραβήξτε προς το μέρος σας τη λαβή στο μπροστινό μέρος της μονάδας σκληρού δίσκου.
- 2. Σύρετε την εγκεκριμένη μονάδα σκληρού δίσκου στη φατνία της μονάδας δίσκου και βεβαιωθείτε ότι είναι στην κατάλληλη θέση και με τη σωστή κατεύθυνση.

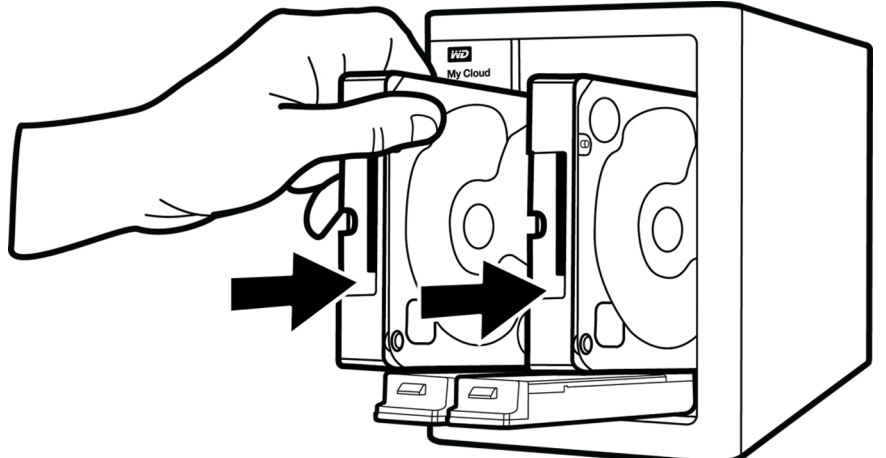

- 3. Κλείστε με δύναμη τη λαβή της μονάδας σκληρού δίσκου.
- 4. Ακολουθήστε τα βήματα 1 έως 3 για όλους τους σκληρούς δίσκους στη συσκευή σας.

**Σημείωση:** Μετά τη φυσική σύνδεση της συσκευής My Cloud, οι ενδεικτικές λυχνίες LED στη μπροστινή πλευρά της συσκευής θα ανάβουν σταθερά με κόκκινο χρώμα, έως ότου δημιουργηθούν νέοι τόμοι.Για περισσότερες πληροφορίες, ανατρέξτε στις ενότητες "Φυσική σύνδεση της [συσκευής](#page-15-0)" στη [σελίδα](#page-15-0) 10 και "[Αποθήκευση](#page-66-3) RAID" στη σελίδα 61.

<span id="page-15-0"></span>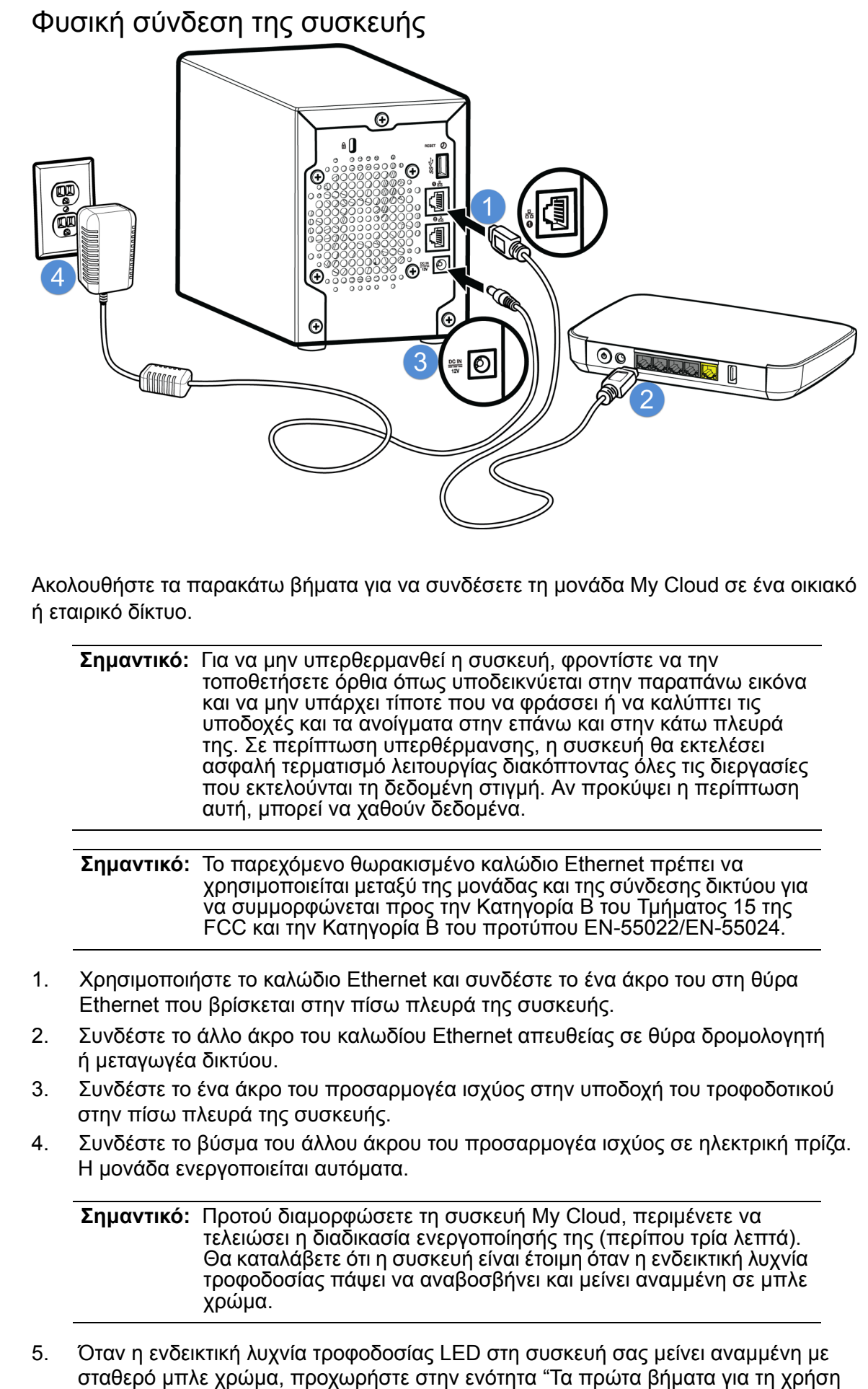

του λογισμικού ρύθμισης του My Cloud μέσω Ίντερνετ".

### <span id="page-16-3"></span><span id="page-16-0"></span>**Τα πρώτα βήματα για τη χρήση του λογισμικού ρύθμισης του My Cloud μέσω Ίντερνετ**

Η διεργασία ρύθμισης μέσω Ίντερνετ σάς καθοδηγεί στα βήματα που είναι απαραίτητα για να συνδέσετε εύκολα τη συσκευή σας My Cloud στο οικιακό σας δίκτυο ή στο δίκτυο του μικρού γραφείου σας. Ακολουθήστε τα παρακάτω βήματα για να εκτελέσετε τη διεργασία ρύθμισης μέσω Ίντερνετ, να εντοπίσετε τη συσκευή σας και να αρχίσετε να την χρησιμοποιείτε.

### Ρύθμιση συσκευής My Cloud μέσω Ίντερνετ

Αφού συνδέσετε τη συσκευή σας:

1. Ανοίξτε ένα πρόγραμμα περιήγησης ιστού και πληκτρολογήστε http://mycloud.com/ setup, για να εμφανιστεί το μήνυμα καλωσορίσματος.

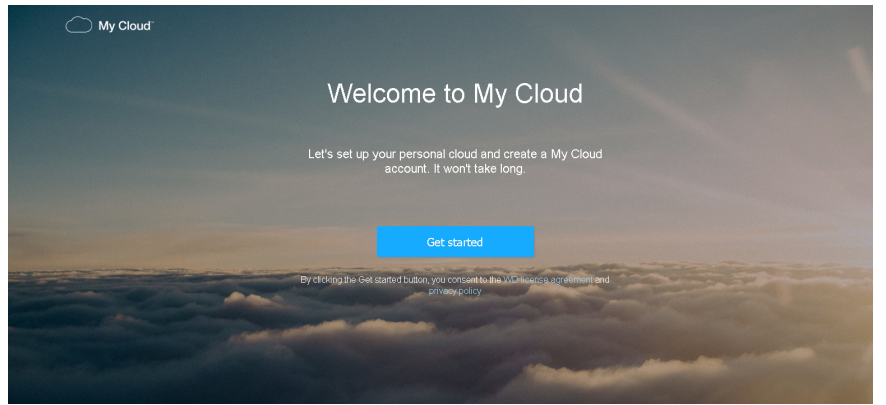

- 2. Στη σελίδα υποδοχής, κάντε κλικ στην επιλογή **Get Started** (Τα πρώτα βήματα). Η λειτουργία ρύθμισης ξεκινά την αναζήτηση της συσκευής σας My Cloud.
- 3. Ακολουθήστε τις οδηγίες της οθόνης για να ολοκληρώσετε τη διαδικασία ρύθμισης.

**Σημείωση:** Για να έχετε [συγχρονισμένο](http://www.mycloud.com/learn/#mc_download) όλο το περιεχόμενό σας My Cloud στις [προσαρτημένες](http://www.mycloud.com/learn/#mc_download) στο δίκτυο συσκευές σας, κατεβάστε την εφαρμογή WD Sync στη [διεύθυνση](http://www.mycloud.com/learn/#mc_download) *http://www.mycloud.com/learn/#mc\_download*.

# <span id="page-16-2"></span><span id="page-16-1"></span>**Τα πρώτα βήματα χωρίς τη χρήση του λογισμικού ρύθμισης του My Cloud μέσω Ίντερνετ**

Χρησιμοποιήστε τα ακόλουθα βήματα, για να ρυθμίσετε τη συσκευή σας με τη χρήση του προγράμματος περιήγησης στον ιστό (για τις απαιτήσεις προγράμματος περιήγησης, βλ. "[Προγράμματα](#page-8-3) περιήγησης ιστού" στη σελίδα 3).

Αν επιλέξετε να μην ρυθμίσετε την προσαρτημένη σε δίκτυο συσκευή αποθήκευσης (NAS) στη συσκευή σας, μπορείτε να εξακολουθείτε να κάνετε τα εξής:

- Να διαμορφώσετε τη συσκευή χρησιμοποιώντας τον πίνακα εργαλείων My Cloud. (Βλ. "Ο πίνακας [εργαλείων](#page-22-2) με μια ματιά" στη σελίδα 17.)
- Να χρησιμοποιείτε τη μονάδα My Cloud ως εξωτερική μονάδα σκληρού δίσκου, κάνοντας μεταφορά και απόθεση αρχείων από και προς αυτήν. (βλ "[Πρόσβαση](#page-19-0) στο [περιεχόμενο](#page-19-0)" στη σελίδα 14.)
- ∆ημιουργήστε αντίγραφα ασφαλείας των αρχείων μέσω συσκευής USB, εξ αποστάσεως, σε εσωτερικά αντίγραφα ασφαλείας, σε νέφος και για κάμερα. ([βλ](#page-53-3) "∆ημιουργία [αντιγράφων](#page-53-3) ασφαλείας και ανάκτηση αρχείων" στη σελίδα 48.)

1. Ανοίξτε ένα πρόγραμμα περιήγησης και εισαγάγετε τη διεύθυνση URL της συσκευής σας, όπως εμφανίζεται παρακάτω και μετά κάντε κλικ στην επιλογή **Enter** (Καταχώριση).

**Σημείωση:** Αν αλλάξετε το όνομα της συσκευής σας οποιαδήποτε στιγμή, η διεύθυνση URL θα αλλάξει επίσης και θα λάβει το νέο όνομα.

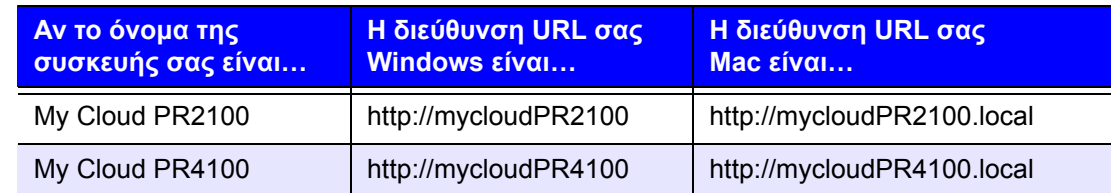

#### Εμφανίζεται η σελίδα σύνδεσης:

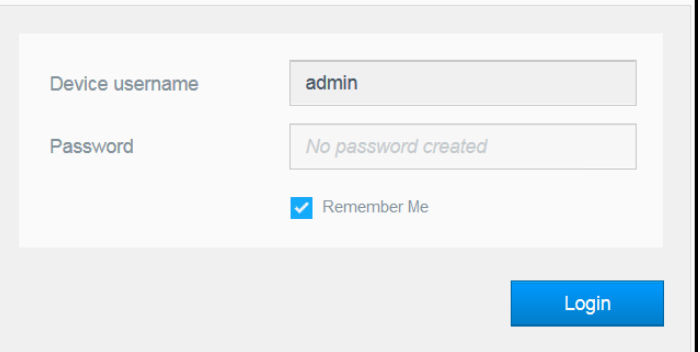

2. Κάντε κλικ στην επιλογή **Login** (Σύνδεση). ∆εν χρειάζεται να πληκτρολογήσετε κωδικό πρόσβασης επειδή δεν τον έχετε καθορίσει ακόμη. Εμφανίζεται η οθόνη **Choose your language** (Επιλογή της γλώσσας σας):

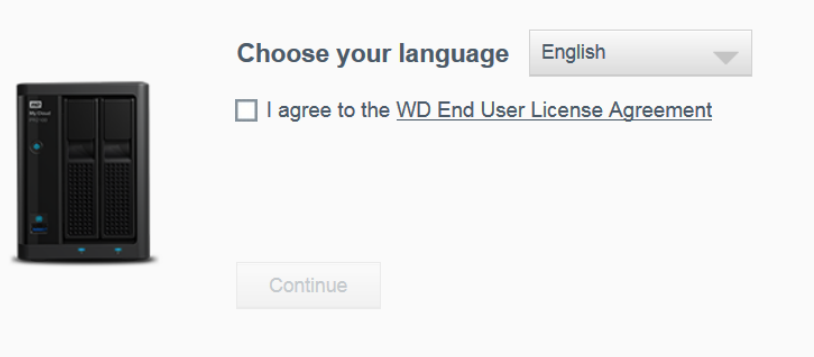

- 3. Από την αναπτυσσόμενη λίστα επιλέξτε τη γλώσσα που θέλετε να χρησιμοποιήσετε για τη διεπαφή χρήστη.
- 4. Κάντε κλικ στο σύνδεσμο Western Digital End User License Agreement, για να διαβάσετε τη Συμφωνία αδειοδότησης τελικού χρήστη της Western Digital.
	- Αν συμφωνείτε, κάντε κλικ στο κουμπί **I accept** (Αποδέχομαι) ή επιστρέψτε στη προηγούμενη σελίδα και κάντε κλικ στο πλαίσιο επιλογής **I agree** (Συμφωνώ).

5. Κάντε κλικ στην επιλογή **Continue** (Συνέχεια). Εμφανίζεται η οθόνη **Getting Started** (Τα πρώτα βήματα).

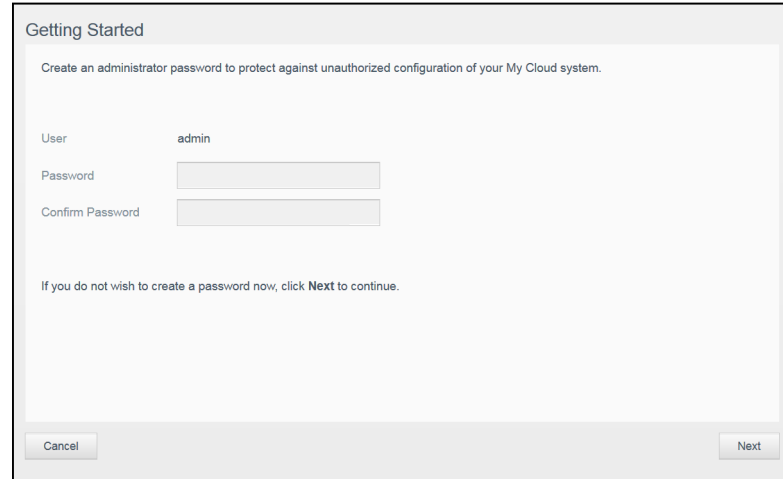

- 6. Πληκτρολογήστε έναν κωδικό πρόσβασης τόσο στο πεδίο **Password** (Κωδικός πρόσβασης) όσο και στο πεδίο **Confirm Password** (Επιβεβαίωση κωδικού πρόσβασης).
	- Αν δεν θέλετε να δημιουργήσετε κωδικό πρόσβασης την παρούσα στιγμή, αφήστε και τα δύο πεδία κενά.
- 7. Κάντε κλικ στην επιλογή **Next** (Επόμενο). Εμφανίζεται η σελίδα **Setup Cloud Access** (Ρύθμιση πρόσβασης στο νέφος).

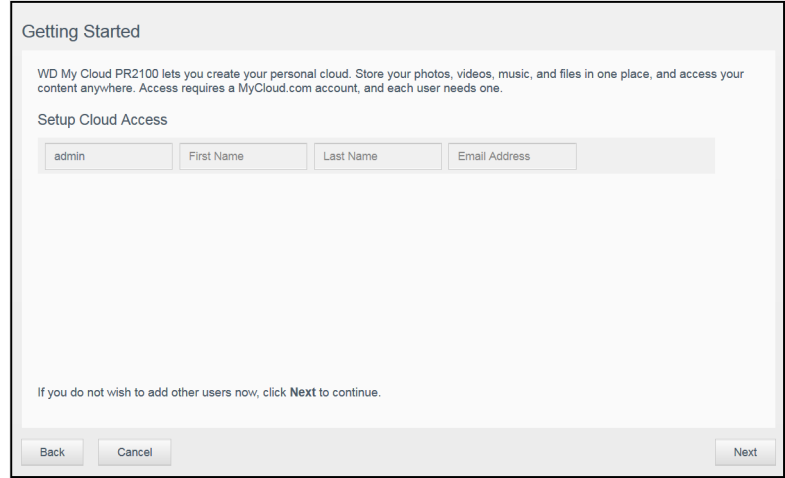

- 8. Πληκτρολογήστε το όνομα, το επώνυμο και τη διεύθυνση ηλεκτρονικού ταχυδρομείου και, στη συνέχεια, κάντε κλικ στην επιλογή **Save** (Αποθήκευση). Η διεύθυνση ηλεκτρονικού ταχυδρομείου είναι απαραίτητη αν θέλετε να δημιουργήσετε λογαριασμό με δυνατότητα πρόσβασης εξ αποστάσεως.
	- Αν θέλετε να εισαγάγετε επιπλέον λογαριασμούς χρήστη:
		- Εισαγάγετε το όνομα, το επώνυμο και τη διεύθυνση ηλεκτρονικού ταχυδρομείου για το νέο λογαριασμό χρήστη και, στη συνέχεια, κάντε κλικ στην επιλογή **Save** (Αποθήκευση).
			- **Σημείωση:** Αν εισαγάγατε διεύθυνση ηλεκτρονικού ταχυδρομείου, βεβαιωθείτε ότι ο χρήστης ελέγχει το λογαριασμό ηλεκτρονικού ταχυδρομείου του. Ο χρήστης θα λάβει μήνυμα ηλεκτρονικού ταχυδρομείου με οδηγίες σχετικά με το πώς θα καθορίσει και θα ενεργοποιήσει κωδικό πρόσβασης για πρόσβαση στο νέφος.

**-** Ακολουθήστε το παραπάνω βήμα για όλους τους λογαριασμούς χρήστη που θέλετε να προσθέσετε.

**Σημείωση:** Η εφαρμογή My Cloud παρέχει δωρεάν απομακρυσμένη πρόσβαση στη συσκευή για πρόσβαση στο προσωπικό σας νέφος. Από τη στιγμή που θα δημιουργήσετε τον λογαριασμό σας, θα μπορείτε να αποκτήσετε πρόσβαση στη συσκευή σας χρησιμοποιώντας όσες κινητές συσκευές σας έχουν πρόσβαση στο Ίντερνετ και από την εφαρμογή My Cloud για επιτραπέζιες συσκευές.

9. Κάντε κλικ στην επιλογή **Next** (Επόμενο). Εμφανίζεται η επόμενη οθόνη της ενότητας **Getting Started** (Τα πρώτα βήματα):

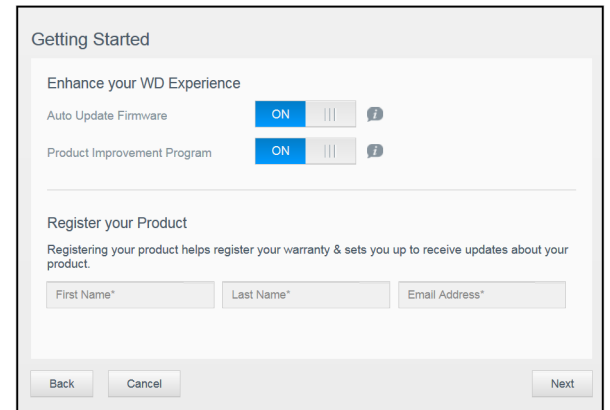

- 10. Κάντε τα εξής:
	- Για να ενημερώνεται αυτόματα το υλικολογισμικό της συσκευής σας, ορίστε το κουμπί εναλλαγής **Auto Update Firmware** (Αυτόματη ενημέρωση υλικολογισμικού) σε **ON** (ΕΝΕΡΓΟΠΟΙΗΣΗ) (προαιρετικό).
	- Για να συμμετάσχετε στο Πρόγραμμα βελτίωσης προϊόντος, ορίστε το κουμπί ενεργοποίησης του Προγράμματος βελτίωσης προϊόντος σε **ON** (Ενεργοποίηση) (προαιρετικό).
	- Για να δηλώσετε τη συσκευή σας, εισαγάγετε τα στοιχεία σας **First Name** (Όνομα), **Last Name** (Επώνυμο) και **Email Address** (∆ιεύθυνση ηλεκτρονικού ταχυδρομείου).
- 11. Κάντε κλικ στην επιλογή **Finish** (Τέλος) για να εμφανιστεί ο πίνακας εργαλείων της συσκευής My Cloud. Για οδηγίες όσον αφορά τη χρήση του πίνακα εργαλείων, βλ. "[Η](#page-24-1) Αρχική σελίδα του πίνακα [εργαλείων](#page-24-1)" στη σελίδα 19.

### <span id="page-19-1"></span><span id="page-19-0"></span>**Πρόσβαση στο περιεχόμενο**

Ο φάκελος κοινόχρηστων στοιχείων **Public** (∆ημόσια) της συσκευής My Cloud περιέχει τους υποφακέλους **Shared Music** (Κοινόχρηστη μουσική), **Shared Pictures** (Κοινόχρηστες εικόνες) και **Shared Videos** (Κοινόχρηστα βίντεο). Το υπάρχον περιεχόμενο των υποφακέλων είναι αρχεία που φέρατε με μεταφορά και απόθεση ή αρχεία για τα οποία δημιουργήθηκαν αντίγραφα ασφαλείας από τον υπολογιστή σας ή από κάποια προσαρτημένη συσκευή USB.

**Σημείωση:** Μπορείτε να αποθηκεύσετε οποιονδήποτε τύπο αρχείου στον καθένα από τους φακέλους.

Μόλις ολοκληρωθεί η φυσική σύνδεση της συσκευής σας My Cloud (βλ. "[Προετοιμασία](#page-14-1) της συσκευής [My Cloud](#page-14-1) σας για χρήση" στη σελίδα 9), χρησιμοποιήστε τα βήματα που ακολουθούν για να αποκτήσετε πρόσβαση στα περιεχόμενα της συσκευής σας.

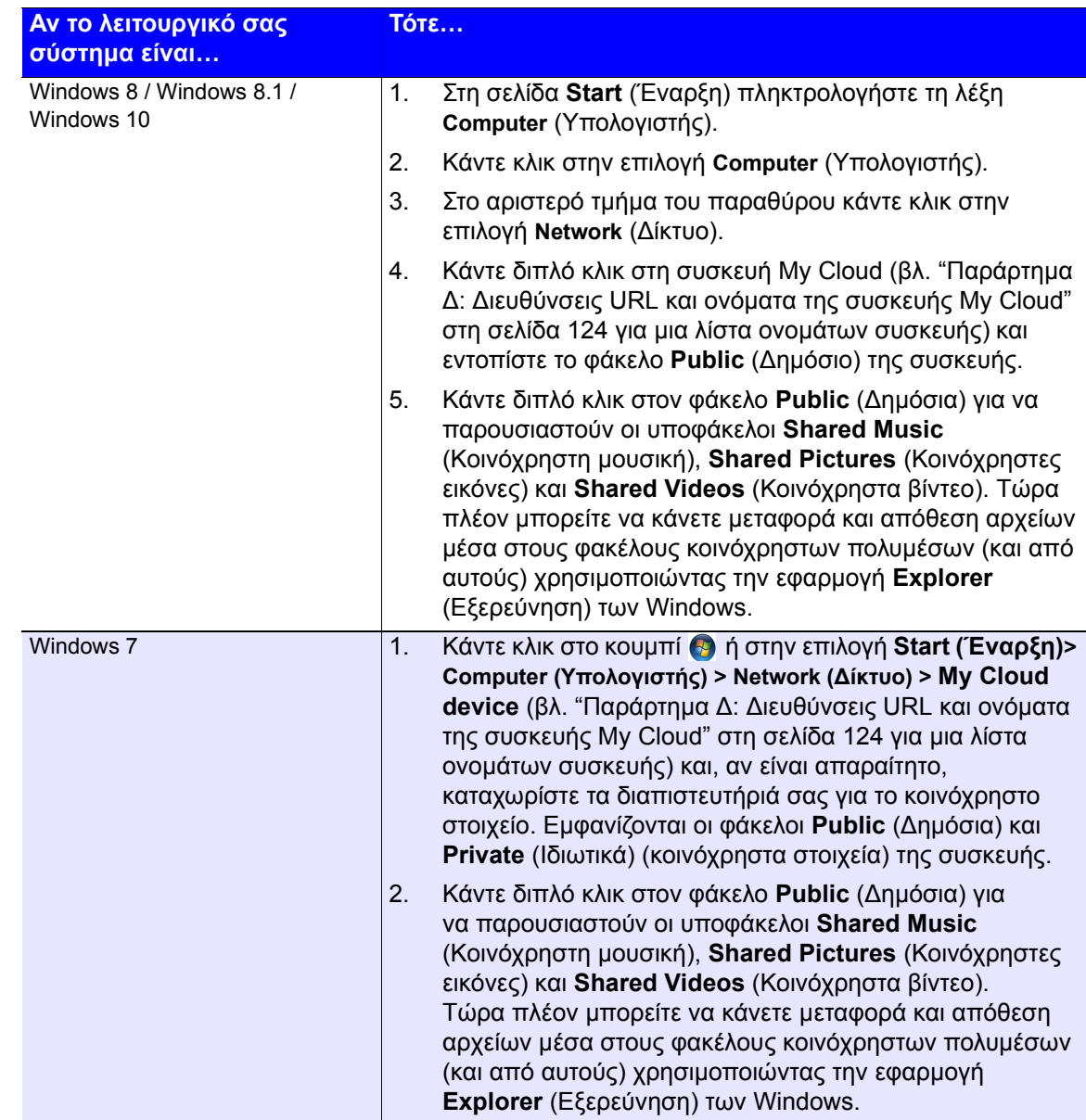

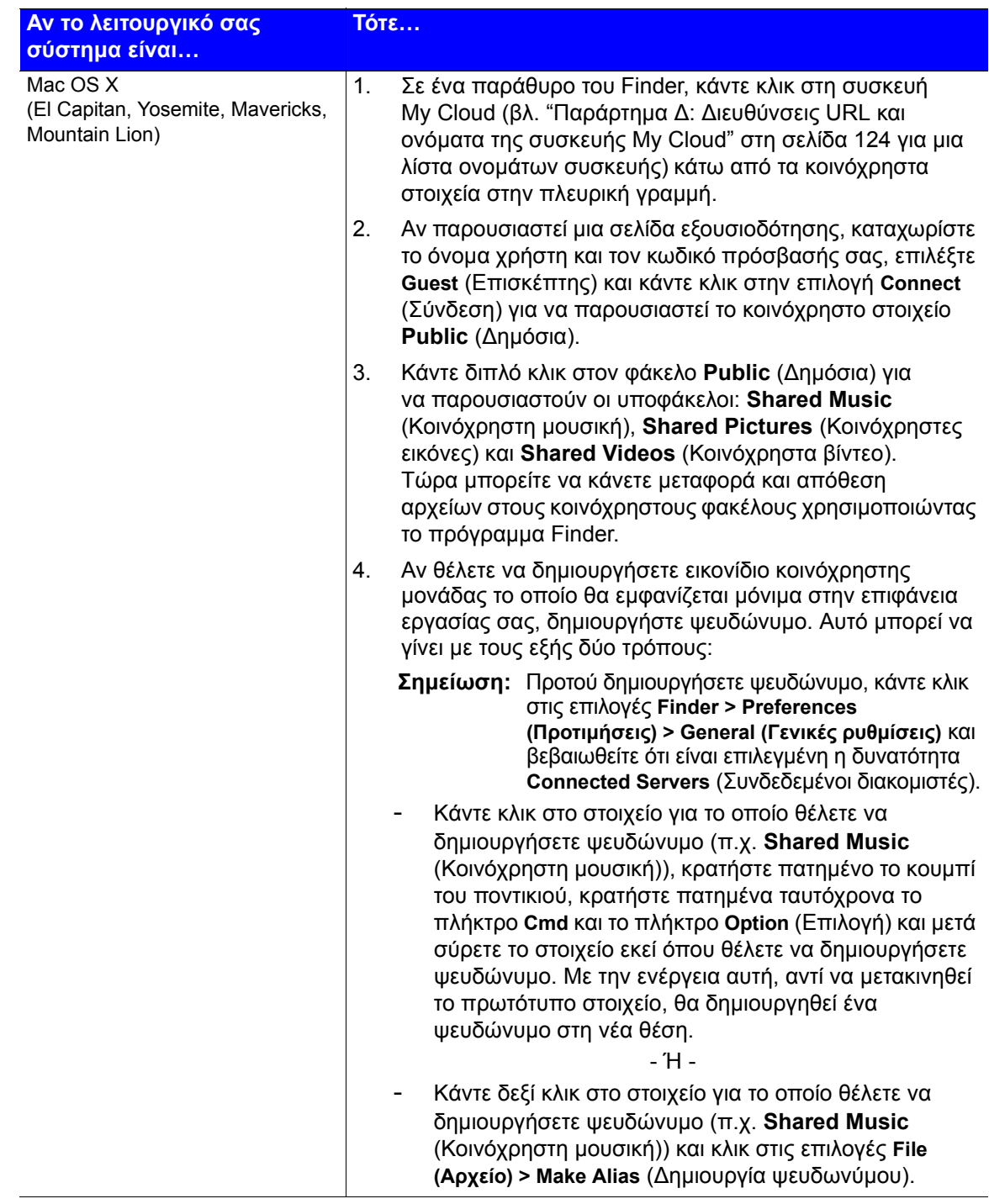

### Αντιστοίχιση του φακέλου Public (∆ημόσια) (σε Windows)

Αν θέλετε να αντιστοιχίσετε τον φάκελο **Public** (∆ημόσια) της μονάδας My Cloud για γρήγορη πρόσβαση στο μέλλον:

- 1. Στον **Windows Explorer** (Εξερεύνηση των Windows), κάτω από την ένδειξη **Network** (∆ίκτυο), κάντε κλικ στη συσκευή My Cloud (βλ. "Παράρτημα ∆: [∆ιευθύνσεις](#page-129-1) URL και ονόματα της συσκευής [My Cloud"](#page-129-1) στη σελίδα 124 για μια λίστα ονομάτων συσκευής).
- 2. Κάντε δεξί κλικ στον φάκελο **Public** (∆ημόσια) και επιλέξτε τη δυνατότητα **Map Network Drive** (Αντιστοίχιση δίσκου δικτύου) από το μενού.
- 3. Επιλέξτε το επιθυμητό γράμμα από την αναπτυσσόμενη λίστα **Drive** (Μονάδα).
- 4. Επιλέξτε το πλαίσιο ελέγχου **Reconnect at login** (Επανασύνδεση κατά τη σύνδεση).
- 5. Κάντε κλικ στην επιλογή **Finish** (Τέλος). Η μονάδα σας **Public** (∆ημόσια) είναι πλέον αντιστοιχισμένη.

# **4**

# <span id="page-22-2"></span><span id="page-22-0"></span>**Ο πίνακας εργαλείων με μια ματιά**

Εκκίνηση του πίνακα [εργαλείων](#page-22-1) Η Αρχική σελίδα του πίνακα [εργαλείων](#page-24-0) [Συνηθισμένες](#page-35-0) εργασίες

Χρησιμοποιήστε τον πίνακα εργαλείων της συσκευής My Cloud, για να διαμορφώσετε ρυθμίσεις και να διαχειριστείτε τη συσκευή. Για παράδειγμα, μπορείτε να δημιουργήσετε λογαριασμούς χρηστών, να περιορίσετε την πρόσβαση στα αρχεία της συσκευής σας My Cloud, να δημιουργήσετε φακέλους για την αποθήκευση αρχείων, να ενεργοποιήσετε την πρόσβαση εξ αποστάσεως και να εξατομικεύσετε τη συσκευή ώστε να καλύπτει τις ανάγκες σας.

**Σημείωση:** Αν πρόκειται ν' ανοίξετε τον πίνακα εργαλείων για πρώτη φορά, ανατρέξτε στην ενότητα "Τα πρώτα [βήματα](#page-16-2) χωρίς τη χρήση του λογισμικού ρύθμισης του [My Cloud](#page-16-2) μέσω Ίντερνετ" στη σελίδα 11.

# <span id="page-22-1"></span>**Εκκίνηση του πίνακα εργαλείων**

Για την εκκίνηση του πίνακα εργαλείων, χρησιμοποιήστε μία από τις μεθόδους που ακολουθούν.

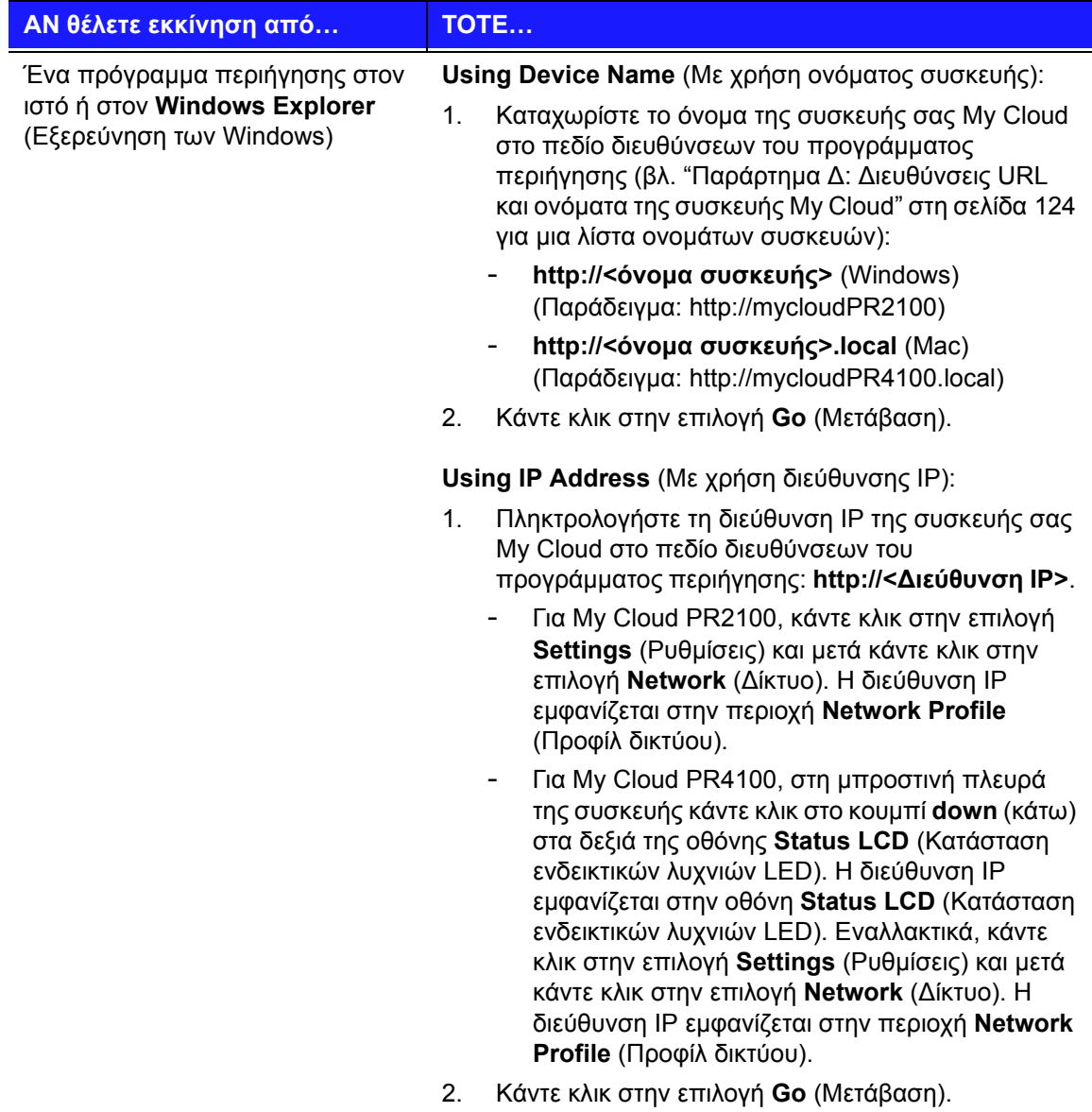

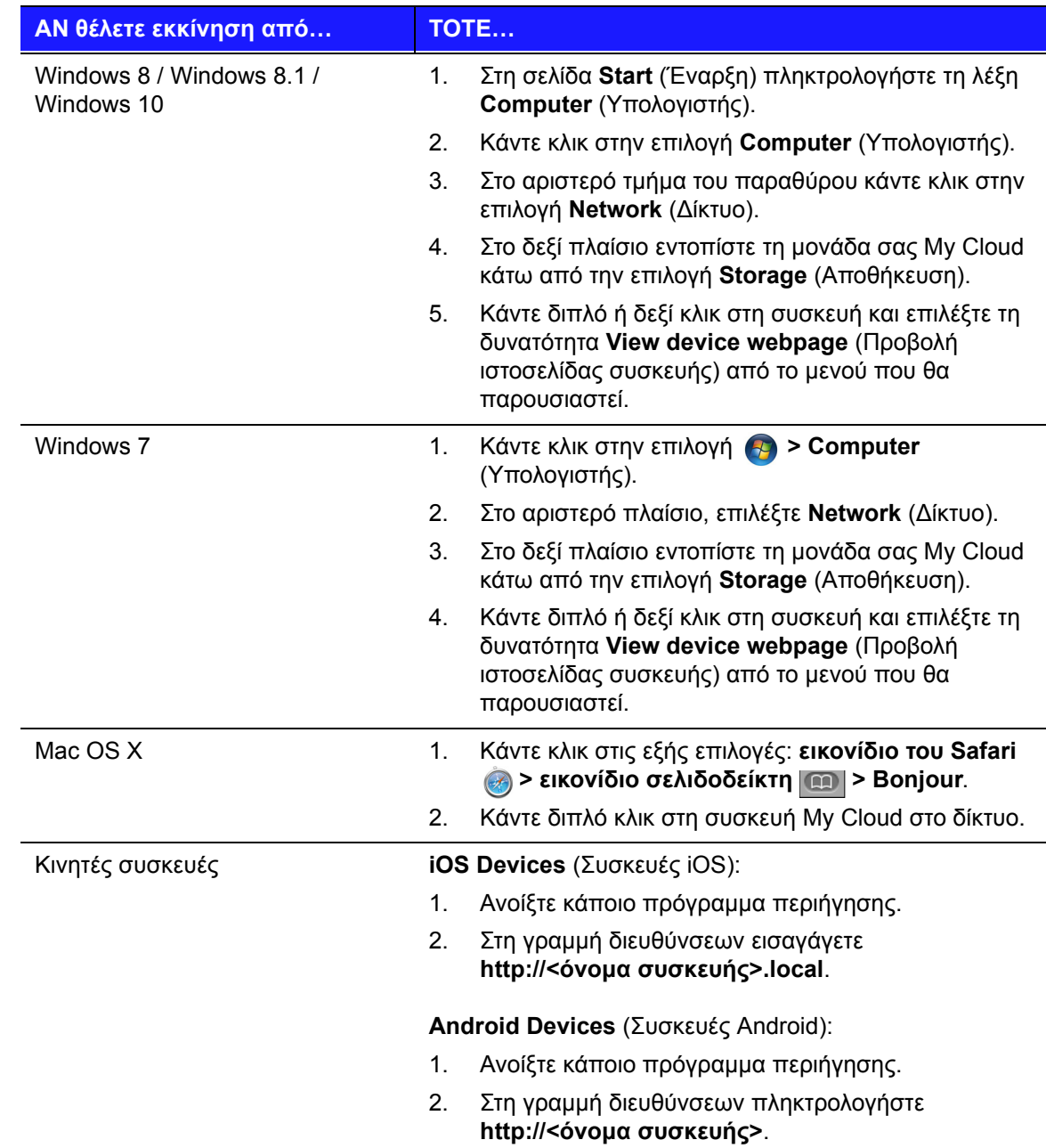

# <span id="page-24-1"></span><span id="page-24-0"></span>**Η Αρχική σελίδα του πίνακα εργαλείων**

Η αρχική σελίδα της μονάδας My Cloud έχει μια γραμμή πληροφοριών επάνω, μια γραμμή εικονιδίων πλοήγησης κατά πλάτος της σελίδας και μια στιγμιαία επισκόπηση της κατάστασης των κύριων λειτουργιών της συσκευής και των συνδέσμων για ενημέρωση των ρυθμίσεων.

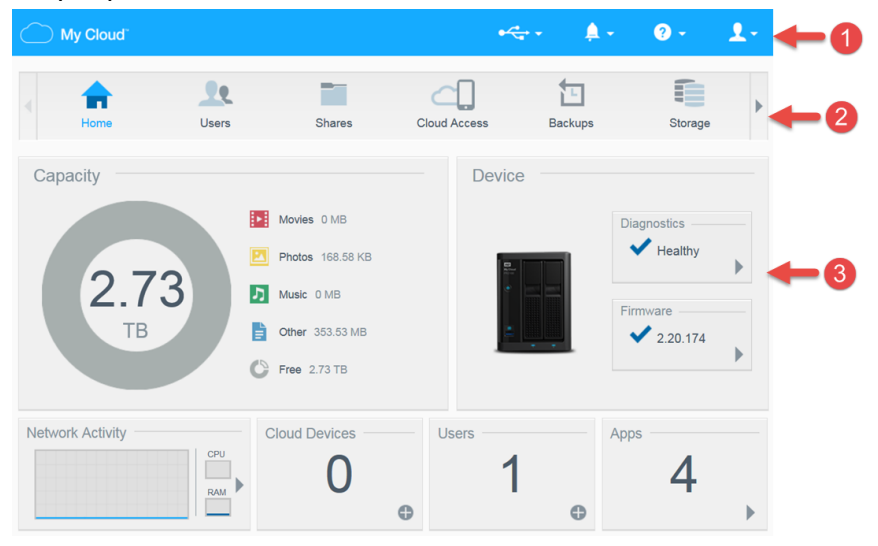

- **1** Εικονίδια πληροφοριών
- **2** Εικονίδια πλοήγησης
- **3** Πλαίσια κατάστασης και ενημέρωσης

### Εικονίδια πληροφοριών

Τα Εικονίδια πληροφοριών στο επάνω μέρος της σελίδας παρέχουν γρήγορη πρόσβαση σε:

- Συνδεδεμένες συσκευές USB
- Ειδοποιήσεις συσκευής
- Ηλεκτρονική βοήθεια και υποστήριξη
- Πληροφορίες χρήστη.

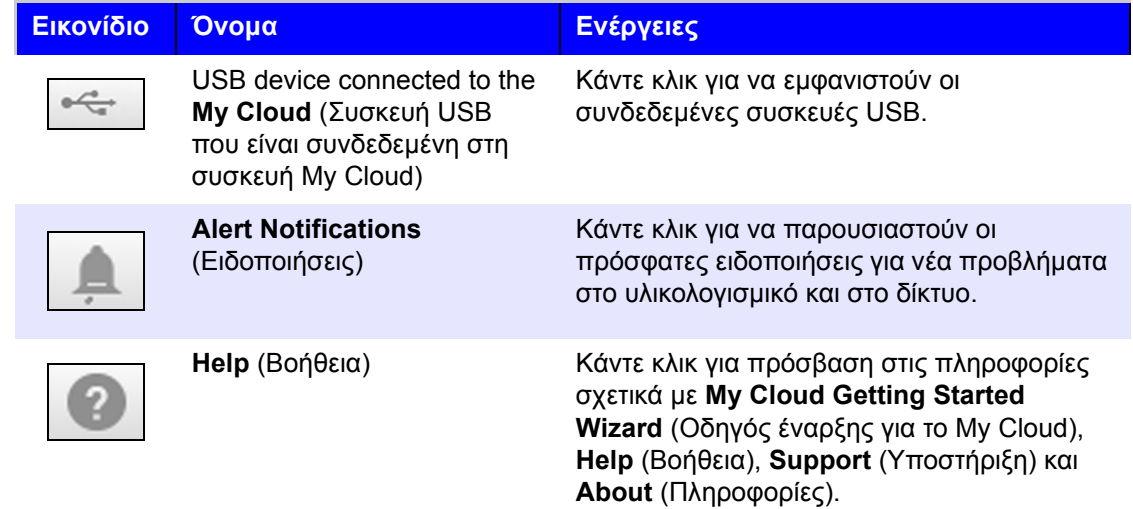

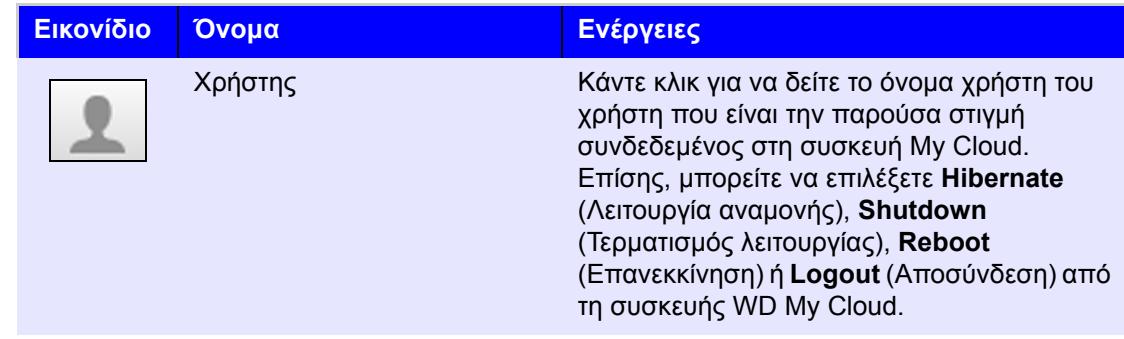

# Εικονίδια πλοήγησης

Τα Εικονίδια πλοήγησης παρέχουν πρόσβαση στις διάφορες λειτουργίες και ρυθμίσεις της συσκευής My Cloud.

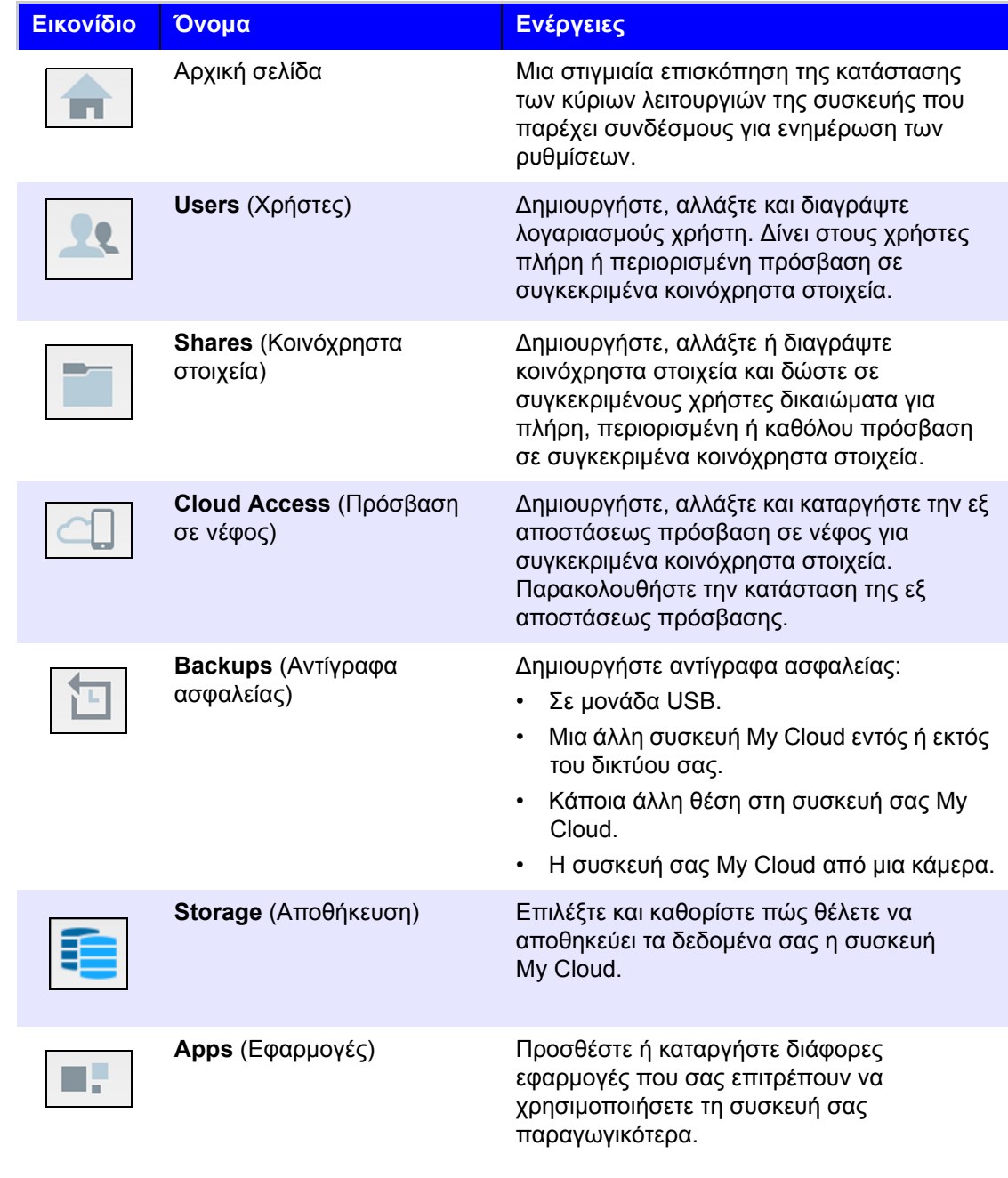

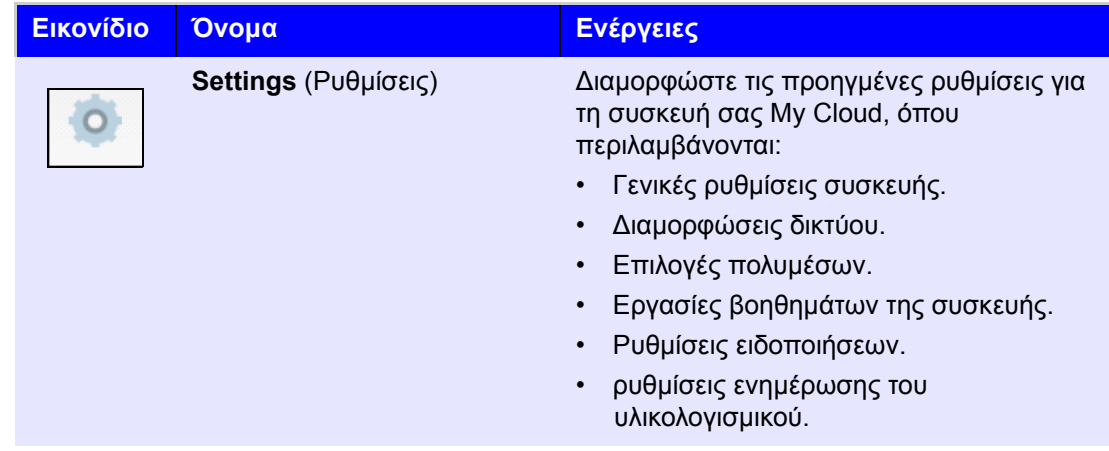

#### Προβολή της κατάστασης της συσκευής και πραγματοποίηση ενημερώσεων στην αρχική σελίδα

Στο κύριο σώμα της σελίδας **Home** (Αρχική σελίδα) εμφανίζεται η κατάσταση της συσκευής και των λειτουργιών της και παρέχονται συντομεύσεις για τις πιο αναγκαίες εργασίες.

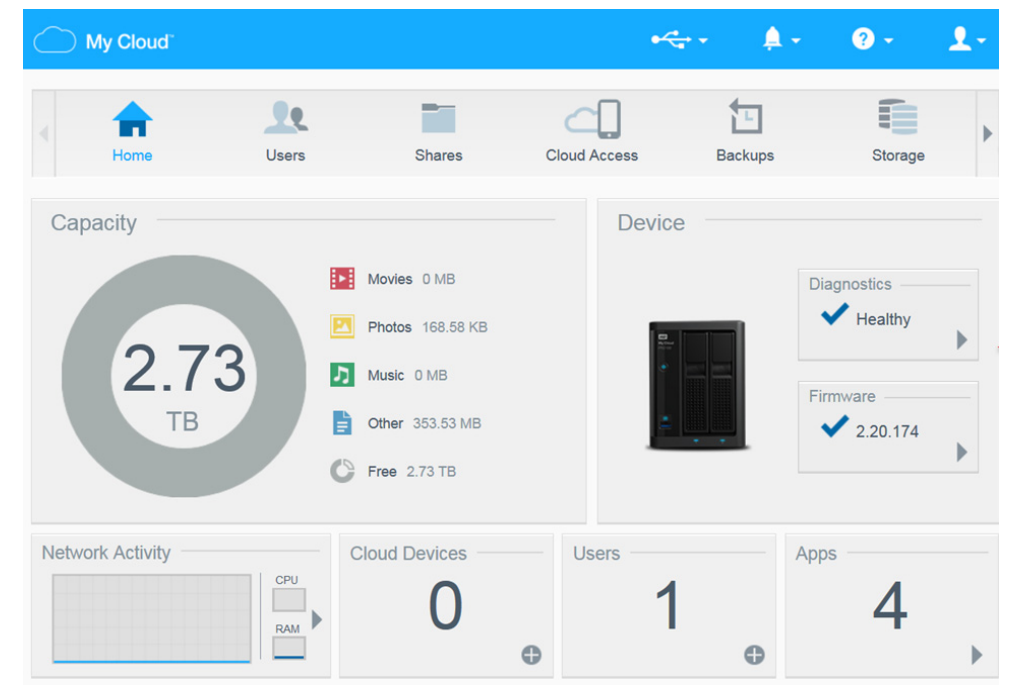

#### **Χωρητικότητα**

Ο πίνακας **Capacity** (Χωρητικότητα) παρουσιάζει τον όγκο του χώρου αποθήκευσης που απομένει στη συσκευή σας My Cloud και τον τρόπο εκχώρησης αυτού του χώρου αποθήκευσης.

**Σημείωση:** Οι πληροφορίες εκχώρησης χώρου αποθήκευσης εμφανίζονται μόνο όταν η επιλογή **Cloud Services** (Υπηρεσίες νέφους) είναι ΕΝΕΡΓΟΠΟΙΗΜΕΝΗ. Βλ. ["Cloud Access \(](#page-89-0)Πρόσβαση σε νέφος)" στη [σελίδα](#page-89-0) 84 για βήματα σχετικά με την ενεργοποίηση των **Cloud Services** (Υπηρεσίες νέφους).

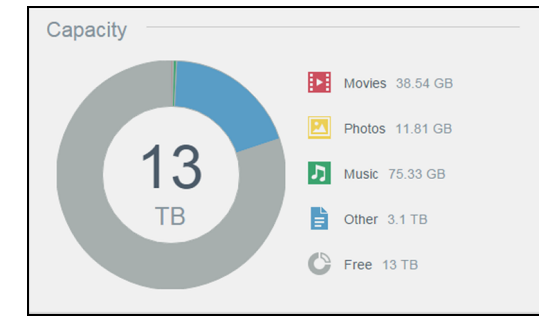

#### **Συσκευή**

Η ενότητα **Device** (Συσκευή) εξακριβώνει τη συνολική εύρυθμη λειτουργία του συστήματος, υποδεικνύει την τρέχουσα έκδοση του υλικολογισμικού σας και σας ενημερώνει, όταν υπάρχουν διαθέσιμες ενημερωμένες εκδόσεις του υλικολογισμικού.

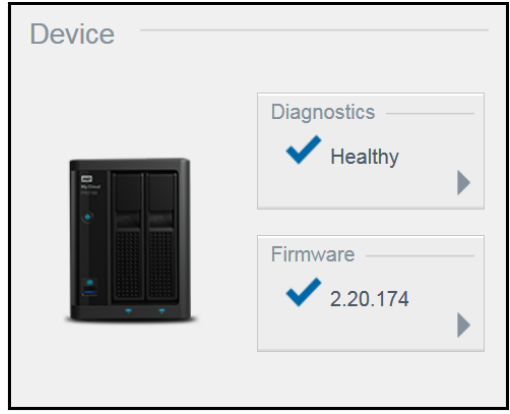

#### **Diagnostics** (∆ιαγνωστικοί έλεγχοι)

Η ενότητα **Diagnostics** (∆ιαγνωστικά) παρουσιάζει ένα στιγμιότυπο όπου εμφανίζονται τα εξαρτήματα του συστήματος και εξακριβώνεται η συνολική εύρυθμη λειτουργία της συσκευής My Cloud.

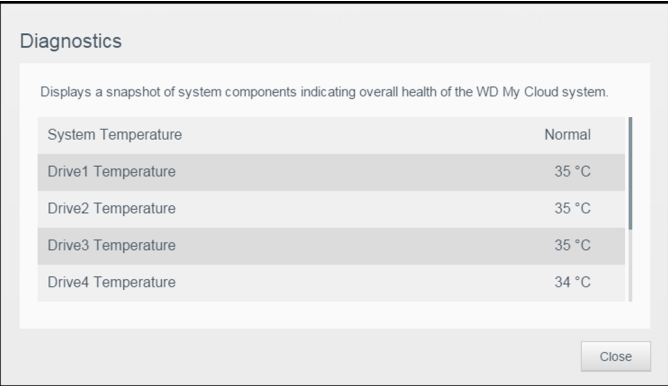

- 1. Για να δείτε λεπτομέρειες σχετικά με την κατάσταση των εξαρτημάτων του συστήματος, κάντε κλικ στο **βέλος** στην περιοχή **Device** (Συσκευή).
- 2. Για να επιστρέψετε στη Αρχική σελίδα, κάντε κλικ στην επιλογή **Close** (Κλείσιμο).

#### **Υλικολογισμικό**

Η ενότητα **Firmware** (Υλικολογισμικό) παρουσιάζει την τρέχουσα έκδοση του υλικολογισμικού που είναι φορτωμένο στη συσκευή σας My Cloud. Το πράσινο σημείο ελέγχου υποδεικνύει ότι το υλικολογισμικό σας είναι ενημερωμένο.

- 1. Για να δείτε αν υπάρχει διαθέσιμη κάποια ενημέρωση του υλικολογισμικού, κάντε κλικ στο βέλος δεξιά από την επιλογή **Firmware** (Υλικολογισμικό) ώστε να παρουσιαστεί η διαθεσιμότητα υλικολογισμικού:
- 2. Αν υπάρχει διαθέσιμη ενημερωμένη έκδοση, κάντε κλικ στην επιλογή **Install and Reboot** (Εγκατάσταση και επανεκκίνηση) για να ενημερωθεί η συσκευή σας.
- 3. Για να επιστρέψετε στην Αρχική σελίδα, κάντε κλικ στην επιλογή **OK**.

#### **Network Activity** (∆ραστηριότητα δικτύου)

Το πλαίσιο **Network Activity** (∆ραστηριότητα δικτύου) παρουσιάζει τις δραστηριότητες και τις διεργασίες του συστήματος που εκτελούνται στη συσκευή σας My Cloud. Μπορείτε να δείτε τη δραστηριότητα του δικτύου, της CPU και της RAM με μια ματιά.

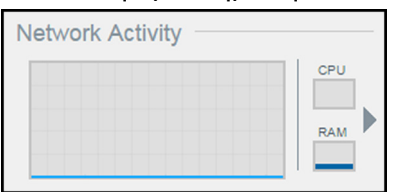

Για να δείτε μια λίστα με όλες τις δραστηριότητες και τις διεργασίες των συσκευών που εκτελούνται στη συσκευή σας My Cloud, κάντε κλικ στο βέλος στην περιοχή **Network Activity** (Δραστηριότητα δικτύου).

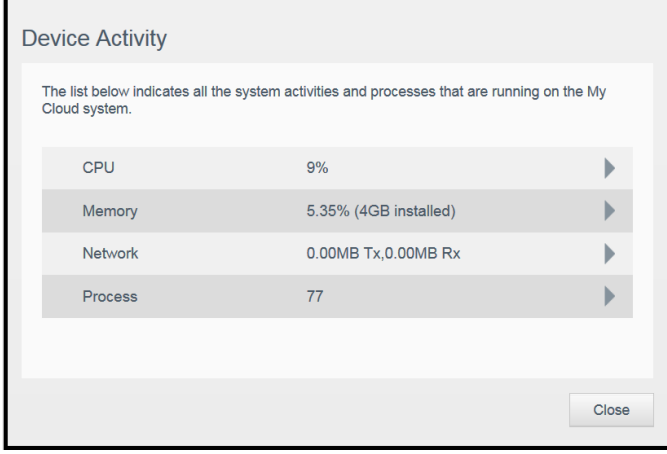

 **CPU** (Κεντρική μονάδα επεξεργασίας (CPU)): Στο παράθυρο **Device Activity** (∆ραστηριότητα συσκευής), κάντε κλικ στο δεξί βέλος για να δείτε τη δραστηριότητα της CPU. Κάντε κλικ στην επιλογή **Back** (Πίσω) για να επιστρέψετε στο τμήμα **Device Activity** (∆ραστηριότητα συσκευής) του παραθύρου. Κάντε κλικ στην επιλογή **Close** (Κλείσιμο) για να επιστρέψετε στη σελίδα **Home** (Αρχική σελίδα).

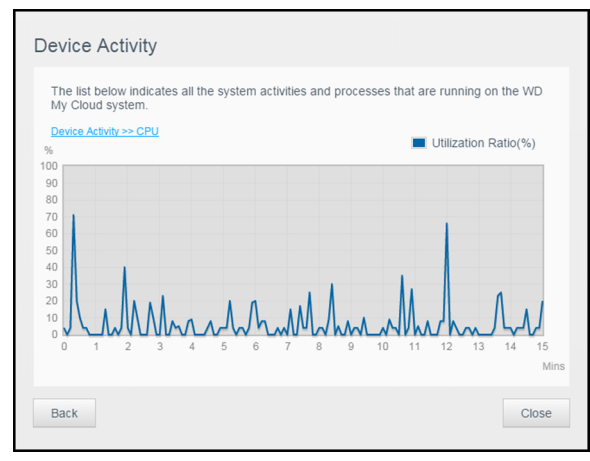

 **Memory** (Μνήμη): Στο παράθυρο **Device Activity** (∆ραστηριότητα συσκευής), κάντε κλικ στο δεξί βέλος για να δείτε τη δραστηριότητα της μνήμης. Κάντε κλικ στην επιλογή **Back** (Πίσω) για να επιστρέψετε στο τμήμα Device Activity (∆ραστηριότητα συσκευής) του παραθύρου. Κάντε κλικ στην επιλογή **Close** (Κλείσιμο) για να επιστρέψετε στη σελίδα **Home** (Αρχική σελίδα).

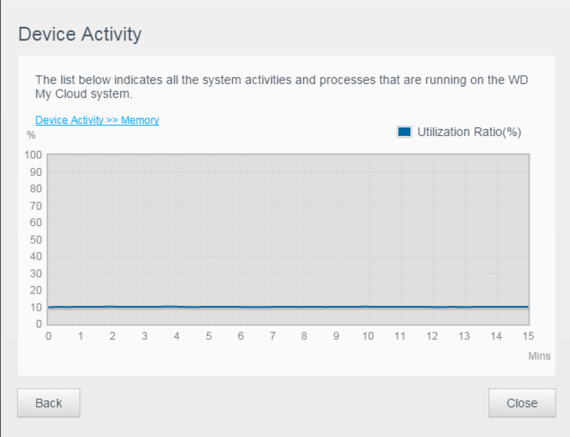

 **Network** (∆ίκτυο): Στο παράθυρο **Device Activity** (∆ραστηριότητα συσκευής), κάντε κλικ στο δεξί βέλος για να δείτε τη δραστηριότητα του δικτύου. Κάντε κλικ στην επιλογή **Back** (Πίσω) για να επιστρέψετε στο τμήμα **Device Activity** (∆ραστηριότητα συσκευής) του παραθύρου. Κάντε κλικ στην επιλογή **Close** (Κλείσιμο) για να επιστρέψετε στη σελίδα **Home** (Αρχική σελίδα).

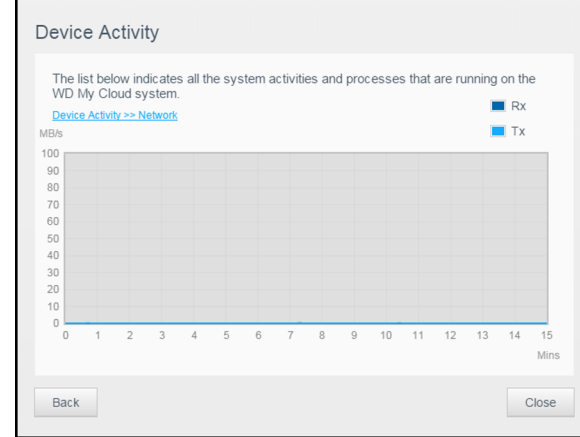

 **Process** (∆ιεργασία): Στο παράθυρο **Device Activity** (∆ραστηριότητα συσκευής), κάντε κλικ στο δεξί βέλος αν θέλετε να δείτε πληροφορίες για τις διεργασίες, καθώς και τη λίστα των ενεργών διεργασιών και το μέγεθος της CPU και της μνήμης που χρησιμοποιείται για την κάθε διεργασία. Κάντε κλικ στην επιλογή **Back** (Πίσω) για να επιστρέψετε στο τμήμα **Device Activity** (∆ραστηριότητα συσκευής) του παραθύρου. Κάντε κλικ στην επιλογή **Close** (Κλείσιμο) για να επιστρέψετε στη σελίδα **Home** (Αρχική σελίδα).

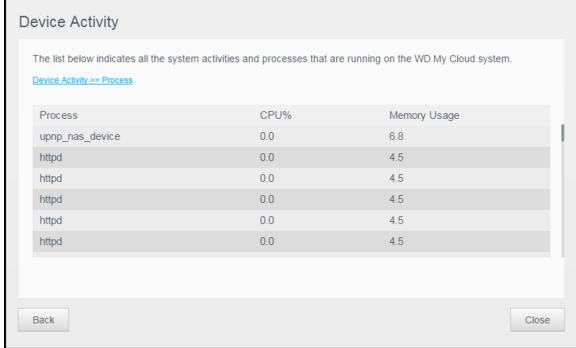

#### **Cloud Devices** (Συσκευές νέφους)

Το πλαίσιο **Cloud Devices** (Συσκευές νέφους) παρουσιάζει τον αριθμό των συσκευών νέφους και των έξυπνων συσκευών που αποκτούν πρόσβαση στη συσκευή My Cloud εξ αποστάσεως κάθε δεδομένη στιγμή.

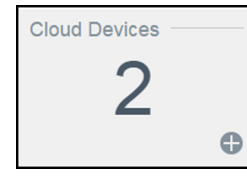

1. Για να προσθέσετε την πρόσβαση κάποιου χρήστη σε νέφος, κάντε κλικ στο σύμβολο του συν (**+**) στην κάτω δεξιά πλευρά του πλαισίου.

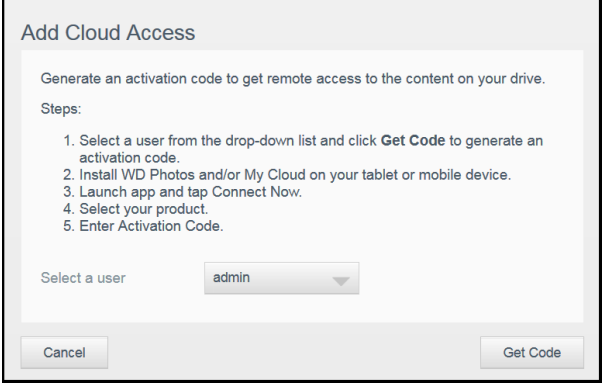

- 2. Επιλέξτε έναν χρήστη από το αναπτυσσόμενο μενού.
- 3. Για να δημιουργηθεί κωδικός ενεργοποίησης για τον επιλεγμένο χρήστη, κάντε κλικ στην επιλογή **Get Code** (Λήψη κωδικού).
- 4. Ακολουθήστε τις οδηγίες που παρουσιάζονται στη σελίδα για να συνδέσετε την ταμπλέτα ή την κινητή σας συσκευή με τη συσκευή My Cloud. Κάντε κλικ στην επιλογή **OK** για κλείσιμο.

#### **Users** (Χρήστες)

1. Στον πίνακα **Users** (Χρήστες) εμφανίζεται ο αριθμός των χρηστών που έχει καθοριστεί να χρησιμοποιούν τη συσκευή My Cloud κάθε δεδομένη στιγμή.

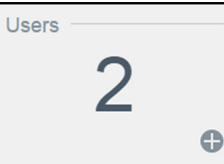

2. Για να προσθέσετε έναν χρήστη, κάντε κλικ στο σύμβολο του συν (**+**) στο κάτω δεξί μέρος του πίνακα.

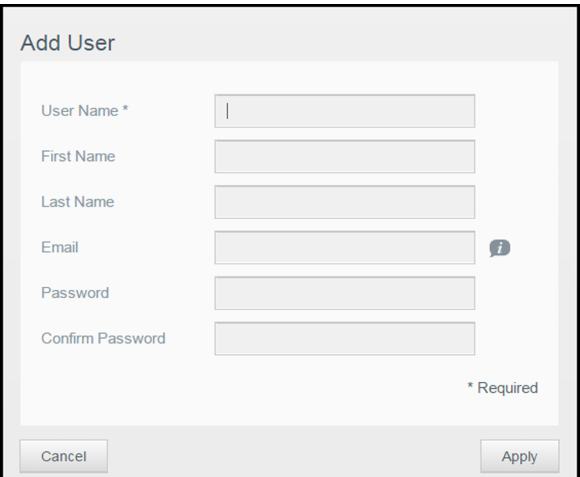

- **Σημείωση:** Όταν καταχωρίσετε τη διεύθυνση ηλεκτρονικού ταχυδρομείου στην οθόνη **Add User** (Προσθήκη χρήστη), δημιουργείται ένας νέος λογαριασμός για πρόσβαση στο νέφος. Όταν δημιουργηθεί, ο νέος χρήστης λαμβάνει ένα μήνυμα ηλεκτρονικού ταχυδρομείου με οδηγίες σχετικά με το πώς θα καθορίσει και θα ενεργοποιήσει κωδικό πρόσβασης για πρόσβαση στο νέφος.
- 3. Εισαγάγετε τις απαιτούμενες πληροφορίες και κάντε κλικ στην επιλογή **Apply** (Εφαρμογή).

#### **Apps** (Εφαρμογές)

Το πλαίσιο **Apps** (Εφαρμογές) παρουσιάζει τις εφαρμογές που είναι εγκατεστημένες στη συσκευή σας My Cloud τη δεδομένη στιγμή.

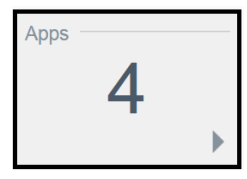

Για να δείτε τις εγκατεστημένες εφαρμογές, κάντε κλικ στο βέλος στην κάτω δεξιά γωνία του πλαισίου.

#### ∆ιαχείριση ειδοποιήσεων

Οι ειδοποιήσεις παρουσιάζουν μηνύματα του συστήματος που περιέχουν πληροφορίες οι οποίες αφορούν την κατάσταση της συσκευής σας My Cloud. Στην επάνω δεξιά πλευρά του πίνακα εργαλείων εμφανίζονται τρεις τύποι ειδοποιήσεων.

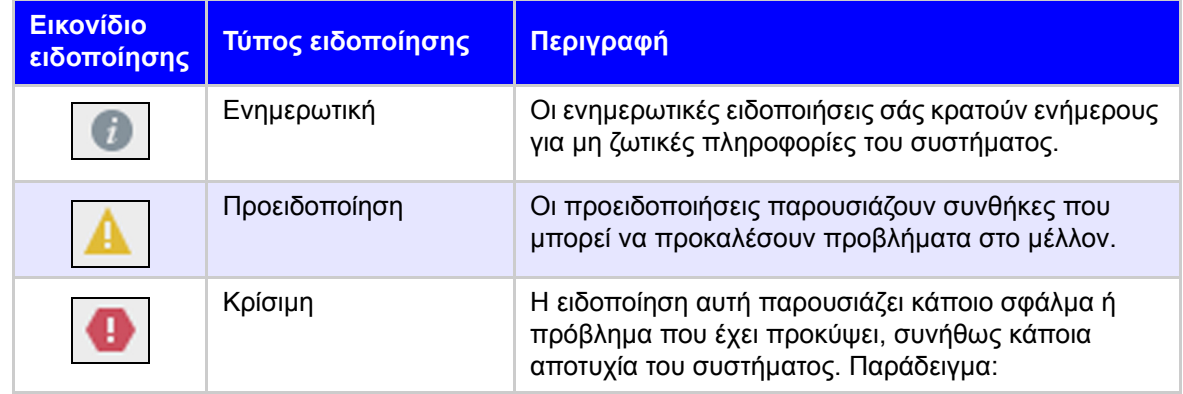

#### **Προβολή λεπτομερών στοιχείων ειδοποιήσεων**

- 1. Κάντε κλικ στο εικονίδιο **Alert** (Ειδοποίηση) στην επάνω δεξιά γωνία της οθόνης.
- 2. Από τη λίστα **Alerts** (Ειδοποιήσεις) κάντε κλικ στο βέλος δίπλα στην ειδοποίηση που θέλετε να δείτε ή κλικ στην επιλογή **View All** (Προβολή όλων) για να διαβάσετε τις λεπτομέρειες για όλες τις ειδοποιήσεις σας.

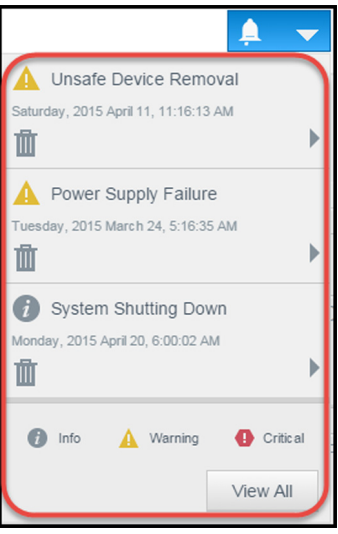

 Για να δείτε λεπτομέρειες της ειδοποίησης, κάντε κλικ στο βέλος δίπλα στην ειδοποίηση.

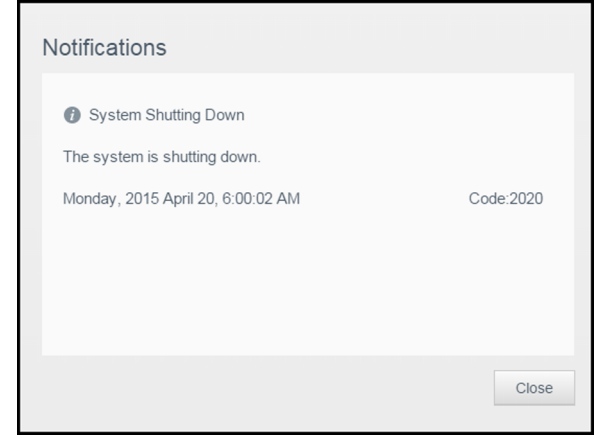

 Για να κλείσετε το μήνυμα της ειδοποίησης, κάντε κλικ στην επιλογή **Close** (Κλείσιμο).

#### **Ματαίωση ειδοποίησης**

- 1. Κάντε κλικ στο εικονίδιο **Alert** (Ειδοποίηση) στην επάνω δεξιά γωνία της οθόνης.
- 2. Επιλέξτε το εικονίδιο **Delete** (∆ιαγραφή) στα αριστερά της ειδοποίησης που θέλετε να ματαιώσετε.
- 3. Για να ματαιώσετε όλες τις ειδοποιήσεις, κάντε κλικ στην επιλογή **View All** (Προβολή όλων) και ύστερα κλικ στην επιλογή **Dismiss All** (Ματαίωση όλων).

#### Λήψη υπηρεσιών υποστήριξης πελατών

Για να ανοίξετε τη σελίδα **Support** (Υποστήριξη):

- 1. Κάντε κλικ στο εικονίδιο **Help** (Βοήθεια) σε οποιαδήποτε σελίδα για να εμφανιστεί το μενού **Help** (Βοήθεια).
- 2. Κάντε κλικ στην επιλογή **Support** (Υποστήριξη) για να παρουσιαστεί η σελίδα που ακολουθεί:

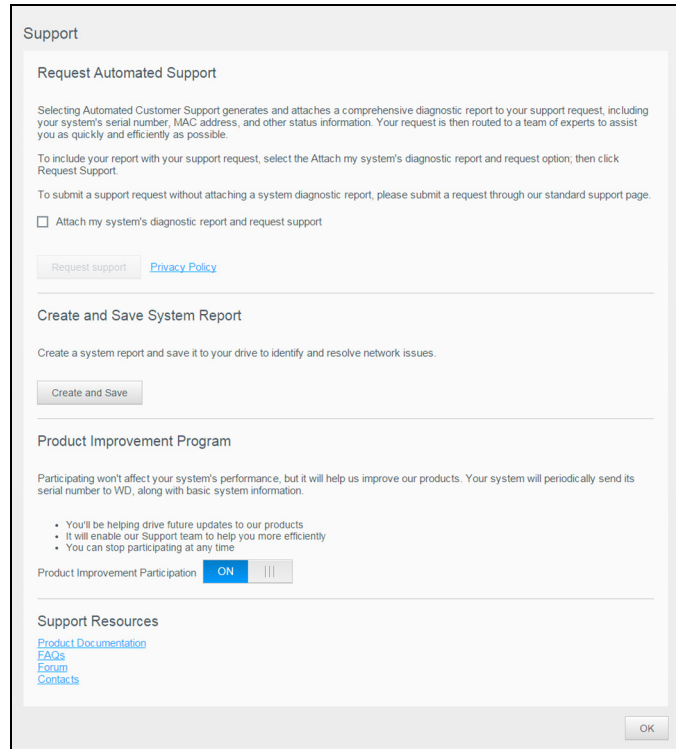

Αν παρουσιαστεί κάποιο πρόβλημα στη συσκευή My Cloud, το Τμήμα Υποστήριξης της WD θα χρειαστεί πληροφορίες για τη συσκευή σας προκειμένου να αντιμετωπίσει το πρόβλημα και να καθορίσει την καλύτερη δυνατή λύση. Υπάρχουν δύο τρόποι με τους οποίους μπορείτε να βρείτε τις πληροφορίες για τη συσκευή σας και να ζητήσετε υποστήριξη:

- Εκτέλεση αναφοράς συστήματος και αυτόματη αποστολή της στη WD.
- Μη αυτόματη δημιουργία αναφοράς συστήματος και αποστολή της στην WD.

Στη σελίδα **Support** (Υποστήριξη) μπορείτε, επίσης, να βοηθήσετε στη βελτίωση των προϊόντων WD συμμετέχοντας στο **Product Improvement Program** (Πρόγραμμα βελτίωσης προϊόντος).

#### **Υποβολή αιτήματος για αυτόματη υποστήριξη**

Στην ενότητα **Request Automated Customer Support** (Αίτημα για αυτοματοποιημένη υποστήριξη πελατών):

1. Κάντε κλικ στη σύνδεση **Privacy Policy** (Πολιτική για το ιδιωτικό απόρρητο) για να δείτε την πολιτική της WD για το ιδιωτικό απόρρητο.

- 2. Κάντε κλικ στο πλαίσιο ελέγχου **Attach my device's diagnostic report and request support** (Επισύναψη αναφοράς διαγνωστικών της συσκευής μου και υποβολή αιτήματος υποστήριξης).
- 3. Κάντε κλικ στο κουμπί **Request Support** (Αίτημα για υποστήριξη).

#### **∆ημιουργία και αποθήκευση αναφοράς συστήματος**

- 1. Στην ενότητα **Create and Save System Report** (∆ημιουργία και αποθήκευση αναφοράς συστήματος), κάντε κλικ στο κουμπί **Create and Save** (∆ημιουργία και αποθήκευση). Το αρχείο αποθηκεύεται στον υπολογιστή σας.
- 2. Αν το επιθυμείτε, μπορείτε να στείλετε την αναφορά μέσω ηλεκτρονικού ταχυδρομείου στο Τμήμα Τεχνικής Υποστήριξης της WD.

#### **Product Improvement Program** (Πρόγραμμα βελτίωσης προϊόντος)

Η συμμετοχή στο Πρόγραμμα βελτίωσης προϊόντος της WD βοηθά στη βελτίωση των προϊόντων μας. Χρησιμοποιήστε τα ακόλουθα βήματα, για να συμμετάσχετε στο Πρόγραμμα βελτίωσης προϊόντος.

- 1. Στην περιοχή **Product Improvement Program** (Πρόγραμμα βελτίωσης προϊόντος), διαβάστε τις πληροφορίες στην οθόνη.
- 2. Κάντε κλικ στο κουμπί ενεργοποίησης, για να ενεργοποιήσετε το Πρόγραμμα βελτίωσης προϊόντος.

#### **Άλλες υπηρεσίες υποστήριξης**

Η ενότητα **Support Resources** (Πόροι υποστήριξης) περιλαμβάνει συνδέσμους για πρόσθετους πόρους.

- Για να αποκτήσετε την πιο πρόσφατα ενημερωμένη έκδοση του εγχειριδίου χρήστη, κάντε κλικ στον σύνδεσμο **Product Documentation** (Τεκμηρίωση προϊόντων).
- Για να δείτε απαντήσεις σε συχνές ερωτήσεις καθώς και οδηγίες, κάντε κλικ στον σύνδεσμο **FAQs** (Συχνές ερωτήσεις).
- Για να συζητήσετε σχετικά με τη συσκευή σας My Cloud με άλλους χρήστες, κάντε κλικ στον σύνδεσμο **Forum** (Φόρουμ).
- Για να δείτε τους αριθμούς τηλεφώνου και άλλα στοιχεία επικοινωνίας με την WD, κάντε κλικ στον σύνδεσμο **Contacts** (Στοιχεία επικοινωνίας).

### <span id="page-34-1"></span><span id="page-34-0"></span>Αποσύνδεση και τερματισμός λειτουργίας της συσκευής σας

#### **Τερματισμός λειτουργίας της συσκευής**

Για να τερματίσετε με ασφάλεια τη λειτουργία της συσκευής σας My Cloud, ακολουθήστε τα παρακάτω βήματα.

- 1. Κάντε κλικ στο εικονίδιο **User** (Χρήστης) στην επάνω δεξιά γωνία της οθόνης.
- 2. Κάντε κλικ στην επιλογή **Hibernate** (Λειτουργία αναμονής).
- 3. Ανασκοπήστε το μήνυμα επιβεβαίωσης και ύστερα κάντε κλικ στην επιλογή **OK**. Η λειτουργία της συσκευής σας My Cloud τερματίζεται με ασφάλεια.

**Σημείωση:** Μπορείτε, επίσης, να τερματίσετε τη λειτουργία της συσκευής σας My Cloud πατώντας παρατεταμένα το κουμπί τροφοδοσίας στη μπροστινή πλευρά της συσκευής για περίπου 4 δευτερόλεπτα.

#### **Επανεκκίνηση της συσκευής**

- 1. Κάντε κλικ στο εικονίδιο **User** (Χρήστης) στην επάνω δεξιά γωνία της οθόνης.
- 2. Κάντε κλικ στην επιλογή **Reboot** (Επανεκκίνηση).

3. Ανασκοπήστε το μήνυμα επιβεβαίωσης και ύστερα κάντε κλικ στην επιλογή **OK**. Εκτελείται ασφαλής επανεκκίνηση της συσκευής σας My Cloud.

#### **Αποσύνδεση από τη συσκευή σας**

- 1. Κάντε κλικ στο εικονίδιο **User** (Χρήστης) στην επάνω δεξιά γωνία της οθόνης.
- 2. Κάντε κλικ στην επιλογή **Logout** (Αποσύνδεση). Το My Cloud σάς αποσυνδέει από τη συσκευή.

# <span id="page-35-0"></span>**Συνηθισμένες εργασίες**

Τα επόμενα κεφάλαια σας καθοδηγούν βήμα προς βήμα στις διαδικασίες για τη διαμόρφωση και τη χρήση της συσκευής My Cloud. Ο πίνακας που ακολουθεί παρέχει συντομεύσεις προς οδηγίες για ορισμένες συνηθισμένες εργασίες.

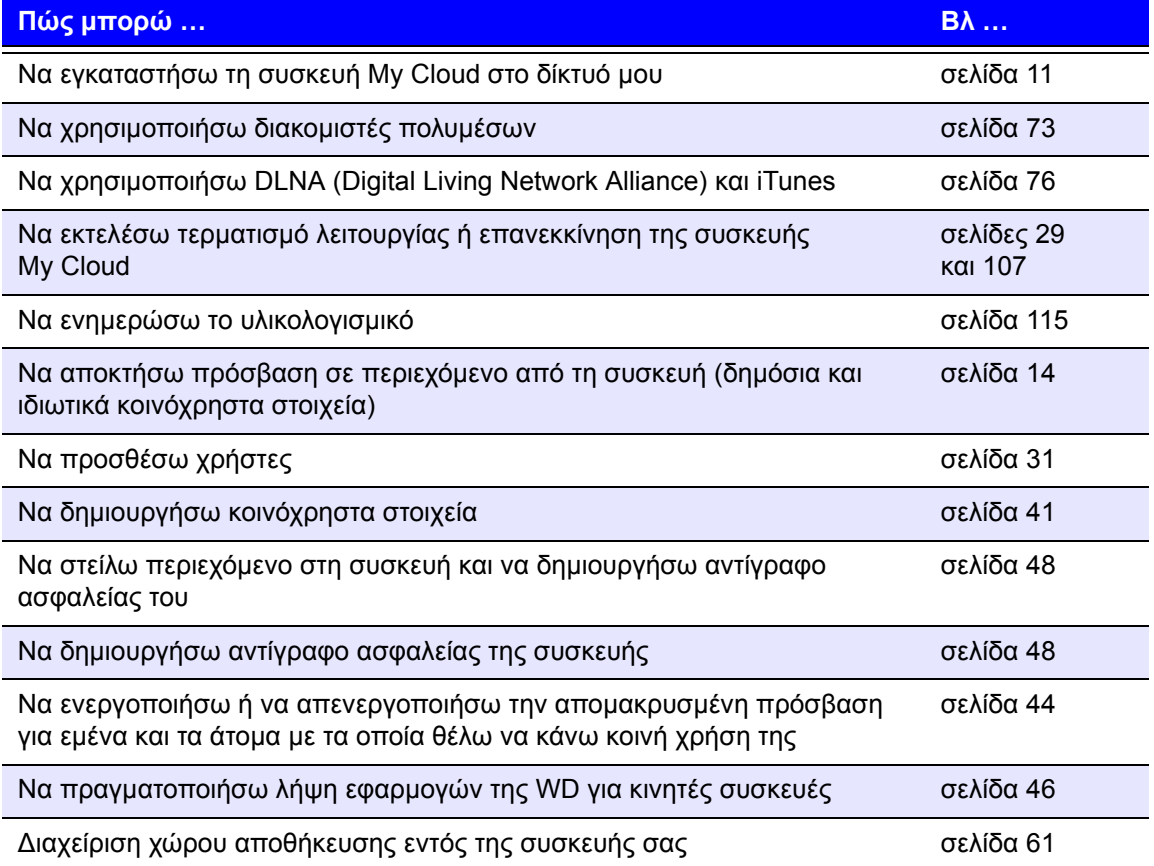
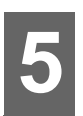

## **∆ιαχείριση χρηστών και ομάδων**

[Πληροφορίες](#page-36-0) για τους χρήστες [Πληροφορίες](#page-42-0) για τις ομάδες

## <span id="page-36-0"></span>**Πληροφορίες για τους χρήστες**

Ο ∆ιαχειριστής, υπό κανονικές συνθήκες ο κάτοχος της συσκευής, έχει την ευθύνη για τη ρύθμισή της. Ως κάτοχος της συσκευής My Cloud έχετε λογαριασμό ειδικού χρήστη (admin) που σας δίνει προνόμια διαχειριστή. Με τα προνόμια αυτά μπορείτε να ρυθμίσετε και να διαμορφώσετε τη συσκευή με βάση τις προσωπικές σας ανάγκες και να προσθέσετε άλλους χρήστες στο προσωπικό σας νέφος. Επίσης έχετε το δικαίωμα να καθορίσετε επακριβώς το περιεχόμενο που μπορούν να προσπελάσουν οι χρήστες στη συσκευή.

Με βάση την προεπιλεγμένη ρύθμιση, το όνομα χρήστη του διαχειριστή δεν έχει κωδικό πρόσβασης. Μπορείτε να δημιουργήσετε κωδικό πρόσβασης ανά πάσα στιγμή (βλ. "[Ενημέρωση](#page-39-0) κωδικού πρόσβασης χρήστη" στη σελίδα 34).

> **Σημείωση:** Μόνο ένα άτομο μπορεί να χρησιμοποιεί το αναγνωριστικό σύνδεσης διαχειριστή κατά περίσταση προκειμένου να συνδεθεί στην εφαρμογή του προγράμματος περιήγησης στον Ιστό. Γι' αυτό φροντίστε να αποσυνδέεστε από την εφαρμογή του προγράμματος περιήγησης στον Ιστό που διαθέτει η συσκευή My Cloud όταν δεν τη χρησιμοποιείτε. Έτσι οι υπόλοιποι χρήστες που είναι εξουσιοδοτημένοι για χρήση του αναγνωριστικού σύνδεσης διαχειριστή θα μπορούν να αποκτήσουν πρόσβαση στην εφαρμογή του προγράμματος περιήγησης στον Ιστό. Για την αυτόματη αποσύνδεση από την εφαρμογή μετά από καθορισμένο χρονικό διάστημα, βλ. ["Energy Saver \(](#page-91-0)Εξοικονόμηση ενέργειας)" στη σελίδα 86.

Η οθόνη **Users** (Χρήστες) παρουσιάζει μια λίστα με τους εκάστοτε χρήστες και δίνει στον ∆ιαχειριστή τη δυνατότητα να βλέπει τα στοιχεία των χρηστών, να δημιουργεί νέους χρήστες, να δημιουργεί ομάδες και να χορηγεί στους χρήστες δικαιώματα πρόσβασης σε υπάρχοντα κοινόχρηστα στοιχεία και υπάρχουσες ομάδες.

## Προβολή χρηστών

1. Στη γραμμή πλοήγησης κάντε κλικ στην επιλογή **Users** (Χρήστες) για να παρουσιαστεί η οθόνη **Set Up Users** (Ρύθμιση χρηστών).

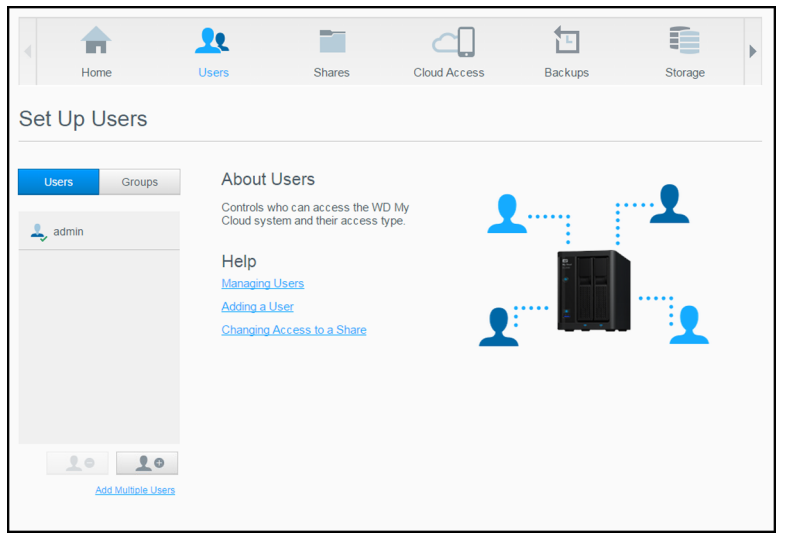

2. Για να δείτε τα στοιχεία κάποιου χρήστη, κάντε κλικ στο όνομά του στο αριστερό τμήμα του παραθύρου. Εμφανίζονται το προφίλ του χρήστη και οι πληροφορίες για την πρόσβασή του σε κοινόχρηστα στοιχεία. Ένας χρήστης μπορεί να έχει

δικαιώματα μόνο για ανάγνωση ενός κοινόχρηστου στοιχείου, για ανάγνωση/ εγγραφή του κοινόχρηστου στοιχείου ή κανένα εκχωρημένο δικαίωμα πρόσβασης στο εν λόγω στοιχείο. Βλ. "[Πληροφορίες](#page-45-0) για τα κοινόχρηστα στοιχεία" στη σελίδα 40 για επιπλέον πληροφορίες σχετικά με τα κοινόχρηστα στοιχεία.

**Σημείωση:** Στην ενότητα **Share Access** (Πρόσβαση σε κοινόχρηστα στοιχεία), τα κοινόχρηστα στοιχεία που δεν απαιτούν άδεια πρόσβασης εμφανίζονται γκριζαρισμένα. Εφόσον κάνετε ιδιωτικό το κοινόχρηστο στοιχείο, εμφανίζεται στη λίστα και μπορείτε να το επεξεργαστείτε. (Βλ. "Επεξεργασία ρυθμίσεων [κοινόχρηστων](#page-46-0) στοιχείων" στη σελίδα 41.)

#### Προσθήκη μεμονωμένου χρήστη

Ο διαχειριστής προσθέτει λογαριασμούς χρηστών και ορίζει τις παραμέτρους των κοινόχρηστων στοιχείων στα οποία μπορεί να αποκτήσει πρόσβαση κάποιος χρήστης. Για να προσθέσετε λογαριασμό μεμονωμένου χρήστη, χρησιμοποιήστε τα βήματα που ακολουθούν.

**Σημείωση:** Μπορείτε να προσθέσετε έως 512 χρήστες στη συσκευή σας.

- 1. Για να προσθέσετε έναν χρήστη, κάντε κλικ στην επιλογή **Add User** (Προσθήκη χρήστη) στην κάτω αριστερή πλευρά της οθόνης.
- 2. Καταχωρίστε τις πληροφορίες που παρουσιάζονται στην οθόνη και ύστερα κάντε κλικ στην επιλογή **Apply** (Εφαρμογή).

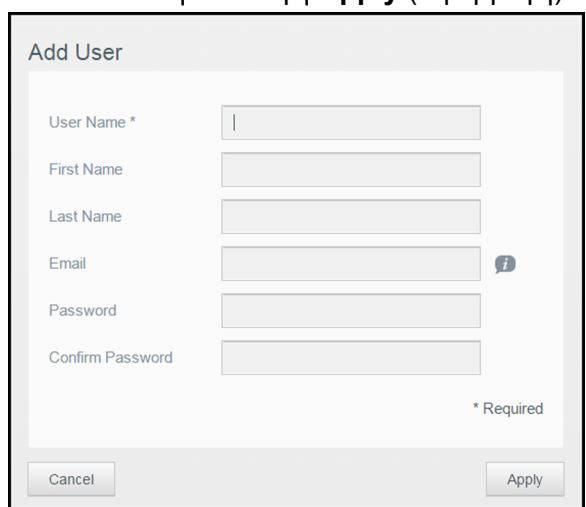

Το σύστημα ενημερώνεται και ο νέος λογαριασμός χρήστη δημιουργείται και εμφανίζεται στην οθόνη.

**Σημείωση:** Όταν καταχωρίσετε τη διεύθυνση ηλεκτρονικού ταχυδρομείου στην οθόνη **Add User** (Προσθήκη χρήστη), δημιουργείται ένας νέος λογαριασμός για πρόσβαση στο νέφος. Όταν δημιουργηθεί, ο νέος χρήστης λαμβάνει ένα μήνυμα ηλεκτρονικού ταχυδρομείου με οδηγίες σχετικά με το πώς θα καθορίσει και θα ενεργοποιήσει κωδικό πρόσβασης για πρόσβαση στο νέφος.

#### Προσθήκη πολλαπλών χρηστών

Για να προσθέσετε λογαριασμούς πολλαπλών χρηστών, χρησιμοποιήστε τα βήματα που ακολουθούν.

1. Για να προσθέσετε πολλούς χρήστες, κάντε κλικ στην επιλογή **Add Multiple Users** (Προσθήκη πολλαπλών χρηστών) στην κάτω αριστερή πλευρά της οθόνης.

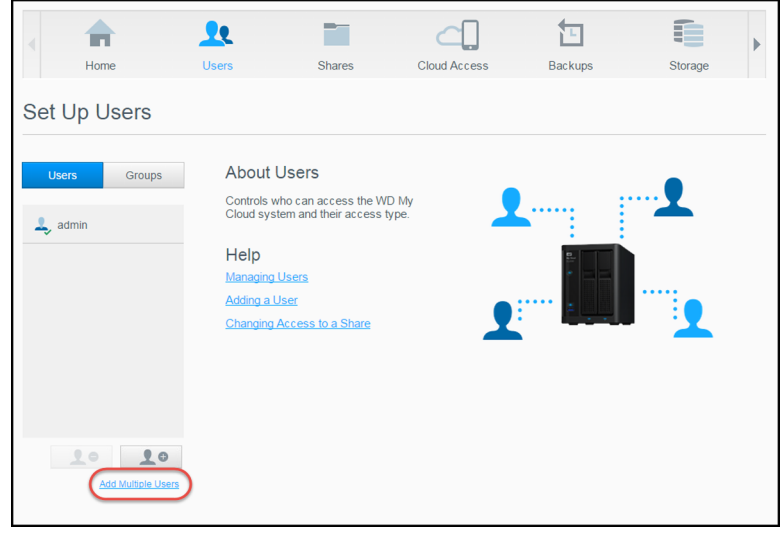

- 2. Ορίστε μια επιλογή και μετά κάντε κλικ στο κουμπί **Next** (Επόμενο).
	- **Create Multiple Users** (∆ημιουργία πολλαπλών χρηστών): Σας δίνει τη δυνατότητα μη αυτόματης καταχώρισης χρηστών. βλ "[∆ημιουργία](#page-38-0) πολλών [χρηστών](#page-38-0)" στη σελίδα 33.
	- **Import Users** (Εισαγωγή χρηστών): Σας δίνει τη δυνατότητα εισαγωγής μιας λίστας χρηστών στη συσκευή. Συνεχίστε στην ενότητα "Εισαγωγή [πολλαπλών](#page-39-1) [χρηστών](#page-39-1)" στη σελίδα 34.

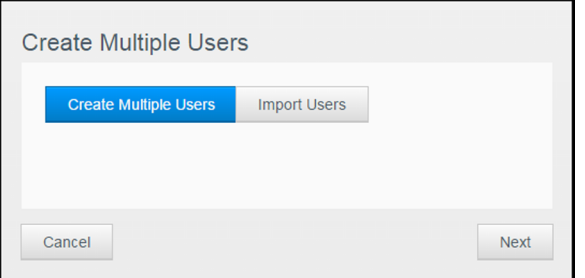

#### <span id="page-38-0"></span>**∆ημιουργία πολλών χρηστών**

- 1. Καταχωρίστε τις πληροφορίες που ακολουθούν στην οθόνη **Create Multiple Users** (∆ημιουργία πολλαπλών χρηστών) και ύστερα κάντε κλικ στην επιλογή **Next** (Επόμενο):
	- **User Name Prefix** (Πρόθεμα ονόματος χρήστη): Πληκτρολογήστε πρόθεμα για το ατομικό σας όνομα χρήστη. Θα προστεθεί στο στοιχείο **Account Prefix** (Πρόθεμα λογαριασμού) για να δημιουργηθεί στο στοιχείο **User Name** (Όνομα χρήστη) (παράδειγμα: HR).
	- **Account Prefix** (Πρόθεμα λογαριασμού): Πληκτρολογήστε αριθμικό πρόθεμα για τον λογαριασμό. Θα προστεθεί στο στοιχείο **User Name Prefix** (Πρόθεμα ονόματος χρήστη) για να δημιουργηθεί στο στοιχείο **User Name** (Όνομα χρήστη) (παράδειγμα: 143).
	- **Number of Users** (Αριθμός χρηστών): Καταχωρίστε τον αριθμό των λογαριασμών των χρηστών που θέλετε να δημιουργήσετε. Ο μέγιστος αριθμός που μπορείτε να προσθέσετε εμφανίζεται στη δεξιά πλευρά.
- **Password** (Κωδικός πρόσβασης): Πληκτρολογήστε κωδικό πρόσβασης για τους λογαριασμούς των χρηστών.
- **Confirm New Password** (Επιβεβαίωση νέου κωδικού πρόσβασης): Επιβεβαιώστε τον κωδικό πρόσβασης για τους λογαριασμούς των χρηστών.
- **Overwrite Duplicate Accounts** (Αντικατάσταση διπλών λογαριασμών) (προαιρετικά): Επιλέξτε αυτό το πλαίσιο ελέγχου για να αντικατασταθούν όσοι διπλοί λογαριασμοί υπάρχουν στη συσκευή σας.
- 2. Για να εκχωρήσετε ομάδα στους νέους χρήστες, κάντε κλικ στο πλαίσιο ελέγχου δίπλα σε κάποια ομάδα και μετά κάντε κλικ στην επιλογή **Next** (Επόμενο).
- 3. Πληκτρολογήστε **Quota Amount** (Ποσοστιαία ποσότητα) ή αφήστε κενή την τιμή για απεριόριστο χώρο και ύστερα κάντε κλικ στην επιλογή **Next** (Επόμενο). (βλ "[Ποσοστώσεις](#page-40-0) χρήστη" στη σελίδα 35.)
- 4. Οι νέοι σας λογαριασμοί χρηστών εμφανίζονται στην οθόνη. Κάντε κλικ στην επιλογή **Apply** (Εφαρμογή) για να τους αποθηκεύσετε στη συσκευή σας.

#### <span id="page-39-1"></span>**Εισαγωγή πολλαπλών χρηστών**

- 1. Κάντε κλικ στην επιλογή **Download** για τη λήψη ενός αρχείου .txt όπου καθορίζεται το μορφότυπο που θα χρειαστείτε για να ρυθμίσετε το αρχείο εισαγωγής των χρηστών σας.
- 2. ∆ημιουργήστε το αρχείο εισαγωγής σας και αποθηκεύστε το. Για λεπτομέρειες σχετικά με τον τρόπο δημιουργίας και μορφοποίησης του προφίλ εισαγωγής χρήστη, βλ. "Παράρτημα Ε: ∆ημιουργία [User Import File \(](#page-130-0)Αρχείο εισαγωγής χρηστών)" στη [σελίδα](#page-130-0) 125.
- 3. Για να εξαιρέσετε διπλότυπες καταχωρίσεις της λίστας χρηστών, επιλέξτε **Overwrite Duplicate Accounts** (Αντικατάσταση διπλότυπων λογαριασμών).
- 4. Κάντε κλικ στην επιλογή **Import User List** (Εισαγωγή λίστας χρηστών) και ύστερα επιλέξτε το αρχείο εισαγωγής που δημιουργήσατε.
- 5. Κάντε κλικ στην επιλογή **Next** (Επόμενο).
- 6. Ελέγξτε τη λίστα χρηστών που εισαγάγατε και μετά κάντε κλικ στην επιλογή **Apply** (Εφαρμογή). Οι νέοι σας λογαριασμοί χρηστών αποθηκεύονται στο προσωπικό σας νέφος.

#### Επεξεργασία ρυθμίσεων χρήστη

- 1. Στην οθόνη **Set Up Users** (Ρύθμιση χρηστών) επιλέξτε τον χρήστη του οποίου τις πληροφορίες θέλετε να επεξεργαστείτε. Εμφανίζονται τα πλαίσια **User Profile** (Προφίλ χρήστη) και **Share Access** (Πρόσβαση σε κοινόχρηστα στοιχεία).
- 2. Τροποποιήστε τις υποχρεωτικές και τις προαιρετικές ρυθμίσεις όπως επιθυμείτε.
- 3. Αντιστοιχίστε ένα επίπεδο πρόσβασης για ιδιωτικά κοινόχρηστα στοιχεία στη περιοχή **Share Access** (Πρόσβαση σε κοινόχρηστα στοιχεία). (Για πληροφορίες σχετικά με τη δημιουργία ιδιωτικού κοινόχρηστου στοιχείου, βλ. "[Ορισμός](#page-47-0) [κοινόχρηστου](#page-47-0) στοιχείου ως ιδιωτικού" στη σελίδα 42.)

#### <span id="page-39-0"></span>Ενημέρωση κωδικού πρόσβασης χρήστη

Κατά την προβολή των στοιχείων ενός χρήστη, ο ∆ιαχειριστής μπορεί να προσθέσει ή να αλλάξει τον κωδικό πρόσβασης του χρήστη (με βάση την προεπιλεγμένη ρύθμιση δεν υπάρχει κωδικός πρόσβασης).

Για να ενημερώσετε τον κωδικό πρόσβασης κάποιου χρήστη, χρησιμοποιήστε τα βήματα που ακολουθούν.

1. Στην οθόνη **Set Up Users** (Ρύθμιση χρηστών) επιλέξτε έναν χρήστη από τη λίστα στην αριστερή πλευρά.

- 2. Στην περιοχή **User Profile** (Προφίλ χρήστη), κάντε κλικ στο κουμπί εναλλαγής, αν δεν είχε δημιουργηθεί προηγουμένως κωδικός πρόσβασης και μετά συνεχίστε στο [Step 4](#page-40-1) παρακάτω.
- 3. Κάντε κλικ στο κουμπί **Configure** (∆ιαμόρφωση) στα δεξιά του κουμπιού εναλλαγής αν θέλετε να επεξεργαστείτε έναν υπάρχοντα κωδικό πρόσβασης.
- <span id="page-40-1"></span>4. Πληκτρολογήστε τον νέο κωδικό πρόσβασης τόσο στο πεδίο **Password** (Κωδικός πρόσβασης) όσο και στο πεδίο **Confirm Password** (Επιβεβαίωση κωδικού πρόσβασης).

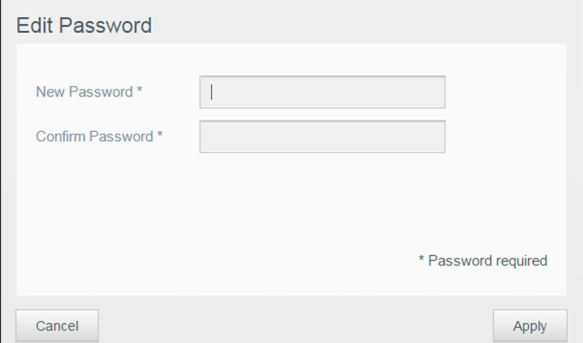

5. Κάντε κλικ στην επιλογή **Apply** (Εφαρμογή).

#### Εκχώρηση χρήστη σε ομάδα

Για να εκχωρήσετε λογαριασμό χρήστη σε ομάδα χρηστών, χρησιμοποιήστε τα βήματα που ακολουθούν. Βλ. "[Πληροφορίες](#page-42-0) για τις ομάδες" στη σελίδα 37 για περισσότερες πληροφορίες σχετικά με τις ομάδες χρηστών.

- 1. Στην οθόνη **Set Up Users** (Ρύθμιση χρηστών) επιλέξτε τον χρήστη από το αριστερό τμήμα του παραθύρου.
- 2. Στο πεδίο **Group Membership** (Συμμετοχή στην ομάδα) κάντε κλικ στην επιλογή **Configure** (∆ιαμόρφωση).
- 3. Επιλέξτε το πλαίσιο ελέγχου δίπλα στην ομάδα στην οποία θέλετε να συμμετάσχει ο χρήστης και ύστερα κάντε κλικ στην επιλογή **Apply** (Εφαρμογή).

#### <span id="page-40-0"></span>Ποσοστώσεις χρήστη

Η ποσόστωση καθορίζει το μέγεθος του χώρου του δίσκου που είναι εκχωρημένος στον χρήστη στη συσκευή My Cloud. Παρακάτω παρέχονται οι κανόνες για την εκχώρηση ποσοστώσεων χρήστη και τα βήματα για την εκχώρηση μιας ποσόστωσης σε έναν λογαριασμό χρήστη.

#### **Κανόνες ποσόστωσης**

Με την εκχώρηση ποσόστωσης ανά χρήστη μπορείτε να ελέγχετε καλύτερα τον χώρο του δίσκου που εκχωρείτε σε χρήστη ή ομάδα. Υπάρχουν διάφοροι κανόνες που επιβάλλουν ποια ποσόστωση θα υπερτερεί έναντι κάποιας άλλης.

**Σημείωση:** Αν οι άδειες χρήστη και οι άδειες ομάδας διαφέρουν, υπερτερεί η πιο περιοριστική άδεια.

- Η ποσόστωση του χρήστη πρέπει να είναι ίση με την ποσόστωση της ομάδας ή μικρότερη (π.χ. αν η ομάδα σας έχει ποσόστωση 20 GB και προσπαθήσετε να καθορίσετε την ποσόστωση του χρήστη στα 30 GB, θα εμφανιστεί προτροπή για να μειώσετε την ποσόστωση του χρήστη έτσι ώστε να είναι ίση με την ποσόστωση της ομάδας ή μικρότερη).
- Αν δεν καθοριστεί η ποσόστωση του χρήστη, η ποσόστωση της ομάδας εκχωρείται στον χρήστη.
- Όταν η ποσόστωση ενός χρήστη έχει οριστεί προτού συμμετάσχει σε ομάδα και του εκχωρηθεί μια ομάδα:
	- Αν η ποσόστωση του χρήστη είναι μεγαλύτερη από την ποσόστωση της ομάδας, η ποσόστωση του συγκεκριμένου χρήστη θα μειωθεί αυτόματα σε ποσό ίσο με αυτό της ποσόστωσης της ομάδας.
	- Αν η ποσόστωση του χρήστη είναι ίση με την ποσόστωση της ομάδας ή μικρότερη, η ποσόστωση του συγκεκριμένου χρήστη θα μείνει αμετάβλητη.

#### **Εκχώρηση ποσοστώσεων χρηστών**

- 1. Στην οθόνη **Set Up Users** (Ρύθμιση χρηστών) επιλέξτε τον χρήστη από το αριστερό τμήμα του παραθύρου.
- 2. Στο πεδίο **Quotas** (Ποσοστώσεις) κάντε κλικ στην επιλογή **Configure** (∆ιαμόρφωση).
- 3. Πληκτρολογήστε το μέγεθος του χώρου που θέλετε να εκχωρήσετε στον χρήστη στη συσκευή My Cloud.
	- Για να εκχωρήσετε απεριόριστο χώρο, αφήστε κενό το πεδίο **Quota Amount** (Βαθμός ποσόστωσης).

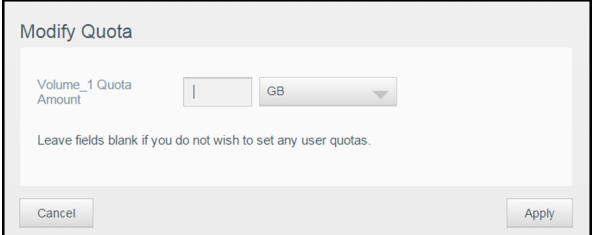

4. Κάντε κλικ στην επιλογή **Apply** (Εφαρμογή).

#### Κατάργηση χρήστη

Για να καταργήσετε χρήστες από τη συσκευή My Cloud, ακολουθήστε τα παρακάτω βήματα.

**Σημείωση:** ∆εν μπορείτε να διαγράψετε τον λογαριασμό **Administrator** (∆ιαχειριστής).

- 1. Στην οθόνη **Set Up Users** (Ρύθμιση χρηστών) επιλέξτε τον χρήστη που θέλετε να διαγράψετε.
- 2. Κάντε κλικ στο εικονίδιο **Remove User** (Κατάργηση χρήστη).
- 3. Κάντε κλικ στην επιλογή **OK** ως απάντηση στο μήνυμα επιβεβαίωσης. Ο λογαριασμός του χρήστη καταργείται από τη συσκευή και δεν εμφανίζεται πλέον στη λίστα με τους λογαριασμούς των χρηστών.

#### <span id="page-42-0"></span>**Πληροφορίες για τις ομάδες**

Οι ομάδες δίνουν τη δυνατότητα ευκολότερης διαχείρισης πολλαπλών χρηστών. Οι άδειες και τα προνόμια που εκχωρείτε σε λογαριασμούς ομάδων καθορίζουν τις ενέργειες που μπορούν να πραγματοποιηθούν από την κάθε ομάδα.

#### Προβολή ομάδων

- 1. Στη γραμμή πλοήγησης κάντε κλικ στην επιλογή **Users** (Χρήστες) για να παρουσιαστεί η οθόνη **Set Up User** (Ρύθμιση χρήστη).
- 2. Κάντε κλικ στην επιλογή **Groups** (Ομάδες).

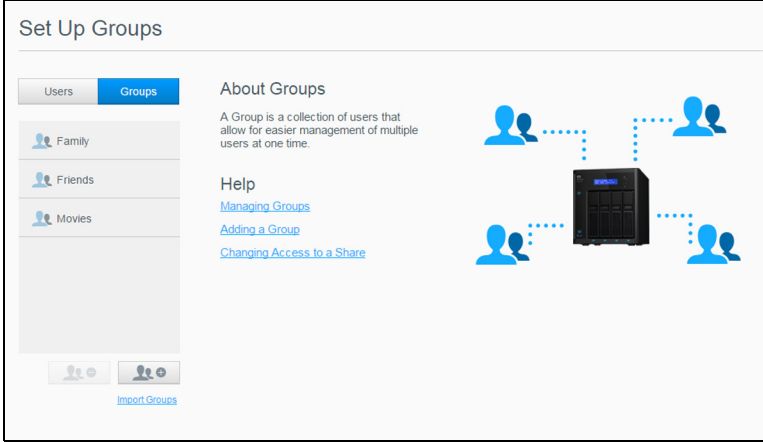

3. Για να δείτε τα στοιχεία κάποιας ομάδας, κάντε κλικ στο όνομά της στο αριστερό τμήμα του παραθύρου. Εμφανίζεται το προφίλ της ομάδας.

#### Προσθήκη ομάδας

- 1. Για να προσθέσετε μια ομάδα, κάντε κλικ στην επιλογή **Add Group** (Προσθήκη ομάδας) στην κάτω αριστερή πλευρά της οθόνης **Set Up Groups** (Ρύθμιση ομάδων).
- 2. Πληκτρολογήστε ένα όνομα ομάδας.
- 3. Κάντε κλικ στο πλαίσιο ελέγχου δίπλα στο όνομα των χρηστών που θέλετε να προσθέσετε στη νέα σας ομάδα και μετά κάντε κλικ στην επιλογή **Apply** (Εφαρμογή).

#### Επεξεργασία ρυθμίσεων ομάδων

- 1. Στην οθόνη **Set Up Groups** (Ρύθμιση ομάδων) επιλέξτε την ομάδα της οποίας τις πληροφορίες θέλετε να επεξεργαστείτε. Εμφανίζονται τα πλαίσια **Group Profile** (Προφίλ ομάδας) και **Share Access** (Πρόσβαση σε κοινόχρηστα στοιχεία).
- 2. Τροποποιήστε τις υποχρεωτικές και τις προαιρετικές ρυθμίσεις όπως επιθυμείτε και μετά κάντε κλικ στο κουμπί **Apply** (Εφαρμογή).
	- Για ενημέρωση της πρόσβασης της ομάδας σε κοινόχρηστα στοιχεία, βλ. "Εκχώρηση [δικαιωμάτων](#page-43-0) πρόσβασης σε κοινόχρηστα στοιχεία σε ομάδες" στη [σελίδα](#page-43-0) 38.

#### <span id="page-43-0"></span>Εκχώρηση δικαιωμάτων πρόσβασης σε κοινόχρηστα στοιχεία σε ομάδες

Μόλις δημιουργηθεί λογαριασμός ομάδας, μπορείτε να εκχωρήσετε δικαιώματα πρόσβασης στα διάφορα κοινόχρηστα στοιχεία στη συσκευή σας My Cloud ακολουθώντας τα παρακάτω βήματα.

1. Στην οθόνη **Set Up Groups** (Ρύθμιση ομάδων) επιλέξτε την ομάδα στην οποία θέλετε να εκχωρήσετε δικαιώματα πρόσβασης σε κάποιο κοινόχρηστο στοιχείο.

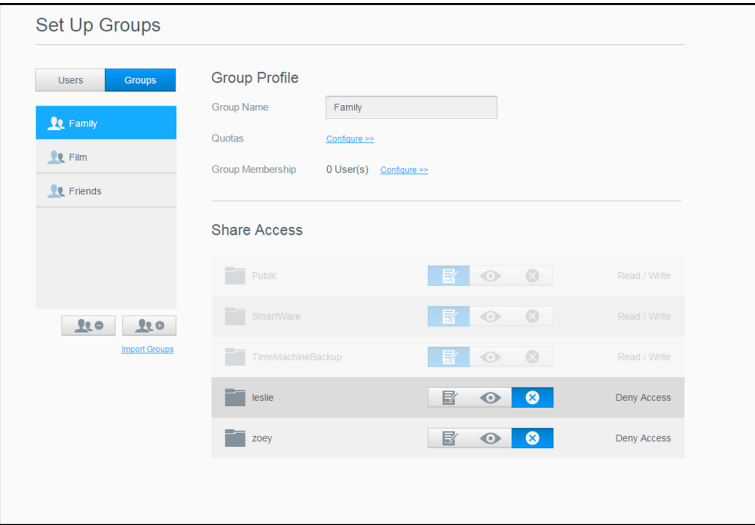

**Σημείωση:** Πρέπει πρώτα να κάνετε ιδιωτικό κάποιο κοινόχρηστο στοιχείο στην οθόνη **Shares** (Κοινόχρηστα στοιχεία). Όλα τα δημόσια κοινόχρηστα στοιχεία εμφανίζονται γκριζαρισμένα. Για περισσότερες πληροφορίες, βλ. "[Πληροφορίες](#page-45-0) για τα κοινόχρηστα στοιχεία" στη σελίδα 40.

- 2. Στην περιοχή **Share Access** (Πρόσβαση σε δημόσια στοιχεία) κάντε κλικ στα εικονίδια επιλογής που ακολουθούν για να υποδείξετε τον τύπο πρόσβασης στο κοινόχρηστο στοιχείο:
	- **Read/Write Access** (Πρόσβαση για ανάγνωση/εγγραφή): Επιλέξτε τη δυνατότητα αυτή για να δώσετε στον λογαριασμό της ομάδας δικαιώματα πρόσβασης για ανάγνωση/εγγραφή του κοινόχρηστου στοιχείου. Τα μέλη της ομάδας έχουν τη δυνατότητα προβολής και ενημέρωσης του κοινόχρηστου στοιχείου.
	- **Read Only Access** (Πρόσβαση μόνο για ανάγνωση): Επιλέξτε τη δυνατότητα αυτή για να δώσετε στον λογαριασμό της ομάδας δικαιώματα πρόσβασης μόνο για ανάγνωση του κοινόχρηστου στοιχείου. Το μέλος της ομάδας έχει τη δυνατότητα προβολής αλλά όχι και ενημέρωσης του κοινόχρηστου στοιχείου.
	- **Deny Access** (Απαγόρευση πρόσβασης): Η ομάδα δεν έχει δικαιώματα πρόσβασης στο συγκεκριμένο κοινόχρηστο στοιχείο.

Η ομάδα ενημερώνεται με την επιλογή σας για τα δικαιώματα πρόσβασης στα κοινόχρηστα στοιχεία.

#### Εκχώρηση ποσοστώσεων σε ομάδα

Για να εκχωρήσετε ποσόστωση σε ομάδα, χρησιμοποιήστε τα βήματα που ακολουθούν. Η ποσόστωση καθορίζει το μέγεθος του χώρου που είναι εκχωρημένος στην ομάδα στη συσκευή My Cloud. (Βλ. "[Ποσοστώσεις](#page-40-0) χρήστη" στη σελίδα 35 για πληροφορίες σχετικά με τις ποσοστώσεις.)

- 1. Στην οθόνη **Set Up Groups** (Ρύθμιση ομάδων) επιλέξτε την ομάδα από το αριστερό τμήμα του παραθύρου.
- 2. Στο πεδίο **Quotas** (Ποσοστώσεις) κάντε κλικ στην επιλογή **Configure** (∆ιαμόρφωση).
- 3. Εισαγάγετε το μέγεθος του χώρου που θέλετε να εκχωρήσετε στην ομάδα στη συσκευή My Cloud.
	- Για να εκχωρήσετε απεριόριστο χώρο, αφήστε κενό το πεδίο **Quota Amount**  (Βαθμός ποσόστωσης).
- 4. Κάντε κλικ στην επιλογή **Apply** (Εφαρμογή).

#### Κατάργηση ομάδας

Για να καταργήσετε μια ομάδα από τη συσκευή My Cloud, ακολουθήστε τα παρακάτω βήματα.

> **Σημείωση:** Οι λογαριασμοί χρήστη επιστρέφουν στις ξεχωριστές ρυθμίσεις τους, όταν διαγράφεται μια ομάδα στην οποία ανήκαν.

- 1. Στο αριστερό τμήμα του παραθύρου της οθόνης **Set Up Groups** (Ρύθμιση ομάδων) επιλέξτε την ομάδα που θέλετε να διαγράψετε.
- 2. Κάντε κλικ στο εικονίδιο **Remove Group** (Κατάργηση ομάδας).
- 3. Κάντε κλικ στην επιλογή **OK** ως απάντηση στο μήνυμα επιβεβαίωσης. Ο λογαριασμός της ομάδας χρήστη καταργείται από τη συσκευή και δεν εμφανίζεται πλέον στη λίστα με τους λογαριασμούς των ομάδων.

# **6**

**∆ιαχείριση κοινόχρηστων στοιχείων**

[Πληροφορίες](#page-45-1) για τα κοινόχρηστα στοιχεία

## <span id="page-45-1"></span><span id="page-45-0"></span>**Πληροφορίες για τα κοινόχρηστα στοιχεία**

Τα κοινόχρηστα στοιχεία είναι περιοχές αποθήκευσης αρχείων στη συσκευή **My Cloud** (μοιάζουν με φακέλους ή καταλόγους).

Ένα κοινόχρηστο στοιχείο μπορεί να είναι δημόσιο οπότε όλοι οι χρήστες μπορούν να αποκτήσουν πρόσβαση στα περιεχόμενά του ή ιδιωτικό οπότε η πρόσβαση περιορίζεται σε επιλεγμένους χρήστες. Το εικονίδιο **Shares** (Κοινόχρηστα στοιχεία) στον πίνακα πλοήγησης παρουσιάζει μια λίστα με τα κοινόχρηστα στοιχεία στη συσκευή My Cloud και δίνει στον διαχειριστή τη δυνατότητα να διαχειρίζεται τα κοινόχρηστα στοιχεία και την πρόσβαση των χρηστών.

#### Προβολή λίστας κοινόχρηστων στοιχείων

Κάντε κλικ στο εικονίδιο **Shares** (Κοινόχρηστα στοιχεία) στη γραμμή πλοήγησης για να παρουσιαστεί μια λίστα με τα κοινόχρηστα στοιχεία στη συσκευή My Cloud. Για το όνομα κάθε κοινόχρηστου στοιχείου, παρουσιάζονται η περιγραφή, η διακόμιση πολυμέσων και η κατάσταση δημόσιας πρόσβασης.

Για την προβολή λίστας κοινόχρηστων στοιχείων, χρησιμοποιήστε τα βήματα που ακολουθούν.

1. Στη γραμμή πλοήγησης κάντε κλικ στην επιλογή **Storage** (Αποθήκευση) για να παρουσιαστεί η οθόνη **About Shares** (Πληροφορίες για τα κοινόχρηστα στοιχεία).

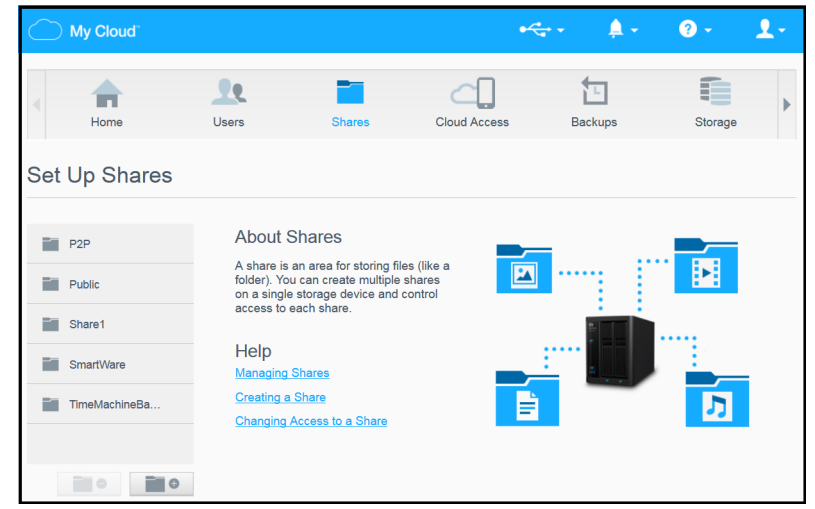

2. Κάντε κλικ σε κάποιο κοινόχρηστο στοιχείο για να παρουσιαστούν το προφίλ του και οι πληροφορίες για την προσπέλασή του.

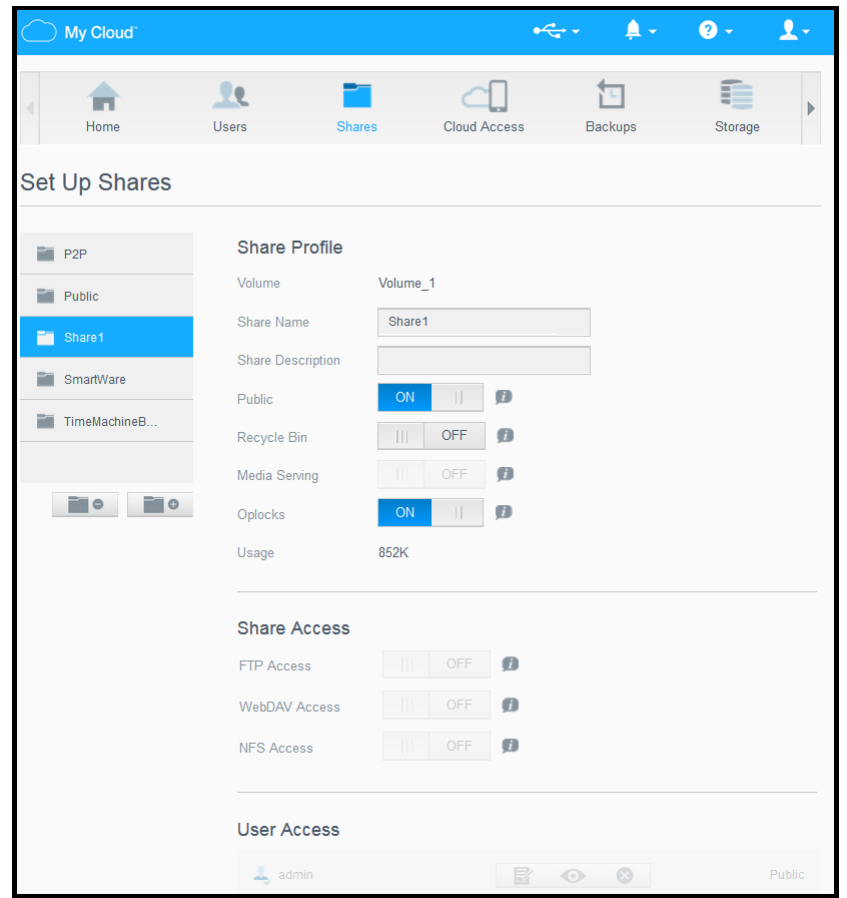

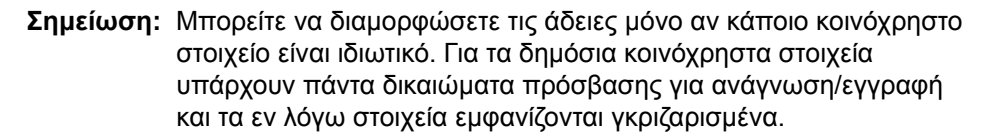

#### ∆ημιουργία νέου κοινόχρηστου στοιχείου

Μπορείτε να δημιουργήσετε ένα κοινόχρηστο στοιχείο και να το ορίσετε ως δημόσιο ή ιδιωτικό. Για παράδειγμα, αν το κοινόχρηστο στοιχείο περιέχει χρηματοοικονομικές πληροφορίες, ίσως θελήσετε να το κάνετε ιδιωτικό. Ή, αν υπάρχουν φωτογραφίες που θα θέλατε να δει κάποιος φίλος σας, μπορείτε να κάνετε το κοινόχρηστο στοιχείο δημόσιο για το εν λόγω άτομο.

- 1. Κάντε κλικ στο εικονίδιο **Shares** (Κοινόχρηστα στοιχεία) στη γραμμή πλοήγησης.
- 2. Κάντε κλικ στο εικονίδιο **Add a Share** (Προσθήκη κοινόχρηστου στοιχείου) .
- 3. Καταχωρίστε το **Share Name** (Όνομα κοινόχρηστου στοιχείου) και το **Share Description** (Περιγραφή κοινόχρηστου στοιχείου) (προαιρετικό) και μετά κάντε κλικ στο κουμπί **Apply** (Εφαρμογή).

#### <span id="page-46-0"></span>Επεξεργασία ρυθμίσεων κοινόχρηστων στοιχείων

- 1. Στην οθόνη **Set Up Shares** (Ρύθμιση κοινόχρηστων στοιχείων) επιλέξτε το κοινόχρηστο στοιχείο του οποίου τις πληροφορίες θέλετε να επεξεργαστείτε. Εμφανίζεται το πλαίσιο **Share Profile** (Προφίλ κοινόχρηστου στοιχείου).
- 2. Τροποποιήστε τα πεδία που θέλετε να επεξεργαστείτε, όπως επιθυμείτε.
- 3. Κάντε κλικ στην επιλογή **Apply** (Εφαρμογή) για να αποθηκευτεί η αλλαγή σας, αν σας ζητηθεί.

#### <span id="page-47-0"></span>Ορισμός κοινόχρηστου στοιχείου ως ιδιωτικού

Αν αποφασίσετε να περιορίσετε την πρόσβαση σε ένα δημόσιο κοινόχρηστο στοιχείο, ακολουθήστε τα παρακάτω βήματα, για να μετατρέψετε ένα κοινόχρηστο στοιχείο σε ιδιωτικό.

- 1. Στην οθόνη **Set Up Shares** (Ρύθμιση κοινόχρηστων στοιχείων) επιλέξτε το κοινόχρηστο στοιχείο που θέλετε να κάνετε ιδιωτικό.
- 2. Στην περιοχή **Share Profile** (Κοινή χρήση προφίλ), κάντε κλικ στο κουμπί εναλλαγής **Public** (∆ημόσια) στη θέση **OFF** (ΑΠΕΝΕΡΓΟΠΟΙΗΣΗ).
- 3. Για κάθε χρήστη που παρατίθεται στην ενότητα **User Access** (Πρόσβαση χρηστών) επιλέξτε το επίπεδο πρόσβασης κάνοντας κλικ στο κατάλληλο εικονίδιο για το κοινόχρηστο στοιχείο (π.χ. για ανάγνωση/εγγραφή, μόνο για ανάγνωση ή καθόλου πρόσβαση).

#### ∆ιαγραφή κοινόχρηστου στοιχείου

#### **ΠΡΟΕΙ∆ΟΠΟΙΗΣΗ! Αν διαγράψετε ένα κοινόχρηστο στοιχείο, διαγράφονται όλα τα αρχεία και οι φάκελοι που περιέχει.**

- 1. Στην οθόνη **Set Up Shares** (Ρύθμιση κοινόχρηστων στοιχείων) επιλέξτε το κοινόχρηστο στοιχείο του οποίου τις πληροφορίες θέλετε να διαγράψετε.
- 2. Κάντε κλικ στο εικονίδιο **Delete Share** (∆ιαγραφή κοινόχρηστου στοιχείου) στο αριστερό πλαίσιο.
- 3. Κάντε κλικ στην επιλογή **OK ως απάντηση στο μήνυμα επιβεβαίωσης**.

#### Πρόσβαση στα περιεχόμενα κοινόχρηστου στοιχείου τοπικά

**Σημείωση:** Για πληροφορίες σχετικά με την πρόσβαση στα περιεχόμενα κοινόχρηστου στοιχείου εξ αποστάσεως, βλ. "[Πρόσβαση](#page-49-0) στο νέφος σας εξ [αποστάσεως](#page-49-0)" στη σελίδα 44.

Αν το κοινόχρηστο αρχείο είναι ιδιωτικό, ο χρήστης πρέπει να έχει:

- Όνομα χρήστη και κωδικό πρόσβασης εκχωρημένα στο όνομα του κοινόχρηστου στοιχείου.
- Πρόσβαση μόνο για ανάγνωση ή πρόσβαση για ανάγνωση/εγγραφή στο κοινόχρηστο στοιχείο.

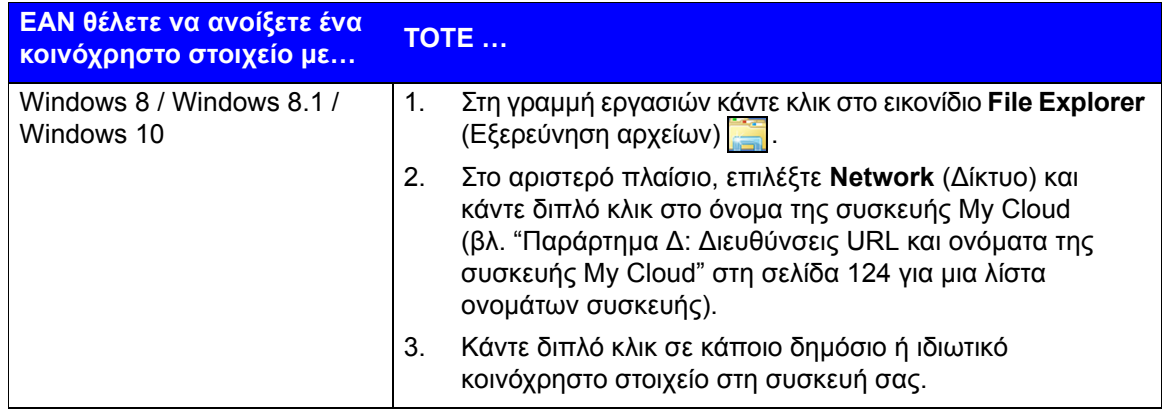

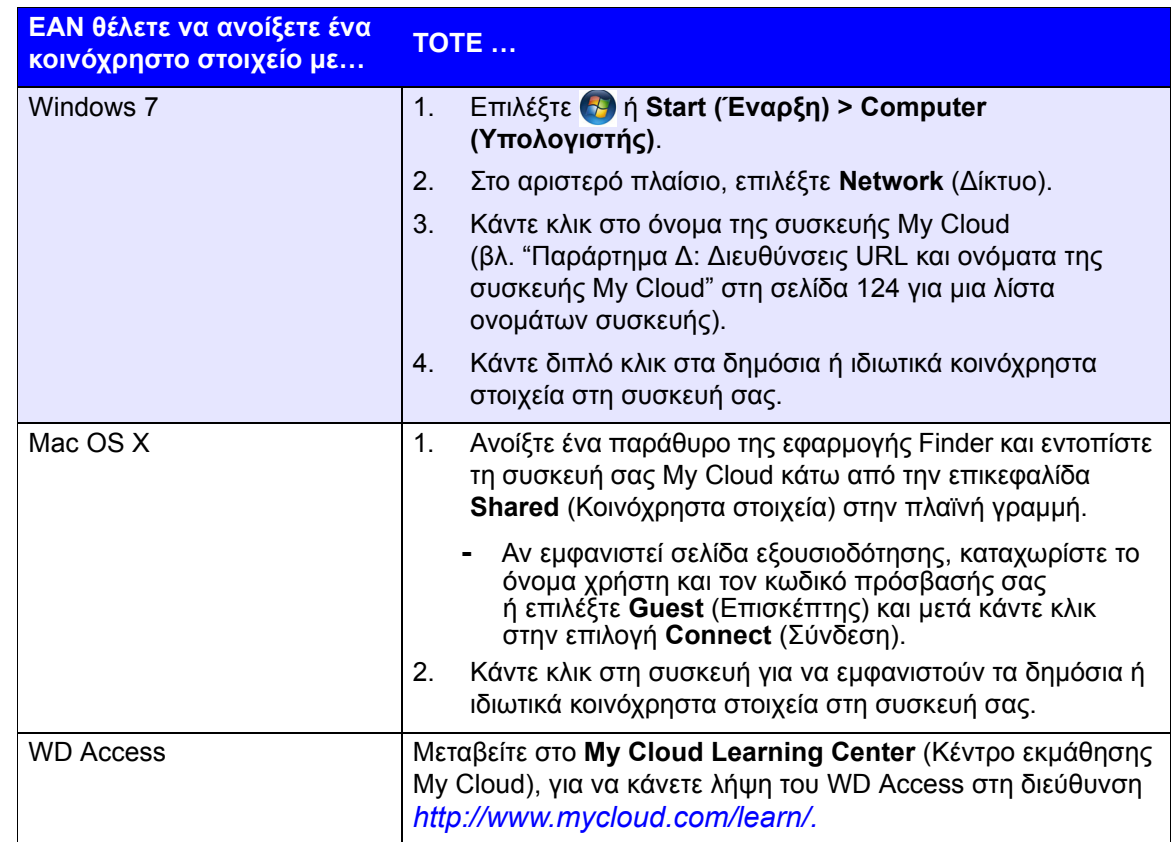

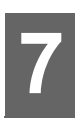

# <span id="page-49-0"></span>**Πρόσβαση στο νέφος σας εξ αποστάσεως**

[Ενεργοποίηση](#page-49-1) πρόσβασης σε νέφος για τη συσκευή My Cloud [∆ιαμόρφωση](#page-49-2) πρόσβασης σε νέφος για χρήστη Πρόσβαση στα αρχεία σας με [εφαρμογές](#page-51-0) για κινητές συσκευές iOS και Android

Αυτό το κεφάλαιο εξηγεί πώς θα ρυθμίσετε τη συσκευή My Cloud για απομακρυσμένη πρόσβαση και περιγράφει ορισμένους από τους τρόπους με τους οποίους μπορείτε να αξιοποιήσετε τις πολλές δυνατότητές της.

## <span id="page-49-1"></span>**Ενεργοποίηση πρόσβασης σε νέφος για τη συσκευή My Cloud**

Για να μπορέσετε να χρησιμοποιήσετε εξ αποστάσεως τη συσκευή σας My Cloud, πρέπει να την ενεργοποιήσετε για πρόσβαση σε νέφος. Για να επαληθεύσετε ότι η συσκευή My Cloud είναι ενεργοποιημένη για πρόσβαση εξ αποστάσεως και για να ελέγξετε την κατάσταση των απομακρυσμένων συνδέσεών της, ανατρέξτε στην ενότητα ["Cloud](#page-89-0)  Access ([Πρόσβαση](#page-89-0) σε νέφος)" στη σελίδα 84.

Υπάρχουν τρεις τρόποι να ενεργοποιήσετε το νέφος για τις έξυπνες συσκευές σας:

- **Εντοπισμός στο Τοπικό δίκτυό (LAN) σας**: Αν βρίσκεστε στο LAN σας, το λογισμικό πρόσβασης σε νέφος θα εντοπίσει αυτόματα και θα καταγράψει τη συσκευή σας στη λίστα. Όταν εντοπιστεί, μπορείτε να ολοκληρώσετε τα απαραίτητα βήματα για σύνδεση στο νέφος.
- **∆ιεύθυνση ηλεκτρονικού ταχυδρομείου**: Αν συμπεριλάβετε μια διεύθυνση ηλεκτρονικού ταχυδρομείου, όταν προσθέσετε έναν νέο χρήστη στη συσκευή σας My Cloud, ο νέος χρήστης θα λάβει ένα μήνυμα ηλεκτρονικού ταχυδρομείου με οδηγίες σχετικά με τη ρύθμιση και την ενεργοποίηση κωδικού πρόσβασης για πρόσβαση στο νέφος (βλ.["My Cloud Access \(](#page-49-3)Πρόσβαση στο My Cloud)" στη [σελίδα](#page-49-3) 44).
- **Κωδικός ενεργοποίησης**: Αν εσείς ή οι χρήστες σας δεν βρίσκεστε στο LAN σας, μπορείτε να δημιουργήσετε έναν Κωδικό ενεργοποίησης, για να παράσχετε πρόσβαση στο νέφος (βλ."[Πρόσβαση](#page-50-0) σε συσκευή νέφους" στη σελίδα 45),

## <span id="page-49-2"></span>**∆ιαμόρφωση πρόσβασης σε νέφος για χρήστη**

Μόλις ενεργοποιήσετε την πρόσβαση σε νέφος στη συσκευή My Cloud, χρησιμοποιήστε τα βήματα που ακολουθούν για να δώσετε στους χρήστες της συσκευής σας τη δυνατότητα πρόσβασης εξ αποστάσεως.

#### <span id="page-49-3"></span>My Cloud Access (Πρόσβαση στο My Cloud)

Για να ρυθμίσετε την πρόσβαση στη συσκευή My Cloud ακολουθήστε τα παρακάτω βήματα.

1. Στη γραμμή πλοήγησης κάντε κλικ στο εικονίδιο **Cloud Access** (Πρόσβαση σε νέφος).

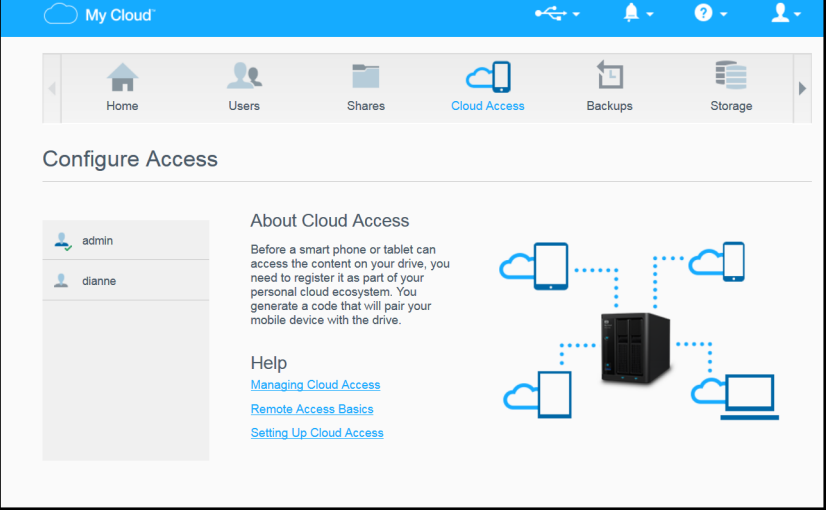

- 2. Στο αριστερό τμήμα του παραθύρου επιλέξτε τον χρήστη για τον οποίο θέλετε να διαμορφώσετε το δικαίωμα πρόσβασης στο My Cloud.
- 3. Στην περιοχή My Cloud.com Login for <**user name**> (Σύνδεση στον ιστότοπο My Cloud.com για τον <όνομα χρήστη>) κάντε κλικ στο κουμπί **Sign Up** (Εγγραφή).
- 4. Στο παράθυρο διαλόγου **Update My Cloud Login** (Ενημέρωση σύνδεσης στο My Cloud), καταχωρίστε τη διεύθυνση ηλεκτρονικού ταχυδρομείου του χρήστη. Η εν λόγω διεύθυνση ηλεκτρονικού ταχυδρομείου χρησιμοποιείται κατά την αποστολή πληροφοριών επιβεβαίωσης και οδηγιών για τη ρύθμιση και την ενεργοποίηση κωδικού πρόσβασης για πρόσβαση στο νέφος.
- 5. Κάντε κλικ στην επιλογή **Save** (Αποθήκευση).

#### <span id="page-50-0"></span>Πρόσβαση σε συσκευή νέφους

Ακολουθήστε τα παρακάτω βήματα, για να δημιουργήσετε κωδικό ενεργοποίησης για τις κινητές συσκευές ενός χρήστη και

την εφαρμογή My Cloud για επιτραπέζιες συσκευές.

**Σημαντικό:** Οι κωδικοί ισχύουν για 48 ώρες από την ώρα του αιτήματος και μπορούν να χρησιμοποιηθούν μόνο μία φορά.

- 1. Στη γραμμή πλοήγησης κάντε κλικ στο εικονίδιο **Cloud Access** (Πρόσβαση σε νέφος).
- 2. Στο αριστερό τμήμα του παραθύρου επιλέξτε τον χρήστη για τον οποίο θέλετε να διαμορφώσετε την πρόσβαση σε συσκευή νέφους.
- 3. Στην περιοχή Cloud devices for <**user name**> (Συσκευές νέφους για τον <όνομα χρήστη>) κάντε κλικ στο κουμπί **Get Code** (Λήψη κωδικού). Θα χρειαστεί να δημιουργήσετε έναν κωδικό για κάθε κινητή συσκευή και εφαρμογή που θέλετε να ενεργοποιήσετε. Θα χρειαστείτε και έναν κωδικό προκειμένου να ενεργοποιήσετε την εφαρμογή My Cloud για επιτραπέζιες συσκευές. Ένα παράθυρο διαλόγου εμφανίζει τον κωδικό ενεργοποίησης του χρήστη καθώς και την ημερομηνία και την ώρα λήξης του.

**Σημείωση:** Φροντίστε να σημειώνετε τους κωδικούς πρόσβασης που δημιουργείτε.

4. Κάντε κλικ στην επιλογή **OK**. Στην περιοχή Cloud devices for <**user name**> (Συσκευές νέφους για τον <όνομα χρήστη>) εμφανίζεται ο κωδικός που δημιουργήσατε και η ημερομηνία λήξης του. Μόλις χρησιμοποιήσετε τους κωδικούς, η περιοχή εμφανίζει τις συσκευές νέφους στις οποίες έχει πλέον δικαίωμα πρόσβασης ο χρήστης.

## <span id="page-51-0"></span>**Πρόσβαση στα αρχεία σας με εφαρμογές για κινητές συσκευές iOS και Android**

Οι εφαρμογές My Cloud για κινητές συσκευές σάς επιτρέπουν να αποκτήσετε πρόσβαση σε όλο το περιεχόμενο που έχετε στο προσωπικό σας νέφος από οποιαδήποτε συσκευή.

#### Εφαρμογή My Cloud για κινητές συσκευές

Εξοικονομήστε πολύτιμο χώρο στις κινητές συσκευές σας με εύκολη αποστολή φωτογραφιών και βίντεο απευθείας στο προσωπικό σας νέφος και ύστερα ασφαλή πρόσβαση στις αναμνήσεις σας και κοινή χρήση τους.

Η εφαρμογή My Cloud για κινητές συσκευές σάς δίνει τη δυνατότητα εύκολης μεταφοράς αρχείων μεταξύ του προσωπικού σας νέφους, της υπηρεσίας Dropbox™ και άλλων λογαριασμών σας σε υπηρεσίες δημόσιου νέφους. Αυτές οι δωρεάν εφαρμογές είναι διαθέσιμες για iOS και Android.

Για λειτουργίες και οδηγίες, ανατρέξτε στις ενότητες **Help** (Βοήθεια), **Guide Me**  (Καθοδήγηση) και **Quick Tips** (Γρήγορες συμβουλές) που περιλαμβάνει η εφαρμογή My Cloud για κινητά ή επισκεφτείτε τη διεύθυνση *<http://www.mycloud.com/learn/>*.

#### **Απαιτήσεις**

- Συσκευή My Cloud με την πιο πρόσφατη έκδοση υλικολογισμικού, συνδεδεμένη στο Ίντερνετ.
- Για πρόσβαση στις υπηρεσίες νέφους απαιτείται η εφαρμογή My Cloud.
- Μια έξυπνη συσκευή που χρησιμοποιεί ένα από τα παρακάτω λειτουργικά συστήματα:
	- iOS iPhone ή iPad με λογισμικό έκδοσης 7.0 ή μεταγενέστερης.
	- Έξυπνο τηλέφωνο ή ταμπλέτα Android με λογισμικό έκδοσης 4.0 ή μεταγενέστερης.

#### **Εγκατάσταση της εφαρμογής WD My Cloud για κινητές συσκευές**

- 1. Κατεβάστε την εφαρμογή My Cloud για κινητές συσκευές από το Apple App Store, το Google Play Store ή το Amazon Appstore για Android και εγκαταστήστε την στην κινητή σας συσκευή.
- 2. Εκκινήστε την εφαρμογή.
- 3. ∆ιαβάστε τη Συμφωνία αδειοδότησης τελικού χρήστη της Western Digital και μετά κάντε κλικ στο κουμπί **Accept** (Αποδοχή).
- 4. Πατήστε την επιλογή **Connect Now** (Σύνδεση τώρα).

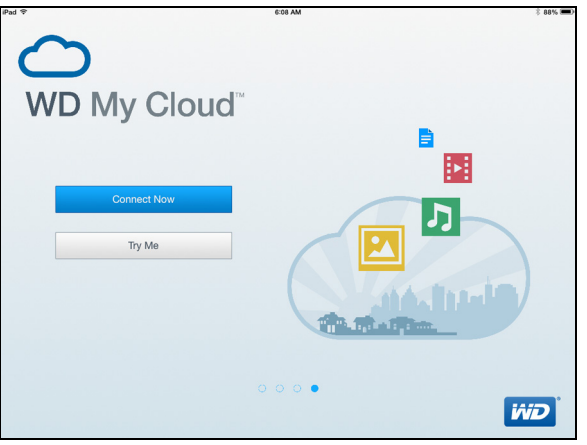

- 5. Ορίστε μία από τις παρακάτω επιλογές σύνδεσης της συσκευής My Cloud:
	- **Cloud Sign in** (Είσοδος στο νέφος): Πατήστε **και συνδεθείτε στο προσωπικό** σας νέφος με τη χρήση του My Cloud σας ή άλλων δημόσιων λογαριασμών νέφους.
	- **Add Manually** (Μη αυτόματη προσθήκη): Αν η κινητή συσκευή δεν είναι στο ίδιο LAN ή δίκτυο Wi-Fi με τη συσκευή My Cloud:
		- Στην ενότητα **Add Manually** (Μη αυτόματη προσθήκη) πατήστε **WD Device** (Συσκευή WD).
		- Πληκτρολογήστε τον κωδικό ενεργοποίησης που δημιουργήθηκε στο My Cloud και πατήστε **Activate** (Ενεργοποίηση). (Για πληροφορίες σχετικά με την απόκτηση κωδικού ενεργοποίησης, βλ. "[∆ιαμόρφωση](#page-49-2) πρόσβασης σε νέφος για [χρήστη](#page-49-2)" στη σελίδα 44.)

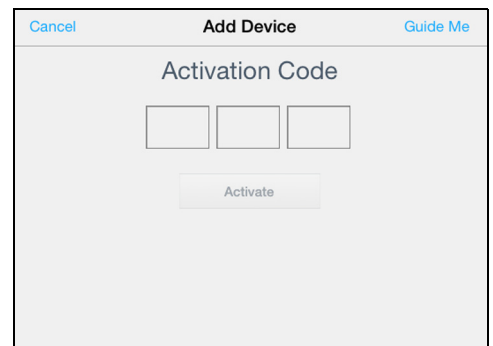

**Σημείωση:** Πρέπει να δημιουργήσετε έναν κωδικό για κάθε συσκευή που θέλετε να ενεργοποιήσετε. Οι κωδικοί ισχύουν για 48 ώρες από την ώρα του αιτήματος και μπορούν να χρησιμοποιηθούν μόνο μία φορά.

# **∆ημιουργία αντιγράφων ασφαλείας και ανάκτηση αρχείων**

**8**

[Πληροφορίες](#page-53-0) για τη δημιουργία αντιγράφων ασφαλείας ∆ιαχείριση συσκευής USB και [δημιουργίας](#page-53-1) αντιγράφων ασφαλείας μέσω [συσκευής](#page-53-1) USB Αντίγραφα ασφαλείας εξ [αποστάσεως](#page-56-0) [Εσωτερικά](#page-58-0) αντίγραφα ασφαλείας Προβολή [λεπτομερών](#page-59-0) στοιχείων εσωτερικών αντιγράφων [Τροποποίηση](#page-60-0) εργασίας δημιουργίας αντιγράφου ασφαλείας ∆ιαγραφή εργασίας [δημιουργίας](#page-60-1) αντιγράφων ασφαλείας Αντίγραφα [ασφαλείας](#page-60-2) σε νέφος Αντίγραφα [ασφαλείας](#page-64-0) κάμερας

## <span id="page-53-0"></span>**Πληροφορίες για τη δημιουργία αντιγράφων ασφαλείας**

Υπάρχουν διάφοροι τρόποι για τη δημιουργία αντιγράφων ασφαλείας των δεδομένων σας στη συσκευή My Cloud. Περιλαμβάνονται οι εξής επιλογές:

- **USB Backup** (∆ημιουργία αντιγράφων ασφαλείας σε USB)—Σας επιτρέπει να δημιουργείτε αντίγραφα ασφαλείας για τα δεδομένα της συσκευής σας My Cloud σε συσκευή USB ή να δημιουργείτε αντίγραφα ασφαλείας για τα δεδομένα της συσκευής σας USB στη συσκευή My Cloud.
- **Remote Backup** (∆ημιουργία αντιγράφων ασφαλείας εξ αποστάσεως)—Σας επιτρέπει να δημιουργήσετε αντίγραφα ασφαλείας των δεδομένων σας στη συσκευή My Cloud προς κάποια άλλη συσκευή My Cloud.
- **Internal Backup** (Εσωτερική δημιουργία αντιγράφων ασφαλείας)—Σας επιτρέπει να δημιουργήσετε αντίγραφα ασφαλείας δεδομένων από ένα κοινόχρηστο στοιχείο σε κάποιο άλλο στη συσκευή σας My Cloud.
- **Cloud Backup** (∆ημιουργία αντιγράφων ασφαλείας σε νέφος)—Σας επιτρέπει να δημιουργήσετε αντίγραφα ασφαλείας των δεδομένων σας στη συσκευή My Cloud σε κάποια εξωτερική υπηρεσίας δημιουργίας αντιγράφων ασφαλείας σε νέφος.
- **Camera Backup** (∆ημιουργία αντιγράφων ασφαλείας κάμερας)—Σας επιτρέπει να δημιουργείτε αντίγραφα ασφαλείας της κάμεράς σας στη συσκευή My Cloud.

## <span id="page-53-1"></span>**∆ιαχείριση συσκευής USB και δημιουργίας αντιγράφων ασφαλείας μέσω συσκευής USB**

Όταν προσαρτάτε μονάδα USB στη συσκευή My Cloud, μετατρέπετε τη μονάδα USB σε κοινόχρηστη μονάδα δικτύου. Από τη στιγμή που θα συνδεθεί η μονάδα USB έχει τις εξής δυνατότητες:

- Όταν συνδέετε εξωτερική μονάδα USB, π.χ. μονάδα My Passport®, memory stick ή κάμερα στη συσκευή My Cloud, η μονάδα αυτή είναι προσβάσιμη μέσω της εφαρμογής **Explorer** (Εξερεύνηση) των Windows ή της εφαρμογής Finder σε υπολογιστή Mac.
- Η μονάδα USB μπορεί να λειτουργήσει ως προορισμός για τη δημιουργία αντιγράφων ασφαλείας.
- Έχετε πλέον την επιλογή αντιστοίχησης της μονάδας ως κοινόχρηστης μονάδας χρήστη.
- Αν κάποια εξωτερική μονάδα είναι κλειδωμένη, διατηρεί την ασφάλεια αυτή όταν προσαρτηθεί στη συσκευή WD My Cloud. Χρησιμοποιώντας το **Dashboard** (Πίνακας εργαλείων) μπορείτε να την ξεκλειδώσετε ή να την ξανακλειδώσετε, όπως επιθυμείτε.

#### Σύνδεση μονάδας USB

Για πρόσθετο χώρο αποθήκευσης και δυνατότητες δημιουργίας αντιγράφων ασφαλείας, συνδέστε έναν σκληρό δίσκο USB στη θύρα USB στη συσκευή σας My Cloud. Η μονάδα USB εμφανίζεται ως κοινόχρηστο στοιχείο στον πίνακα εργαλείων της συσκευής My Cloud. Μπορείτε να δείτε λεπτομέρειες σχετικά με τη μονάδα USB οποιαδήποτε στιγμή κάνοντας κλικ στο εικονίδιο USB στο επάνω μέρος της σελίδας.

Η συσκευή My Cloud υποστηρίζει τις εξής μορφές για εξωτερικά προσαρτημένες μονάδες USB κατά την πραγματοποίηση μεταφοράς αρχείων:

- FAT32
- **NTFS**
- HFS+J

#### **ΠΡΟΕΙ∆ΟΠΟΙΗΣΗ! Αν τοποθετήσετε ή αφαιρέσετε μονάδα USB κατά την εκτέλεση μεταφοράς αρχείων, θα διακοπεί η διεργασία αυτή.**

#### ∆ημιουργία αντιγράφου ασφαλείας μέσω συσκευής USB

Μπορείτε να δημιουργήσετε αντίγραφο ασφαλείας μέσω USB με τη συσκευή σας My Cloud με δύο τρόπους:

- **Αντίγραφα ασφαλείας της πίσω θύρας USB**: Χρησιμοποιήστε τις θύρες στο πίσω μέρος της συσκευής σας My Cloud, για να δημιουργήσετε αντίγραφα ασφαλείας των δεδομένων από τη θύρα USB στη συσκευή σας My Cloud ή για να δημιουργήσετε αντίγραφα ασφαλείας δεδομένων από τη συσκευή σας My Cloud στη συσκευή που έχετε εισαγάγει στη θύρα USB. (βλ "[∆ημιουργία](#page-54-0) [αντιγράφων](#page-54-0) ασφαλείας μέσω θύρας USB" στη σελίδα 49.)
- **Μπροστινή θύρα USB με κουμπί "USB Copy" (Αντιγραφή USB)**: ∆ημιουργεί αντίγραφα ασφαλείας όλων των πληροφοριών από τη συσκευή USB που έχετε εισαγάγει στη συσκευή My Cloud. (βλ "∆ημιουργία [αντιγράφων](#page-56-1) ασφαλείας από τη μπροστινή θύρα USB με το κουμπί ["USB Copy" \(](#page-56-1)Αντιγραφή USB)" στη σελίδα 51.)

#### <span id="page-54-0"></span>**∆ημιουργία αντιγράφων ασφαλείας μέσω θύρας USB**

Χρησιμοποιήστε τα ακόλουθα βήματα, για να δημιουργήσετε αντίγραφα ασφαλείας για τα δεδομένα σας στη συσκευή My Cloud σε συσκευή USB ή να δημιουργήσετε αντίγραφα ασφαλείας για τα δεδομένα της συσκευής σας USB στη συσκευή My Cloud.

**Σημείωση:** Αυτές οι πληροφορίες ισχύουν μόνο για τις θύρες USB στο πίσω μέρος της συσκευής My Cloud. Βλ. "∆ημιουργία [αντιγράφων](#page-56-1) ασφαλείας από τη μπροστινή θύρα USB με το κουμπί ["USB Copy"](#page-56-1)  ([Αντιγραφή](#page-56-1) USB)" στη σελίδα 51 για πληροφορίες σχετικά με τη δημιουργία αντιγράφου ασφαλείας μέσω USB με τη χρήση της θύρας USB στο μπροστινό μέρος της συσκευής σας.

1. Στη γραμμή πλοήγησης κάντε κλικ στην επιλογή **Backups** (Αντίγραφα ασφαλείας) για να παρουσιαστεί η οθόνη **Backups** (Αντίγραφα ασφαλείας).

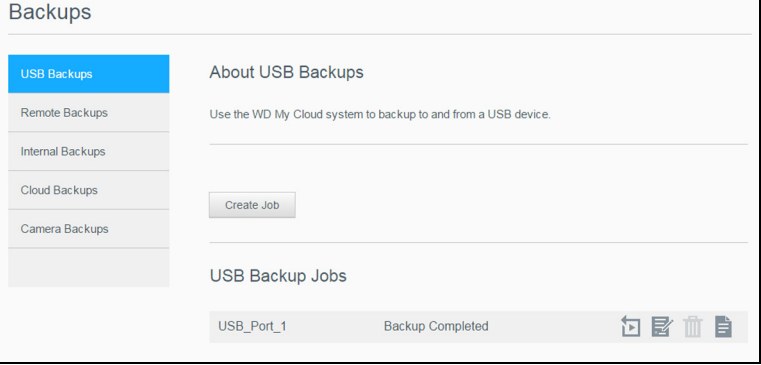

- 2. Επιλέξτε τη δυνατότητα **USB Backups** (Αντίγραφα ασφαλείας μέσω συσκευής USB) αν δεν είναι ήδη επιλεγμένη.
- 3. Κάντε κλικ στην επιλογή **Create job** (∆ημιουργία εργασίας).
- 4. Για να δημιουργήσετε **USB backup job** (Εργασία δημιουργίας αντιγράφων ασφαλείας μέσω συσκευής USB), καταχωρίστε τις εξής πληροφορίες:

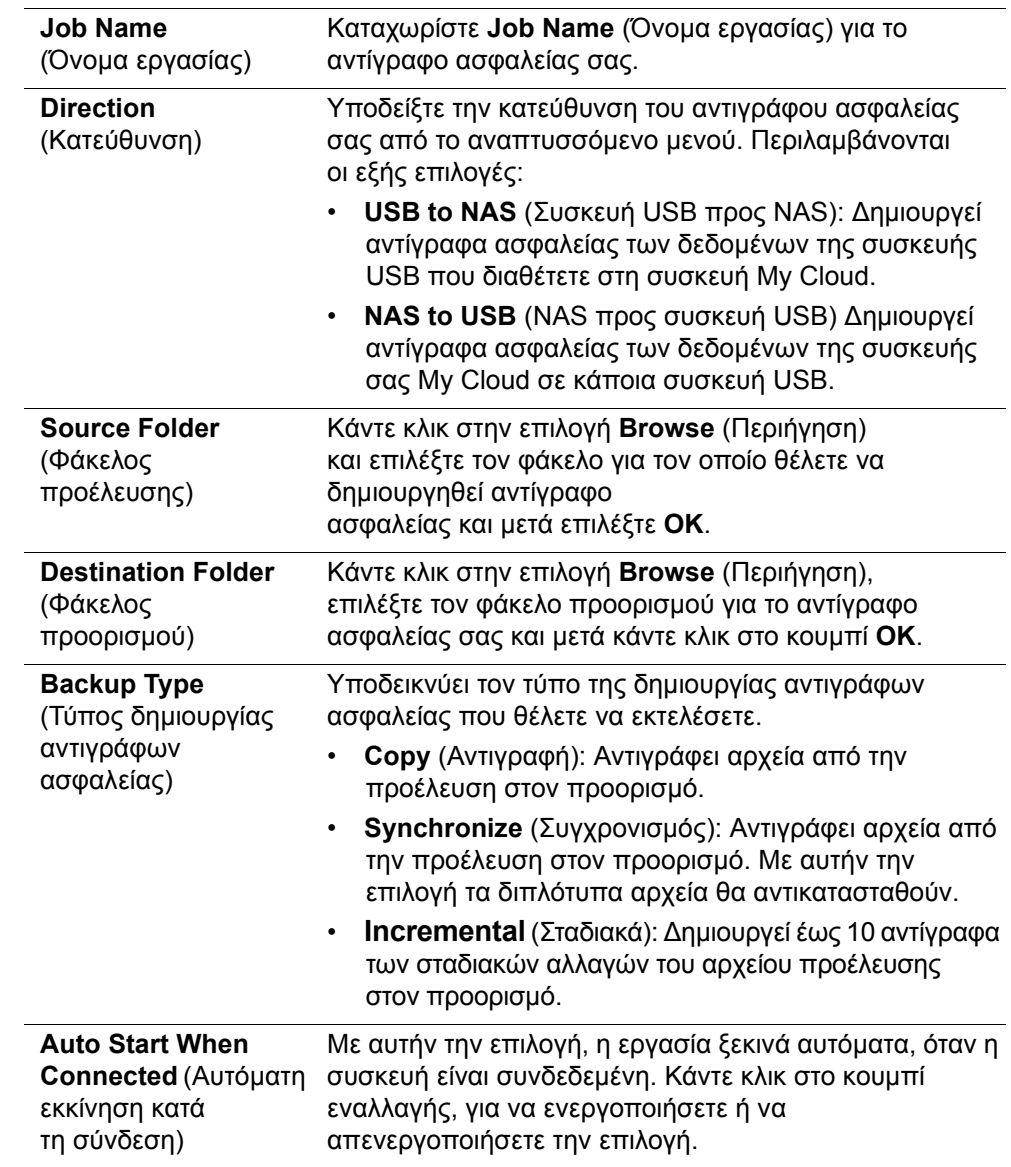

5. Κάντε κλικ στην επιλογή **Create** (∆ημιουργία).

6. Στην περιοχή **USB Backup Jobs** (Εργασίες δημιουργίας αντιγράφων ασφαλείας) κάντε κλικ στο εικονίδιο **Start Backup** (Έναρξη δημιουργίας αντιγράφων ασφαλείας), για να ξεκινήσει η δημιουργία του αντιγράφου ασφαλείας σας.

Η πρόοδος της δημιουργίας του αντιγράφου ασφαλείας εμφανίζεται στην περιοχή **USB Backup Jobs** (Εργασίες δημιουργίας αντιγράφων ασφαλείας).

#### <span id="page-56-1"></span>**∆ημιουργία αντιγράφων ασφαλείας από τη μπροστινή θύρα USB με το κουμπί "USB Copy" (Αντιγραφή USB)**

Χρησιμοποιήστε τα παρακάτω βήματα, για να δημιουργήσετε μια εργασία αντιγράφων ασφαλείας και να αντιγράψετε τα περιεχόμενα μιας συσκευής USB στη συσκευή σας My Cloud.

- 1. Εισαγάγετε τη συσκευή USB στη μπροστινή θύρα **USB** (θύρα 1) της συσκευής.
- 2. Πατήστε το κουμπί "**USB Copy**" (Αντιγραφή USB) πάνω από τη θύρα USB για περίπου 5 δευτερόλεπτα. ∆ημιουργείται μια εργασία αντιγράφων ασφαλείας για τη συσκευή USB.
- 3. Στη γραμμή πλοήγησης κάντε κλικ στην επιλογή **Backups** (Αντίγραφα ασφαλείας) για να παρουσιαστεί η οθόνη **Backups** (Αντίγραφα ασφαλείας).
- 4. Επιλέξτε τη δυνατότητα **USB Backups** (Αντίγραφα ασφαλείας μέσω συσκευής USB) αν δεν είναι ήδη επιλεγμένη.
- 5. Στην περιοχή "**USB Backup Jobs**" (Εργασίες αντιγράφων ασφαλείας USB), εμφανίζεται η εργασία αντιγράφων ασφαλείας για τη συσκευή σας (USB\_Port\_1).
- 6. Κάντε κλικ στο κουμπί **Start Backup** (Έναρξη δημιουργίας αντιγράφων ασφαλείας), για να αντιγράψετε τα περιεχόμενα της συσκευής USB στη συσκευής WD My Cloud. Η πρόοδος της δημιουργίας του αντιγράφου ασφαλείας εμφανίζεται στην περιοχή **USB Backup Jobs** (Εργασίες δημιουργίας αντιγράφων ασφαλείας).

Μετά την αντιγραφή, μπορείτε να αποκτήσετε πρόσβαση στα αντίγραφα ασφαλείας του περιεχομένου σας στο φάκελο **Public (∆ημόσια) > USB Import (Εισαγωγή μέσω USB)**.

#### **Εξαγωγή μονάδας USB**

Για να εξαγάγετε μια μονάδα USB από τη συσκευή My Cloud, ακολουθήστε τα παρακάτω βήματα.

- 1. Κάντε κλικ στο **εικονίδιο USB** που βρίσκεται στο επάνω μέρος της σελίδας.
- 2. Κάντε κλικ στο κουμπί **Εξαγωγή μονάδας USB**.

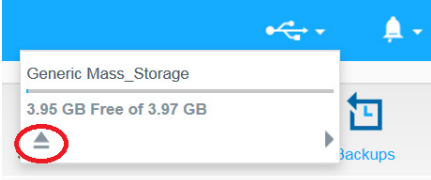

#### <span id="page-56-0"></span>**Αντίγραφα ασφαλείας εξ αποστάσεως**

Αυτή η επιλογή σάς επιτρέπει να δημιουργήσετε αντίγραφα ασφαλείας της συσκευής σας My Cloud προς κάποια άλλη συσκευή My Cloud.

Προτού προχωρήσετε στη δημιουργία αντιγράφου ασφαλείας εξ αποστάσεως, διασφαλίστε ότι:

 Έχετε απομακρυσμένη συσκευή My Cloud, όπου θα δημιουργήσετε αντίγραφο ασφαλείας της συσκευής σας. Τα υπάρχοντα κοινόχρηστα στοιχεία και δεδομένα από τη συσκευή αυτή θα αντιγραφούν στη συσκευή προορισμού και θα προστεθούν τα ήδη υπάρχοντα δεδομένα της.

- Στην απομακρυσμένη συσκευή My Cloud η επιλογή **Server** (∆ιακομιστής) που αφορά τον απομακρυσμένο διακομιστή έχει τη ρύθμιση **ON** (Ενεργοποίηση).
- Είναι ενεργοποιημένος ο κωδικός πρόσβασης στη δημιουργία αντιγράφων ασφαλείας για την απομακρυσμένη συσκευή My Cloud.
- Έχετε ενεργοποιήσει την προώθηση θυρών προκειμένου να βλέπετε την απομακρυσμένη συσκευή My Cloud μέσω Ίντερνετ.

Για περισσότερες πληροφορίες σχετικά με τη δημιουργία αντιγράφων ασφαλείας εξ αποστάσεως, ανατρέξτε στο Answer ID 11807 στη γνωσιακή βάση.

#### ∆ημιουργία αντιγράφου ασφαλείας εξ αποστάσεως

Για να δημιουργήσετε αντίγραφο ασφαλείας της συσκευής σας My Cloud σε κάποια απομακρυσμένη συσκευή, ακολουθήστε τα παρακάτω βήματα.

- 1. Στη γραμμή πλοήγησης κάντε κλικ στην επιλογή **Backups** (Αντίγραφα ασφαλείας) για να παρουσιαστεί η οθόνη **Backups** (Αντίγραφα ασφαλείας).
- 2. Κάντε κλικ στην επιλογή **Remote Backups** (Αντίγραφα ασφαλείας εξ αποστάσεως).

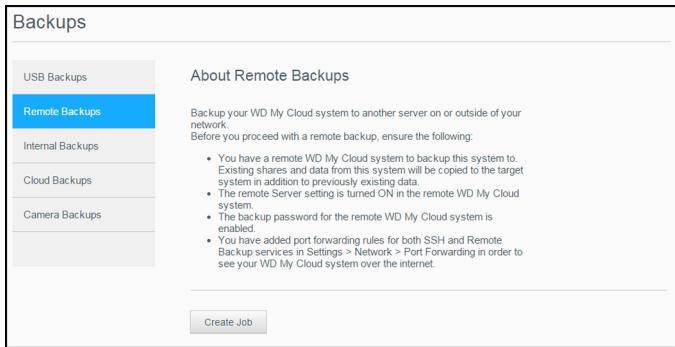

- 3. Κάντε κλικ στην επιλογή **Create job** (∆ημιουργία εργασίας).
- 4. Για να δημιουργήσετε μια εργασία απομακρυσμένης δημιουργίας αντιγράφων ασφαλείας, καταχωρίστε τις παρακάτω πληροφορίες:
	- **Job Name** (Όνομα εργασίας): Καταχωρίστε **Job Name** (Όνομα εργασίας) για το αντίγραφο ασφαλείας σας.
	- **Remote Server** (Απομακρυσμένος διακομιστής): Επιλέξτε τον τύπο του απομακρυσμένου διακομιστή.
	- **NAS Server** (∆ιακομιστής NAS) (μια συσκευή My Cloud στο τοπικό σας δίκτυο), Ή
	- **My Cloud <device name>** (<όνομα συσκευής>) (μια συσκευή My Cloud που δεν βρίσκεται στο τοπικό σας δίκτυο).
	- **Remote IP Address** (Απομακρυσμένη διεύθυνση IP): Καταχωρίστε τη διεύθυνση IP του διακομιστή (παράδειγμα: 192.168.1.16).
	- **Password** (Κωδικός πρόσβασης): Καταχωρίστε τον κωδικό πρόσβασης για τον απομακρυσμένο διακομιστή αντιγράφων ασφαλείας.
	- **SSH User Name** (Όνομα χρήστη SSH): Καταχωρίστε το όνομα χρήστη Secured Shell protocol (SSH) για την απομακρυσμένη συσκευή.
	- **SSH Password** (Κωδικός πρόσβασης SSH): Καταχωρίστε τον κωδικό πρόσβασης SSH για την απομακρυσμένη συσκευή.
	- **Source Folder** (Φάκελος προέλευσης): Κάντε κλικ στην επιλογή **Browse** (Περιήγηση), επιλέξτε τον φάκελο για τον οποίο θέλετε να δημιουργηθεί αντίγραφο ασφαλείας και μετά κάντε κλικ στο κουμπί **OK**.
	- **Destination Folder** (Φάκελος προορισμού): Κάντε κλικ στην επιλογή **Browse** (Περιήγηση), επιλέξτε τον φάκελο προορισμού για το αντίγραφο ασφαλείας σας και μετά κάντε κλικ στο κουμπί **OK**.
- **Backup Type** (Τύπος δημιουργίας αντιγράφων ασφαλείας): Υποδεικνύει τον τύπο της δημιουργίας αντιγράφων ασφαλείας που θέλετε να εκτελέσετε.
	- **Copy** (Αντιγραφή): Αντιγράφει αρχεία από την προέλευση στον προορισμό Ή
	- **Synchronize** (Συγχρονισμός): Αντιγράφει αρχεία από την προέλευση στον προορισμό. Με αυτήν την επιλογή τα διπλότυπα αρχεία θα αντικατασταθούν
- **Recurrence** (Επανάληψη):
- Κάντε κλικ στο κουμπί εναλλαγής για να ενεργοποιήσετε τη λειτουργία **Recurrence** (Επανάληψη).
- Επιλέξτε πόσο συχνά θέλετε να δημιουργούνται αντίγραφα ασφαλείας: **Daily** (Κάθε μέρα), **Weekly** (Κάθε βδομάδα), **Monthly** (Κάθε μήνα).
- Επιλέξτε την ώρα (ώρα, ΠΜ/ΜΜ) από το αναπτυσσόμενο μενού.
- 5. Κάντε κλικ στην επιλογή **Create** (∆ημιουργία).
- 6. Στην περιοχή **USB Backup Jobs** (Εργασίες δημιουργίας αντιγράφων ασφαλείας) κάντε κλικ στο εικονίδιο **Start Backup** (Έναρξη δημιουργίας αντιγράφων ασφαλείας), για να ξεκινήσει η δημιουργία του αντιγράφου ασφαλείας σας. Η πρόοδος της δημιουργίας του αντιγράφου ασφαλείας εμφανίζεται στην περιοχή **USB Backup Jobs** (Εργασίες δημιουργίας αντιγράφων ασφαλείας).

#### Ανάκτηση αντιγράφου ασφαλείας εξ αποστάσεως

Για να ανακτήσετε τα δεδομένα που αποθηκεύσατε στον απομακρυσμένο διακομιστή σας, χρησιμοποιήστε τα βήματα που ακολουθούν. Με τη διεργασία αυτή τα δεδομένα που αποθηκεύσατε στον απομακρυσμένο διακομιστή ανακτώνται στον τοπικό σας διακομιστή.

- 1. Στην οθόνη **Remote Backup** (Αντίγραφο ασφαλείας εξ αποστάσεως), κάτω από την επιλογή **Remote Backup Jobs** (Εργασίες δημιουργίας αντιγράφων ασφαλείας εξ αποστάσεως), κάντε κλικ στο εικονίδιο **Job Detail** (Λεπτομέρειες εργασίας) δίπλα στην εργασία που θα θέλατε να δείτε.
- 2. Στην οθόνη **Job Detail** (Λεπτομέρειες εργασίας), κάντε κλικ στο κουμπί **Recover Backup** (Ανάκτηση αντιγράφου ασφαλείας). Αρχίζει η ανάκτηση των δεδομένων σας.

#### <span id="page-58-0"></span>**Εσωτερικά αντίγραφα ασφαλείας**

Με τη δυνατότητα εσωτερικών αντιγράφων ασφαλείας μπορείτε να δημιουργήσετε αντίγραφα ασφαλείας του υπάρχοντος περιεχομένου από μία θέση αποθήκευσης σε κάποια άλλη στη συσκευή σας My Cloud.

#### ∆ημιουργία εσωτερικού αντιγράφου ασφαλείας

Για να δημιουργήσετε εσωτερικό αντίγραφο ασφαλείας της συσκευής σας My Cloud, χρησιμοποιήστε τα βήματα που ακολουθούν.

- 1. Στη γραμμή πλοήγησης κάντε κλικ στην επιλογή **Backups** (Αντίγραφα ασφαλείας) για να παρουσιαστεί η οθόνη **Backups** (Αντίγραφα ασφαλείας).
- 2. Κάντε κλικ στη δυνατότητα **Internal Backups** (Εσωτερικά αντίγραφα ασφαλείας) αν δεν είναι ήδη επιλεγμένη.

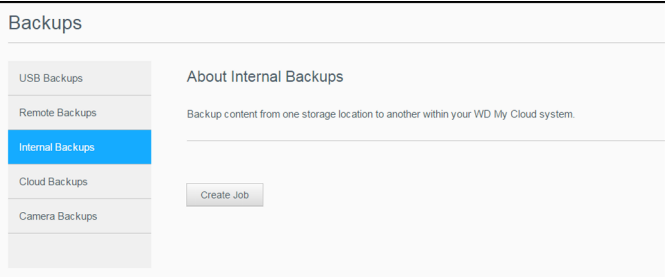

3. Κάντε κλικ στην επιλογή **Create job** (∆ημιουργία εργασίας).

- 4. Για να δημιουργήσετε μια εργασία εσωτερικού αντιγράφου ασφαλείας, καταχωρίστε τις εξής πληροφορίες:
	- **Job Name** (Όνομα εργασίας): Καταχωρίστε **Job Name** (Όνομα εργασίας) για το εσωτερικό αντίγραφο ασφαλείας σας.
	- **Source Folder** (Φάκελος προέλευσης): Κάντε κλικ στην επιλογή **Browse** (Περιήγηση), επιλέξτε τον φάκελο για τον οποίο θέλετε να δημιουργηθεί αντίγραφο ασφαλείας και μετά κάντε κλικ στο κουμπί **OK**.
	- **Destination Folder** (Φάκελος προορισμού): Κάντε κλικ στην επιλογή **Browse** (Περιήγηση), επιλέξτε τον φάκελο προορισμού για το αντίγραφο ασφαλείας σας και μετά κάντε κλικ στο κουμπί **OK**.
	- **Backup Type** (Τύπος δημιουργίας αντιγράφων ασφαλείας): Υποδεικνύει τον τύπο της δημιουργίας αντιγράφων ασφαλείας που θέλετε να εκτελέσετε.
		- **Copy** (Αντιγραφή): Αντιγράφει αρχεία από την προέλευση στον προορισμό Ή
		- **Synchronize** (Συγχρονισμός): Αντιγράφει αρχεία από την προέλευση στον προορισμό. Με αυτήν την επιλογή τα διπλότυπα αρχεία θα αντικατασταθούν, Ή
		- **Incremental** (Σταδιακά): ∆ημιουργεί έως 10 αντίγραφα των σταδιακών αλλαγών του αρχείου προέλευσης στον προορισμό.
	- **Recurrence** (Επανάληψη):
	- Κάντε κλικ στο κουμπί εναλλαγής για να ενεργοποιήσετε τη λειτουργία **Recurrence** (Επανάληψη).
	- Επιλέξτε πόσο συχνά θέλετε να δημιουργούνται αντίγραφα ασφαλείας: **Daily** (Κάθε μέρα), **Weekly** (Κάθε βδομάδα), **Monthly** (Κάθε μήνα).
	- Επιλέξτε την ώρα (ώρα, ΠΜ/ΜΜ) από το αναπτυσσόμενο μενού.
- 5. Κάντε κλικ στην επιλογή **Create** (∆ημιουργία). Η εργασία σας εμφανίζεται στην περιοχή **Internal Backup Queue** (Ουρά εσωτερικών αντιγράφων ασφαλείας) και η δημιουργία αντιγράφων ασφαλείας θα ξεκινήσει μόλις φτάσει η υποδεικνυόμενη ώρα.

#### Έναρξη άμεσης δημιουργίας εσωτερικού αντιγράφου ασφαλείας

 Στην οθόνη **Internal Backups** (Εσωτερικά αντίγραφα ασφαλείας), κάτω από την επιλογή **Internal Backup Queue** (Ουρά εσωτερικών αντιγράφων ασφαλείας), επιλέξτε την εργασία που θα θέλατε να τροποποιήσετε και ύστερα κάντε κλικ στο κουμπί **Begin Now** (Έναρξη τώρα). Ξεκινά η δημιουργία εσωτερικού αντιγράφου ασφαλείας.

#### <span id="page-59-0"></span>**Προβολή λεπτομερών στοιχείων εσωτερικών αντιγράφων**

Χρησιμοποιήστε τα παρακάτω βήματα, για να δείτε λεπτομέρειες σχετικά με εργασία δημιουργίας αντιγράφων ασφαλείας μέσω USB, εργασία δημιουργίας απομακρυσμένων αντιγράφων ασφαλείας και εργασία δημιουργίας εσωτερικών αντιγράφων ασφαλείας.

- 1. Στην οθόνη **Backups** (Αντίγραφα ασφαλείας), επιλέξτε **USB Backups** (Αντίγραφα ασφαλείας μέσω USB), **Remote Backups** (Απομακρυσμένα αντίγραφα ασφαλείας) ή **Internal Backups** (Εσωτερικά αντίγραφα ασφαλείας), αν δεν έχετε ήδη επιλέξει κάτι.
- 2. Στην ενότητα **Backup Job/Backup Queue** (Εργασία δημιουργίας αντιγράφων ασφαλείας/Ουρά αντιγράφων ασφαλείας), επιλέξτε την εργασία που θέλετε να προβάλετε και μετά κάντε κλικ στο εικονίδιο **Job Detail** (Λεπτομέρειες εργασίας).
- 3. Ανασκοπήστε τα λεπτομερή στοιχεία για την εργασία δημιουργίας εσωτερικών αντιγράφων ασφαλείας και μετά κάντε κλικ στην επιλογή **Close** (Κλείσιμο).

#### <span id="page-60-0"></span>**Τροποποίηση εργασίας δημιουργίας αντιγράφου ασφαλείας**

Χρησιμοποιήστε τα παρακάτω βήματα, για να τροποποιήσετε μια εργασία δημιουργίας αντιγράφων ασφαλείας μέσω USB, μια εργασία δημιουργίας απομακρυσμένων αντιγράφων ασφαλείας ή μια εργασία δημιουργίας εσωτερικών αντιγράφων ασφαλείας.

- 1. Στην οθόνη **Backups** (Αντίγραφα ασφαλείας), επιλέξτε **USB Backups** (Αντίγραφα ασφαλείας μέσω USB), **Remote Backups** (Απομακρυσμένα αντίγραφα ασφαλείας) ή **Internal Backups** (Εσωτερικά αντίγραφα ασφαλείας), αν δεν έχετε ήδη επιλέξει κάτι.
- 2. Στην ενότητα **Backup Job/Backup Queue** (Εργασία δημιουργίας αντιγράφων ασφαλείας/Ουρά αντιγράφων ασφαλείας), επιλέξτε την εργασία που θέλετε να τροποποιήσετε και μετά κάντε κλικ στο εικονίδιο **Modify Job** (Τροποποίηση εργασίας).
- 3. Στο παράθυρο διαλόγου **Modify Job** (Τροποποίηση εργασίας), πραγματοποιήστε τις απαραίτητες αλλαγές στην εργασία σας και ύστερα κάντε κλικ στην επιλογή **Apply** (Εφαρμογή).

## <span id="page-60-1"></span>**∆ιαγραφή εργασίας δημιουργίας αντιγράφων ασφαλείας**

Χρησιμοποιήστε τα παρακάτω βήματα, για να διαγράψετε μια εργασία δημιουργίας αντιγράφων ασφαλείας μέσω USB, μια εργασία δημιουργίας απομακρυσμένων αντιγράφων ασφαλείας ή μια εργασία δημιουργίας εσωτερικών αντιγράφων ασφαλείας.

*Σημείωση:* ∆εν είναι δυνατή η διαγραφή μιας εργασίας δημιουργίας αντιγράφων ασφαλείας με τη χρήση του κουμπιού **USB Copy** (Αντιγραφή USB) στη μπροστινή πλευρά της συσκευής σας.

- 1. Στην οθόνη **Backups** (Αντίγραφα ασφαλείας), επιλέξτε **USB Backups** (Αντίγραφα ασφαλείας μέσω USB), **Remote Backups** (Απομακρυσμένα αντίγραφα ασφαλείας) ή **Internal Backups** (Εσωτερικά αντίγραφα ασφαλείας), αν δεν έχετε ήδη επιλέξει κάτι.
- 2. Στην ενότητα **Backup Job/Backup Queue** (Εργασία δημιουργίας αντιγράφων ασφαλείας/Ουρά αντιγράφων ασφαλείας), επιλέξτε την εργασία που θέλετε να διαγράψετε και μετά κάντε κλικ στο εικονίδιο **Delete Job** (∆ιαγραφή εργασίας).
- 3. Κάντε κλικ στην επιλογή **OK** ως απάντηση στο μήνυμα επιβεβαίωσης. Η επιλεγμένη **Backup job** (Εργασία δημιουργίας αντιγράφων ασφαλείας) διαγράφεται και καταργείται από τη λίστα **Backup Jobs** (Εργασίες δημιουργίας αντιγράφων ασφαλείας).

#### <span id="page-60-2"></span>**Αντίγραφα ασφαλείας σε νέφος**

Για τη δημιουργία αντιγράφων ασφαλείας εξ αποστάσεως, η συσκευή My Cloud χρησιμοποιεί τις εξής υπηρεσίες νέφους:

- **ElephantDrive**: Η ElephantDrive είναι μια υπηρεσία δημιουργίας αντιγράφων ασφαλείας σε νέφος που παρέχει ασφαλή και αυτόματα δημιουργούμενα αντίγραφα ασφαλείας για τα αρχεία σας εξ αποστάσεως.
- **Amazon S3**: Η Amazon Simple Storage Service (S3) είναι μια υπηρεσία Ιστού για αποθήκευση αρχείων στο Ίντερνετ και μπορεί να χρησιμοποιηθεί για την αποθήκευση και την ανάκτηση οιουδήποτε όγκου δεδομένων ανά πάσα στιγμή από οποιοδήποτε σημείο στον Ιστό.

#### <span id="page-61-1"></span>Ενεργοποίηση δημιουργίας αντιγράφων ασφαλείας σε νέφος μέσω της υπηρεσίας ElephantDrive

Η ElephantDrive είναι μια υπηρεσία δημιουργίας αντιγράφων ασφαλείας σε νέφος που παρέχει ασφαλή και αυτόματα δημιουργούμενα αντίγραφα ασφαλείας για τα αρχεία σας εξ αποστάσεως. Αμέσως μετά τη ρύθμισή της, η υπηρεσία ElephantDrive συγχρονίζεται αυτόματα με τη συσκευή σας. Για πρόσθετες πληροφορίες, ανατρέξτε στην ιστοσελίδα *<http://home.elephantdrive.com/welcome/wdc/>*.

Για να ενεργοποιήσετε τη δημιουργία αντιγράφου ασφαλείας με χρήση της υπηρεσίας ElephantDrive, χρησιμοποιήστε τα βήματα που ακολουθούν.

- 1. Στη γραμμή πλοήγησης κάντε κλικ στην επιλογή **Backups** (Αντίγραφα ασφαλείας) για να παρουσιαστεί η οθόνη **Backups** (Αντίγραφα ασφαλείας).
- 2. Κάντε κλικ στη δυνατότητα **Cloud Backups** (Αντίγραφα ασφαλείας σε νέφος) αν δεν είναι ήδη επιλεγμένη.

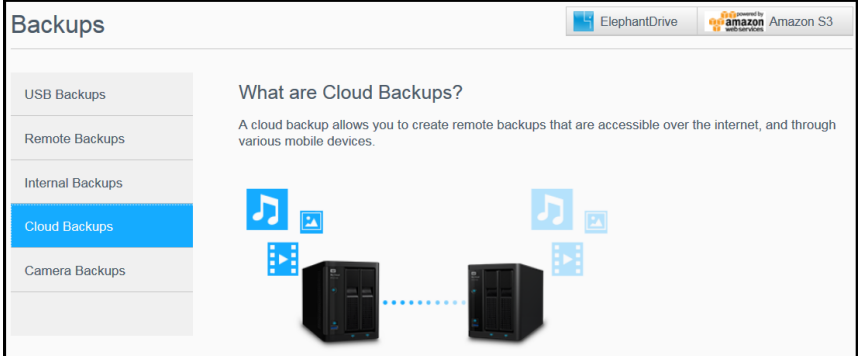

3. Κάντε κλικ στην επιλογή **ElephantDrive** στο πάνω μέρος της οθόνης.

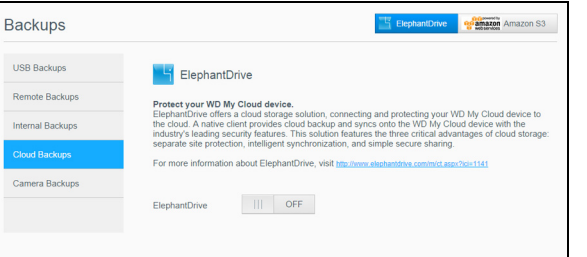

- 4. Στο πεδίο ElephantDrive κάντε κλικ στο κουμπί εναλλαγής, για να ενεργοποιήσετε τη δημιουργία του αντιγράφου ασφαλείας σας σε νέφος μέσω της υπηρεσίας ElephantDrive.
- 5. Κάντε κλικ στην επιλογή **Register** (Εγγραφή). Παρουσιάζεται η οθόνη **Register** (Εγγραφή).
- <span id="page-61-0"></span>6. Καταχωρίστε τις πληροφορίες που ακολουθούν και κάντε κλικ στην επιλογή **Register** (Εγγραφή):
	- **Email address** (∆ιεύθυνση ηλ-ταχ.): Πληκτρολογήστε τη διεύθυνση ηλεκτρονικού ταχυδρομείου που θα χρησιμοποιείτε για να λαμβάνετε πληροφορίες από την υπηρεσία ElephantDrive.
	- **Password** (Κωδικός πρόσβασης): Πληκτρολογήστε κωδικό πρόσβασης για τον νέο σας λογαριασμό.
	- **Verify Password** (Επιβεβαίωση κωδικού πρόσβασης): Πληκτρολογήστε ξανά τον ατομικό σας κωδικό πρόσβασης.
- 7. Έχετε πλέον ενεργοποιήσει τη δημιουργία του αντιγράφου ασφαλείας σας σε νέφος μέσω της υπηρεσίας ElephantDrive.

#### ∆ημιουργία αντιγράφων ασφαλείας με την υπηρεσία ElephantDrive

Μόλις ενεργοποιήσετε την υπηρεσία ElephantDrive, χρησιμοποιήστε τα βήματα που ακολουθούν για να δημιουργήσετε αντίγραφο ασφαλείας σε νέφος.

- 1. Στη γραμμή πλοήγησης κάντε κλικ στην επιλογή **Backups** (Αντίγραφα ασφαλείας) για να παρουσιαστεί η οθόνη **Backups** (Αντίγραφα ασφαλείας).
- 2. Κάντε κλικ στη δυνατότητα **Cloud Backups** (Αντίγραφα ασφαλείας σε νέφος) αν δεν είναι ήδη επιλεγμένη.
- 3. Κάντε κλικ στην επιλογή **ElephantDrive** επάνω δεξιά στην οθόνη.
- 4. Στο πεδίο **Access Backups** (Πρόσβαση στα αντίγραφα ασφαλείας) κάντε κλικ στην επιλογή **Login** (Σύνδεση).
- 5. Πληκτρολογήστε τη διεύθυνση ηλεκτρονικού ταχυδρομείου και τον κωδικό πρόσβασης που χρησιμοποιήσατε κατά την εγγραφή σας στο [step 6](#page-61-0) του "[Ενεργοποίηση](#page-61-1) δημιουργίας αντιγράφων ασφαλείας σε νέφος μέσω της υπηρεσίας [ElephantDrive"](#page-61-1) στη σελίδα 56 και μετά κάντε κλικ στο κουμπί **Login** (Σύνδεση).
- 6. Στο πεδίο ElephantDrive κάντε κλικ στην επιλογή **New device backup wizard link** (Σύνδεσμος οδηγού δημιουργίας αντιγράφου ασφαλείας νέας συσκευής).
- 7. Συνδεθείτε στο ElephantDrive με τη διεύθυνση ηλεκτρονικού ταχυδρομείου και τον κωδικό πρόσβασης που χρησιμοποιήσατε για την εγγραφή σας στο ElephantDrive στο [step 6](#page-61-0) του "[Ενεργοποίηση](#page-61-1) δημιουργίας αντιγράφων ασφαλείας σε νέφος μέσω της υπηρεσίας [ElephantDrive"](#page-61-1) στη σελίδα 56.
- 8. Ακολουθήστε τα βήματα που περιγράφονται στον οδηγό δημιουργίας αντιγράφων ασφαλείας μέσω της υπηρεσίας ElephantDrive για να δημιουργήσετε το αντίγραφο ασφαλείας σας σε νέφος.

Ενεργοποίηση δημιουργίας αντιγράφων ασφαλείας σε νέφος μέσω Amazon S3

**Σημείωση:** Προτού δημιουργήσετε το αντίγραφο ασφαλείας σας σε νέφος, γραφτείτε στην υπηρεσία Amazon S3 στην ιστοσελίδα *[http://aws.amazon.com/s3](http://aws.amazon.com/s3/)*.

Μόλις ρυθμίσετε τον λογαριασμό σας στην υπηρεσία Amazon S3, χρησιμοποιήστε τα βήματα που ακολουθούν για να δημιουργήσετε αντίγραφο ασφαλείας σε νέφος.

- 1. Στη γραμμή πλοήγησης κάντε κλικ στην επιλογή **Backups** (Αντίγραφα ασφαλείας) για να παρουσιαστεί η οθόνη **Backups** (Αντίγραφα ασφαλείας).
- 2. Κάντε κλικ στη δυνατότητα **Cloud Backups** (Αντίγραφα ασφαλείας σε νέφος) αν δεν είναι ήδη επιλεγμένη.
- 3. Κάντε κλικ στην επιλογή **Amazon S3** επάνω δεξιά στην οθόνη.

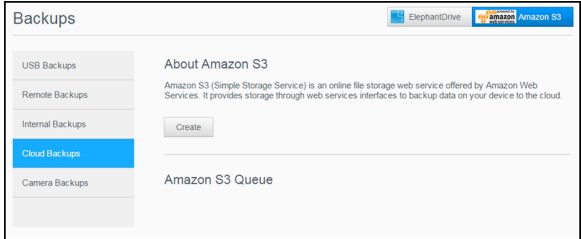

- 4. Κάντε κλικ στην επιλογή **Create** (∆ημιουργία).
- 5. Πληκτρολογήστε **Job Name** (Όνομα εργασίας) για τη δημιουργία του αντιγράφου ασφαλείας σας σε νέφος και κάντε κλικ στην επιλογή **Next** (Επόμενο).
- 6. Πληκτρολογήστε τις εξής πληροφορίες που σας έδωσε η υπηρεσία Amazon S3:
	- **Region** (Περιοχή): Επιλέξτε την περιοχή που χρησιμοποιείται για το νέφος σας από το αναπτυσσόμενο μενού.
- **Access Key** (Κλειδί πρόσβασης): Πληκτρολογήστε το κλειδί πρόσβασης που σας έδωσε η υπηρεσία Amazon S3.
- **Private Key** (Ιδιωτικό κλειδί): Πληκτρολογήστε το ιδιωτικό κλειδί που σας έδωσε η υπηρεσία Amazon S3.
- **Remote Path** (Απομακρυσμένη διαδρομή): Πληκτρολογήστε την απομακρυσμένη διαδρομή για το νέφος σας. Συνήθως είναι το όνομα του κάδου σας.
- 7. Κάντε κλικ στην επιλογή **Next** (Επόμενο).
- 8. Καταχωρίστε τις πληροφορίες που ακολουθούν και ύστερα κάντε κλικ στην επιλογή **Next** (Επόμενο):

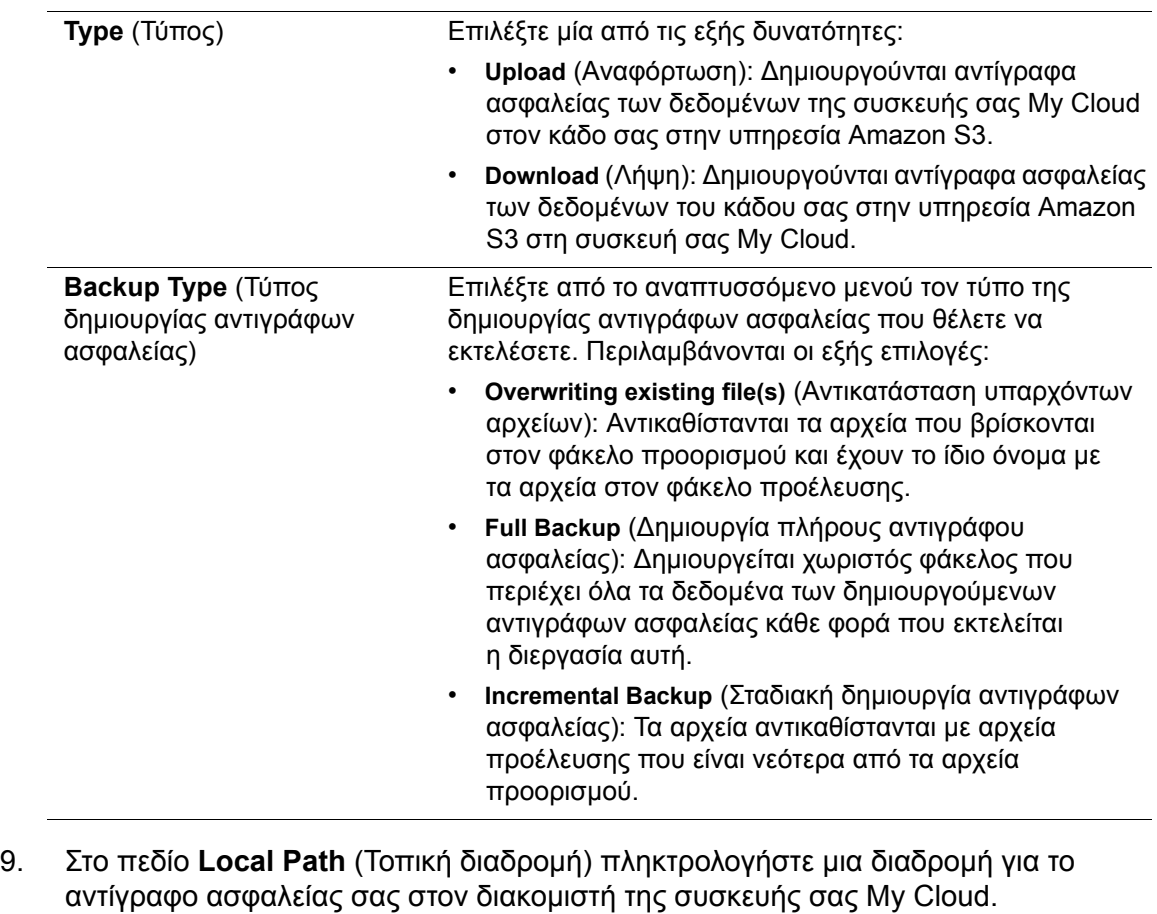

- Κάντε κλικ στην επιλογή **Browse** (Περιήγηση) για να περιηγηθείτε και να βρείτε μια θέση για το αντίγραφο ασφαλείας σας στη συσκευή. (Παράδειγμα: Volume\_1/backup)
- 10. Κάντε κλικ στο κουμπί εναλλαγής, για να ενεργοποιήσετε τη δυνατότητα **Autoupdate** (Αυτόματη ενημέρωση). Το αντίγραφο ασφαλείας σας ενημερώνεται αυτόματα με βάση το χρονοδιάγραμμα που δημιουργείτε.
	- Αν ενεργοποιήσετε τη δυνατότητα **Autoupdate** (Αυτόματη ενημέρωση):
	- Επιλέξτε **Autoupdate schedule** (Χρονοδιάγραμμα αυτόματης ενημέρωσης): **Daily** (Κάθε μέρα), **Weekly** (Κάθε βδομάδα) ή **Monthly** (Κάθε μήνα)
	- Επιλέξτε **Autoupdate Time** (Ώρα αυτόματης ενημέρωσης) από το αναπτυσσόμενο μενού (επιλογή **Daily** (Κάθε μέρα)).
	- Επιλέξτε **Autoupdate Date** (Ημερομηνία αυτόματης ενημέρωσης) και **Autoupdate Time** (Ώρα αυτόματης ενημέρωσης) από τα αναπτυσσόμενα μενού (επιλογή **Weekly** (Κάθε βδομάδα) ή **Monthly** (Κάθε μήνα)).
- 11. Αν δεν επιλέξετε τη δυνατότητα **Autoupdate** (Αυτόματη ενημέρωση), στο πεδίο **Backup Now** (∆ημιουργία αντιγράφου ασφαλείας τώρα), υποδείξτε αν θέλετε να ξεκινήσει τώρα η δημιουργία αντιγράφου ασφαλείας.
- Επιλέξτε **Yes** (Ναι) για να ξεκινήσει τώρα η δημιουργία του αντιγράφου ασφαλείας σας.
- 12. Κάντε κλικ στην επιλογή **Next** (Επόμενο).
- 13. Ανασκοπήστε τις ρυθμίσεις σας και κάντε κλικ στην επιλογή **Finish** (Τέλος). ∆ημιουργείται το αντίγραφο ασφαλείας σας σε νέφος μέσω της υπηρεσίας Amazon S3. Η νέα εργασία παρουσιάζεται στο τμήμα **Amazon S3 Queue** (Ουρά υπηρεσίας Amazon S3 Queue) της σελίδας **Amazon S3 Backup** (∆ημιουργία αντιγράφων ασφαλείας μέσω της υπηρεσίας Amazon S3).
- 14. Για να δείτε τα αντίγραφα ασφαλείας της συσκευής σας, αποκτήστε πρόσβαση στον κάδο του νέφους σας στην υπηρεσία Amazon S3.

#### <span id="page-64-0"></span>**Αντίγραφα ασφαλείας κάμερας**

Τα αντίγραφα ασφαλείας κάμερας σας επιτρέπουν να δημιουργείτε αντίγραφα ασφαλείας της κάμεράς σας στη συσκευή My Cloud. Μετά τη λήψη, οι χρήστες μπορούν να πλοηγηθούν στην τοποθεσία, όπου τα δεδομένα κάμερας αποθηκεύτηκαν για πρόσβαση στα δεδομένα, αν έχουν πρόσβαση σε αυτό το κοινόχρηστο στοιχείο.

#### ∆ημιουργία αντιγράφου ασφαλείας κάμερας

Για να δημιουργήσετε αντίγραφο ασφαλείας της κάμεράς σας στη συσκευή My Cloud, χρησιμοποιήστε τα βήματα που ακολουθούν.

- 1. Βεβαιωθείτε ότι η κάμερα είναι συνδεδεμένη στη συσκευή My Cloud.
- 2. Στη γραμμή πλοήγησης κάντε κλικ στην επιλογή **Backups** (Αντίγραφα ασφαλείας) για να παρουσιαστεί η οθόνη **Backups** (Αντίγραφα ασφαλείας).
- 3. Κάντε κλικ στη δυνατότητα **Camera Backups** (Αντίγραφα ασφαλείας κάμερας), αν δεν είναι ήδη επιλεγμένη.

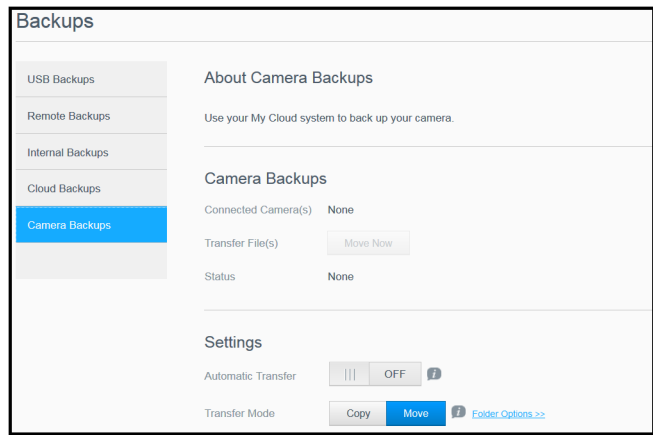

- 4. Βεβαιωθείτε ότι η περιοχή **Connected Camera(s)** (Συνδεδεμένες κάμερες) αναγνωρίζει την κάμερα.
- 5. Στην περιοχή **Settings** (Ρυθμίσεις), καταχωρίστε τις παρακάτω πληροφορίες, για να δημιουργήσετε αντίγραφα ασφαλείας των δεδομένων στην κάμερά σας:
	- **Automatic Transfer** (Αυτόματη μεταφορά): Κάντε κλικ στο κουμπί εναλλαγής, για αυτόματη μεταφορά δεδομένων από μια κάμερα που είναι συνδεδεμένη στη συσκευή My Cloud.
	- **Transfer Mode** (Λειτουργία μεταφοράς): Επιλέξτε πώς θέλετε να μεταφέρονται τα δεδομένα της κάμερας. Οι επιλογές είναι οι εξής:
	- **Copy** (Αντιγραφή): ∆ημιουργεί διπλότυπο των πληροφοριών από την κάμερα στη συσκευή My Cloud. Έτσι, τα αρχικά δεδομένα θα παραμείνουν στην κάμερα, 'Η
	- **Move** (Μετακίνηση): Μεταφέρει τα αρχεία από την κάμερα στη συσκευή My Cloud και διαγράφει τα αρχεία από την κάμερα.
- **Folder Options** (Επιλογές φακέλου): Ορίστε αυτήν την επιλογή, για να προσδιορίσετε έναν προορισμό για τα αρχεία κάμερας που μεταφέρθηκαν. Στην οθόνη **Camera Folder Options** (Επιλογές φακέλου κάμερας):
	- **Transfer Folder** (Φάκελος μεταφοράς): Κάντε κλικ στο κουμπί **Browse** (Περιήγηση), για να καταχωρίσετε την τοποθεσία στη συσκευή, όπου θέλετε να μεταφέρετε τα δεδομένα σας και μετά κάντε κλικ στο κουμπί **OK**.
- **Folder Name** (Όνομα φακέλου): Επιλέξτε έναν τύπο **Folder Name** (Όνομα φακέλου) από το αναπτυσσόμενο μενού. Αν επιλέξετε **Custom Folder Name** (Προσαρμοσμένο όνομα φακέλου), καταχωρίστε ένα όνομα φακέλου στο πεδίο **Enter Folder Name** (Εισαγωγή ονόματος φακέλου).
- Κάντε κλικ στην επιλογή **Save** (Αποθήκευση).
- 6. Στο πεδίο **Transfer File(s)** (Μεταφορά αρχείων), κάντε κλικ στο κουμπί **Copy/ Move Now** (Αντιγραφή/Μετακίνηση τώρα), αν η επιλογή **Automatic Transfer** (Αυτόματη μεταφορά) είναι απενεργοποιημένη.
- 7. Μετά την ολοκλήρωση, το πεδίο **Status** (Κατάσταση) υποδεικνύει ότι η δημιουργία αντιγράφων ασφαλείας έχει ολοκληρωθεί για τη συνδεδεμένη συσκευή και υποδεικνύει επίσης την ημέρα, την ημερομηνία και την ώρα της ολοκληρωμένης λήψης.

# **99**

# **∆ιαχείριση χώρου αποθήκευσης**

[Πληροφορίες](#page-66-0) για την αποθήκευση [Αποθήκευση](#page-66-1) RAID [Disk Status \(](#page-69-0)Κατάσταση δίσκων) Προβολή [πληροφοριών](#page-70-0) δεδομένων S.M.A.R.T. [Εικονικοποίηση](#page-73-0) τόμων

## <span id="page-66-0"></span>**Πληροφορίες για την αποθήκευση**

Στη σελίδα **Storage** (Αποθήκευση) μπορείτε να διαμορφώσετε τον χώρο αποθήκευσης μέσα στη συσκευή σας και να δείτε την κατάσταση και τη χωρητικότητα των δίσκων της. Το κεφάλαιο αυτό παρέχει αναλυτικές πληροφορίες για τη διαχείριση του χώρου αποθήκευσης στη συσκευή σας My Cloud.

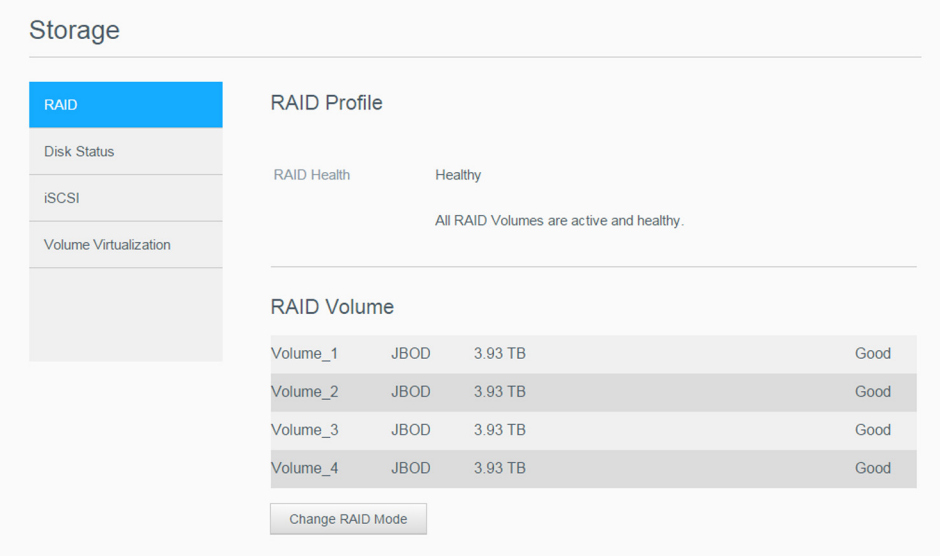

## <span id="page-66-1"></span>**Αποθήκευση RAID**

Η λειτουργία RAID (Redundant Array of Independent Disks, πλεονάζουσα συστοιχία ανεξάρτητων δίσκων) σας επιτρέπει να αποθηκεύετε τα ίδια δεδομένα σε διαφορετικά σημεία σε πολλαπλούς σκληρούς δίσκους, παρέχοντάς σας τον απαραίτητο πλεονασμό, ανώτερες επιδόσεις και ακεραιότητα δεδομένων. Υπάρχουν αρκετά διαφορετικά επίπεδα της λειτουργίας RAID, που το καθένα τους παρέχει διαφορετική μέθοδο κοινής χρήσης ή κατανομής δεδομένων σε όλες τις μονάδες δίσκου. Η συσκευή My Cloud σάς επιτρέπει να επιλέξετε μία από τις εξής λειτουργίες αποθήκευσης:

**Σημείωση:** Η διαφορά ανάμεσα σε μια μονάδα δίσκου και έναν τόμο είναι ότι ο τόμος μπορεί να αποτελείται από μία ή πολλαπλές μονάδες δίσκου.

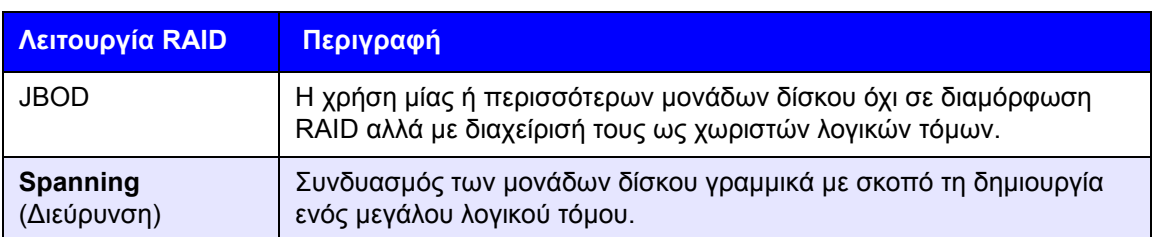

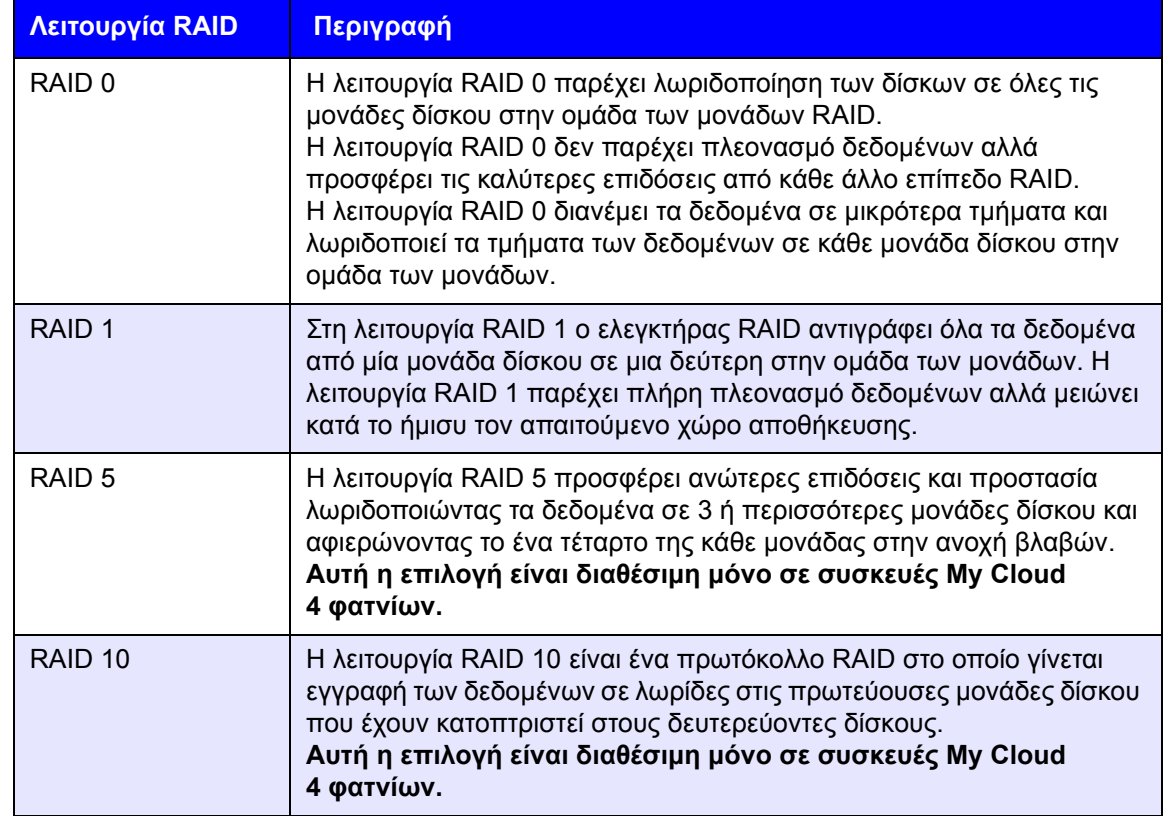

#### Προβολή της τρέχουσας λειτουργίας RAID

Για να δείτε τη λειτουργία RAID που χρησιμοποιείται τη δεδομένη στιγμή στη συσκευή σας, χρησιμοποιήστε τα βήματα που ακολουθούν.

- 1. Στη γραμμή πλοήγησης κάντε κλικ στην επιλογή **Storage** (Αποθήκευση) για να παρουσιαστεί η οθόνη **Storage** (Αποθήκευση).
- 2. Κάντε κλικ στη δυνατότητα **RAID** αν δεν είναι ήδη επιλεγμένη.
- 3. Στις περιοχές **RAID Profile** (Προφίλ RAID) και **RAID Volume** (Τόμος RAID) εμφανίζονται οι εξής πληροφορίες:
	- **RAID Health** (Εύρυθμη λειτουργία RAID).
	- Κατάσταση αυτόματης αναδόμησης (είτε είναι ενεργοποιημένη η λειτουργία **Auto Rebuild** (Αυτόματη αναδόμηση) είτε όχι).
	- **RAID Volume** (Τόμος RAID) που εμφανίζει τον αριθμό των τόμων για τους οποίους έχει διαμορφωθεί RAID ή JBOD.

#### Αλλαγή της λειτουργίας RAID

Για να αλλάξετε την εκάστοτε λειτουργία RAID στη συσκευή σας My Cloud, ακολουθήστε τα παρακάτω βήματα.

#### **ΠΡΟΕΙ∆ΟΠΟΙΗΣΗ! Όταν κάνετε αλλαγές στη λειτουργία RAID που χρησιμοποιείτε, θα διαγραφούν όλα τα δεδομένα σας και οι ρυθμίσεις για τους χρήστες της συσκευής σας. Για πληροφορίες σχετικά με την αποθήκευση των ρυθμίσεων για τους χρήστες της συσκευής σας, βλ[. "](#page-111-0)Αποθήκευση αρχείου διαμόρφωσης" στη σελίδα 106.**

- 1. Στη γραμμή πλοήγησης κάντε κλικ στην επιλογή **Storage** (Αποθήκευση) για να παρουσιαστεί η οθόνη **Storage** (Αποθήκευση).
- 2. Κάντε κλικ στη δυνατότητα **RAID** αν δεν είναι ήδη επιλεγμένη.
- 3. Κάντε κλικ στην επιλογή **Change RAID Mode** (Αλλαγή λειτουργίας RAID) στο κάτω μέρος της οθόνης.
- 4. ∆ιαβάστε το μήνυμα προειδοποίησης και κάντε κλικ στην επιλογή **OK**.
- 5. Επιλέξτε τη λειτουργία RAID που θέλετε να χρησιμοποιηθεί για τη συσκευή σας My Cloud.

Περιλαμβάνονται οι εξής επιλογές:

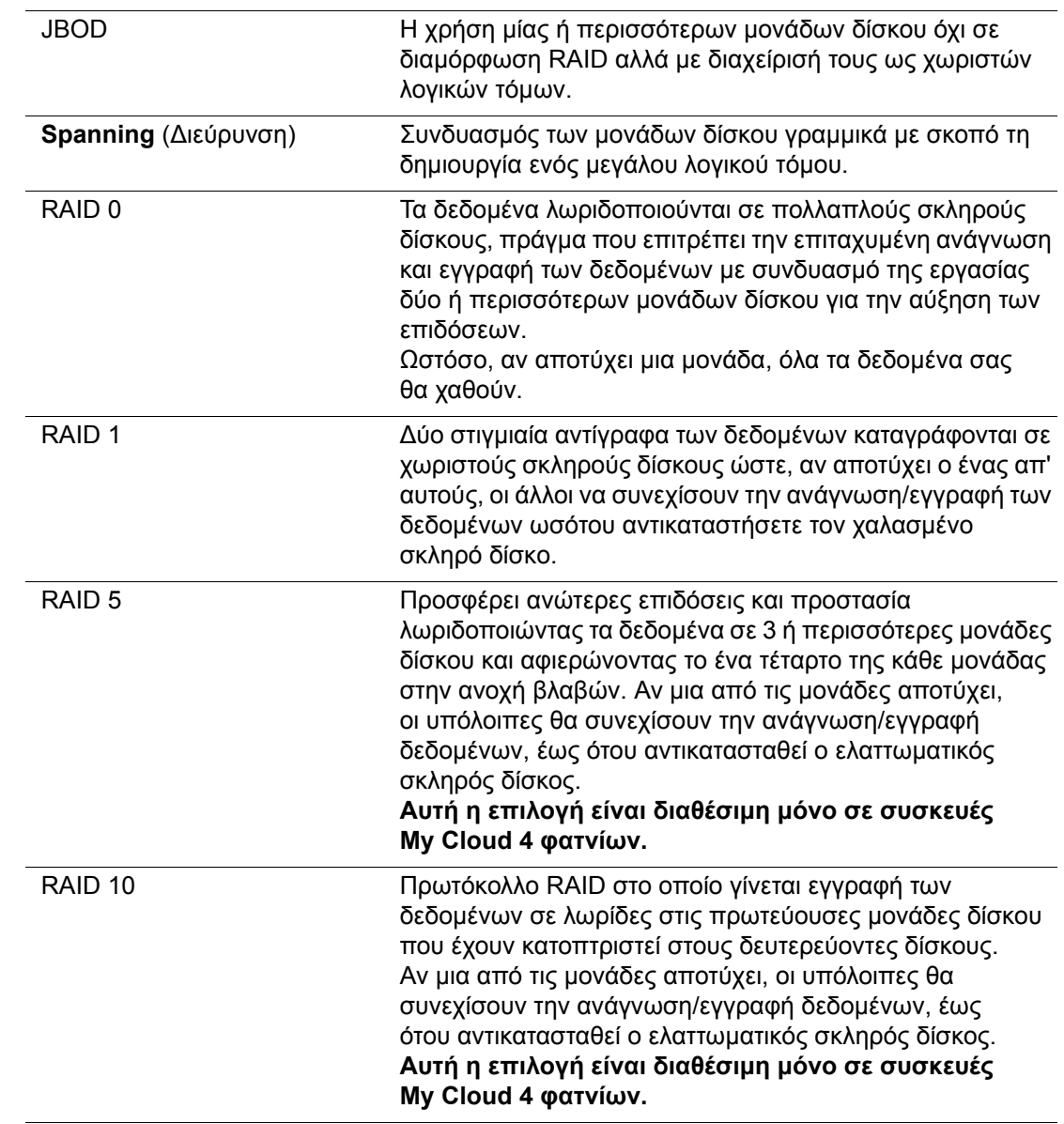

- 6. Ελέγξτε και ορίστε την επιλογή **Storage** (Χώρος αποθήκευσης) που θέλετε να χρησιμοποιήσετε και μετά επιλέξτε το πλαίσιο ελέγχου **Switch to <Storage Mode>** (Εναλλαγή σε <Λειτουργία χώρου αποθήκευσης) και κάντε κλικ στο κουμπί **Next** (Επόμενο). Εκτελείται αυτοέλεγχος της μονάδας.
- 7. ∆ιαβάστε την προειδοποίηση στο πάνω μέρος της οθόνης.
- 8. Όταν ολοκληρωθεί η δοκιμή, ελέγξτε την κατάσταση των τόμων σας και κάντε κλικ στην επιλογή **Next** (Επόμενο).
- 9. Αν παρουσιάζεται το ρυθμιστικό της επιλογής **Volume** (Τόμος), επιλέξτε το μέγεθος του χώρου που θέλετε να αφιερώσετε στην επιλεγμένη λειτουργία RAID.
	- Αν επιλέξετε να μη χρησιμοποιήσετε ολόκληρο τον τόμο για την επιλογή RAID που κάνατε, μπορείτε να διαμορφώσετε τον εναπομένοντα χώρο του δίσκου ως **Spanning** (∆ιεύρυνση) επιλέγοντας το πλαίσιο ελέγχου **Configure the remaining disk space as Spanning** (∆ιαμόρφωση του εναπομένοντος χώρου του δίσκου ως διεύρυνση).
- 10. Κάντε κλικ στην επιλογή **Next** (Επόμενο) για να συνεχίσετε.
- 11. Αν θέλετε να αναδομήσετε αυτόματα τη διαμόρφωση RAID, όταν αναγνωριστεί ο δίσκος, κάντε κλικ στο κουμπί εναλλαγής **Auto Rebuild** (Αυτόματη αναδόμηση) στη θέση **ON** (ΕΝΕΡΓΟΠΟΙΗΣΗ) και μετά κάντε κλικ στο κουμπί **Next** (Επόμενο).

**Σημείωση:** Η οθόνη δεν εμφανίζεται για τις λειτουργίες JBOD, **Spanning** (∆ιεύρυνση) και RAID 0.

- 12. Αν θέλετε να κρυπτογραφήσετε έναν τόμο, κάντε κλικ στο εικονίδιο **Locked**  (Κλειδωμένος) και μετά κάντε κλικ στο κουμπί **Next** (Επόμενο).
- 13. Ανασκοπήστε τη σύνοψη των επιλογών σας και κάντε κλικ στην επιλογή **Next** (Επόμενο).
- 14. Ανασκοπήστε την οθόνη της προειδοποίησης και ύστερα κάντε κλικ στην επιλογή **Finish** (Τέλος). Ξεκινούν οι αλλαγές που ζητήσατε για τον σκληρό δίσκο. Μην απενεργοποιήσετε τη συσκευή σας My Cloud ενόσω είναι σε εξέλιξη οι αλλαγές αυτές.
- 15. Όταν ολοκληρωθεί η διεργασία, κάντε ξανά κλικ στην επιλογή **Finish** (Τέλος).

## <span id="page-69-0"></span>Disk Status (Κατάσταση δίσκων)

Η οθόνη **Disk Status** (Κατάσταση δίσκων) εντοπίζονται η εύρυθμη λειτουργία των σκληρών δίσκων αλλά και η κατάσταση και οι πληροφορίες για κάθε μονάδα δίσκου που χρησιμοποιείται στη συσκευή σας My Cloud.

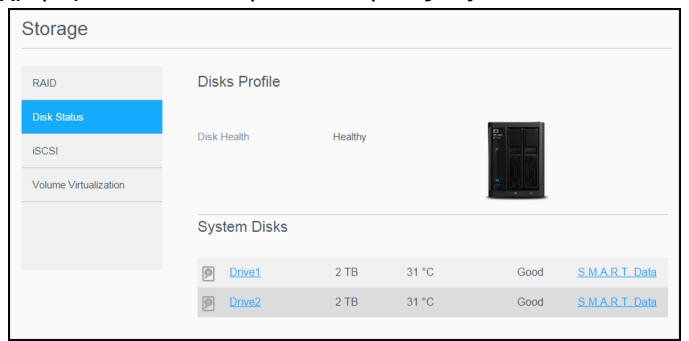

Η οθόνη **Disk Status** (Κατάσταση δίσκων) αποτελείται από τις εξής περιοχές:

- **Disks Profile** (Προφίλ δίσκων): Η περιοχή αυτή παρουσιάζει τη γενική κατάσταση όλων των μονάδων δίσκου στη συσκευή σας.
- **System Disks** (∆ίσκοι συστήματος): Στην περιοχή αυτή εντοπίζονται οι μονάδες δίσκου στη συσκευή σας, η κατάσταση της κάθε μονάδας και ο διαθέσιμος χώρος στην κάθε μονάδα.

**Σημείωση:** Αν μια μονάδα δίσκου δεν υποστηρίζεται, η ένδειξη για την κατάστασή της είναι **not compatible** (μη συμβατή).

#### Προβολή πληροφοριών για μονάδες σκληρού δίσκου

Για να δείτε την κατάσταση των δίσκων στη συσκευή σας My Cloud, ακολουθήστε τα παρακάτω βήματα.

- 1. Στη σελίδα **Storage** (Αποθήκευση) κάντε κλικ στη δυνατότητα **Disk Status** (Κατάσταση δίσκων) αν δεν είναι ήδη επιλεγμένη.
- 2. Στην περιοχή **System Disks** (∆ίσκοι συστήματος), επιλέξτε **Drive <drive #>** (Μονάδα δίσκου <μονάδα #>) δίπλα στον δίσκο για τον οποίο θέλετε να δείτε πληροφορίες.

3. Ανασκοπήστε τις πληροφορίες για τους σκληρούς δίσκους και κάντε κλικ στην επιλογή **Close** (Κλείσιμο). Η οθόνη **Hard Drive Information** (Πληροφορίες για τους σκληρούς δίσκους) παρουσιάζει τα εξής δεδομένα:

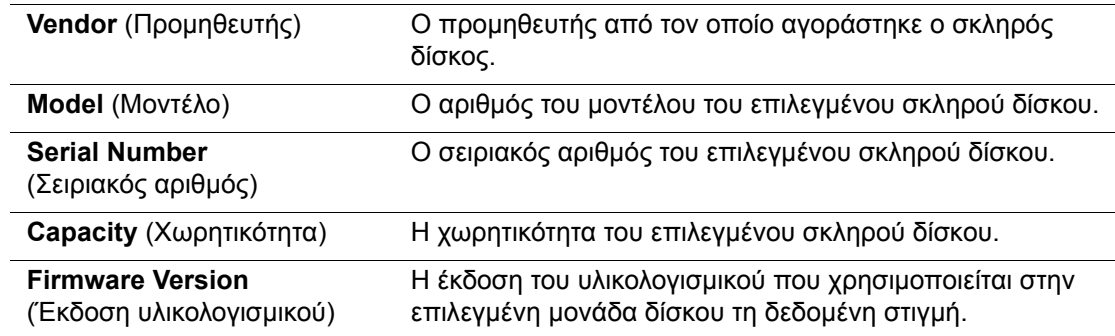

#### <span id="page-70-0"></span>Προβολή πληροφοριών δεδομένων S.M.A.R.T.

Τα δεδομένα **Self-Monitoring, Analysis and Reporting Technology** (Τεχνολογία αυτοεποπτείας, ανάλυσης και αναφοράς - S.M.A.R.T.) εντοπίζουν και αναφέρουν διάφορες ενδείξεις αξιοπιστίας της μονάδας με απώτερο σκοπό την πρόληψη βλαβών υλικού.

Για να δείτε πληροφορίες δεδομένων S.M.A.R.T . αναφορικά με τις μονάδες της συσκευής σας My Cloud, ακολουθήστε τα παρακάτω βήματα.

- 1. Στη σελίδα **Storage** (Αποθήκευση) κάντε κλικ στη δυνατότητα **Disk Status** (Κατάσταση δίσκων) αν δεν είναι ήδη επιλεγμένη.
- 2. Στην περιοχή **System Disks** (∆ίσκοι συστήματος), επιλέξτε **S.M.A.R.T Data** (∆εδομένα S.M.A.R.T.) δίπλα στον δίσκο για τον οποίο θέλετε να δείτε πληροφορίες.
- 3. ∆ιαβάστε τις πληροφορίες περί μονάδων S.M.A.R.T. και μετά κάντε κλικ στην επιλογή **Close** (Κλείσιμο).

## **Αποθήκευση iSCSI**

Το Internet SCSI (iSCSI) είναι ένα πρότυπο του κλάδου που έχει αναπτυχθεί για να υπάρχει δυνατότητα μετάδοσης εντολών αποθήκευσης πλοκάδων iSCSI και δεδομένων μέσω υπάρχοντος δικτύου **IP** (πρωτόκολλο Ίντερνετ) με χρήση του πρωτοκόλλου TCP/IP. Οι ενθυλακωμένες εντολές και τα δεδομένα iSCSI μπορούν να μεταδοθούν μέσω τοπικού δικτύου (local area network (LAN)) ή μέσω δικτύου ευρείας περιοχής (wide area network (WAN)). Όπως και με το παραδοσιακό iSCSI, μια λύση αποθήκευσης iSCSI απαιτεί τουλάχιστον έναν "εκκινητή" που πρέπει να βρίσκεται στον υπολογιστή-πελάτη και τουλάχιστον έναν "προορισμό" που πρέπει να βρίσκεται στον διακομιστή αποθήκευσης.

Μόλις επιτευχθεί η σύνδεση μεταξύ του εκκινητή iSCSI και του προορισμού iSCSI, το λειτουργικό σύστημα στον εκκινητή iSCSI βλέπει τη μονάδα αποθήκευσης ως τοπική συσκευή αποθήκευσης που επιδέχεται διαμόρφωση, ανάγνωση και εγγραφή με τον συνηθισμένο τρόπο.

Με τη συσκευή My Cloud μπορείτε να δημιουργήσετε και να διαχειριστείτε προορισμούς iSCSI. Ο προορισμός iSCSI παρέχει χώρο αποθήκευσης όπως ένας τοπικός σκληρός δίσκος, αλλά είναι προσβάσιμος μέσω δικτύου και όχι τοπικά. Ο προορισμός iSCSI προστατεύεται από την υποκείμενη δομή RAID της συσκευής My Cloud.

#### **Ρόλοι iSCSI**

 **Initiator** (Εκκινητής): Υπολογιστής-πελάτης που αποκτά πρόσβαση σε συσκευές αποθήκευσης χρησιμοποιώντας εντολές iSCSI μέσω δικτύου IP.  **Target** (Προορισμός): Συσκευή αποθήκευσης που είναι προσαρτημένη στο δίκτυο και παρέχει πρόσβαση σε λογικούς δίσκους (που μπορούν να δημιουργηθούν στον διακομιστή My Cloud).

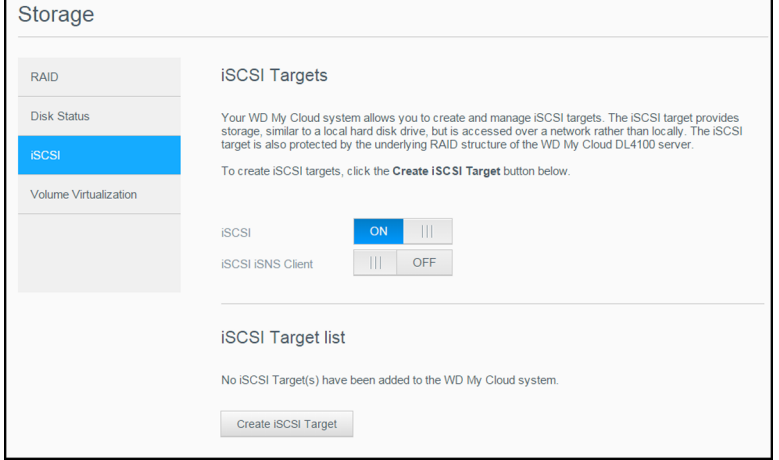

## ∆ημιουργία προορισμού iSCSI

Για τη δημιουργία προορισμού iSCSI, χρησιμοποιήστε τα βήματα που ακολουθούν.

- 1. Στη σελίδα **Storage** (Αποθήκευση) κάντε κλικ στη δυνατότητα **iSCSI**, αν δεν είναι ήδη επιλεγμένη.
- 2. Κάτω από την ένδειξη **iSCSI Targets** (Προορισμοί iSCSI), κάντε κλικ στο κουμπί εναλλαγής, ώστε να έχετε τη ρύθμιση **ON** (Ενεργοποίηση) για τη δυνατότητα iSCSI.
- 3. Κάντε κλικ στην επιλογή **Create iSCSI Target** (∆ημιουργία προορισμού iSCSI) στο κάτω μέρος της οθόνης.
- 4. Στην οθόνη **Create iSCSI Target** (∆ημιουργία προορισμού iSCSI) καταχωρίστε τις εξής πληροφορίες:
	- **Alias** (Ψευδώνυμο): Το ψευδώνυμο πρέπει να είναι ένα όνομα που θα περιγράφει τον προορισμό σας.
	- **Created On** (∆ημιουργήθηκε στον): Επιλέξτε τον τόμο στον οποίο θέλετε να βρίσκεται ο προορισμός iSCSI.
	- **Size** (Μέγεθος): Το μέγεθος του προορισμού σας και η μονάδα πληροφοριών για το μέγεθος αυτό (π.χ. GB, TB). Κάντε κλικ στην επιλογή **Next** (Επόμενο).
	- Αν θελήσετε να εκχωρήσετε ασφάλεια για τον προορισμό σας, κάντε κλικ στην επιλογή **CHAP**.
		- Πληκτρολογήστε υπάρχοντα στοιχεία **User Name** (Όνομα χρήστη) και **Password** (Κωδικός πρόσβασης) και ύστερα επιβεβαιώστε το στοιχείο **Password** (Κωδικός πρόσβασης).
- 5. Κάντε κλικ στην επιλογή **Apply** (Εφαρμογή). Ο νέος σας προορισμός iSCSI δημιουργείται και παρουσιάζεται στη **iSCSI Target List** (Λίστα προορισμών ISCSI).

#### Ενεργοποίηση/Απενεργοποίηση προορισμού iSCSI

Για την ενεργοποίηση/απενεργοποίηση προορισμού iSCSI, χρησιμοποιήστε τα βήματα που ακολουθούν.

#### **Ενεργοποίηση προορισμού iSCSI**

- 1. Στη σελίδα **Storage** (Αποθήκευση) κάντε κλικ στην επιλογή **iSCSI**.
- 2. Στη **iSCSI Target List** (Λίστα προορισμών ISCSI) κάντε κλικ στην επιλογή **Details** (Λεπτομέρειες) δίπλα από τον προορισμό που θέλετε να ενεργοποιήσετε.
- 3. Κάντε κλικ στην επιλογή **Enable** (Ενεργοποίηση). Ο επιλεγμένος προορισμός έχει πλέον ενεργοποιηθεί.
### **Απενεργοποίηση προορισμού iSCSI**

- 1. Στη σελίδα **Storage** (Αποθήκευση) κάντε κλικ στην επιλογή **iSCSI**.
- 2. Στη **iSCSI Target List** (Λίστα προορισμών ISCSI) κάντε κλικ στην επιλογή **Details** (Λεπτομέρειες) δίπλα από τον προορισμό που θέλετε να απενεργοποιήσετε.
- 3. Κάντε κλικ στην επιλογή **Disable** (Απενεργοποίηση). Ο επιλεγμένος προορισμός έχει πλέον απενεργοποιηθεί.

### Τροποποίηση προορισμού iSCSI

Για την τροποποίηση προορισμού iSCSI, χρησιμοποιήστε τα βήματα που ακολουθούν.

- 1. Στη σελίδα **Storage** (Αποθήκευση) κάντε κλικ στην επιλογή **iSCSI**.
- 2. Στη **iSCSI Target List** (Λίστα προορισμών ISCSI) κάντε κλικ στην επιλογή **Details** (Λεπτομέρειες) δίπλα από τον προορισμό που θέλετε να τροποποιήσετε.
- 3. Πραγματοποιήστε όλες τις απαραίτητες αλλαγές και ύστερα κάντε κλικ στην επιλογή **Save** (Αποθήκευση).

# Ενεργοποίηση πελάτη iSCSI iSNS

Το πρωτόκολλο **Internet Storage Name Service** (iSNS, υπηρεσία ονοματοδοσίας μονάδων αποθήκευσης μέσω Ίντερνετ) χρησιμοποιείται για τη διάδραση μεταξύ διακομιστών iSNS και πελατών iSNS. Οι πελάτες iSNS είναι υπολογιστές, γνωστοί και ως εκκινητές, που επιχειρούν να εντοπίσουν συσκευές αποθήκευσης, γνωστές και ως προορισμούς, σε δίκτυο Ethernet. Για τη διαμόρφωση του πελάτη iSCSI iSNS, χρησιμοποιήστε τα βήματα που ακολουθούν.

**Σημείωση:** Το iSNS χρησιμοποιείται κυρίως για τη σύνδεση σε διακομιστή Windows.

- 1. Κάντε κλικ στη δυνατότητα **iSCSI** αν δεν είναι ήδη επιλεγμένη.
- 2. Κάντε κλικ στο κουμπί εναλλαγής, για να ενεργοποιήσετε τη δυνατότητα iSCSI.
- 3. Στο πεδίο **iSCSI iSNS Client** (Πελάτης iSCSI iSNS) κάντε κλικ στο κουμπί εναλλαγής **ON**.
- 4. Κάντε κλικ στην επιλογή **Configure** (∆ιαμόρφωση).
- 5. Καταχωρίστε τη διεύθυνση διακομιστή πελάτη **iSNS** (κανονικά, η διεύθυνση IP του διακομιστή Windows) και μετά κάντε κλικ στο κουμπί **Apply** (Εφαρμογή).

### ∆ιαγραφή προορισμού iSCSI

Για τη διαγραφή προορισμού iSCSI, χρησιμοποιήστε τα βήματα που ακολουθούν.

- 1. Στη σελίδα **Storage** (Αποθήκευση) κάντε κλικ στην επιλογή **iSCSI**.
- 2. Στη **iSCSI Target List** (Λίστα προορισμών ISCSI) κάντε κλικ στην επιλογή **Details** (Λεπτομέρειες) δίπλα από τον προορισμό που θέλετε να διαγράψετε.
- 3. Βεβαιωθείτε ότι είναι πράγματι ο προορισμός που θέλετε να διαγράψετε και ύστερα κάντε κλικ στην επιλογή **Delete** (∆ιαγραφή).
- 4. Ανασκοπήστε το μήνυμα προειδοποίησης και ύστερα κάντε κλικ στην επιλογή **OK**. Ο επιλεγμένος προορισμός διαγράφεται και καταργείται από τη λίστα **iSCSI Target**  (Προορισμός iSCSI).

# **Εικονικοποίηση τόμων**

Η δυνατότητα **Volume Virtualization** (Εικονικοποίηση τόμων) απλοποιεί την κλιμακωσιμότητα επιτρέποντάς σας να αντιστοιχίσετε προορισμούς iSCSI σε άλλες δικτυακές συσκευές αποθήκευσης και τους παρουσιάζει ως τόμους στη συσκευή σας My Cloud.

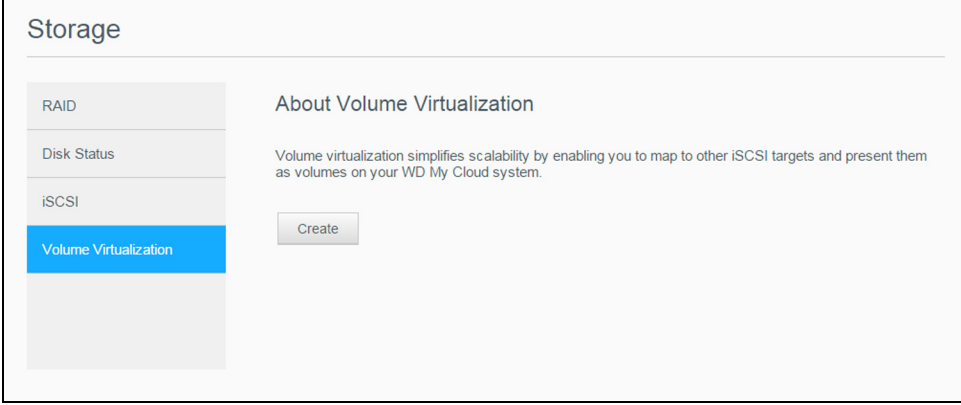

### ∆ημιουργία εικονικοποιημένου τόμου

Για τη δημιουργία εικονοποιημένου τόμου στη συσκευή σας, χρησιμοποιήστε τα βήματα που ακολουθούν.

- 1. Στη σελίδα **Storage** (Αποθήκευση) κάντε κλικ στη δυνατότητα **Volume Virtualization** (Εικονικοποίηση τόμων) αν δεν είναι ήδη επιλεγμένη.
- 2. Κάντε κλικ στην επιλογή **Create** (∆ημιουργία).
- 3. Στο πεδίο **Device IP** (∆ιεύθυνση IP συσκευής) πληκτρολογήστε τη διεύθυνση IP της συσκευής στην οποία βρίσκεται ο προορισμός iSCSI και ύστερα κάντε κλικ στην επιλογή **Next** (Επόμενο).
- 4. Επιλέξτε προορισμό iSCSI από την ανακτηθείσα λίστα και ύστερα κάντε κλικ στην επιλογή **Next** (Επόμενο).
- 5. Για να προσθέσετε τη δυνατότητα επαλήθευσης ταυτότητας στον προορισμό, κάντε κλικ στο κουμπί εναλλαγής στη θέση **ON** (Ενεργοποίηση), πληκτρολογήστε τα στοιχεία **User Name** (Όνομα χρήστη) και **Password** (Κωδικός πρόσβασης) και ύστερα κάντε κλικ στην επιλογή **Next** (Επόμενο).
	- Με βάση την προεπιλεγμένη ρύθμιση η δυνατότητα επαλήθευσης ταυτότητας είναι απενεργοποιημένη. Για να διατηρήσετε την προεπιλεγμένη ρύθμιση, βεβαιωθείτε ότι το κουμπί εναλλαγής **Authentication** (Επαλήθευση ταυτότητας) είναι στη θέση **Off** (Απενεργοποίηση) και ύστερα κάντε κλικ στην επιλογή **Next** (Επόμενο).
- 6. Επιλέξτε **LUN** (Local Unit Number, αριθμός λογικής μονάδας) από τη λίστα και ύστερα κάντε κλικ στην επιλογή **Next** (Επόμενο).
- 7. Πληκτρολογήστε όνομα για τον φάκελο των κοινόχρηστων στοιχείων και ύστερα κάντε κλικ στην επιλογή **Next** (Επόμενο).
- 8. Ανασκοπήστε τη σύνοψη για τη δυνατότητα **Volume Virtualization** (Εικονικοποίηση τόμων) ώστε να διασφαλίσετε ότι οι ρυθμίσεις σας είναι σωστές και ύστερα κάντε κλικ στην επιλογή **Apply** (Εφαρμογή). ∆ημιουργείται ένας εικονικός τόμος

### Σύνδεση εικονικοποιημένου τόμου με προορισμό

Για τη σύνδεση εικονοποιημένου τόμου στη συσκευή σας, χρησιμοποιήστε τα βήματα που ακολουθούν.

1. Στη σελίδα **Storage** (Αποθήκευση) κάντε κλικ στη δυνατότητα **Volume Virtualization** (Εικονικοποίηση τόμων) αν δεν είναι ήδη επιλεγμένη.

- 2. Κάντε κλικ στην επιλογή **Job Details** (Λεπτομέρειες εργασίας) δίπλα στον εικονικό τόμο που θέλετε να συνδέσετε.
- 3. Κάντε κλικ στην επιλογή **Connect** (Σύνδεση). Μόλις γίνει η σύνδεση με τον προορισμό, το σύστημα διαμορφώνει αυτόματα τον LUN αν δεν το έχει ήδη κάνει στο παρελθόν.
- 4. Μόλις διαμορφωθεί ο εικονικός σας τόμος, κάντε κλικ στην επιλογή **Close** (Κλείσιμο). Η κατάσταση του τόμου αλλάζει και παίρνει την ένδειξη **Connected** (Συνδεδεμένο). Ο νέος σας εικονικός τόμος είναι πλέον διαθέσιμος στη συσκευή σας My Cloud.

### Τροποποίηση εικονικοποιημένου τόμου

Για την τροποποίηση εικονοποιημένου τόμου στη συσκευή σας, χρησιμοποιήστε τα βήματα που ακολουθούν.

- 1. Στη σελίδα **Storage** (Αποθήκευση) κάντε κλικ στη δυνατότητα **Volume Virtualization** (Εικονικοποίηση τόμων) αν δεν είναι ήδη επιλεγμένη.
- 2. Επιλέξτε τον εικονικό τόμο που θέλετε να τροποποιήσετε και ύστερα κάντε κλικ στην επιλογή **Modify** (Τροποποίηση).
- 3. Πραγματοποιήστε τις απαραίτητες αλλαγές στον τόμο και ύστερα κάντε κλικ στην επιλογή **Apply** (Εφαρμογή). Όταν αποθηκευτούν οι τροποποιημένες ρυθμίσεις, ο εικονικός τόμος συνδέεται ξανά.

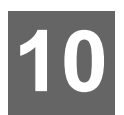

# **∆ιαχείριση εφαρμογών**

[Πληροφορίες](#page-75-0) για την επιλογή Apps (Εφαρμογές) ∆ιαχείριση [εφαρμογών](#page-75-1)

# <span id="page-75-0"></span>**Πληροφορίες για την επιλογή Apps** (Εφαρμογές)

Η επιλογή **Apps** (Εφαρμογές) αποτελείται από μικρά αυτοδύναμα προγράμματα που χρησιμοποιούνται για τη βελτίωση των υπαρχουσών λειτουργιών της συσκευής ή της υπηρεσίας σας My Cloud.

Η συσκευή My Cloud παρέχει ποικίλες εφαρμογές που σας επιτρέπουν να χρησιμοποιείτε τη συσκευή σας παραγωγικότερα.

**Σημείωση:** Η WD συνιστά να κατανοήσετε πλήρως τη φύση της κάθε εφαρμογής προτού την εγκαταστήσετε στη συσκευή σας.

**Σημείωση:** Ζητήστε υποστήριξη για την κάθε εφαρμογή χωριστά μέσω του προμηθευτή της.

Όταν παραλαμβάνετε τη μονάδα My Cloud, διαθέτει διάφορες προεγκατεστημένες εφαρμογές.

# <span id="page-75-1"></span>**∆ιαχείριση εφαρμογών**

Η οθόνη **Apps** (Εφαρμογές) παρουσιάζει μια λίστα με τις επί του παρόντος εγκατεστημένες εφαρμογές. Από την οθόνη αυτή μπορείτε να χρησιμοποιήσετε τις εγκατεστημένες εφαρμογές σας, να προσθέσετε νέες εφαρμογές ή να καταργήσετε τις εφαρμογές που δεν θέλετε να χρησιμοποιείτε πλέον.

**Σημείωση:** ∆εν είναι δυνατή η κατάργηση των προεγκατεστημένων εφαρμογών.

# Προβολή εφαρμογών

1. Στη γραμμή πλοήγησης κάντε κλικ στην επιλογή **Apps** (Εφαρμογές) για να παρουσιαστεί η οθόνη **Apps** (Εφαρμογές).

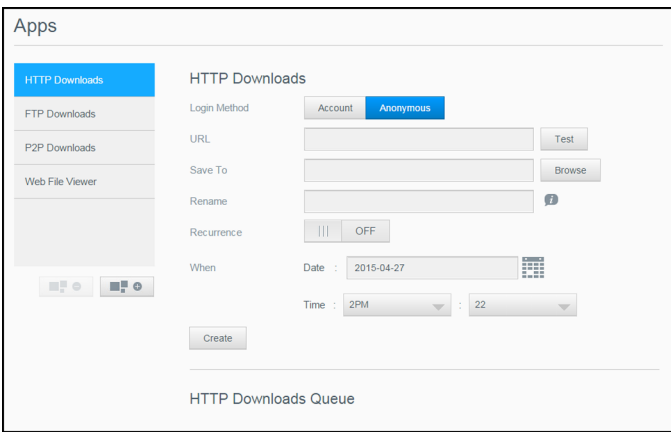

2. Για να επιλέξετε κάποια εφαρμογή, κάντε κλικ στο όνομά της στο αριστερό τμήμα του παραθύρου. Η εφαρμογή εμφανίζεται στο δεξί τμήμα του παραθύρου.

# Προσθήκη εφαρμογής

Για να προσθέσετε κάποια εφαρμογή στη συσκευή σας My Cloud, ακολουθήστε τα παρακάτω βήματα.

1. Στη γραμμή πλοήγησης κάντε κλικ στην επιλογή **Apps** (Εφαρμογές) για να παρουσιαστεί η οθόνη **Apps** (Εφαρμογές).

- 2. Κάντε κλικ στο εικονίδιο **Add an App** (Προσθήκη εφαρμογής) στην κάτω αριστερή πλευρά της οθόνης. Την πρώτη φορά που προσθέτετε μια εφαρμογή, εμφανίζεται η οθόνη **Terms of Service** (Όροι υπηρεσίας). ∆ιαβάστε και αποδεχτείτε τη συμφωνία.
- 3. Για λεπτομερείς πληροφορίες σχετικά με την εφαρμογή, κάντε κλικ στην επιλογή **Details (Λεπτομέρειες)**. Κλείστε την οθόνη **Details** (Λεπτομέρειες).
- 4. Βάλτε ένα σημείο ελέγχου δίπλα στις εφαρμογές που θα θέλατε να προσθέσετε στη συσκευή σας και ύστερα κάντε κλικ στην επιλογή **Install** (Εγκατάσταση). Οι επιλεγμένες εφαρμογές προστίθενται στη συσκευή σας.

### Μη αυτόματη προσθήκη εφαρμογής

Αν υπάρχει κάποια εφαρμογή που θα θέλατε να προσθέσετε αλλά δεν παρατίθεται στην οθόνη **Add an App** (Προσθήκη εφαρμογής), χρησιμοποιήστε τα βήματα που ακολουθούν για μη αυτόματη προσθήκη της στη συσκευή σας My Cloud.

**Σημείωση:** Η WD συνιστά να κατανοήσετε πλήρως τη φύση της κάθε εφαρμογής προτού την εγκαταστήσετε στη συσκευή σας.

- 1. Στη γραμμή πλοήγησης κάντε κλικ στην επιλογή **Apps** (Εφαρμογές) για να παρουσιαστεί η οθόνη **Apps** (Εφαρμογές).
- 2. Κάντε κλικ στο εικονίδιο **Add an App** (Προσθήκη εφαρμογής) στην κάτω αριστερή πλευρά της οθόνης.
- 3. Κάντε κλικ στο σύνδεσμο **To install an app manually, click here** (Για μη αυτόματη εγκατάσταση εφαρμογής, κάντε κλικ εδώ).
- 4. Πλοηγηθείτε στην εφαρμογή που θα θέλατε να προσθέσετε στη συσκευή σας.
- 5. Επιλέξτε την εφαρμογή που θέλετε να εγκαταστήσετε και ύστερα κάντε κλικ στην επιλογή **Open** (Άνοιγμα).

Η επιλεγμένη εφαρμογή εγκαθίσταται και προστίθεται στη συσκευή σας.

### ∆ιαγραφή εφαρμογής

Για να διαγράψετε κάποια εφαρμογή από τη συσκευή σας My Cloud, ακολουθήστε τα παρακάτω βήματα.

**Σημείωση:** ∆εν είναι δυνατή η διαγραφή των προεγκατεστημένων εφαρμογών.

- 1. Στη γραμμή πλοήγησης κάντε κλικ στην επιλογή **Apps** (Εφαρμογές) για να παρουσιαστεί η οθόνη **Apps** (Εφαρμογές).
- 2. Από τη λίστα **Apps** (Εφαρμογές) στο αριστερό τμήμα του παραθύρου επιλέξτε την εφαρμογή που θα θέλατε να διαγράψετε από τη συσκευή.
- 3. Κάντε κλικ στο εικονίδιο **Remove an App** (Κατάργηση εφαρμογής) στην κάτω αριστερή πλευρά της οθόνης.
- 4. Κάντε κλικ στην επιλογή **OK** ως απάντηση στο μήνυμα επιβεβαίωσης. Η εφαρμογή καταργείται από τη συσκευή και δεν εμφανίζεται πλέον στη λίστα με τους λογαριασμούς των χρηστών.

### Ενημέρωση εφαρμογής

Για να ενημερώσετε κάποια εφαρμογή που έχετε προσθέσει στη συσκευή σας My Cloud, ακολουθήστε τα παρακάτω βήματα.

1. Στη γραμμή πλοήγησης κάντε κλικ στην επιλογή **Apps** (Εφαρμογές) για να παρουσιαστεί η οθόνη **Apps** (Εφαρμογές).

- 2. Αν υπάρχει ενημερωμένη έκδοση για μία από τις εφαρμογές που έχετε προσθέσει στη συσκευή σας, εμφανίζεται ένας σύνδεσμος **Updates available** (Υπάρχουν διαθέσιμες ενημερωμένες εκδόσεις.) στην επάνω δεξιά πλευρά της οθόνης.
- 3. Κάντε κλικ στον σύνδεσμο **Updates Available** (∆ιαθέσιμες ενημερωμένες εκδόσεις) για να παρουσιαστεί η οθόνη **Updates Available** (∆ιαθέσιμες ενημερωμένες εκδόσεις).
- 4. Επιλέξτε από τη λίστα την εφαρμογή που θα θέλατε να ενημερώσετε και κάντε κλικ στην επιλογή **Update** (Ενημέρωση).
	- Αν θελήσετε να δείτε τα λεπτομερή στοιχεία της ενημερωμένης έκδοσης, κάντε κλικ στην επιλογή **Details** (Λεπτομέρειες).
	- Κάντε κλικ στην επιλογή **Back** (Πίσω) για να επιστρέψετε στην οθόνη **Update** (Ενημέρωση).

# **11**

# <span id="page-78-1"></span>**Αναπαραγωγή/Μετάδοση σε ροή βίντεο, φωτογραφίες και μουσική**

[∆ιακομιστές](#page-78-0) πολυμέσων Χώρος [αποθήκευσης](#page-81-0) πολυμέσων [Ενεργοποίηση](#page-81-1) DLNA και iTunes Πρόσβαση στη συσκευή σας [My Cloud](#page-83-0) με χρήση συσκευών [αναπαραγωγής](#page-83-0) πολυμέσων Πρόσβαση στη συσκευή σας [My Cloud](#page-84-0) με χρήση του iTunes

# <span id="page-78-0"></span>**∆ιακομιστές πολυμέσων**

Η συσκευή My Cloud είναι σχεδιασμένη για να λειτουργεί ως ο οικιακός σας διακομιστής πολυμέσων. Σας δίνει τη δυνατότητα να ροοθηκεύσετε φωτογραφίες, μουσική και βίντεο στις συσκευές σας που είναι συμβατές με τα πρότυπα της DLNA και μουσική στις συσκευές σας που είναι συμβατές με την υπηρεσία iTunes.

Τόσο οι συσκευές που είναι συμβατές με τα πρότυπα της DLNA όσο και αυτές που είναι συμβατές με την υπηρεσία iTunes αναζητούν τα πολυμέσα που είναι αποθηκευμένα σε κοινόχρηστα στοιχεία **Public** (∆ημόσια) όπου είναι ενεργοποιημένη η διακόμιση πολυμέσων. Με βάση την προεπιλεγμένη ρύθμιση η δυνατότητα **DLNA Media** (Πολυμέσα DLNA) είναι απενεργοποιημένη. Μόλις την ενεργοποιήσετε στη σελίδα **Settings** (Ρυθμίσεις) > **Media Server** (∆ιακομιστής πολυμέσων), ενεργοποιείται αυτόματα και η διακόμιση πολυμέσων για τα κοινόχρηστα στοιχεία **Public** (∆ημόσια). Η διακόμιση πολυμέσων παραμένει απενεργοποιημένη για όλα τα υπόλοιπα κοινόχρηστα στοιχεία.

Αν δεν θέλετε ο διακομιστής DLNA να εμφανίζει συγκεκριμένα αρχεία πολυμέσων, τοποθετήστε τα σε ένα ιδιωτικό κοινόχρηστο στοιχείο για το οποίο έχετε απενεργοποιήσει την κοινή χρήση πολυμέσων. (Βλ. "Επεξεργασία ρυθμίσεων [κοινόχρηστων](#page-46-0) στοιχείων" στη [σελίδα](#page-46-0) 41.)

# Επισκόπηση διακομιστή πολυμέσων

Η συσκευή My Cloud χρησιμοποιεί τον TwonkyMedia ως διακομιστή πολυμέσων DLNA. Ροοθηκεύει τη μουσική, τις φωτογραφίες και τα βίντεό σας σε συμβατές συσκευές στο σπίτι σας. Η αναπαραγωγή πολυμέσων σε συμβατή συσκευή είναι εύκολη.

Ο διακομιστής πολυμέσων αναζητά όλα τα πολυμέσα που είναι αποθηκευμένα στα κοινόχρηστα στοιχεία **Public** (∆ημόσια) στη συσκευή My Cloud που είναι συνδεδεμένη στο οικιακό σας δίκτυο. Αφού ενεργοποιήσετε τη διακόμιση πολυμέσων για τη συσκευή (βλ. "[Ενεργοποίηση](#page-81-1) DLNA και iTunes" στη σελίδα 76), μπορείτε απλώς να μεταφέρετε το πολυμεσικό σας περιεχόμενο στα κοινόχρηστα στοιχεία **Public** (∆ημόσια) στη συσκευή σας My Cloud και θα είστε έτοιμοι να μεταδώσετε σε ροή και να δείτε περιεχόμενο στο οικιακό σας κέντρο ψυχαγωγίας, σε κονσόλες παιχνιδιών (π.χ. Xbox 360® ή PlayStation® 3), σε συσκευή αναπαραγωγής πολυμέσων WD TV® Liveή σε προσαρμογείς ψηφιακών πολυμέσων DLNA® 1.5 και σε άλλους προσωπικούς υπολογιστές στο οικιακό σας δίκτυο ή στο δίκτυο του γραφείου σας. Για περαιτέρω πληροφορίες σχετικά με τη δυνατότητα DLNA, επισκεφτείτε τον ιστότοπο *[http://www.dlna.org](http://www.dlna.org/)*.

# Επισκόπηση του iTunes

Εσείς ή όποιος είναι συνδεδεμένος στη συσκευή My Cloud μπορείτε να χρησιμοποιήσετε την υπηρεσία iTunes για αναπαραγωγή αποθηκευμένων αρχείων μουσικής. Η υπηρεσία iTunes δημιουργεί μια εικονική μουσική βιβλιοθήκη στη συσκευή και τη μεταχειρίζεται ως αποθήκη της iTunes καθιστώντας εφικτή τη μετάδοση σε ροή αρχείων μουσικής από τη

συσκευή My Cloud σε υπολογιστές με Windows ή Mac που χρησιμοποιούν την υπηρεσία iTunes.

Η υπηρεσία iTunes σαρώνει κάθε κοινόχρηστο στοιχείο για το οποίο έχει ενεργοποιηθεί η ρύθμιση **Media Serving** (∆ιακόμιση πολυμέσων), συμπεριλαμβανομένων των κοινόχρηστων στοιχείων **Public** (∆ημόσια) με βάση την προεπιλεγμένη ρύθμιση.

# <span id="page-80-0"></span>Τύποι πολυμέσων που υποστηρίζονται

**Σημείωση:** Ορισμένες συσκευές ενδέχεται να μην υποστηρίζουν την αναπαραγωγή όλων αυτών των αρχείων. Ανατρέξτε στο εγχειρίδιο χρήστη της συσκευής σας για να δείτε ποια μορφότυπα υποστηρίζονται.

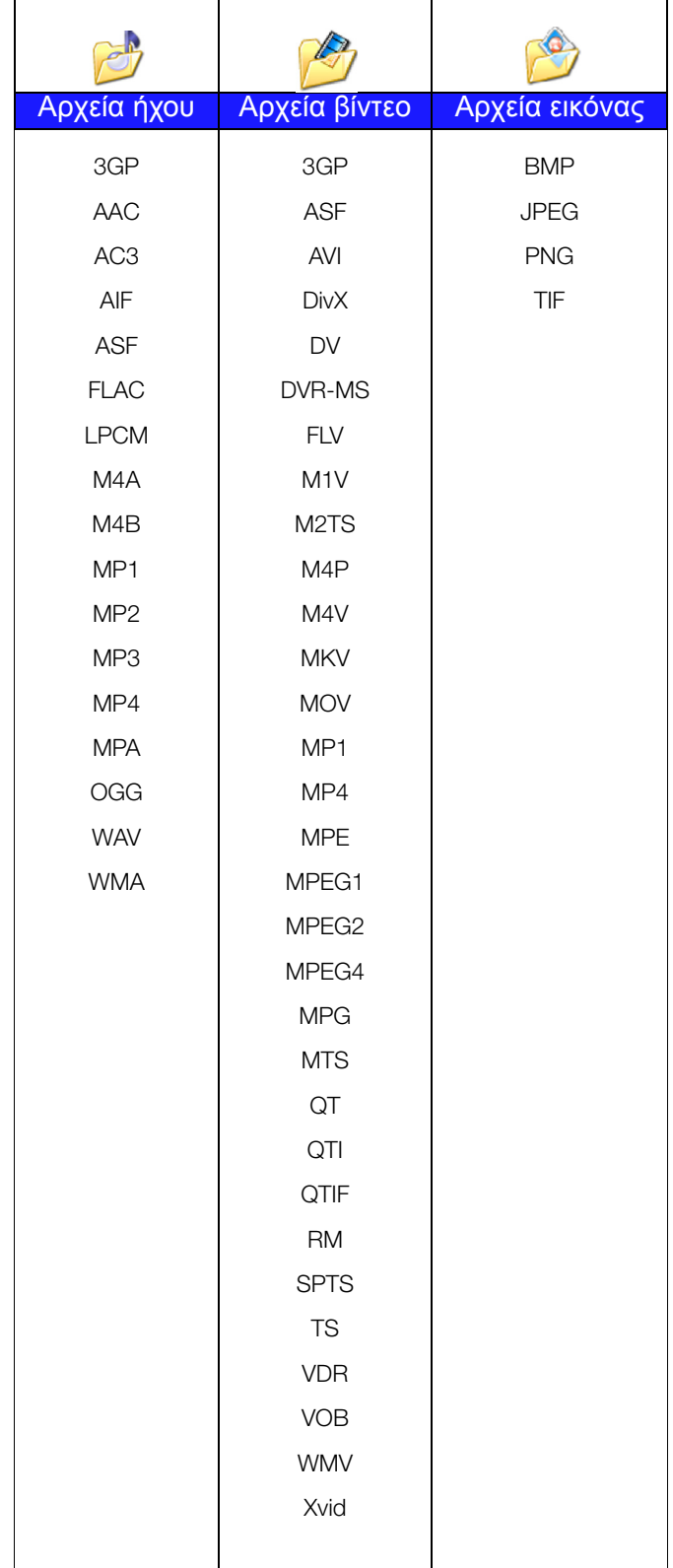

#### **Τύποι πολυμέσων που υποστηρίζονται από την iTunes**

**Σημείωση:** Η εφαρμογή iTunes 10.4 ή μεταγενέστερης έκδοσης υποστηρίζει μόνο αρχεία μουσικής. Για πρόσθετες πληροφορίες σχετικά με τις υποστηριζόμενες εκδόσεις της εφαρμογής iTunes, ανατρέξτε στο Answer ID 8412 στη γνωσιακή βάση.

Ο διακομιστής πολυμέσων iTunes υποστηρίζει τις εξής επεκτάσεις αρχείων: FLAC, M4A, MP3, MP4A και WAV.

**Σημείωση:** Ορισμένες συσκευές ενδέχεται να μην υποστηρίζουν την αναπαραγωγή όλων αυτών των αρχείων. Ανατρέξτε στο εγχειρίδιο χρήστη της συσκευής σας για να δείτε ποια μορφότυπα υποστηρίζονται.

# <span id="page-81-0"></span>**Χώρος αποθήκευσης πολυμέσων**

Μπορείτε να αποκτήσετε πρόσβαση και να αποθηκεύσετε πολυμεσικό περιεχόμενο πολυμέσων στη συσκευή My Cloud μέσω των κοινόχρηστων στοιχείων του δικτύου.

Παραλαμβάνετε τη συσκευή προδιαμορφωμένη με τα κοινόχρηστα στοιχεία δικτύου **Public** (∆ημόσια), που περιέχουν τους εξής φακέλους για αποθήκευση πολυμέσων:

- **Shared Music** (Κοινόχρηστη μουσική)—Αποθηκεύει αρχεία μουσικής που θέλετε να μοιραστείτε με άλλους χρήστες.
- **Shared Pictures** (Κοινόχρηστες εικόνες)—Αποθηκεύει αρχεία εικόνας που θέλετε να μοιραστείτε με άλλους χρήστες.
- **Shared Videos** (Κοινόχρηστα βίντεο)—Αποθηκεύει αρχεία βίντεο που θέλετε να μοιραστείτε με άλλους χρήστες.

**Σημείωση:** Θα παρατηρήσετε ότι τα κοινόχρηστα στοιχεία **Shared Music** (Κοινόχρηστη μουσική) και **Shared Pictures** (Κοινόχρηστες εικόνες) στα κοινόχρηστα στοιχεία **Public** (∆ημόσια) περιέχουν κατοπτρισμένους και απεσταλμένους υποφακέλους. Οι φάκελοι αυτοί είναι απαραίτητοι για τον διακομιστή Twonky 7.2. Μπορείτε πλέον να στείλετε όλους τους τύπους πολυμέσων στον απεσταλμένο υποφάκελο από πελάτη DLNA με δυνατότητα μεταφόρτωσης.

> Πηγαίνετε στην τοποθεσία διαμόρφωσης του Twonky (NAS\_IP:9000) για να συγκεντρώσετε στον κατοπτρισμένο φάκελο περιεχόμενο από όλες τις συσκευές NAS με δυνατότητα DLNA στο δίκτυό σας. Η αποστολή και ο κατοπτρισμός είναι προτιμότερο να εκτελούνται από πολύ έμπειρους χρήστες γιατί οι δυνατότητες αυτές δεν υποστηρίζονται από το Τμήμα Υποστήριξης Πελατών της WD.

# <span id="page-81-1"></span>**Ενεργοποίηση DLNA και iTunes**

Στη σελίδα **Media** (Πολυμέσα) της οθόνης **Settings** (Ρυθμίσεις) μπορείτε να ενεργοποιήσετε ή να απενεργοποιήσετε διακομιστές πολυμέσων DLNA και iTunes. Στη σελίδα **Media** (Πολυμέσα) βρίσκονται και οι βοηθητικές εφαρμογές των διακομιστών πολυμέσων για εκ νέου σάρωση του συστήματος NAS ή για πλήρη επανοικοδόμηση της βάσης δεδομένων DLNA.

### Ενεργοποίηση DLNA

1. Στη γραμμή πλοήγησης κάντε κλικ στην επιλογή **Settings** (Ρυθμίσεις) και στο αριστερό πλαίσιο κλικ στην επιλογή **Media** (Πολυμέσα).

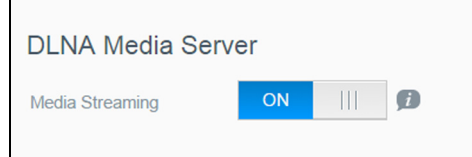

2. Στην περιοχή **DLNA Media Server** (∆ιακομιστής πολυμέσων DLNA), στο πεδίο **Media Streaming** (Ροοθήκευση πολυμέσων), κάντε κλικ στο κουμπί εναλλαγής στη θέση **ON** (Ενεργοποιημένο).

> **Σημείωση:** Η προεπιλεγμένη ρύθμιση για την επιλογή **Media Streaming** (Ροοθήκευση πολυμέσων) είναι **OFF** (Απενεργοποίηση). Ο διακομιστής πολυμέσων πρέπει να είναι ενεργοποιημένος ώστε να μπορείτε να παρέχετε διακόμιση πολυμέσων για κάποιο κοινόχρηστο στοιχείο. (Οδηγίες σχετικά με την ενεργοποίηση της διακόμισης πολυμέσων για κάποιο κοινόχρηστο στοιχείο θα βρείτε στην ενότητα "∆ημιουργία νέου [κοινόχρηστου](#page-46-1) στοιχείου" στη σελίδα 41.)

### <span id="page-82-0"></span>Ενεργοποίηση iTunes

1. Στη γραμμή πλοήγησης κάντε κλικ στην επιλογή **Settings** (Ρυθμίσεις) και ύστερα κλικ στην επιλογή **Media** (Πολυμέσα) στο αριστερό πλαίσιο.

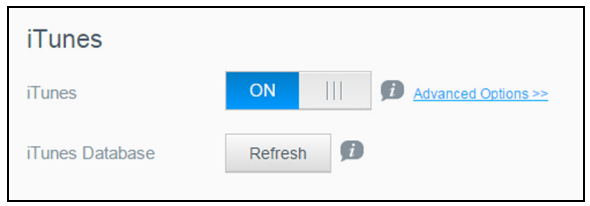

2. Στο πεδίο iTunes της περιοχής iTunes κάντε κλικ στο κουμπί εναλλαγής σε **ON** (Ενεργοποίηση), για να ενεργοποιήσετε την εφαρμογή **iTunes** (αν δεν είναι ήδη ενεργοποιημένη).

**Σημείωση:** Η προεπιλεγμένη ρύθμιση για την εφαρμογή iTunes είναι **ON** (Ενεργοποίηση). Για να την απενεργοποιήσετε, κάντε κλικ στο κουμπί εναλλαγής σε **OFF** (Απενεργοποίηση).

3. Κάντε κλικ στο κουμπί **Advanced Options** (Επιλογές για προχωρημένους), για να εμφανιστούν πρόσθετες επιλογές για το iTunes.

**Σημείωση:** Αν η ρύθμιση για την επιλογή iTunes είναι **OFF** (Απενεργοποίηση), το πεδίο αυτό δεν παρουσιάζεται στην οθόνη σας.

- Αν θέλετε να χρησιμοποιήσετε κωδικό πρόσβασης για την πρόσβαση στη συσκευή My Cloud στο iTunes, στο πεδίο **Password** (Κωδικός πρόσβασης):
	- Κάντε κλικ στο κουμπί εναλλαγής ώστε να έρθει στη θέση **ON** (Ενεργοποίηση).
	- Καταχωρίστε έναν κωδικό πρόσβασης.
- 4. Στο πεδίο **Auto Refresh** (Αυτόματη ανανέωση) επιλέξτε από το αναπτυσσόμενο μενού τη συχνότητα ανανέωσης των πολυμέσων για την εφαρμογή iTunes.
- 5. Κάντε κλικ στην επιλογή **Apply** (Εφαρμογή) για να αποθηκευτούν οι ρυθμίσεις σας.

### **Ανανέωση iTunes**

Για να ανανεωθεί ο κατάλογος της εφαρμογής iTunes, χρησιμοποιήστε τα βήματα που ακολουθούν. Έτσι η εφαρμογή iTunes θα μπορέσει να συλλέξει όλα τα νέα πολυμέσα.

- 1. Στη γραμμή πλοήγησης κάντε κλικ στην επιλογή **Settings** (Ρυθμίσεις) και ύστερα κλικ στην επιλογή **Media** (Πολυμέσα) στο αριστερό πλαίσιο.
- 2. Στο πεδίο **iTunes database** (Βάση δεδομένων iTunes) κάντε κλικ στην επιλογή **Refresh** (Ανανέωση).

### Προσθήκη περιεχομένου πολυμέσων στους φακέλους

1. Ανοίξτε την εφαρμογή **Windows Explorer** (Εξερεύνηση των Windows) ή την εφαρμογή **Mac Finder** (Εύρεση σε υπολογιστή Mac).

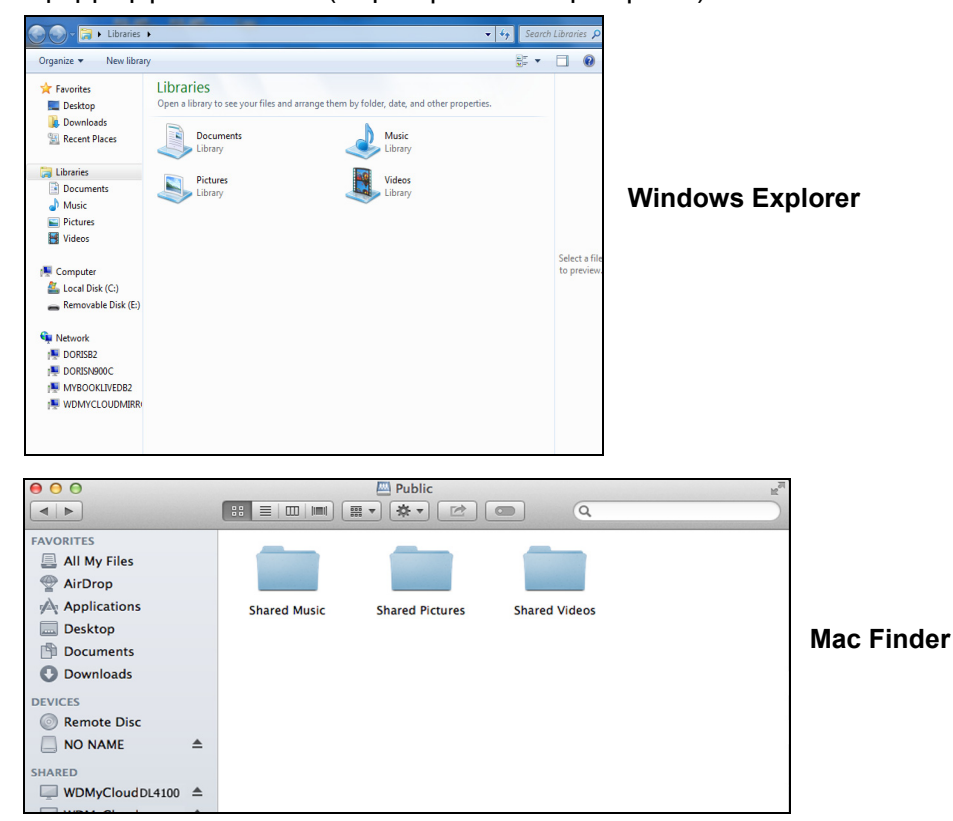

- 2. Πλοηγηθείτε στο φάκελο **Shared Music** (Κοινόχρηστη μουσική) στη συσκευή σας My Cloud και μετά αντιγράψτε τα αρχεία μουσικής σας στο φάκελο **Shared Music** (Κοινόχρηστη μουσική).
- 3. Ακολουθήστε την ίδια διεργασία για να τοποθετήσετε τα βίντεο και τις φωτογραφίες σας στους αντίστοιχους φακέλους **Shared Pictures** (Κοινόχρηστες εικόνες) και **Shared Video** (Κοινόχρηστα βίντεο).

# <span id="page-83-0"></span>**Πρόσβαση στη συσκευή σας My Cloud με χρήση συσκευών αναπαραγωγής πολυμέσων**

Τώρα που έχετε αντιγράψει τα αρχεία σας σε έναν από τους κοινόχρηστους φακέλους, μπορείτε να χρησιμοποιήσετε μια ποικιλία συσκευών αναπαραγωγής πολυμέσων για τη ροοθήκευση πολυμέσων. Υποστηρίζονται οι εξής τύποι:

- Συσκευές αναπαραγωγής πολυμέσων WD TV®
- Windows Media Player
- $\blacksquare$  Xhox 360
- PlayStation 3
- Άλλες συσκευές αναπαραγωγής πολυμέσων:
- Συσκευές αναπαραγωγής δίσκων BluRay
- Τηλεοράσεις που είναι συνδεδεμένες στο δίκτυο
- Ψηφιακές κορνίζες
- ∆ικτυακή συσκευή αναπαραγωγής μουσικής
- Συσκευές DLNA

**Σημείωση:** Για συγκεκριμένες πληροφορίες σχετικά με τη χρήση και την ενημέρωση της εφαρμογής/συσκευής αναπαραγωγής μουσικής, επισκεφτείτε τον κατάλληλο ιστότοπο υποστήριξης.

### Συσκευές αναπαραγωγής πολυμέσων της WD

Μπορείτε να συνδέσετε τις διάφορες συσκευές WD TV και αναπαραγωγής πολυμέσων της WD στο οικιακό σας δίκτυο για πρόσβαση σε πολυμεσικό περιεχόμενο που είναι αποθηκευμένο σε μονάδα δικτύου, όπως η συσκευή My Cloud. Αν θέλετε λεπτομερείς πληροφορίες σχετικά με τη χρήση μιας συσκευής αναπαραγωγής πολυμέσων της WD για πρόσβαση σε αρχεία που βρίσκονται στη συσκευή σας, ανατρέξτε στο Answer ID 9769 στη γνωσιακή βάση ή στον οδηγό χρήστη για τη συσκευή αναπαραγωγής πολυμέσων της WD που χρησιμοποιείτε.

### Άλλες συσκευές αναπαραγωγής πολυμέσων

Ακολουθούν γενικά βήματα για τη ρύθμιση συσκευών όπως είναι οι ψηφιακές κορνίζες, οι συσκευές αναπαραγωγής BluRay, οι τηλεοράσεις που είναι συνδεδεμένες στο δίκτυο και άλλοι προσαρμογείς ψηφιακών μέσων.

- 1. Βεβαιωθείτε ότι η συσκευή σας My Cloud είναι συνδεδεμένη στο τοπικό οικιακό σας δίκτυο και έχει τεθεί σε λειτουργία.
- 2. Ακολουθήστε τις οδηγίες για τον χρήστη που παρέχονται μαζί με τη συσκευή αναπαραγωγής πολυμέσων που χρησιμοποιείτε για να προχωρήσετε βήμα προς βήμα σε κάθε αρχική ρύθμιση ή εγκατάσταση προγραμμάτων οδήγησης.
- 3. Χρησιμοποιώντας τη δυνατότητα περιήγησης στη συσκευή αναπαραγωγής πολυμέσων που χρησιμοποιείτε, σαρώστε και ανιχνεύστε τη συσκευή σας My Cloud στο δίκτυό σας.
- 4. Ανάλογα με τη συσκευή αναπαραγωγής σας, μπορεί να χρειαστεί να αποκτήσετε πρόσβαση στη σελίδα **Settings/Network Setup** (Ρυθμίσεις/Ρύθμιση δικτύου) στη διεπαφή χρήστη για να δημιουργήσετε σύνδεση ώστε η συσκευή αναπαραγωγής να μπορεί να συνδεθεί με τη συσκευή σας My Cloud. Για συγκεκριμένες οδηγίες, ανατρέξτε στο εγχειρίδιο χρήστη της συσκευής αναπαραγωγής που χρησιμοποιείτε.

# Συσκευές DLNA

Ανατρέξτε στο αντίστοιχο εγχειρίδιο χρήστη της εκάστοτε συσκευής πολυμέσων DLNA για οδηγίες σχετικά με τη σύνδεση μιας συσκευής DLNA στο τοπικό σας δίκτυο (LAN) ώστε να μπορέσετε να αποκτήσετε πρόσβαση σε περιεχόμενο που βρίσκεται στη συσκευή My Cloud. Για να δείτε μια λίστα συσκευών με πιστοποίηση DLNA και περαιτέρω πληροφορίες, επισκεφτείτε τον ιστότοπο*<http://www.dlna.org>*.

# <span id="page-84-0"></span>**Πρόσβαση στη συσκευή σας My Cloud με χρήση του iTunes**

Εσείς ή όποιος είναι συνδεδεμένος στη συσκευή My Cloud μπορείτε να χρησιμοποιήσετε την εφαρμογή iTunes για την αναπαραγωγή αποθηκευμένων αρχείων. Η υπηρεσία αυτή δημιουργεί μια εικονική μουσική βιβλιοθήκη στη συσκευή και τη μεταχειρίζεται ως αποθετήριο της εφαρμογής iTunes, οπότε είναι εφικτή η μετάδοση σε ροή αρχείων μουσικής από τη συσκευή My Cloud σε υπολογιστές που χρησιμοποιούν Windows ή Mac και διαθέτουν την εφαρμογή iTunes. Για μια λίστα υποστηριζόμενων τύπων πολυμέσων, βλ. βλ "Τύποι πολυμέσων που [υποστηρίζονται](#page-80-0)" στη σελίδα 75..

- **Σημείωση:** Η εφαρμογή iTunes 10.4 ή μεταγενέστερης έκδοσης υποστηρίζει μόνο αρχεία μουσικής. Για πρόσθετες πληροφορίες σχετικά με τις υποστηριζόμενες εκδόσεις της εφαρμογής iTunes, ανατρέξτε στο Answer ID 8412 στη γνωσιακή βάση.
- **Σημείωση:** Η υπηρεσία iTunes σαρώνει κάθε κοινόχρηστο στοιχείο για το οποίο έχει ενεργοποιηθεί η ρύθμιση **Media Serving** (∆ιακόμιση πολυμέσων), συμπεριλαμβανομένων των κοινόχρηστων στοιχείων **Public** (∆ημόσια) με βάση την προεπιλεγμένη ρύθμιση.

Μπορείτε να κάνετε μεταφορά και απόθεση αρχείων πολυμέσων μέσα στους αντίστοιχους φακέλους στο κοινόχρηστο στοιχείο **Public** (∆ημόσια) (π.χ. αρχεία μουσικής στο προεπιλεγμένο κοινόχρηστο στοιχείο My Cloud/Public/Shared Music).

### Μετάδοση πολυμέσων σε ροή στην εφαρμογή iTunes

Με βάση την προεπιλεγμένη ρύθμιση η εφαρμογή iTunes είναι ενεργοποιημένη στον πίνακα εργαλείων. Για περισσότερες πληροφορίες σχετικά με τη διαμόρφωση της εφαρμογής iTunes, βλ. "[Ενεργοποίηση](#page-82-0) iTunes" στη σελίδα 77.

- 1. Εκκινήστε την εφαρμογή iTunes στον υπολογιστή σας.
- 2. Κάντε κλικ στην επιλογή **WDMyCloud<model#>** κάτω από την ενότητα **Shared** (Κοινόχρηστα) στο αριστερό παράθυρο. Αν έχετε αντιγράψει μουσική στον φάκελο ή βίντεο στον φάκελο και το αρχείο είναι σε μορφότυπο που υποστηρίζεται από την εφαρμογή iTunes, το αρχείο παρατίθεται στο δεξί τμήμα του παραθύρου.
- 3. Κάντε διπλό κλικ σε κάποιο αρχείο πολυμέσων που θέλετε να αναπαραχθεί.

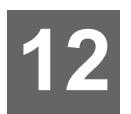

# **∆ιαμόρφωση ρυθμίσεων**

General (Γενικές [ρυθμίσεις](#page-86-0)) [Network \(](#page-95-0)∆ίκτυο) Media ([Πολυμέσα](#page-107-0)) [Βοηθήματα](#page-108-0) [Notifications \(](#page-116-0)Ειδοποιήσεις) [Firmware Update \(](#page-118-0)Ενημέρωση υλικολογισμικού)

Η επιλογή **Settings** (Ρυθμίσεις) στη γραμμή πλοήγησης δίνει στον ∆ιαχειριστή τη δυνατότητα προβολής και εξατομίκευσης των ρυθμίσεων για το σύστημα, το δίκτυο, τα πολυμέσα, τα βοηθήματα, τις ειδοποιήσεις και το υλικολογισμικό της συσκευής My Cloud. Το κεφάλαιο αυτό εξηγεί πώς θα διαμορφώσετε τις διάφορες ρυθμίσεις για τη συσκευής WD My Cloud.

# <span id="page-86-0"></span>**General** (Γενικές ρυθμίσεις)

Στη σελίδα General (Γενικές ρυθμίσεις) έχετε τις εξής δυνατότητες:

- Μπορείτε να δείτε και να τροποποιήσετε το όνομα και την περιγραφή της συσκευής.
- Μπορείτε να επιλέξετε τη γλώσσα στην οποία πρέπει να παρουσιάζονται οι ιστοσελίδες.
- Μπορείτε να καθορίσετε την ημερομηνία, την ώρα και τη ζώνη ώρας για τη συσκευή.
- Μπορείτε να ενεργοποιήσετε την πρόσβαση της συσκευής σας σε νέφος.
- Μπορείτε να καθορίσετε τις επιλογές εξοικονόμησης ενέργειας.
- Μπορείτε να ενεργοποιήσετε και να διαμορφώσετε τα αντίγραφα ασφαλείας που θα δημιουργούνται μέσω της εφαρμογής Time Machine στον υπολογιστή Mac που διαθέτετε.
- Εκκαθαρίστε το **Recycle Bin** (Κάδος ανακύκλωσης).
- Μπορείτε να ενεργοποιήσετε διάφορες υπηρεσίες για τη συσκευή σας.

**ΠΡΟΕΙ∆ΟΠΟΙΗΣΗ! Η μετονομασία της συσκευής My Cloud αναγκάζει όλους τους υπολογιστές στο δίκτυο να αντιστοιχίσουν εκ νέου τους κοινόχρηστους δικτυακούς πόρους τους και θα προκαλέσει προβλήματα με εργασίες δημιουργίας αντιγράφων ασφαλείας που είναι τυχόν σε εξέλιξη (όπως το Time Machine). Καλό θα είναι να αλλάζετε το όνομα της συσκευής μόνο όταν είναι απαραίτητο.** 

# Πρόσβαση στην οθόνη General (Γενικές ρυθμίσεις)

Στη γραμμή πλοήγησης κάντε κλικ στην επιλογή **Settings** (Ρυθμίσεις). Εμφανίζεται η σελίδα **General** (Γενικές ρυθμίσεις).

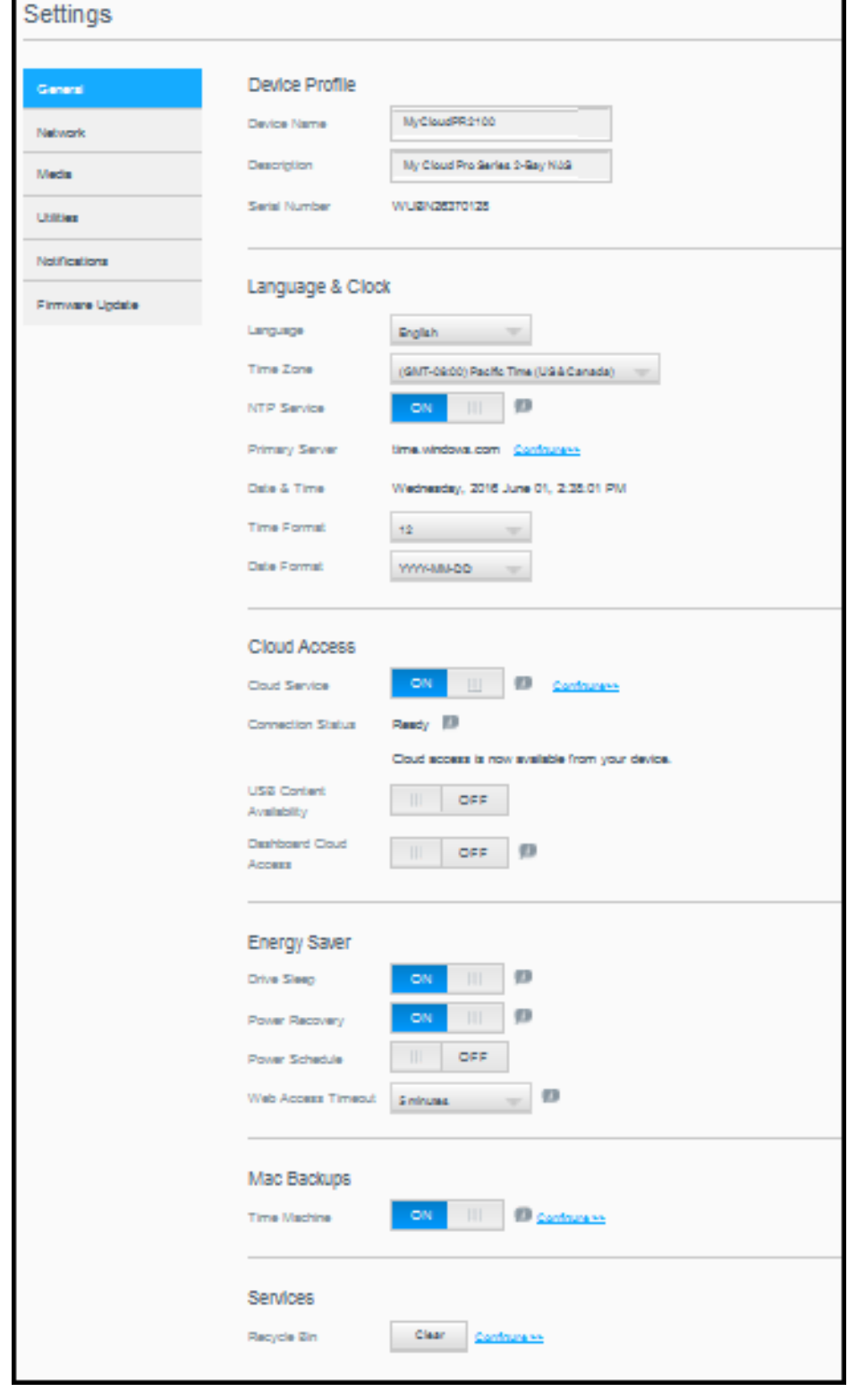

### Προφίλ συσκευής

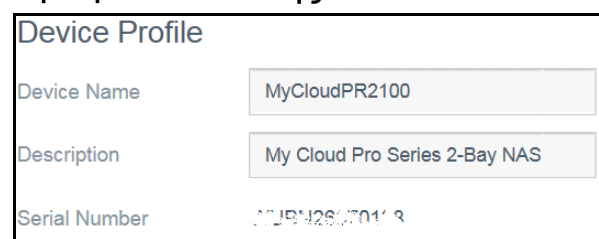

1. Στην ενότητα **Device Profile** (Προφίλ συσκευής) της σελίδας **General** (Γενικές ρυθμίσεις) μπορούν να προβληθούν ή να τροποποιηθούν οι εξής ρυθμίσεις:

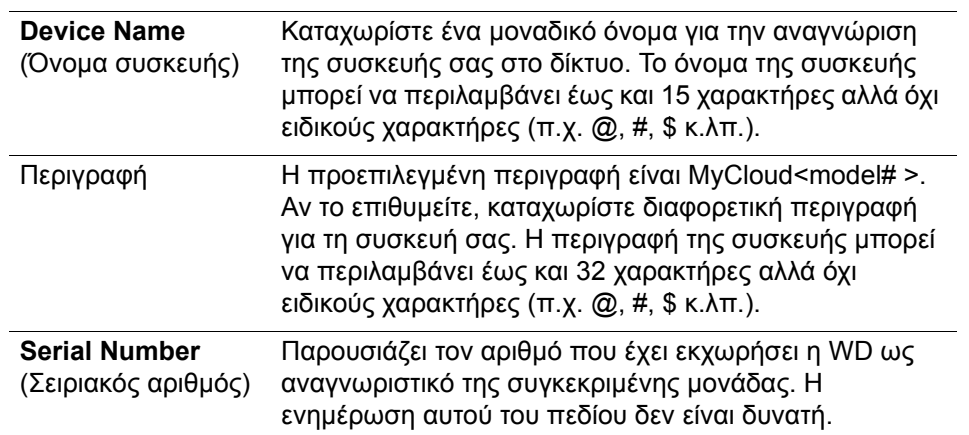

2. Αν κάνετε αλλαγές, κάντε κλικ στην επιλογή **Apply** (Εφαρμογή) (εμφανίζεται δίπλα στο ενημερωμένο πεδίο μόλις γίνει κάποια αλλαγή).

**Σημείωση:** Παντού στον πίνακα εργαλείων της μονάδας My Cloud τα κουμπιά **Apply** (Εφαρμογή), **Save** (Αποθήκευση) και **Cancel** (Ακύρωση) εμφανίζονται μόνο αν κάνετε αλλαγές.

### Language and Clock (Γλώσσα και ρολόι)

Σε αυτήν την ενότητα της οθόνης **General** (Γενικές ρυθμίσεις) μπορείτε να αλλάξετε τη γλώσσα που εμφανίζεται στη διεπαφή της συσκευής My Cloud και να καθορίσετε την ημερομηνία και την ώρα. Με βάση την προεπιλεγμένη ρύθμιση η ημερομηνία και η ώρα συγχρονίζονται με τον διακομιστή **NTP** (Network Time Protocol, πρωτόκολλο ώρας δικτύου). Έχετε τη δυνατότητα να καθορίσετε την ημερομηνία και την ώρα μη αυτόματα ή να επιτρέψετε στον διακομιστή NTP να αποκτήσει πρόσβαση στο Ίντερνετ και να ρυθμίσει αυτόματα την ώρα. Αν δεν έχετε συνδεθεί στο Ίντερνετ, πρέπει να καταχωρίσετε την ημερομηνία και την ώρα μη αυτόματα.

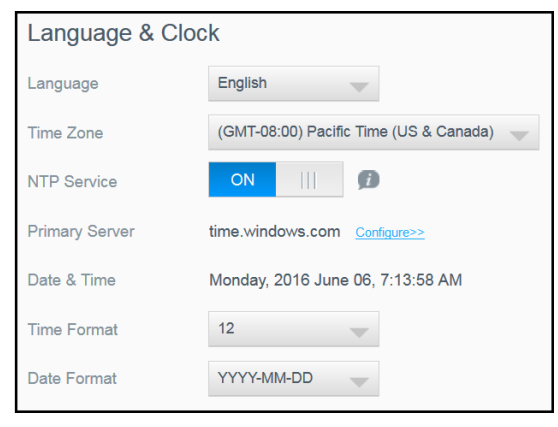

1. Στην ενότητα **Language & Clock** (Γλώσσα & ρολόι) μπορούν να προβληθούν ή να τροποποιηθούν οι εξής ρυθμίσεις:

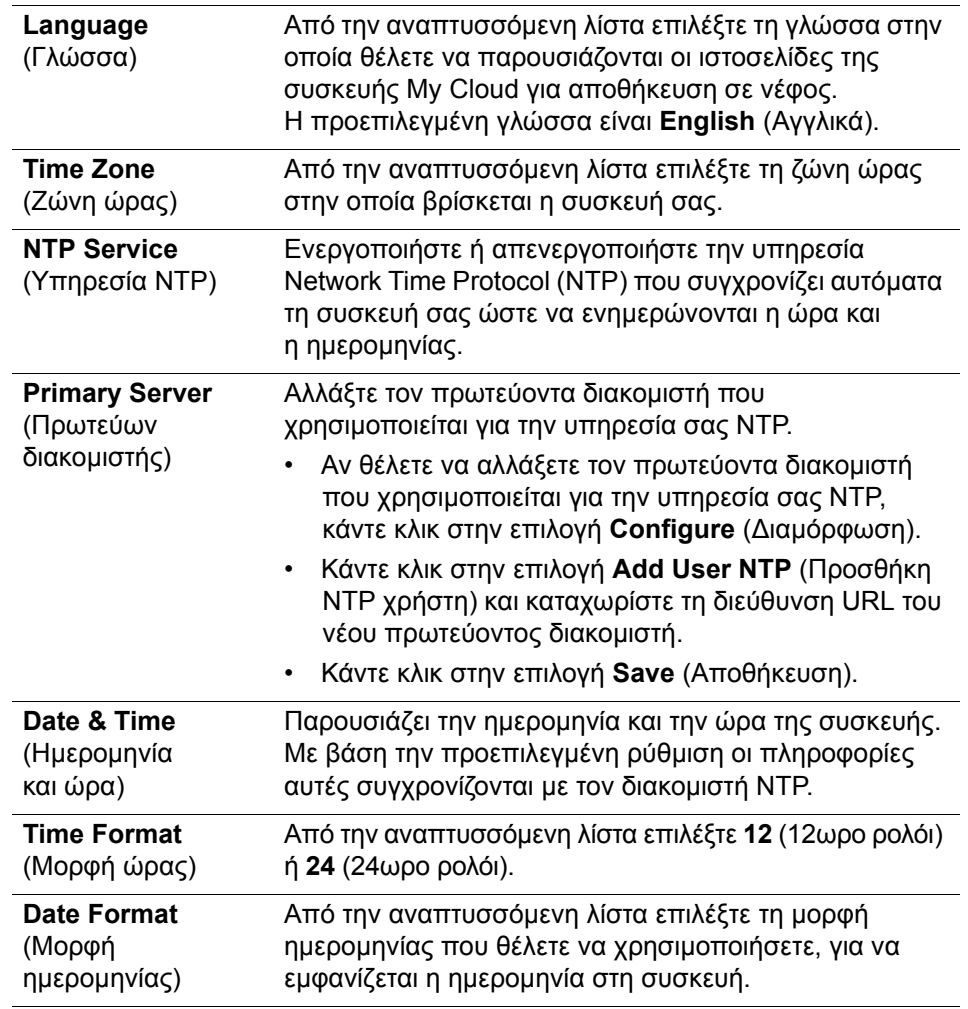

2. Κάντε κλικ στην επιλογή **Save** (Αποθήκευση) για κάθε σας αλλαγή.

# Cloud Access (Πρόσβαση σε νέφος)

Για να ενεργοποιήσετε ή να απενεργοποιήσετε την πρόσβαση σε νέφος για όλους τους χρήστες (π.χ. για να ελέγχετε αν οι υπολογιστές και οι κινητές συσκευές θα μπορούν να αποκτήσουν πρόσβαση στο περιεχόμενο της συσκευής My Cloud), χρησιμοποιήστε τα βήματα που ακολουθούν.

**Σημείωση:** Με την ενέργεια αυτή ενεργοποιείται/απενεργοποιείται η πρόσβαση σε νέφος για ολόκληρη τη συσκευή My Cloud. Για την ενεργοποίηση της πρόσβασης μεμονωμένου χρήστη, βλ. "[∆ιαμόρφωση](#page-49-0) [πρόσβασης](#page-49-0) σε νέφος για χρήστη" στη σελίδα 44.

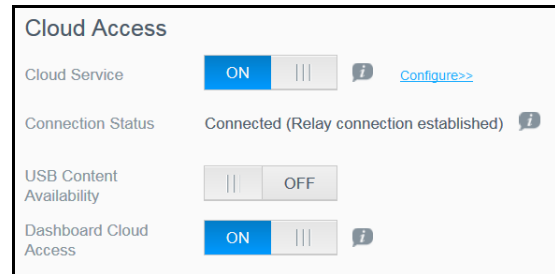

1. Μετακινηθείτε με κύλιση προς τα κάτω ως την περιοχή **Cloud Access** (Πρόσβαση σε νέφος) της οθόνης **General** (Γενικές ρυθμίσεις).

- 2. Στο πεδίο **Cloud Service** (Υπηρεσία νέφους) βεβαιωθείτε ότι το κουμπί εναλλαγής είναι στη θέση **ON** (Ενεργοποίηση). Η ένδειξη **Connection Status** (Κατάσταση σύνδεσης) αλλάζει σε **Connected** (Συνδεδεμένο) (<Τρέχουσα κατάσταση της σύνδεσης πρόσβασης σε νέφος>).
- 3. Κάντε κλικ στην επιλογή **Configure** (∆ιαμόρφωση) αν θέλετε να αλλάξετε τον τύπο της σύνδεσης που χρησιμοποιείτε για την πρόσβασή σας σε νέφος. Στην οθόνη **Cloud Access Connection Options** (Επιλογές σύνδεσης για πρόσβαση σε νέφος) υπάρχουν τρεις επιλογές πρόσβασης:
	- **Auto** (Αυτόματα): Η ρύθμιση **Auto** (Αυτόματα) χρησιμοποιεί uPnP (Universal Plug and Play) για να επιχειρήσει το άνοιγμα θυρών στον δρομολογητή σας. Αν η διαδικασία ολοκληρωθεί με επιτυχία, δημιουργείται απευθείας σύνδεση μεταξύ της συσκευής σας και των εφαρμογών σας.
	- **Manual** (Μη αυτόματα): ∆ημιουργεί σύνδεση μέσω των δύο επιλεγμένων θυρών. Αν δεν είναι διαθέσιμη καμία από τις θύρες, δημιουργείται σύνδεση αναμετάδοσης. Για την επιλογή αυτή απαιτείται μη αυτόματη διαμόρφωση του δρομολογητή. Για περισσότερες πληροφορίες, ανατρέξτε στις οδηγίες κατασκευαστή του δρομολογητή σας.
	- **Win XP**: ∆ημιουργεί σύνδεση μέσω των θυρών 80 και 443. Αν αυτές οι θύρες δεν είναι διαθέσιμες, δημιουργείται σύνδεση αναμετάδοσης. Η επιλογή αυτή είναι απαραίτητη αν χρησιμοποιείτε λειτουργικό σύστημα Windows XP.

**Σημείωση:** Με βάση την προεπιλεγμένη ρύθμιση η συσκευή My Cloud πραγματοποιεί αυτόματα απευθείας σύνδεση μεταξύ των κινητών συσκευών και του δρομολογητή σας.

4. Στο πεδίο **Content Database** (Βάση δεδομένων περιεχομένου), κάντε κλικ στο κουμπί **Rebuild** (Αναδόμηση), για να αναδομήσετε τη βάση δεδομένων σας My Cloud.

**Σημείωση:** Εκτελείτε αυτήν την επιλογή μόνο για την αντιμετώπιση προβλημάτων, αν υποπτεύεστε ότι η βάση δεδομένων είναι κατεστραμμένη.

5. Κάντε κλικ στην επιλογή **Apply** (Εφαρμογή). Το πεδίο **Connection Status** (Κατάσταση σύνδεσης) υποδεικνύει ότι η συσκευή σας είναι συνδεδεμένη.

**USB Content Availability** (∆ιαθεσιμότητα περιεχομένου USB)

Αυτή η επιλογή σάς επιτρέπει να ενεργοποιείτε την πρόσβαση της συσκευής My Cloud σε περιεχόμενο USB.

 Στο πεδίο **USB Content Availability** (∆ιαθεσιμότητα περιεχομένου USB) κάντε κλικ στο κουμπί εναλλαγής στη θέση **ON** (ΕΝΕΡΓΟΠΟΙΗΣΗ).

**Dashboard Cloud Access** (Πρόσβαση σε πίνακα εργαλείων από νέφος)

Αυτή η επιλογή σάς επιτρέπει να ενεργοποιείτε την απομακρυσμένη πρόσβαση στον Πίνακα εργαλείων από το νέφος.

1. Στο πεδίο **Dashboard Cloud Access** (Πρόσβαση στον πίνακα εργαλείων μέσω του νέφους) κάντε κλικ στο κουμπί εναλλαγής για να ενεργοποιήσετε την πρόσβαση στον πίνακα εργαλείων εξ αποστάσεως από το νέφος.

**Σημείωση:** Επιλέγοντας τη δυνατότητα αυτή μπορείτε να εκτελέσετε λειτουργίες διαχειριστή εξ αποστάσεως.

- 2. ∆ιαβάστε τις πληροφορίες που παρουσιάζονται στην οθόνη, πληκτρολογήστε ξανά έναν κωδικό πρόσβασης για τον λογαριασμό σας ως διαχειριστή και μετά κάντε κλικ στο κουμπί **Apply** (Εφαρμογή).
	- Αν ο λογαριασμός σας ως διαχειριστή ήδη έχει συσχετισμένο κωδικό πρόσβασης, ανασκοπήστε την οθόνη **Dashboard Cloud Access** (Πρόσβαση στον πίνακα εργαλείων μέσω του νέφους) και ύστερα κάντε κλικ στην επιλογή **OK**.
		- **Σημείωση:** Αν δώσετε τη ρύθμιση **Manual** (Μη αυτόματα) στην επιλογή **Cloud Setting** (Ρύθμιση νέφους), θα πρέπει να αποκτάτε εξ αποστάσεως πρόσβαση στη συσκευή σας χρησιμοποιώντας τις θύρες που επιλέξατε κατά τη μη αυτόματη ρύθμιση του νέφους. Παράδειγμα: Αν καθορίσετε την 5040 ως μη αυτόματη θύρα σας HTTP, για πρόσβαση στη συσκευή σας θα πρέπει να χρησιμοποιείτε την εξής διεύθυνση: http://<Device IP Address>:5040.

# Energy Saver (Εξοικονόμηση ενέργειας)

Τα πεδία **Energy Saver** (Εξοικονόμηση ενέργειας) σας επιτρέπου να μειώσετε την ενέργεια που απαιτείται για τη λειτουργία της συσκευής σας My Cloud. Για να διαμορφώσετε τις επιλογές εξοικονόμησης ενέργειας στη συσκευή σας My Cloud, χρησιμοποιήστε τις πληροφορίες που ακολουθούν.

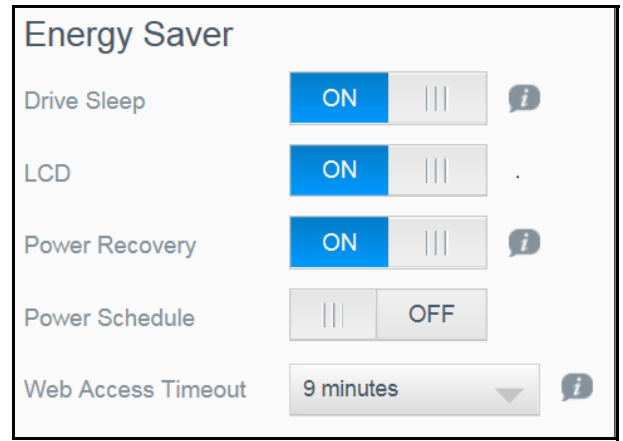

∆είτε ή αλλάξτε τις εξής ρυθμίσεις:

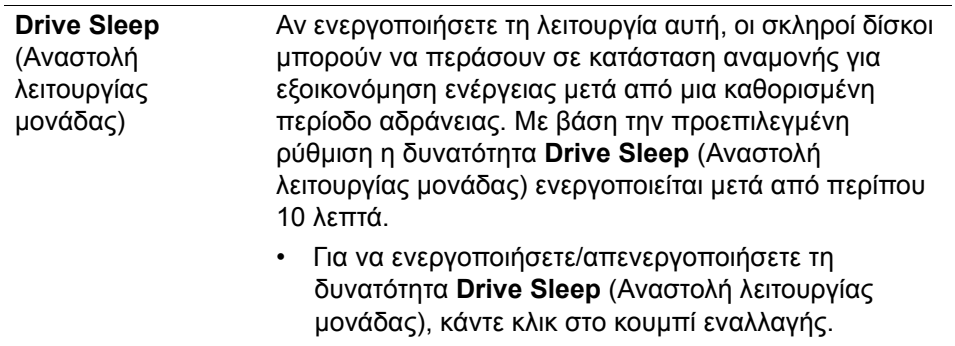

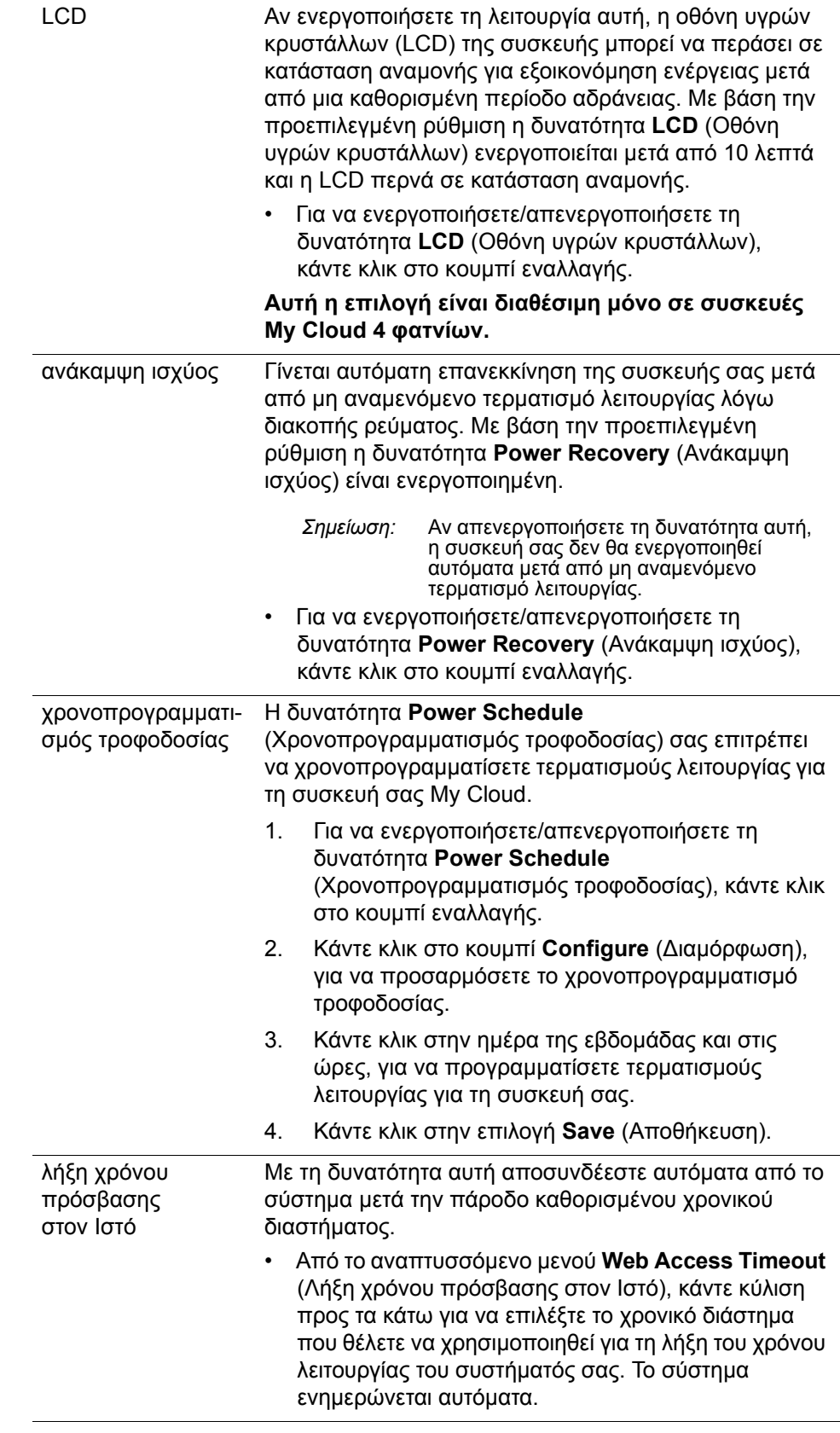

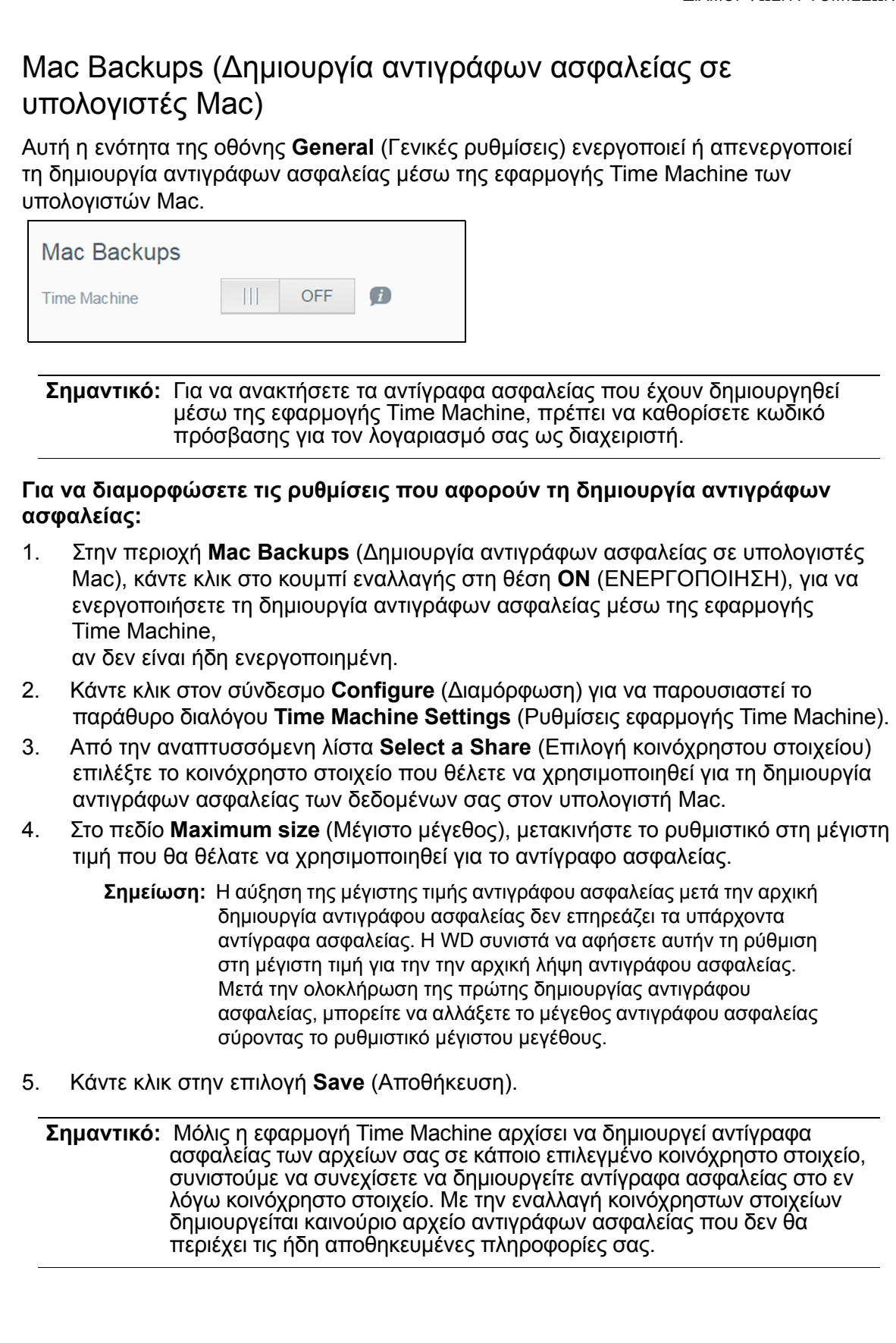

### Υπηρεσίες

Σ' αυτή την ενότητα της οθόνης **General** (Γενικές ρυθμίσεις) μπορείτε να ενεργοποιήσετε ή να απενεργοποιήσετε την υπηρεσία **Recycle** (Ανακύκλωση) που υπάρχει διαθέσιμη στη συσκευής WD My Cloud.

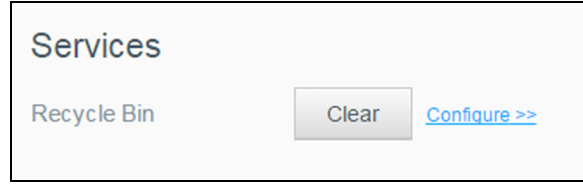

#### **Εκκαθάριση του Recycle Bin** (Κάδος ανακύκλωσης)

Χρησιμοποιήστε τα ακόλουθα βήματα, για να εκκαθαρίσετε το **Recycle Bin** (Κάδος ανακύκλωσης) της συσκευής σας.

Αυτόματη εκκαθάριση **Recycle Bin** (Κάδος ανακύκλωσης):

- 1. Στην περιοχή **Services** (Υπηρεσίες) > **Recycle Bin** (Κάδος ανακύκλωσης), κάντε κλικ στο κουμπί **Configure** (∆ιαμόρφωση).
- 2. Στο πεδίο **Auto clear Recycle Bin** (Αυτόματη εκκαθάριση κάδου ανακύκλωσης), κάντε κλικ στο κουμπί εναλλαγής στη θέση **ON** (Ενεργοποίηση), για να ενεργοποιήσετε τη λειτουργία αυτόματης εκκαθάρισης.
- 3. Στο πεδίο **File retention time** (Χρόνος διατήρησης αρχείου), καταχωρίστε τον αριθμό των ημερών που θέλετε να διατηρούνται τα δεδομένα σας, πριν εκκαθαριστούν.
- 4. Κάντε κλικ στην επιλογή **Save** (Αποθήκευση).

Μη αυτόματη εκκαθάριση **Recycle Bin** (Κάδος ανακύκλωσης):

- 1. Για να εκκαθαρίσετε μη αυτόματα το **Recycle Bin** (Κάδος ανακύκλωσης) της συσκευής σας, κάντε κλικ στην επιλογή **Clear** (Εκκαθάριση).
- 2. Κάντε κλικ στην επιλογή **OK** για επιβεβαίωση.

# <span id="page-95-0"></span>**Network** (∆ίκτυο)

Η οθόνη **Network** (∆ίκτυο) παρουσιάζει τις διευθύνσεις MAC και IP της συσκευής και σας επιτρέπει να καθορίσετε επιλογές του δικτύου, π.χ. πρόσβαση σε FTP, απομακρυσμένους διακομιστές και ομάδες εργασίας.

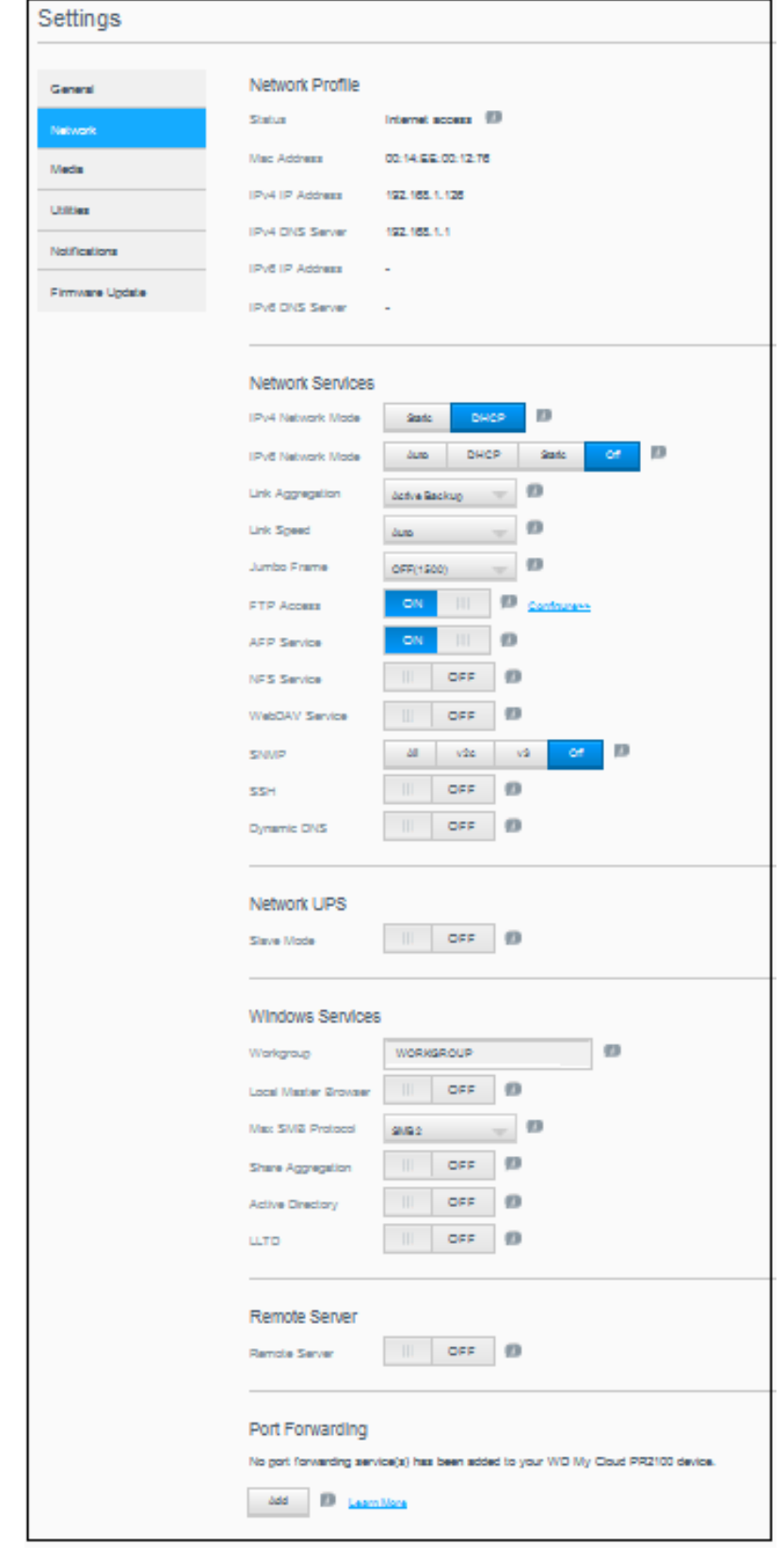

### <span id="page-96-0"></span>Προφίλ δικτύου

Η ενότητα **Network Profile** (Προφίλ δικτύου) της οθόνης **Network** (∆ίκτυο) παρουσιάζει πληροφορίες δικτύου για τη συσκευή My Cloud.

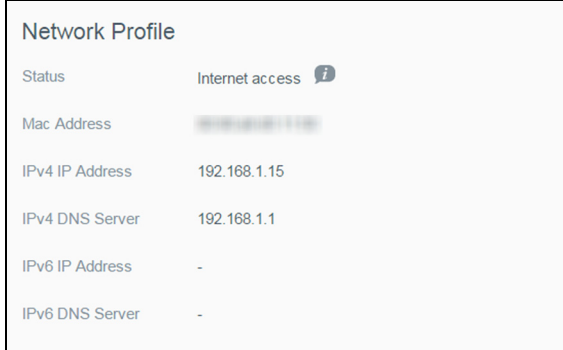

Στην ενότητα **Network Profile** (Προφίλ δικτύου) παρουσιάζονται οι εξής πληροφορίες:

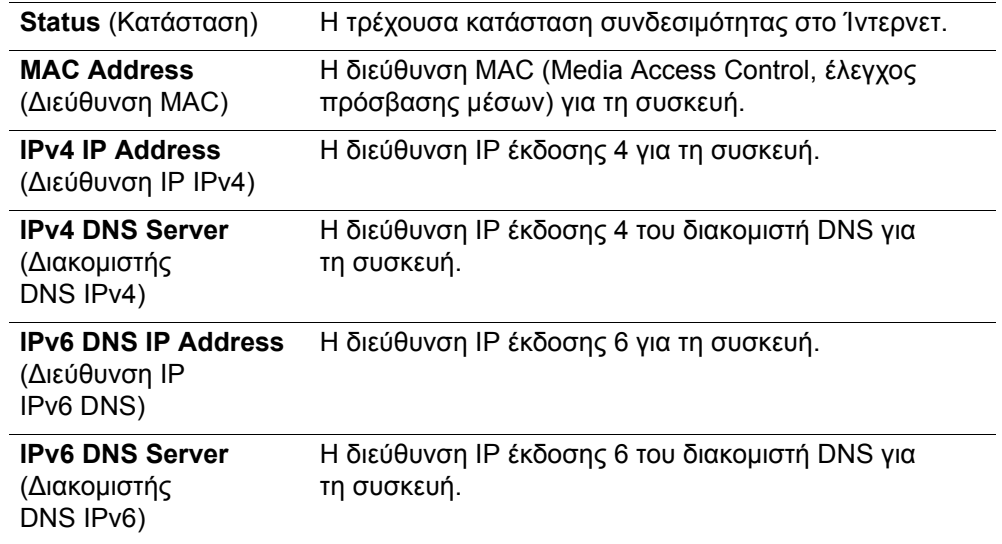

# <span id="page-96-1"></span>Network Services (Υπηρεσίες δικτύου)

Η ενότητα **Network Services** (Υπηρεσίες δικτύου) της οθόνης **Network** (∆ίκτυο) σας επιτρέπει να ενεργοποιήσετε ή να απενεργοποιήσετε τις υπηρεσίες που είναι διαθέσιμες στη συσκευή σας My Cloud.

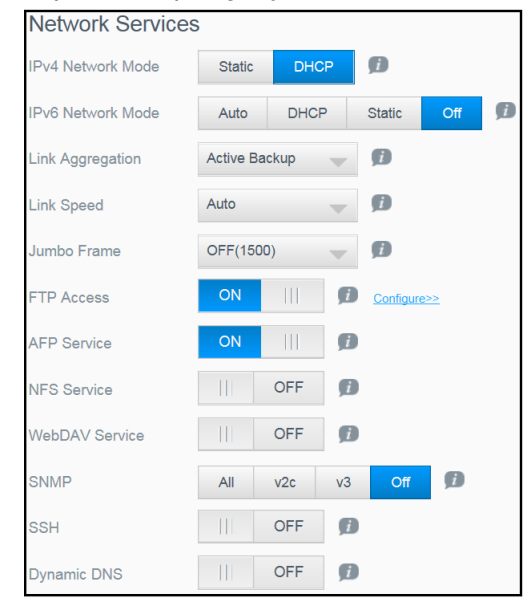

Μπορείτε να δείτε ή να ενημερώσετε τα εξής πεδία:

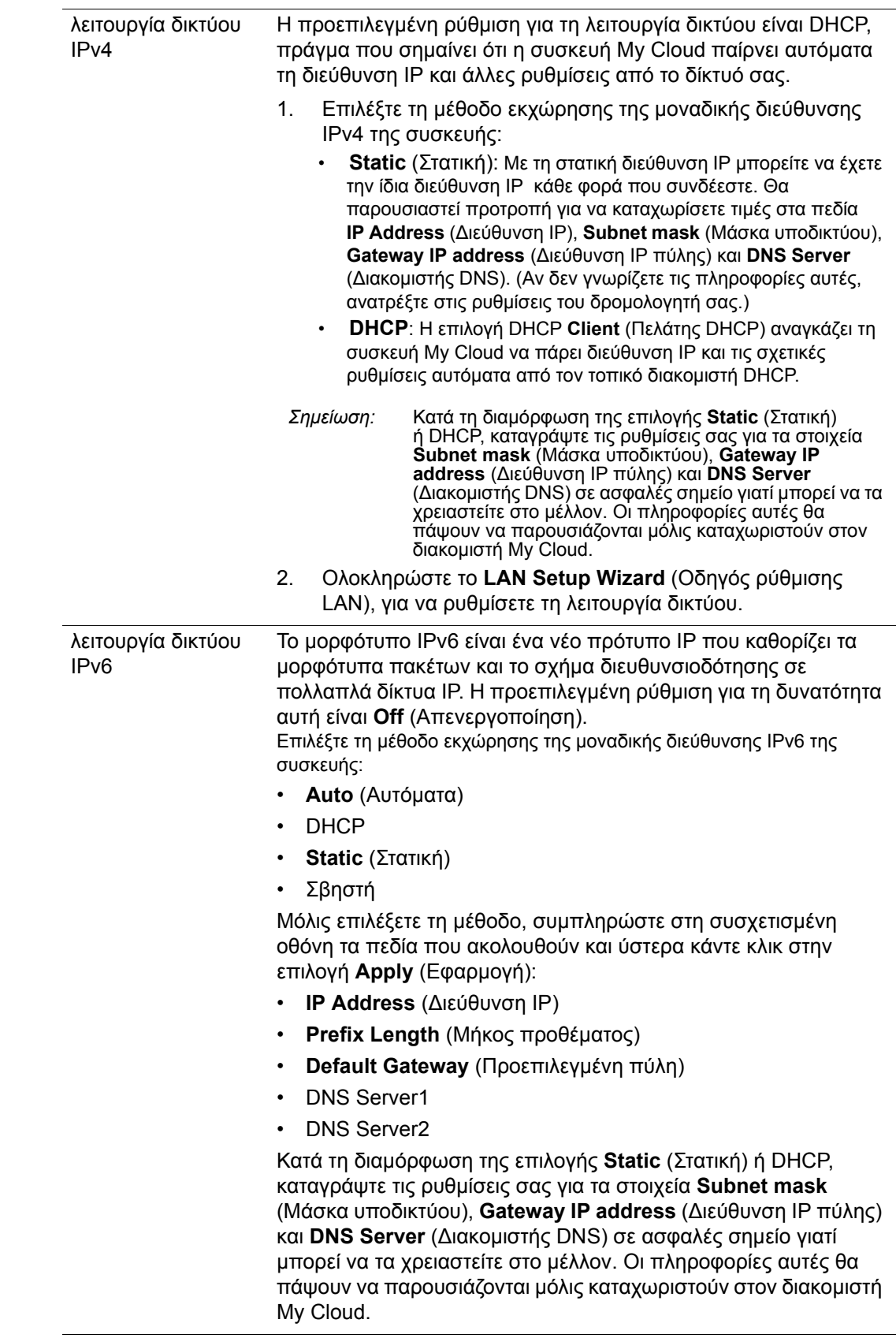

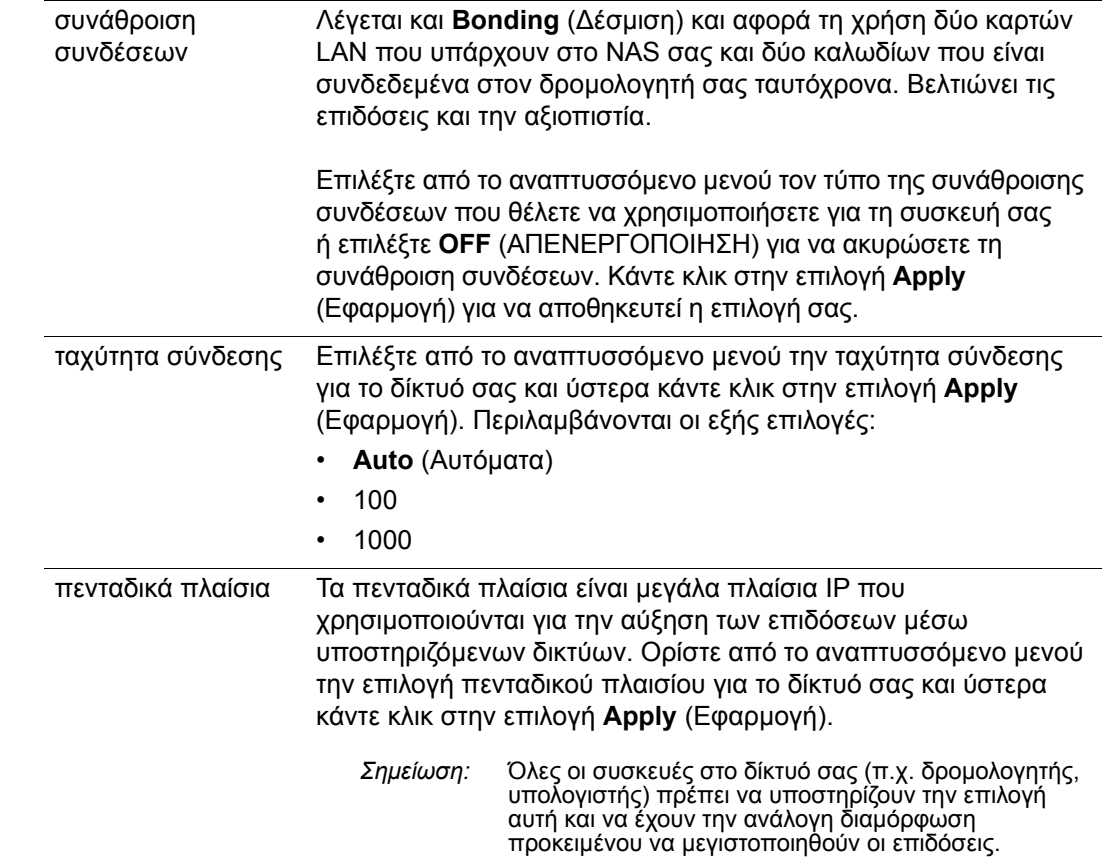

πρόσβαση σε FTP Το πρωτόκολλο μεταφοράς αρχείων (File Transfer Protocol (FTP)) επιτρέπει τη μεταφορά δεδομένων μεταξύ υπολογιστών μέσω δικτύου. Για να ενεργοποιήσετε το **FTP Access** (Πρόσβαση σε FTP): 1. Κάντε κλικ στο κουμπί εναλλαγής ώστε να έρθει στη θέση **ON** (Ενεργοποίηση). 2. ∆ιαβάστε τη σημείωση σχετικά με τις ρυθμίσεις των κοινόχρηστων στοιχείων και μετά κάντε κλικ στο κουμπί **OK**. 3. Κάντε κλικ στην επιλογή **Configure** (∆ιαμόρφωση). 4. Στην οθόνη **FTP Settings** (Ρυθμίσεις FTP) καταχωρίστε τις εξής πληροφορίες: • **Maximum Users** (Μέγιστος αριθμός χρηστών): Επιλέξτε από το αναπτυσσόμενο μενού τον μέγιστο αριθμό των χρηστών που θέλετε να έχουν πρόσβαση σε FTP. • **Idle Time** (∆ιάρκεια αδράνειας): Πληκτρολογήστε, σε λεπτά, το διάστημα που θέλετε να μένει αδρανής η δυνατότητα FTP προτού λήξει ο χρόνος λειτουργίας της. • **Port** (Θύρα): Πληκτρολογήστε τη θύρα που θα χρησιμοποιείται για πρόσβαση σε FTP. • **Flow Control** (Έλεγχος ροής): Επιλέξτε ή **Unlimited** (Απεριόριστη) ή **Customize** (Εξατομικευμένη ρύθμιση). Αν επιλέξετε τη δυνατότητα **Customize** (Εξατομικευμένη ρύθμιση), καταχωρίστε τιμή στην επιλογή **Flow Control** (Έλεγχος ροής). 5. Κάντε κλικ στην επιλογή **Next** (Επόμενο). 6. Στο πεδίο **Passive Mode** (Παθητική λειτουργία), επιλέξτε ή **Default** (Προεπιλεγμένη ρύθμιση) ή **Customize** (Εξατομικευμένη ρύθμιση). Αν επιλέξετε τη δυνατότητα **Customize** (Εξατομικευμένη ρύθμιση), καταχωρίστε τιμές στην επιλογή **Passive Mode** (Παθητική λειτουργία). 7. Επιλέξτε το πλαίσιο ελέγχου αν θέλετε αναφορά εξωτερικής IP σε PASV (Passive Mode - Παθητική λειτουργία): • Κάντε κλικ στην επιλογή **Get IP** (Λήψη διεύθυνσης IP), για να εισαγάγετε την εξωτερική διεύθυνση IP. • Κάντε κλικ στην επιλογή **Next** (Επόμενο). 8. Καταχωρίστε τις εξής πληροφορίες: • **Client Language** (Γλώσσα πελάτη): Επιλέξτε τη γλώσσα πελάτη από το αναπτυσσόμενο μενού. • **TLS**: Επιλέξτε το πλαίσιο ελέγχου Transport Layer Security (TLS) δίπλα στις συνδέσεις Implicit TLS ή Explicit TLS, αν ισχύει. • **FXP**: Για να ενεργοποιήσετε το πρωτόκολλο File eXchange Protocol (FXP), κάντε κλικ στο κουμπί εναλλαγής για να έχετε τη ρύθμιση **ON** (Ενεργοποίηση). 9. Κάντε κλικ στην επιλογή **Next** (Επόμενο). 10. Πληκτρολογήστε τις διευθύνσεις IP των οποίων θέλετε να απαγορεύσετε την πρόσβαση στον διακομιστή FTP και μετά επιλέξετε ή **Permanent** (Μόνιμη) ή **Temporary** (Προσωρινή) από το αναπτυσσόμενο μενού. Κάντε κλικ στην επιλογή **Apply** (Εφαρμογή) για να αποθηκευτούν οι καταχωρίσεις σας. 11. Κάντε κλικ στην επιλογή **Finish** (Τέλος).

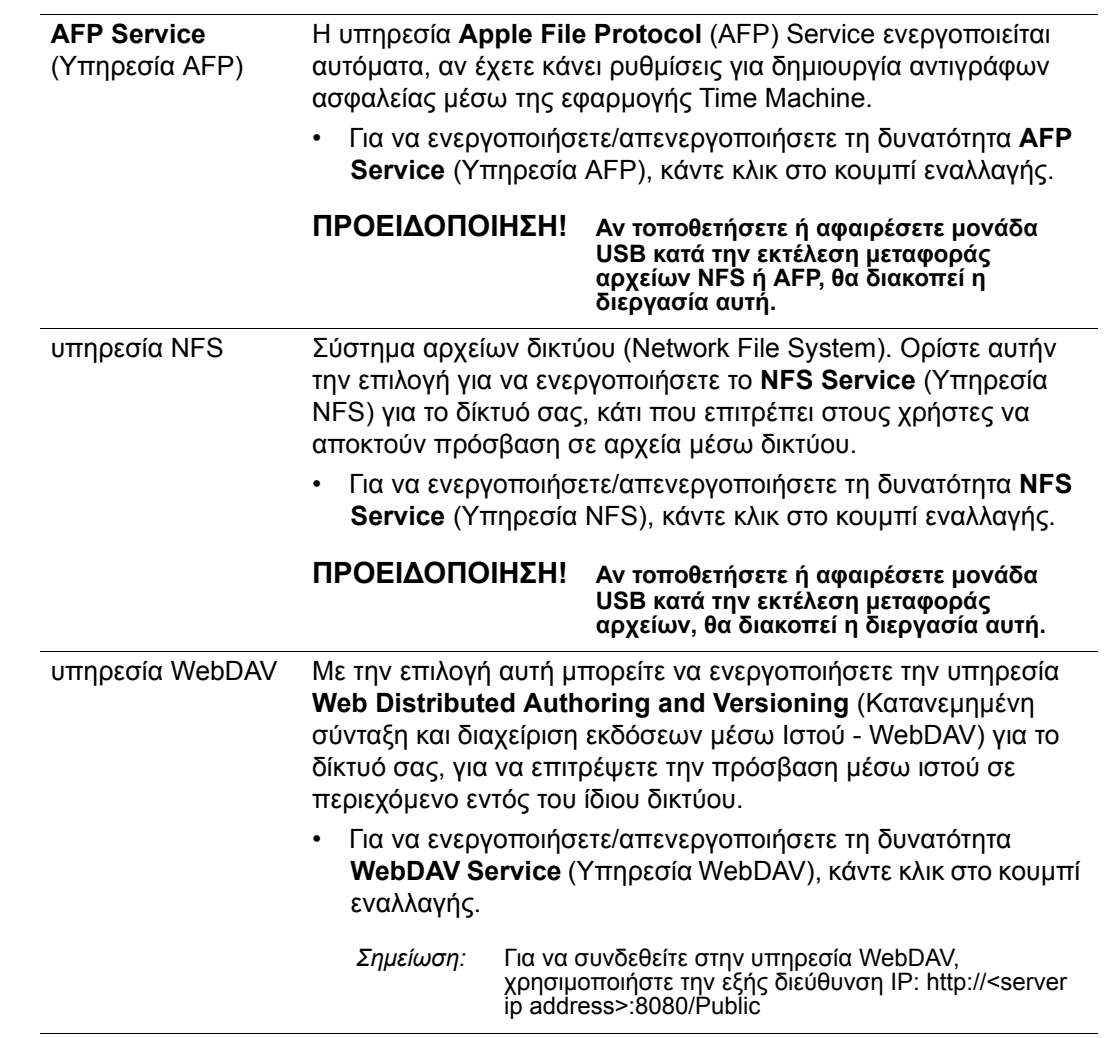

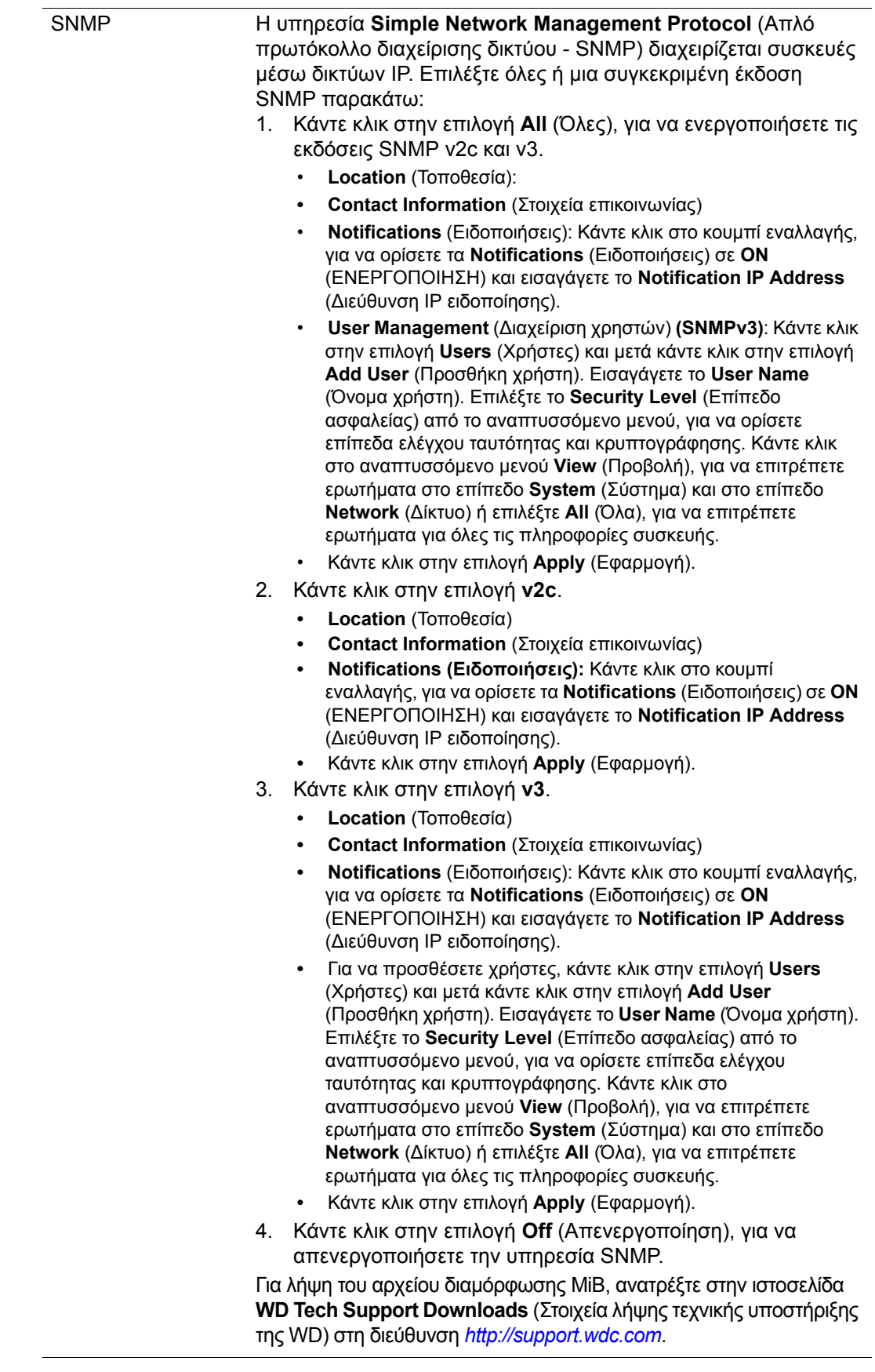

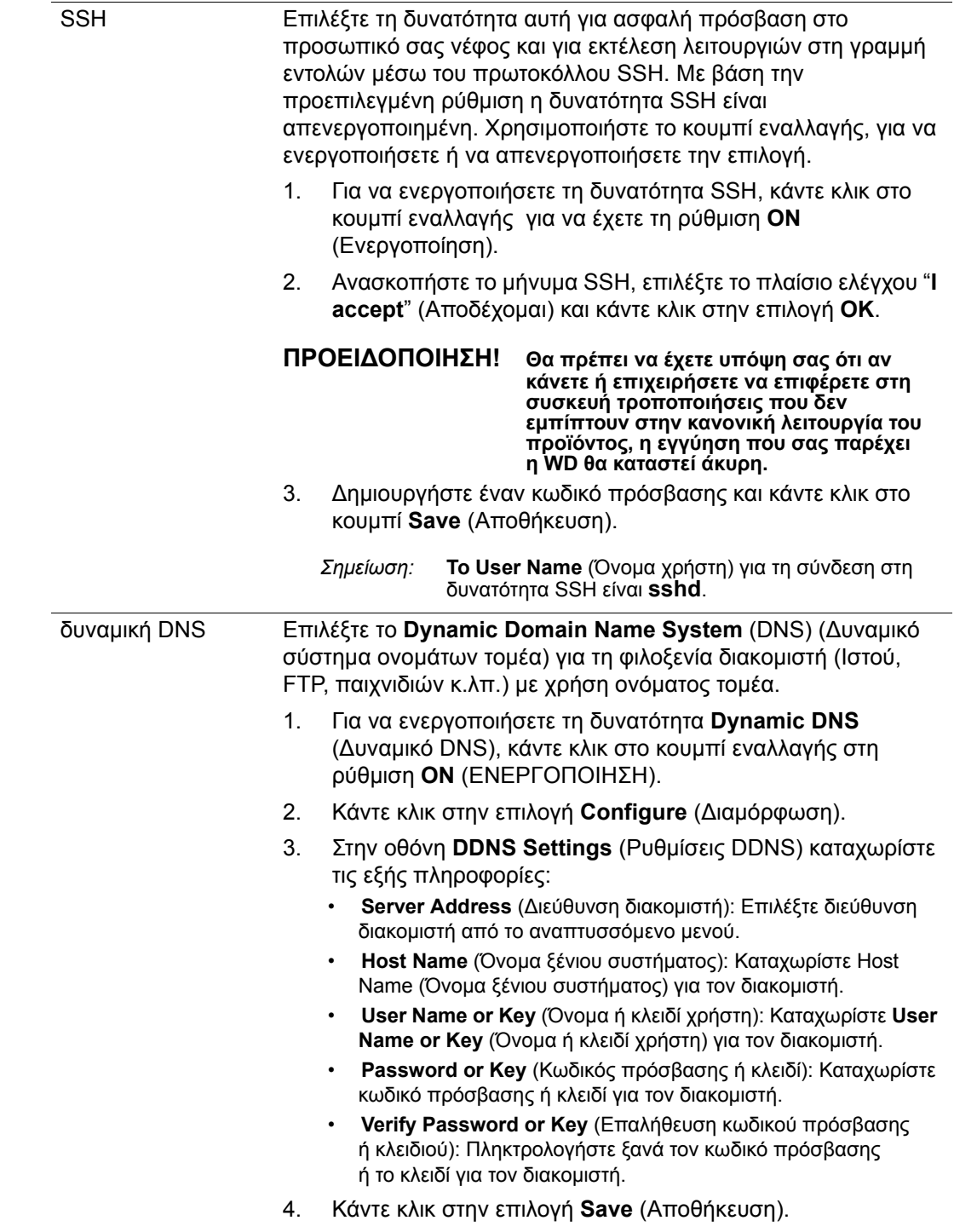

# UPS δικτύου

Η συσκευή αδιάλειπτης παροχής ισχύος (Uninterruptible Power Supply (UPS)) λειτουργεί χωρίς μπαταρία και κρατά σε λειτουργία όσες συσκευές είναι συνδεδεμένες στη θύρα UPS για τουλάχιστον ένα μικρό χρονικό διάστημα αν διακοπεί η παροχή από την κύρια πηγή ισχύος. Όταν μια συσκευή My Cloud είναι συνδεδεμένη σε UPS, η λειτουργία της μονάδας θα τερματιστεί αυτόματα μόλις πέσει η ισχύς του UPS σε ένα καθορισμένο ποσοστό. Για μια λίστα υποστηριζόμενων συσκευών UPS, ανατρέξτε στο Answer ID 11852 της γνωσιακής βάσης.

### **Σύνδεση UPS για μία συσκευή My Cloud**

Για μία συσκευή My Cloud, η σύνδεση σε UPS πραγματοποιείται μέσω σύνδεσης USB από τη συσκευή My Cloud στο UPS.

### **Σύνδεση UPS για επιπλέον συσκευές My Cloud**

Μπορείτε να προσθέσετε επιπλέον συσκευές My Cloud στο ίδιο τοπικό δίκτυο (LAN) στην πρώτη συσκευή My Cloud με σύνδεση μέσω UPS που αναφέρεται παραπάνω, χρησιμοποιώντας ένα πρωτόκολλο κύριων/εξαρτώμενων συσκευών. Η κύρια συσκευή UPS (η πρώτη ή η μοναδική συσκευή My Cloud που είναι συνδεδεμένη στο UPS) ελέγχει τις επιπρόσθετες, εξαρτώμενες συσκευές My Cloud.

Οι εξαρτώμενες συσκευές My Cloud επικοινωνούν με την κύρια συσκευή UPS μέσω διεύθυνσης IP. Αν αποφορτιστεί το UPS και η ισχύς του πέσει στο καθορισμένο ποσοστό, θα τερματιστεί αυτόματα η λειτουργία όλων των εξαρτώμενων συσκευών My Cloud.

Για να ρυθμίσετε μια σύνδεση κύριων και εξαρτώμενων συσκευών UPS, ακολουθήστε την παρακάτω διαδικασία.

### **Ρύθμιση σύνδεσης κύριων και εξαρτώμενων συσκευών UPS**

Αυτή η διαδικασία εκτελείται από μια επιπρόσθετη, εξαρτώμενη συσκευή My Cloud χρησιμοποιώντας τη διεύθυνση IP της κύριας συσκευής My Cloud στο UPS.

- **Σημείωση:** Πριν ξεκινήσετε αυτήν τη διαδικασία, καταγράψτε τη διεύθυνση IP της κύριας συσκευής My Cloud στο UPS. Η διεύθυνση IP της κύριας συσκευής στο UPS βρίσκεται στην ενότητα βλ "Προφίλ [δικτύου](#page-96-0)" στη [σελίδα](#page-96-0) 91.
- 1. Συνδέστε την εξαρτώμενη συσκευή My Cloud στο LAN σας μέσω καλωδίου Ethernet (για λεπτομέρειες, ανατρέξτε στην ενότητα βλ "[Προετοιμασία](#page-14-0) της συσκευής My Cloud σας για χρήση" στη [σελίδα](#page-14-0) 9).
- 2. Στην εξαρτώμενη συσκευή My Cloud, μεταβείτε στην επιλογή **Settings (Ρυθμίσεις)** > **Network (∆ίκτυο)** > **Network UPS (UPS δικτύου)** και κάντε κλικ στο κουμπί εναλλαγής Slave Mode (Εξαρτώμενη λειτουργία) στη θέση **ON** (Ενεργή). Εμφανίζεται η οθόνη Network UPS Slave Mode (Λειτουργία εξαρτώμενης μονάδας UPS δικτύου).

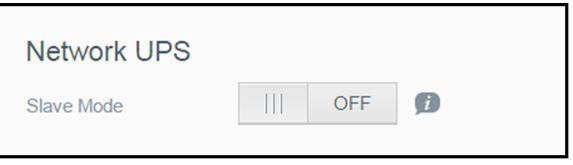

- 3. Καταχωρίστε τη διεύθυνση IP της κύριας συσκευής My Cloud σε UPS. Εμφανίζεται μια οθόνη In progress (Σε εξέλιξη) και, όταν ενημερωθεί η ρύθμιση, η επιλογή Network UPS Slave Mode (Λειτουργία εξαρτώμενης μονάδας UPS δικτύου) ορίζεται σε ON (Ενεργή).
- 4. Επαναλάβετε αυτήν τη διαδικασία για κάθε εξαρτώμενη συσκευή My Cloud που θέλετε να συνδέσετε στη συσκευή UPS.

# Υπηρεσίες Windows

Η ενότητα **Windows Services** (Υπηρεσίες Windows) της οθόνης **Network** (∆ίκτυο) σας επιτρέπει να διαμορφώνετε εφαρμογές των Υπηρεσιών Windows στη συσκευή σας My Cloud.

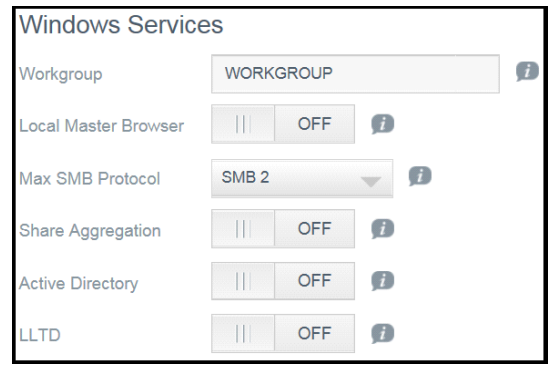

### **Workgroup**

Η δυνατότητα **Workgroup** (Ομάδα εργασίας) επιτρέπει σε συσκευές που ανήκουν στην ίδια ομάδα εργασίας να αποκτούν πρόσβαση η μία στην άλλη. Η επιλογή αυτή είναι διαθέσιμη μόνο για λειτουργικά συστήματα Windows. Κάθε φορά που προσθέτετε μια συσκευή στο δίκτυό σας, μπορείτε να την εκχωρήσετε στην ίδια ομάδα εργασίας για να ενεργοποιήσετε την πρόσβαση.

- 1. Πληκτρολογήστε το όνομα του **WORKGROUP** (Ομάδα εργασίας).
- 2. Κάντε κλικ στην επιλογή **Apply** (Εφαρμογή).

### **τοπικό κύριο πρόγραμμα περιήγησης**

Η δυνατότητα **Local Master Browser** (Τοπικό κύριο πρόγραμμα περιήγησης) σας επιτρέπει να συλλέξετε και να καταγράψετε πληροφορίες για πόρους ή/και υπηρεσίες σε πολλά υποδίκτυα.

 Για να ενεργοποιήσετε/απενεργοποιήσετε τη δυνατότητα **Local Master Browser** (Τοπικό κύριο πρόγραμμα περιήγησης), κάντε κλικ στο κουμπί εναλλαγής σε **ON**.

### **Μέγ. πρωτόκολλο SMB**

Η λειτουργία **Max SMB Protocol** (Μέγ. πρωτόκολλο SMB) σάς επιτρέπει να επιλέγετε το μέγιστο πρωτόκολλο μπλοκ μηνυμάτων διακομιστή (Server Message Block - SMB) που θέλετε να χρησιμοποιείτε για τη συσκευή σας.

 Επιλέξτε το **Max SMB Protocol** (Μέγ. πρωτόκολλο SMB) από το αναπτυσσόμενο μενού.

### **Share Aggregation** (Συνάθροιση κοινόχρηστων στοιχείων)

Το **Share aggregation** (Συνάθροιση κοινόχρηστων στοιχείων) (παρόμοια με Distributed **File System** [(Σύστημα κατανεμημένων αρχείων) - DFS]) ενοποιεί κοινόχρηστα στοιχεία από άλλες συσκευές My Cloud ή από συσκευές δικτύου που υποστηρίζουν το πρωτόκολλο SMB. Ενεργοποιώντας τη λειτουργία αυτή έχετε τη δυνατότητα να βελτιώσετε τη διαθεσιμότητα των δεδομένων. Με βάση την προεπιλεγμένη ρύθμιση η δυνατότητα **Distributed File System** (Σύστημα κατανεμημένων αρχείων) είναι απενεργοποιημένη.

- 1. Για να ενεργοποιήσετε τη δυνατότητα **Share Aggregation** (Συνάθροιση κοινόχρηστων πόρων), κάντε κλικ στο κουμπί εναλλαγής στη ρύθμιση **ON** (ΕΝΕΡΓΟΠΟΙΗΣΗ).
- 2. Στο παράθυρο **Share Aggregation Settings** (Ρυθμίσεις συνάθροισης κοινόχρηστων πόρων) εισαγάγετε το **Root Folder Name** (Όνομα ριζικού φακέλου), για να δημιουργήσετε ένα κοντέινερ για τα συνδεδεμένα, απομακρυσμένα κοινόχρηστα στοιχεία. Κάντε κλικ στην επιλογή **Apply** (Εφαρμογή).
- 3. Κάντε κλικ στην επιλογή **Add Link** (Προσθήκη συνδέσμου), για να συνδεθείτε και να προσθέσετε συνδέσεις σε συγκεντρωτικά απομακρυσμένα κοινόχρηστα στοιχεία.
	- Εισαγάγετε το **Local Folder Name** (Όνομα τοπικού φακέλου) που εμφανίζεται κάτω από το **Root Folder** (Ριζικός φάκελος).
	- Εισαγάγετε το όνομα κεντρικού υπολογιστή **Remote Host** (Απομακρυσμένος κεντρικός υπολογιστής) ή τη διεύθυνση IP της συσκευής προορισμού.
	- Εισαγάγετε μη αυτόματα το όνομα του **Remote Share** (Απομακρυσμένο κοινόχρηστο στοιχείο) ή κάντε κλικ στην επιλογή **Get Remote Share Folder** (Λήψη απομακρυσμένου φακέλου κοινόχρηστων στοιχείων), για να εμφανιστούν τα κοινόχρηστα στοιχεία του **Remote Host** (Απομακρυσμένος κεντρικός υπολογιστής).
	- Κάντε κλικ στην επιλογή **Apply** (Εφαρμογή).

**Active Directory** (Υπηρεσία καταλόγου Active Directory)

Αν ενεργοποιήσετε τη λειτουργία αυτή, η συσκευή σας My Cloud θα μπορέσει να ενταχθεί σε υπάρχοντα τομέα των Windows. Με βάση την προεπιλεγμένη ρύθμιση η δυνατότητα **Active Directory** (Υπηρεσία καταλόγου Active Directory) είναι απενεργοποιημένη.

- 1. Για να ενεργοποιήσετε/απενεργοποιήσετε τη δυνατότητα **Active Directory** (Υπηρεσία καταλόγου Active Directory), κάντε κλικ στο κουμπί εναλλαγής. Εμφανίζεται η οθόνη **Active Directory Settings** (Ρυθμίσεις καταλόγου Active Directory).
- 2. Καταχωρίστε τις εξής πληροφορίες:

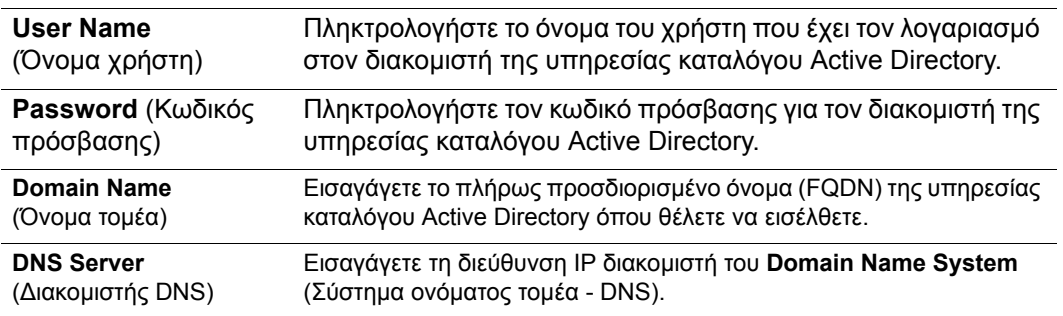

3. ∆ιαβάστε τις πληροφορίες που εμφανίζονται στην οθόνη και ύστερα κάντε κλικ στην επιλογή **Apply** (Εφαρμογή).

### **LLTD**

Αυτό ενεργοποιεί/απενεργοποιεί το πρωτόκολλο εντοπισμού τοπολογίας επιπέδου σύνδεσης (Link Layer Topology Discovery (LLTD)). Με την επιλογή αυτή μπορείτε να ενεργοποιήσετε τη δυνατότητα LLTD στο δίκτυό σας για βελτιωμένο εντοπισμό δικτύου και διαγνωστικά σε μηχανήματα που χρησιμοποιούν Microsoft Windows.

 Για να ενεργοποιήσετε/απενεργοποιήσετε τη δυνατότητα LLTD, κάντε κλικ στο κουμπί εναλλαγής.

### Απομακρυσμένος διακομιστής

Η ενότητα **Remote Server** (Απομακρυσμένος διακομιστής) της οθόνης **Network** (∆ίκτυο) σας επιτρέπει να δώσετε στη συσκευή σας WD My Cloud τη δυνατότητα να ενεργεί ως απομακρυσμένος διακομιστής ώστε να μπορείτε να δημιουργείτε αντίγραφα ασφαλείας

κοινόχρηστων στοιχείων από κάποια άλλη συμβατή συσκευή My Cloud που βρίσκεται στο ίδιο δίκτυο (LAN) ή στο ίδιο δίκτυο ευρείας περιοχής (WAN).

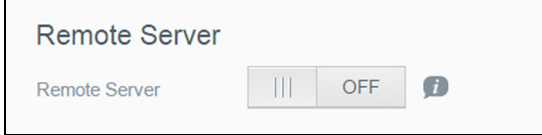

**Σημείωση:** Για να μπορείτε να δείτε τη συσκευή σας My Cloud μέσω Ίντερνετ, φροντίστε να προσθέσετε κανόνες προώθησης θυρών τόσο την υπηρεσία SSH όσο και για την υπηρεσία **Remote Backup** (Αντίγραφο ασφαλείας εξ αποστάσεως. (βλ ["Network Services](#page-96-1)  ([Υπηρεσίες](#page-96-1) δικτύου)" στη σελίδα 91).

#### **Για να ενεργοποιήσετε τον απομακρυσμένο διακομιστή:**

- 1. Κάντε κλικ στο κουμπί εναλλαγής ώστε να έρθει στη θέση **ON** (Ενεργοποίηση). Εμφανίζεται η οθόνη **Remote Server** (Απομακρυσμένος διακομιστής):
- 2. Εισαγάγετε έναν κωδικό πρόσβασης αντιγράφων ασφαλείας, για να ενεργοποιήσετε την δημιουργία απομακρυσμένων αντιγράφων ασφαλείας.
- 3. Κάντε κλικ στην επιλογή **Apply** (Εφαρμογή). Ενεργοποιούνται οι ενημερώσεις συστήματος και ο **Remote Server** (Απομακρυσμένος διακομιστής).

### προώθηση θυρών

Η ενότητα **Port Forwarding** (Προώθηση θυρών) της οθόνης **Network** (∆ίκτυο) σας επιτρέπει να διαχειρίζεστε τις συνδέσεις σας σε συγκεκριμένες υπηρεσίες εκχωρώντας προεπιλεγμένους ή εξατομικευμένους αριθμούς θυρών.

Για περισσότερες πληροφορίες σχετικά τη δυνατότητα **Port Forwarding** (Προώθηση θυρών), κάντε κλικ στην επιλογή **Learn More** (Μάθετε περισσότερα), για να ανατρέξετε στο Answer ID 8526 στη γνωσιακή βάση.

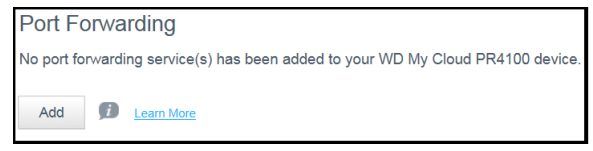

### **Προσθήκη υπηρεσιών προώθησης θυρών**

- 1. Κάντε κλικ στην επιλογή **Add** (Προσθήκη) για να προσθέσετε υπηρεσίες προώθησης θυρών στη συσκευή σας My Cloud.
- 2. Στην οθόνη **Port Forwarding Settings** (Ρυθμίσεις προώθησης θυρών) κάντε κλικ ή στην επιλογή **Select the default service scan** (Επιλογή της προεπιλεγμένης σάρωσης υπηρεσιών) ή στην επιλογή **Customize a port forwarding service** (Εξατομίκευση υπηρεσίας προώθησης θυρών) και ύστερα κάντε κλικ στην επιλογή **Next** (Επόμενο).
	- Αν επιλέξατε τη δυνατότητα **Select the default service scan** (Επιλογή της προεπιλεγμένης σάρωσης υπηρεσιών): Επιλέξτε την προεπιλεγμένη εξερευνητική σάρωση υπηρεσιών που θέλετε να χρησιμοποιηθεί για την προώθηση θυρών και ύστερα κάντε κλικ στην επιλογή **Finish** (Ολοκλήρωση).
	- Αν επιλέξατε τη δυνατότητα **Customize a port forwarding service** (Εξατομίκευση υπηρεσίας προώθησης θυρών), συμπληρώστε τα εξής πεδία:
		- **Service** (Υπηρεσία): Επιλέξτε υπηρεσία για την προώθηση των θυρών σας.
		- **Protocol** (Πρωτόκολλο): Επιλέξτε πρωτόκολλο από το αναπτυσσόμενο μενού.
		- **External Port** (Εξωτερική θύρα): Πληκτρολογήστε αριθμό εξωτερικής θύρας για την προώθηση των θυρών σας.
- **Internal Port** (Εσωτερική θύρα): Πληκτρολογήστε τον αριθμό της εσωτερικής θύρας για την προώθηση των θυρών σας.
- Κάντε κλικ στην επιλογή **Finish** (Τέλος).

### **Τροποποίηση υπηρεσιών προώθησης θυρών**

- 1. Κάντε κλικ στην επιλογή **Details** (Λεπτομέρειες) δίπλα στην υπηρεσία προώθησης θυρών που θέλετε να τροποποιήσετε.
- 2. Πραγματοποιήστε όλες τις απαραίτητες αλλαγές και ύστερα κάντε κλικ στην επιλογή **Finish** (Τέλος).

### **∆ιαγραφή υπηρεσιών προώθησης θυρών**

- 1. Κάντε κλικ στην επιλογή **Details** (Λεπτομέρειες) δίπλα στην υπηρεσία προώθησης θυρών που θέλετε να διαγράψετε.
- 2. Κάντε κλικ στην επιλογή **Delete** (∆ιαγραφή). Η υπηρεσία προώθησης θυρών που επιλέξατε διαγράφεται και καταργείται από τη λίστα **Port Forwarding** (Προώθηση θυρών).

# <span id="page-107-0"></span>**Media** (Πολυμέσα)

Στην οθόνη **Media** (Πολυμέσα) μπορείτε να καταχωρίσετε ρυθμίσεις για τον διακομιστή πολυμέσων της DLNA (Digital Living Network Alliance, Συμμαχία ∆ικτύων για την Ψηφιακή Ζωή) και το πρόγραμμα αναπαραγωγής πολυμέσων iTunes ώστε να έχετε τη δυνατότητα να απολαύσετε τα πολυμέσα σε κάθε δωμάτιο του σπιτιού σας.

 Στη γραμμή πλοήγησης κάντε κλικ στο εικονίδιο **Settings** (Ρυθμίσεις) και ύστερα κλικ στην επιλογή **Media** (Πολυμέσα) στο αριστερό πλαίσιο.

**Σημείωση:** Οι υπηρεσίες DLNA και iTunes λειτουργούν μόνο στο τοπικό σας δίκτυο.

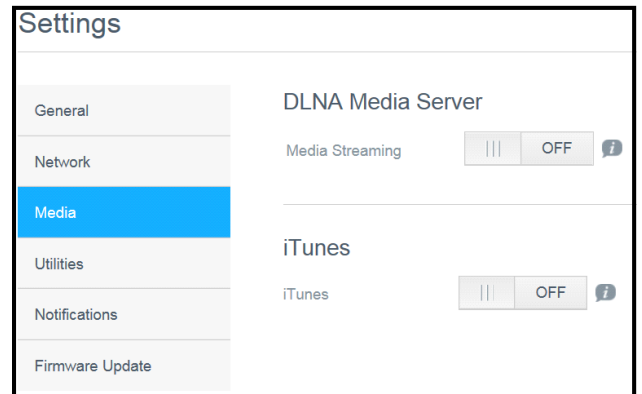

Για οδηγίες σχετικά με την καταχώριση ρυθμίσεων πολυμέσων στη σελίδα αυτή και ύστερα την παρουσίαση ή τη ροοθήκευσή τους, βλ. "[Αναπαραγωγή](#page-78-1)/Μετάδοση σε ροή βίντεο, [φωτογραφίες](#page-78-1) και μουσική" στη σελίδα 73.
#### Βοηθήματα

Στη σελίδα **Utilities** (Βοηθήματα) μπορείτε να εκτελέσετε δοκιμές της συσκευής My Cloud και να πάρετε διαγνωστικές πληροφορίες, να επαναφέρετε τη συσκευή στις εργοστασιακές προεπιλεγμένες ρυθμίσεις, να κάνετε επανεκκίνηση ή να τερματίσετε τη λειτουργία της συσκευής και να εξαγάγετε ή να εισαγάγετε κάποιο αρχείο διαμόρφωσης.

Για να αποκτήσετε πρόσβαση στην οθόνη **Utilities** (Βοηθήματα), κάντε κλικ στο εικονίδιο **Settings** (Ρυθμίσεις) και ύστερα κλικ στην επιλογή **Utilities** (Βοηθητικά προγράμματα) στο αριστερό τμήμα του παραθύρου.

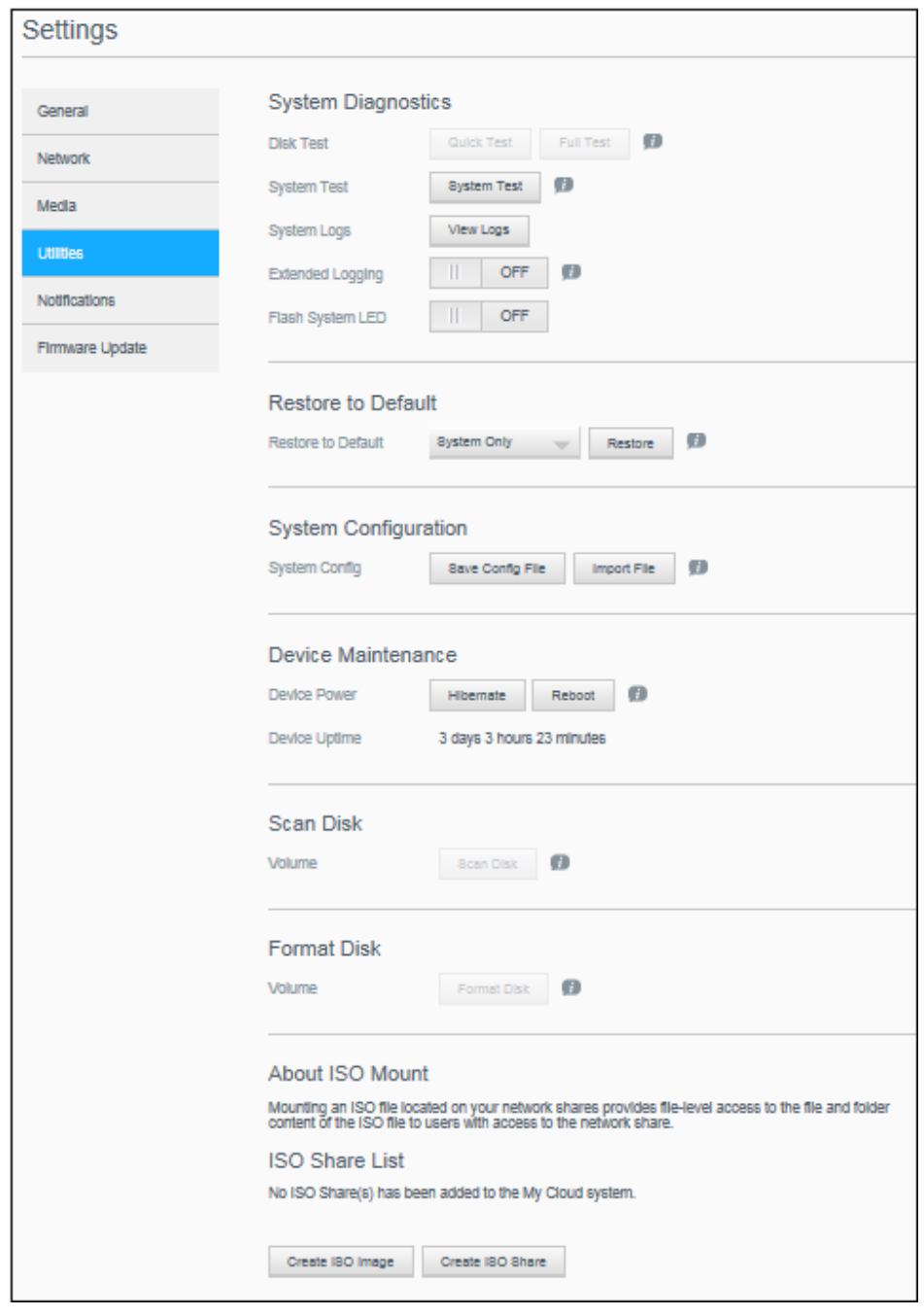

# <span id="page-109-2"></span>**διαγνωστικά συστήματος**

Εκτελέστε διαγνωστικές δοκιμές συστήματος, αν αντιμετωπίζετε προβλήματα στη συσκευή σας. Μπορείτε επίσης να δείτε τα αρχεία καταγραφής συστήματος και να ενεργοποιήσετε την εκτεταμένη καταγραφή των διαγνωστικών στοιχείων σας.

#### <span id="page-109-1"></span>**διαγνωστικές δοκιμές**

Υπάρχουν τρεις τύποι διαγνωστικών δοκιμών:

- **Quick Test** (Γρήγορη δοκιμή): Με τη γρήγορη δοκιμή ελέγχεται μήπως υπάρχουν σημαντικά προβλήματα επιδόσεων των σκληρών δίσκων. Το αποτέλεσμα μιας γρήγορης δοκιμής είναι μια αξιολόγηση που αποδεικνύει την επιτυχημένη ή αποτυχημένη λειτουργία του σκληρού δίσκου. Η σύντομη δοκιμή μπορεί να διαρκέσει αρκετά λεπτά ωσότου ολοκληρωθεί.
- **Full Test** (Πλήρης δοκιμή): Η πλήρης δοκιμή είναι ένας πιο εκτεταμένος διαγνωστικός έλεγχος. Κάθε τομέας των σκληρών δίσκων χωριστά υποβάλλεται σε μεθοδική δοκιμή. Μόλις εκτελεστεί η δοκιμή, θα ενημερωθείτε για την κατάσταση του σκληρού δίσκου. Η πλήρης δοκιμή μπορεί να διαρκέσει αρκετές ώρες ωσότου ολοκληρωθεί, ανάλογα με το μέγεθος και τη διαμόρφωση των δεδομένων των σκληρών δίσκων.
- **System Test** (∆οκιμή συστήματος): Κατά τη δοκιμή του συστήματος ανασκοπείται η κατάσταση του υλικού της συσκευής σας (σκληρών δίσκων, ανεμιστήρα, ρολογιού του συστήματος και η θερμοκρασία της συσκευής). Στη σελίδα **Utilities** (Βοηθήματα) κάντε κλικ στην επιλογή **Quick Test** (Γρήγορη δοκιμή), **Full Test** (Πλήρης δοκιμή) ή **System Test** (∆οκιμή συστήματος). Εμφανίζεται η πρόοδος και τα αποτελέσματα της δοκιμής.

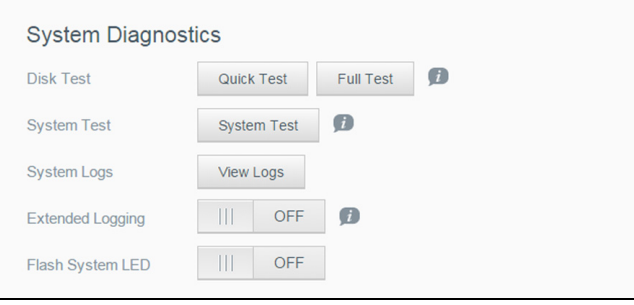

#### <span id="page-109-3"></span>**Εκτέλεση διαγνωστικής δοκιμής:**

- Ανασκοπήστε τα αποτελέσματα της δοκιμής και κάντε κλικ στην επιλογή **Close** (Κλείσιμο).
	- Αν η συσκευή αποτύχει στη δοκιμή, κάντε κλικ στο εικονίδιο **Help** (Βοήθεια) στο πάνω μέρος της σελίδας και μετά κάντε κλικ στην επιλογή **Support** (Υποστήριξη) για λήψη βοήθειας.

#### <span id="page-109-0"></span>**Προβολή αρχείων καταγραφής συστήματος**

Τα αρχεία καταγραφής συστήματος παρέχουν μια λίστα των συμβάντων που πραγματοποιούνται στη συσκευή σας. Για την προβολή των αρχείων καταγραφής συστήματος, χρησιμοποιήστε τα βήματα που ακολουθούν.

- 1. Στην περιοχή **System Diagnostics** (∆ιαγνωστικά συστήματος), κάντε κλικ στο κουμπί **View Logs** (Προβολή αρχείων καταγραφής).
- 2. Στο παράθυρο διαλόγου **View Logs** (Προβολή αρχείων καταγραφής), διαβάστε τις καταχωρίσεις αρχείου καταγραφής της συσκευής. Για να προσαρμόσετε το αρχείο καταγραφής:
	- Επιλέξτε το **Log Level** (Επίπεδο αρχείου καταγραφής) από το αναπτυσσόμενο μενού.
- Ορίστε την επιλογή **Filter By** (Φιλτράρισμα κατά) από το αναπτυσσόμενο μενού.
- Για να εκκαθαρίσετε το αρχείο καταγραφής, κάντε κλικ στο κουμπί **Clear** (Εκκαθάριση).
- 3. Αφού ελέγξετε το αρχείο καταγραφής, κάντε κλικ στο κουμπί **Close** (Κλείσιμο).

#### <span id="page-110-1"></span>**εκτεταμένη καταγραφή**

Για την καταγραφή εκτεταμένων αρχείων καταγραφής στα διαγνωστικά σας. Βεβαιωθείτε ότι δεν υπάρχουν αντίγραφα ασφαλείας, δραστηριότητα αρχείων ή μεταφορές αρχείων σε εξέλιξη, πριν από την επέκταση της δυνατότητας καταγραφής.

1. Κάντε κλικ στο κουμπί εναλλαγής σε **ON** (ΕΝΕΡΓΟΠΟΙΗΣΗ), για να ενεργοποιήσετε την εκτεταμένη καταγραφή.

**ΠΡΟΣΟΧΗ!** Για την ενεργοποίηση ή την απενεργοποίηση της εκτεταμένης καταγραφής απαιτείται επανεκκίνηση συστήματος. Ενδέχεται να διακοπούν τυχόν διαδικασίες δημιουργίας αντιγράφων ασφαλείας, δραστηριότητες αρχείων και μεταφορές.

2. ∆ιαβάστε το μήνυμα **Extended Logging** (Εκτεταμένη καταγραφή) και κάντε κλικ στην επιλογή **OK**. Εκτελείται επανεκκίνηση της συσκευής My Cloud.

#### **Λυχνία LED συστήματος Flash**

<span id="page-110-2"></span>Με την επιλογή **Flash System LED** (Λυχνία LED συστήματος Flash) αναβοσβήνει η λυχνία LED τροφοδοσίας της συσκευής. Αυτή η επιλογή είναι χρήσιμη, όταν χρειάζεται να αναγνωρίσετε μια συγκεκριμένη συσκευή, όταν έχετε περισσότερες από μία συσκευές My Cloud.

- 1. Κάντε κλικ στο κουμπί ενεργοποίησης, για να ενεργοποιήσετε (**ON**) τη λυχνία LED συστήματος flash.
- 2. Όταν η ενδεικτική λυχνία LED flash δεν απαιτείται πλέον, κάντε κλικ στο κουμπί εναλλαγής στη θέση **OFF** (ΑΠΕΝΕΡΓΟΠΟΙΗΣΗ).

## <span id="page-110-0"></span>Επαναφορά στις προεπιλογές

Από την περιοχή **Restore to Default** (Επαναφορά στις προεπιλογές), ο διαχειριστής μπορεί να εκτελέσει επαναφορά στη συσκευή My Cloud.

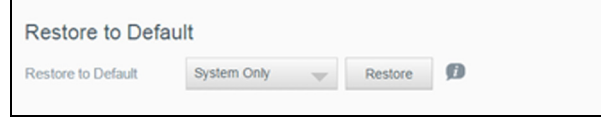

Για να επαναφέρετε το σύστημά σας, εκτελέστε μια από τις παρακάτω επιλογές:

- **System Only** (Μόνο σύστημα): Επαναφέρει τις ρυθμίσεις συστήματος στις προεπιλεγμένες τιμές τους, αλλά διατηρεί τα δεδομένα και τα κοινόχρηστα στοιχεία των χρηστών.
- **Quick Restore** (Γρήγορη επαναφορά): Επαναφέρει όλες τις ρυθμίσεις στις προεπιλεγμένες τιμές τους, διαγράφει όλα τα δεδομένα και τα κοινόχρηστα στοιχεία των χρηστών και διατηρεί τα προεπιλεγμένα κοινόχρηστα στοιχεία. Η Γρήγορη επαναφορά δημιουργεί έναν νέο πίνακα αρχείων στη συσκευή, αλλά δεν αντικαθιστά και δεν διαγράφει πλήρως τα δεδομένα της μονάδας, ώστε να μπορούν να χρησιμοποιηθούν προγράμματα ανάκτησης δεδομένων για την επαναφορά δεδομένων και κοινόχρηστων στοιχείων χρηστών.
- **Full Restore** (Πλήρης επαναφορά): Επαναφέρει όλες τις ρυθμίσεις στις προεπιλεγμένες τιμές τους, διαγράφει οριστικά όλα τα δεδομένα και τα κοινόχρηστα στοιχεία των χρηστών και διατηρεί τα προεπιλεγμένα κοινόχρηστα στοιχεία. ∆εν θα μπορέσετε να χρησιμοποιήσετε προγράμματα ανάκτησης δεδομένων για να

επαναφέρετε τα δεδομένα σας. Όλα τα δεδομένα και τα κοινόχρηστα στοιχεία των χρηστών, εκτός από τα προεπιλεγμένα κοινόχρηστα στοιχεία, θα διαγραφούν μόνιμα.

**Σημαντικό:** Προτού εκτελέσετε επαναφορά στις εργοστασιακές ρυθμίσεις ή ενημέρωση του συστήματος, μπορείτε να επιλέξετε την αποθήκευση της τρέχουσας διαμόρφωσης της συσκευής σας. Αργότερα μπορείτε να εκτελέσετε εισαγωγή μιας διαμόρφωσης που έχετε ήδη αποθηκεύσει. Θα πρέπει να έχετε υπόψη ότι με την εισαγωγή μιας διαμόρφωσης μετά την επαναφορά στις εργοστασιακές προεπιλεγμένες ρυθμίσεις δεν εκτελείται επαναφορά κοινόχρηστων στοιχείων ή χρηστών. Για τη δημιουργία ή την επαναφορά αρχείου διαμόρφωσης, βλ. "Αποθήκευση αρχείου [διαμόρφωσης](#page-111-0)" στη [σελίδα](#page-111-0) 106.

**Σημείωση:** Για διαγραφή όλων των δεδομένων στη συσκευή σας, βλ "[∆ιαμόρφωση](#page-113-0) δίσκου" στη σελίδα 108.

#### <span id="page-111-4"></span>**Επαναφορά του συστήματός σας**

Χρησιμοποιήστε τα ακόλουθα βήματα, γαι να επαναφέρετε το σύστημά σας σε μία από τις τρεις διαθέσιμες επιλογές.

- 1. Στην περιοχή **Restore to Default** (Επαναφορά σε προεπιλογή), κάντε κλικ στην επιλογή **System Only, Quick Restore** (Μόνο σύστημα, γρήγορη επαναφορά) ή στην επιλογή **Full Restore**(Πλήρης επαναφορά).
- 2. Κάντε κλικ στην επιλογή **Restore** (Επαναφορά).
- 3. Ανασκοπήστε το μήνυμα επιβεβαίωσης και κάντε κλικ στην επιλογή **OK**. Θα γίνει επανεκκίνηση της συσκευής. Μην αποσυνδέσετε τη συσκευή κατά τη διεργασία επανεκκίνησης. Μόλις ολοκληρωθεί η επανεκκίνηση, ανοίξτε τον πίνακα εργαλείων.

#### <span id="page-111-3"></span>διαμόρφωση συστήματος

Στην περιοχή **System Configuration** (∆ιαμόρφωση συστήματος) μπορείτε να αποθηκεύσετε ένα αρχείο διαμόρφωσης ή να εισαγάγετε υπάρχον αρχείο διαμόρφωσης. Η δυνατότητα αυτή θα σας φανεί χρήσιμη αν εκτελέσετε επαναφορά του συστήματος και θέλετε να διατηρήσετε τις τρέχουσες διαμορφώσεις σας.

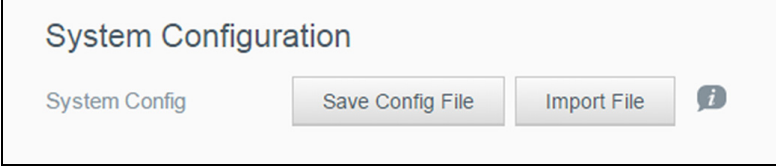

#### <span id="page-111-1"></span><span id="page-111-0"></span>**Αποθήκευση αρχείου διαμόρφωσης**

Για να αποθηκεύσετε ένα αρχείο διαμόρφωσης, χρησιμοποιήστε τα βήματα που ακολουθούν.

 Στην περιοχή **System Configuration** (∆ιαμόρφωση συστήματος) κάντε κλικ στην επιλογή **Save Config File** (Αποθήκευση αρχείου διαμόρφωσης). Το αρχείο διαμόρφωσης αποθηκεύεται στην επιφάνεια εργασίας σας.

#### <span id="page-111-2"></span>**Εισαγωγή αρχείου διαμόρφωσης**

Για να αποθηκεύσετε ένα αρχείο διαμόρφωσης, χρησιμοποιήστε τα βήματα που ακολουθούν.

1. Στην περιοχή **System Configuration** (∆ιαμόρφωση συστήματος) κάντε κλικ στην επιλογή **Import File** (Εισαγωγή αρχείου).

2. Πλοηγηθείτε ως τη θέση του αποθηκευμένου αρχείου διαμόρφωσης και επιλέξτε το. Γίνεται φόρτωση του αρχείου διαμόρφωσης. Θα γίνει επανεκκίνηση της συσκευής. Μην αποσυνδέσετε τη συσκευή κατά τη διεργασία επανεκκίνησης. Μόλις ολοκληρωθεί η επανεκκίνηση, ανοίξτε τον πίνακα εργαλείων.

# <span id="page-112-4"></span>Συντήρηση συσκευής

Στην περιοχή **Device Maintenance** (Συντήρηση συσκευής) μπορείτε να εκτελέσετε τερματισμό λειτουργίας και επανεκκίνηση της συσκευής σας My Cloud. Στην περιοχή αυτή επίσης παρουσιάζεται το χρονικό διάστημα κατά το οποίο η συσκευή ήταν ενεργοποιημένη και σε λειτουργία.

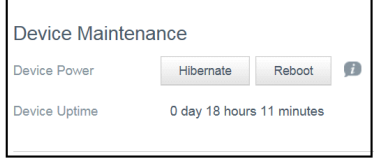

#### <span id="page-112-5"></span>**Τερματισμός λειτουργίας της συσκευής**

Για να τερματίσετε με ασφάλεια τη λειτουργία της συσκευής σας My Cloud, ακολουθήστε τα παρακάτω βήματα.

- 1. Στην περιοχή **Device Maintenance** (Συντήρηση συσκευής) κάντε κλικ στην επιλογή **Hibernate** (Λειτουργία αναμονής).
- 2. Ανασκοπήστε το μήνυμα επιβεβαίωσης και ύστερα κάντε κλικ στην επιλογή **OK**. Η λειτουργία της συσκευής σας My Cloud τερματίζεται με ασφάλεια.

#### <span id="page-112-0"></span>**Επανεκκίνηση της συσκευής**

- 1. Στην περιοχή **Device Maintenance** (Συντήρηση συσκευής) κάντε κλικ στην επιλογή **Reboot** (Επανεκκίνηση).
- 2. Ανασκοπήστε το μήνυμα επιβεβαίωσης και ύστερα κάντε κλικ στην επιλογή **OK**. Εκτελείται ασφαλής επανεκκίνηση της συσκευής σας My Cloud.

#### <span id="page-112-1"></span>**Προβολή χρόνου λειτουργίας της συσκευής**

Στην περιοχή **Device Uptime** (Χρόνος λειτουργίας συσκευής) αυτή επίσης παρουσιάζεται το χρονικό διάστημα κατά το οποίο η συσκευή ήταν ενεργοποιημένη και σε λειτουργία.

#### <span id="page-112-3"></span>Σάρωση δίσκου

Στην περιοχή **Scan Disk** (Σάρωση δίσκου) μπορείτε να σαρώσετε τους σκληρούς σας δίσκους για να εξακριβώσετε αν υπάρχουν σφάλματα.

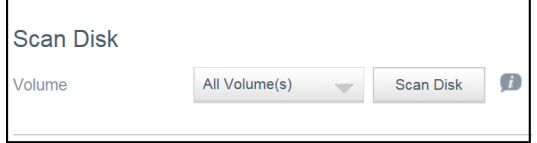

#### <span id="page-112-2"></span>**Σάρωση του δίσκου σας**

Για να εκτελέσετε σάρωση δίσκου στη συσκευή σας My Cloud, ακολουθήστε τα παρακάτω βήματα.

- 1. Στην περιοχή **Volume** (Τόμος) επιλέξτε από το αναπτυσσόμενο μενού τον τόμο στον οποίο θέλετε να εκτελεστεί σάρωση.
- 2. Κάντε κλικ στην επιλογή **Scan Disk** (Σάρωση δίσκου).

3. Ανασκοπήστε το μήνυμα επιβεβαίωσης και κάντε κλικ στην επιλογή **OK**. Εκτελείται σάρωση στη συσκευή σας My Cloud για να εξακριβωθεί αν υπάρχουν σφάλματα στον δίσκο.

## <span id="page-113-0"></span>∆ιαμόρφωση δίσκου

Στην περιοχή **Format Disk** (∆ιαμόρφωση δίσκου) μπορείτε να διαμορφώσετε τους σκληρούς δίσκους της συσκευής σας.

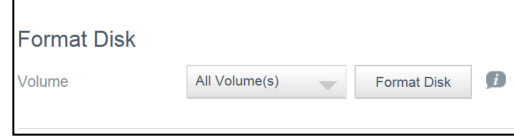

#### **∆ιαμόρφωση του δίσκου σας**

**ΠΡΟΕΙ∆ΟΠΟΙΗΣΗ! Με την επιλογή Format Disk (∆ιαμόρφωση δίσκου) διαγράφονται μόνιμα όλα τα δεδομένα και τα κοινόχρηστα στοιχεία των χρηστών και διατηρούνται τα προεπιλεγμένα κοινόχρηστα στοιχεία. ∆εν θα μπορέσετε να χρησιμοποιήσετε προγράμματα ανάκτησης δεδομένων για να επαναφέρετε τα δεδομένα σας. Όλα τα δεδομένα και τα κοινόχρηστα στοιχεία των χρηστών θα διαγραφούν μόνιμα.** 

<span id="page-113-1"></span>**Η διαμόρφωση του δίσκου σας θα διαρκέσει αρκετές ώρες ωσότου ολοκληρωθεί.**

Για να διαμορφώσετε τους δίσκους στη συσκευή σας My Cloud, ακολουθήστε τα παρακάτω βήματα.

- 1. Στην περιοχή **Volume** (Τόμος) επιλέξτε από το αναπτυσσόμενο μενού τον τόμο ή τους τόμους που θέλετε να διαμορφώσετε.
- 2. Κάντε κλικ στην επιλογή **Format Disk** (∆ιαμόρφωση δίσκου).
- 3. Ανασκοπήστε το μήνυμα επιβεβαίωσης, επιλέξτε το πλαίσιο ελέγχου και κάντε κλικ στην επιλογή **OK**.

Ξεκινά η διαμόρφωση της συσκευής σας My Cloud.

#### μοντάρισμα ISO

Με το μοντάρισμα αρχείου ISO που βρίσκεται στα κοινόχρηστα στοιχεία του δικτύου σας έχετε πρόσβαση σε επίπεδο αρχείων στο περιεχόμενο των αρχείων και των φακέλων του αρχείου ISO για χρήστες που έχουν δικαίωμα πρόσβασης στα κοινόχρηστα στοιχεία του δικτύου.

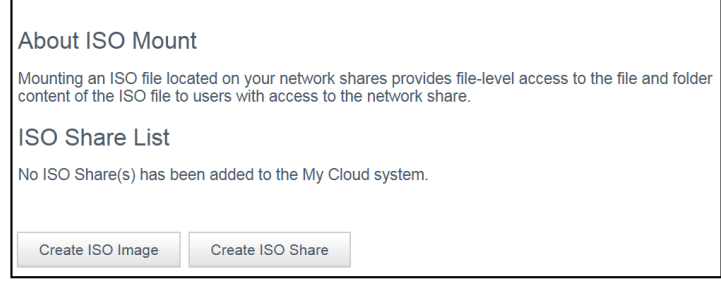

#### **∆ημιουργία ειδώλου ISO**

Το είδωλο ISO είναι ένα αρχείο που αποτελεί ακριβώς αντίγραφο υπάρχοντος συστήματος αρχείων. Για τη δημιουργία ειδώλου ISO, χρησιμοποιήστε τα βήματα που ακολουθούν.

- 1. Στην περιοχή **About ISO Mount** (Σχετικά με το μοντάρισμα ISO), κάντε κλικ στο κουμπί **Create ISO Image** (∆ημιουργία ειδώλου ISO).
- 2. Στο πεδίο **Image Size** (Μέγεθος εικόνας) επιλέξτε το μέγεθος εικόνας για το είδωλο ISO.
- 3. Στο πεδίο **Image Path** (∆ιαδρομή εικόνας) κάντε κλικ στην επιλογή **Browse** (Αναζήτηση) για να επιλέξτε τον φάκελο για τον οποίο θέλετε να δημιουργηθεί είδωλο ή εισαγάγετε τη διαδρομή για τα δεδομένα για τα οποία θέλετε να δημιουργηθεί είδωλο και μετά κάντε κλικ στην επιλογή **OK**.
- 4. Στο πεδίο **Image Name** (Όνομα εικόνας) πληκτρολογήστε όνομα για το είδωλο ISO που δημιουργείτε.
- 5. Κάντε κλικ στην επιλογή **Next** (Επόμενο).
- 6. Στο πεδίο **Select** (Επιλογή) κάντε κλικ στην επιλογή **Overwrite** (Αντικατάσταση) ή στην επιλογή **Skip** (Παράβλεψη).
	- **Overwrite** (Αντικατάσταση): Όταν επιλέξετε να γίνει αντικατάσταση, θα αντικατασταθούν τα αρχεία με το ίδιο όνομα.
	- **Skip** (Παράβλεψη): Όταν επιλέξετε να γίνει παράβλεψη, θα παραβλεφθούν τα αρχεία με το ίδιο όνομα.
- 7. Στην αριστερή στήλη επιλέξτε τους φακέλους και τα αρχεία που θέλετε να προσθέσετε το αρχείο ειδώλου το οποίο δημιουργείτε και ύστερα κάντε κλικ στην επιλογή **Add>>** (Προσθήκη).
- 8. Επιλέξτε τους φακέλους και τα αρχεία που θέλετε να καταργήσετε από το είδωλο ISO και ύστερα κάντε κλικ στην επιλογή **<<Remove** (Κατάργηση).
- 9. Κάντε κλικ στην επιλογή **Next** (Επόμενο). ∆ιαβάστε το μήνυμα.
- 10. Κάντε κλικ στην επιλογή **Finish** (Τέλος).

## <span id="page-114-0"></span>∆ημιουργία κοινόχρηστου στοιχείου ISO

Για τη δημιουργία κοινόχρηστου στοιχείου ISO, χρησιμοποιήστε τα βήματα που ακολουθούν.

- 1. Κάντε κλικ στην επιλογή **Create ISO Share** (∆ημιουργία κοινόχρηστου στοιχείου ISO).
- 2. Περιηγηθείτε για να βρείτε το αρχείο ISO που θέλετε να συμπεριληφθεί στο κοινόχρηστο στοιχείο ISO το οποίο δημιουργείτε και βάλτε ένα σημείο ελέγχου δίπλα στο αρχείο.
- 3. Καταχωρίστε την περιγραφή κοινόχρηστου στοιχείου και ύστερα κάντε κλικ στην επιλογή **Next** (Επόμενο).
- 4. Κάντε κλικ στην επιλογή **Next** (Επόμενο).
- 5. Συμπληρώστε τα εξής πεδία:
	- **Media Serving** (Υπηρεσίες πολυμέσων): Αν θέλετε να ενεργοποιήσετε τη δυνατότητα **Media serving** (Προβολή πολυμέσων) για το κοινόχρηστο στοιχείο ISO, κάντε κλικ στο κουμπί εναλλαγής σε **ON** (ΕΝΕΡΓΟΠΟΙΗΣΗ).
	- **FTP Access** (Πρόσβαση σε FTP): Αν θέλετε να ενεργοποιήσετε τη δυνατότητα **FTP Access** (Πρόσβαση σε FTP) για το κοινόχρηστο στοιχείο ISO, κάντε κλικ στο κουμπί εναλλαγής σε **ON** (ΕΝΕΡΓΟΠΟΙΗΣΗ).
	- **WebDAV Access** (Πρόσβαση σε WebDAV): Αν θέλετε να ενεργοποιήσετε τη δυνατότητα WebDAV **Access** (Πρόσβαση σε WebDAV) για το κοινόχρηστο στοιχείο ISO, κάντε κλικ στο κουμπί εναλλαγής σε **ON** (ΕΝΕΡΓΟΠΟΙΗΣΗ).

**Σημείωση:** Αν η δυνατότητα **FTP Access** (Πρόσβαση σε FTP) ή **WebDAV Access** (Πρόσβαση σε WebDAV) είναι απενεργοποιημένη για τη συσκευή, θα πεδία **FTP Access** (Πρόσβαση σε FTP) και **WebDAV Access** (Πρόσβαση σε WebDAV) θα είναι γκριζαρισμένα.

- 6. Κάντε κλικ στην επιλογή **Next** (Επόμενο).
- 7. Αν θέλετε να ενεργοποιήσετε τη δυνατότητα **NFS Access** (Πρόσβαση σε NFS) για το κοινόχρηστο στοιχείο ISO, κάντε κλικ στο κουμπί εναλλαγής σε **ON** (ΕΝΕΡΓΟΠΟΙΗΣΗ).

**Σημείωση:** Αν η δυνατότητα **NFS Access** (Πρόσβαση σε NFS) είναι απενεργοποιημένη για τη συσκευή, τα πεδία **NFS Access** (Πρόσβαση σε NFS) θα είναι γκριζαρισμένα.

- 8. Εισαγάγετε τη διεύθυνση IP κεντρικού υπολογιστή.
- 9. Κάντε κλικ στην επιλογή **Apply** (Εφαρμογή).
- 10. Κάντε κλικ στην επιλογή **Save** (Αποθήκευση). Το νέο κοινόχρηστο στοιχείο ISO εμφανίζεται στο **ISO Share List** (Λίστα κοινόχρηστων στοιχείων ISO).

## <span id="page-115-0"></span>Προβολή λεπτομερειών κοινόχρηστου στοιχείου ISO

Για την τροποποίηση κοινόχρηστου στοιχείου ISO, χρησιμοποιήστε τα βήματα που ακολουθούν.

- 1. Στην περιοχή **ISO Share** (Κοινόχρηστο στοιχείο ISO) κάντε κλικ στο εικονίδιο **Details** (Λεπτομέρειες) δίπλα στο κοινόχρηστο στοιχείο ISO που θέλετε να δείτε.
- 2. ∆ιαβάστε τις λεπτομέρειες του κοινόχρηστου στοιχείου ISO και ύστερα κάντε κλικ στην επιλογή **Close** (Κλείσιμο).

#### <span id="page-115-1"></span>Τροποποίηση κοινόχρηστου στοιχείου ISO

Για την τροποποίηση κοινόχρηστου στοιχείου ISO, χρησιμοποιήστε τα βήματα που ακολουθούν.

- 1. Στην οθόνη **ISO Mount** (Μοντάρισμα ISO) κάντε κλικ στο εικονίδιο **Modify** (Τροποποίηση) δίπλα στο κοινόχρηστο στοιχείο ISO που θέλετε να τροποποιήσετε.
- 2. Εμφανίζεται το πλαίσιο διαλόγου **Edit ISO Share** (Επεξεργασία κοινόχρηστου στοιχείου ISO). Κάντε κλικ στην επιλογή **Next** (Επόμενο).
- 3. Συμπληρώστε τα εξής πεδία:
	- **Media Serving** (Υπηρεσίες πολυμέσων): Αν θέλετε να ενεργοποιήσετε τη δυνατότητα **Media serving** (Προβολή πολυμέσων) για το κοινόχρηστο στοιχείο ISO, κάντε κλικ στο κουμπί εναλλαγής.
	- **FTP Access** (Πρόσβαση σε FTP): Αν θέλετε να ενεργοποιήσετε τη δυνατότητα **FTP Access** (Πρόσβαση σε FTP) για το κοινόχρηστο στοιχείο ISO, κάντε κλικ στο κουμπί εναλλαγής.
	- **WebDAV Access** (Πρόσβαση σε WebDAV): Αν θέλετε να ενεργοποιήσετε τη δυνατότητα **WebDAV Access** (Πρόσβαση σε WebDAV) για το κοινόχρηστο στοιχείο ISO, κάντε κλικ στο κουμπί εναλλαγής.

**Σημείωση:** Αν η δυνατότητα **FTP Access** (Πρόσβαση σε FTP) ή **WebDAV Access** (Πρόσβαση σε WebDAV) είναι απενεργοποιημένη για τη συσκευή, θα πεδία **FTP Access** (Πρόσβαση σε FTP) και **WebDAV Access** (Πρόσβαση σε WebDAV) θα είναι γκριζαρισμένα.

- **Public** (∆ημόσια): Για να ενεργοποιήσετε τη δημόσια πρόσβαση στο κοινόχρηστο στοιχείο.
- 4. Κάντε κλικ στην επιλογή **Next** (Επόμενο).
- 5. Αν θέλετε να ενεργοποιήσετε τη δυνατότητα **NFS Access** (Πρόσβαση σε NFS) για το κοινόχρηστο στοιχείο ISO, κάντε κλικ στο κουμπί εναλλαγής.

**Σημείωση:** Αν η δυνατότητα **NFS Access** (Πρόσβαση σε NFS) είναι απενεργοποιημένη για τη συσκευή, τα πεδία **NFS Access** (Πρόσβαση σε NFS) θα είναι γκριζαρισμένα.

- 6. Εισαγάγετε τη διεύθυνση IP κεντρικού υπολογιστή.
- 7. Κάντε κλικ στην επιλογή **Apply** (Εφαρμογή).
- 8. Κάντε κλικ στην επιλογή **Save** (Αποθήκευση). Το τροποποιημένο κοινόχρηστο στοιχείο ISO εμφανίζεται στο **ISO Share List** (Λίστα κοινόχρηστων στοιχείων ISO).

#### <span id="page-116-0"></span>∆ιαγραφή κοινόχρηστου στοιχείου ISO

Για τη διαγραφή κοινόχρηστου στοιχείου ISO, χρησιμοποιήστε τα βήματα που ακολουθούν.

- 1. Στην οθόνη **ISO Mount** (Μοντάρισμα ISO) επιλέξτε το εικονίδιο **Delete** (∆ιαγραφή) δίπλα στο κοινόχρηστο στοιχείο ISO που θέλετε να διαγράψετε.
- 2. Ανασκοπήστε το μήνυμα επιβεβαίωσης και ύστερα κάντε κλικ στην επιλογή **OK**. Το κοινόχρηστο στοιχείο ISO διαγράφεται και καταργείται από τη λίστα **ISO Share** (Κοινόχρηστα στοιχεία ISO).

# <span id="page-116-1"></span>**Notifications** (Ειδοποιήσεις)

Η συσκευή My Cloud παρέχει ειδοποιήσεις για διάφορα συμβάντα, π.χ. για ενημερωμένες εκδόσεις του υλικολογισμικού, για την επιτυχημένη εγκατάσταση υλικολογισμικού και για τους τερματισμούς λειτουργίας του συστήματος. Οι ειδοποιήσεις παρουσιάζονται στην περιοχή **Alert** (Ειδοποίηση) στο πάνω μέρος της οθόνης και μπορούν επίσης να σας σταλούν μέσω ηλεκτρονικού ταχυδρομείου, ανάλογα με τη διαμόρφωση των ρυθμίσεων της συσκευής σας (για πρόσθετες πληροφορίες όσον αφορά τις ειδοποιήσεις, βλ. "∆ιαχείριση [ειδοποιήσεων](#page-32-0)" στη σελίδα 27).

Στην σελίδα **Notifications** (Ειδοποιήσεις) της σελίδας μπορείτε να καθορίσετε διευθύνσεις ηλεκτρονικού ταχυδρομείου έως και πέντε χρηστών που θα λαμβάνουν ειδοποιήσεις, να καθορίσετε την αποστολή SMS για τις ειδοποιήσεις και να ορίσετε το επίπεδο της ειδοποίησης για την οποία θα ενημερώνεστε.

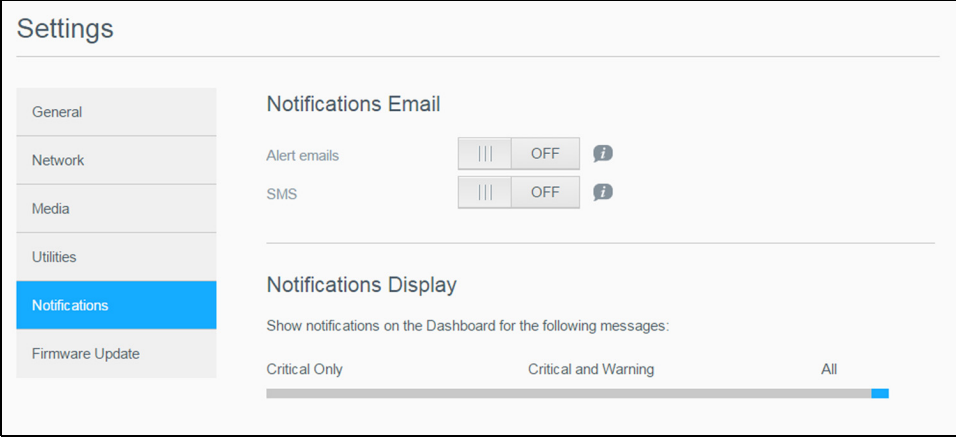

## <span id="page-116-2"></span>Notification Email (Ειδοποιήσεις μέσω ηλεκτρονικού ταχυδρομείου)

Στην περιοχή **Notification Email** (Ειδοποιήσεις μέσω ηλεκτρονικού ταχυδρομείου) μπορείτε να καθορίσετε την αποστολή ειδοποιήσεων μέσω ηλεκτρονικού ταχυδρομείου και SMS σε συγκεκριμένους χρήστες.

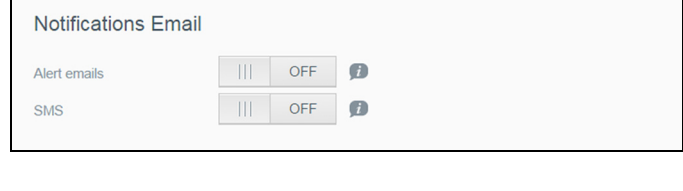

#### <span id="page-117-1"></span>**Ενεργοποίηση ειδοποιήσεων μέσω ηλεκτρονικού ταχυδρομείου**

- 1. Στη γραμμή πλοήγησης κάντε κλικ στο εικονίδιο **Settings** (Ρυθμίσεις) και κλικ στην επιλογή **Notifications** (Ειδοποιήσεις) στο αριστερό τμήμα του παραθύρου.
- 2. Για να ενεργοποιήσετε τη δυνατότητα **Alert emails** (Μηνύματα ειδοποιήσεων μέσω ηλεκτρονικού ταχυδρομείου, κάντε κλικ στο κουμπί εναλλαγής ώστε να έρθει στη θέση **ON** (Ενεργοποίηση).
- 3. Κάντε κλικ στην επιλογή **Configure** (∆ιαμόρφωση).
- 4. Στην οθόνη **Notification** (Ειδοποίηση) κάντε κλικ στη γραμμή του κυλιόμενου ρυθμιστικού, για να επιλέξετε το επίπεδο των ειδοποιήσεων που θέλετε να λαμβάνετε μέσω ηλεκτρονικού ταχυδρομείου:
	- **Critical Only** (Μόνο κρίσιμες): Στην καθορισμένη διεύθυνση ηλεκτρονικού ταχυδρομείου θα γίνεται αποστολή μόνο των κρίσιμων ειδοποιήσεων.
	- **Critical and Warning** (Κρίσιμες και προειδοποιήσεις): Στην καθορισμένη διεύθυνση ηλεκτρονικού ταχυδρομείου θα γίνεται αποστολή τόσο των κρίσιμων ειδοποιήσεων όσο και των προειδοποιήσεων.
	- **All** (Όλες): Στην καθορισμένη διεύθυνση ηλεκτρονικού ταχυδρομείου θα γίνεται αποστολή όλων των ειδοποιήσεων (**Informational** (Ενημερωτικές), **Critical** (Κρίσιμες), **Warning** (Προειδοποίηση)).
- 5. Κάντε κλικ στην επιλογή **New Email** (Νέα διεύθυνση ηλ-ταχ.)
- 6. Καταχωρίστε τη διεύθυνση ηλεκτρονικού ταχυδρομείου στην οποία θέλετε να λαμβάνετε ειδοποιήσεις και κάντε κλικ στην επιλογή **Save** (Αποθήκευση).
- 7. Επαναλάβετε τα βήματα 5 και 6, για να καταχωρίσετε έως και πέντε διευθύνσεις ηλεκτρονικού ταχυδρομείου.
- 8. Κάντε κλικ στην επιλογή **Send Test Email** (Αποστολή δοκιμαστικού ηλ-μηνύματος) για να επικυρώσετε τις διευθύνσεις ηλεκτρονικού ταχυδρομείου που καταχωρίσατε.
- 9. Κάντε κλικ στην επιλογή **OK** και ύστερα ψάξτε στο ηλεκτρονικό σας ταχυδρομείου για το ηλ-μήνυμα επικύρωσης.

#### <span id="page-117-0"></span>**Ενεργοποίηση ειδοποιήσεων μέσω SMS**

**Σημείωση:** Επικοινωνήστε με τον παροχέα της υπηρεσίας SMS που χρησιμοποιείτε για να μάθετε τις απαιτήσεις τους όσον αφορά την αποστολή SMS. Ορισμένοι παροχείς μπορεί να σας ζητήσουν να στέλνετε SMS/μηνύματα κειμένου μέσω ηλεκτρονικού ταχυδρομείου.

- 1. Στη γραμμή πλοήγησης κάντε κλικ στο εικονίδιο **Settings** (Ρυθμίσεις) και κλικ στην επιλογή **Notifications** (Ειδοποιήσεις) από το αριστερό τμήμα του παραθύρου.
- 2. Για να ενεργοποιήσετε τη δυνατότητα SMS, κάντε κλικ στο κουμπί εναλλαγής για να έχετε τη ρύθμιση **ON** (Ενεργοποίηση).
- 3. Κάντε κλικ στην επιλογή **Configure** (∆ιαμόρφωση).
- 4. Στην οθόνη **SMS Settings** (Ρυθμίσεις SMS) καταχωρίστε το **Provider Name** (Όνομα παρόχου):
- 5. Καταχωρίστε τη διεύθυνση URL για SMS όπου το περιεχόμενο του μηνύματος είναι καθορισμένο ως "Hello world".
	- **Σημείωση:** Αυτή η διεύθυνση URL για SMS χρησιμοποιείται μόνο κατά την αρχική ρύθμιση. Αν δεν ολοκληρωθεί η αρχική ρύθμιση, δεν θα σταλεί κανένα SMS. Μάθετε τις απαιτήσεις του παροχέα της υπηρεσίας SMS που χρησιμοποιείτε για το μορφότυπο των διευθύνσεων URL. Θα πρέπει να περιέχουν τις ακόλουθες παραμέτρους: όνομα χρήστη, κωδικό πρόσβασης, τηλέφωνο προορισμού και περιεχόμενο μηνύματος.
- 6. Κάντε κλικ στην επιλογή **Next** (Επόμενο).
- 7. Επιλέξτε την αντίστοιχη κατηγορία για κάθε παράμετρο του SMS από το αναπτυσσόμενο μενού.
- 8. Κάντε κλικ στην επιλογή **Finish** (Τέλος). Έχετε πλέον καθορίσει να λαμβάνετε ειδοποιήσεις μέσω SMS.

# <span id="page-118-0"></span>Notifications Display (Προβολή ειδοποιήσεων)

Το **Notifications Display** (Προβολή ειδοποιήσεων) μπορείτε να επιλέξετε τον τύπο των ειδοποιήσεων που σας αποστέλλονται.

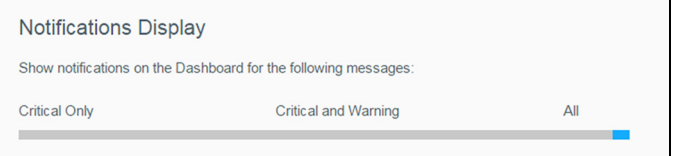

- 1. Στην οθόνη **Notification Display** (Προβολή ειδοποιήσεων), κάντε κλικκ στη γραμμή του κυλιόμενου ρυθμιστικού, για να επιλέξετε το επίπεδο των ειδοποιήσεων:
	- **Critical Only** (Μόνο κρίσιμες): Θα γίνεται αποστολή μόνο των κρίσιμων ειδοποιήσεων.
	- **Critical and Warning** (Κρίσιμες και προειδοποιήσεις): Θα γίνεται αποστολή τόσο των κρίσιμων ειδοποιήσεων όσο και των προειδοποιήσεων.
	- **All** (Όλες): Θα γίνεται αποστολή όλων των ειδοποιήσεων (**Informational** (Ενημερωτικές), **Critical** (Κρίσιμες), **Warning** (Προειδοποίηση)).

Το σύστημα ενημερώνεται με την επιλογή σας.

# <span id="page-118-2"></span>**Firmware Update** (Ενημέρωση υλικολογισμικού)

Στη σελίδα **Firmware Update** (Ενημέρωση υλικολογισμικού) μπορείτε να ρυθμίσετε τη συσκευή My Cloud έτσι ώστε το υλικολογισμικό της να ενημερώνεται αυτόματα ή να γίνεται μη αυτόματος έλεγχος για αρχείο ενημερωμένης έκδοσης. Στην οθόνη αυτή επίσης παρουσιάζονται ο αριθμός της τρέχουσας έκδοσης και η ημερομηνία της τελευταίας ενημέρωσης του υλικολογισμικού.

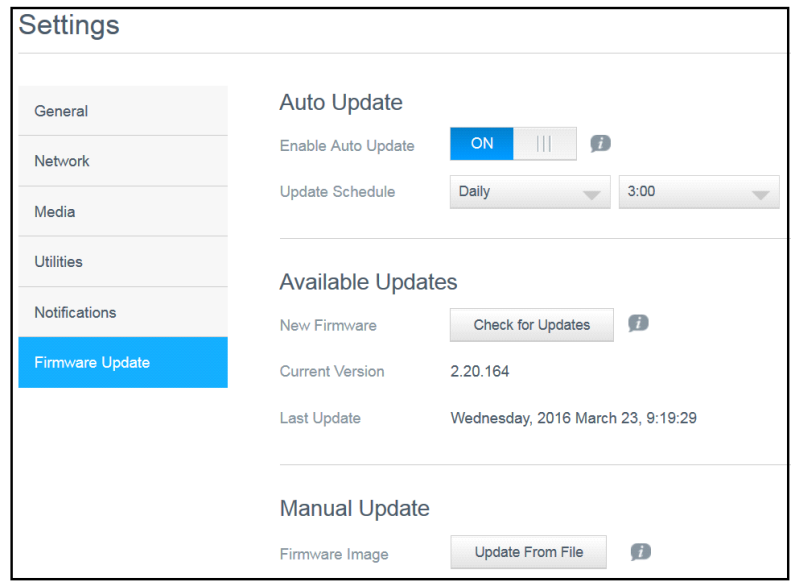

# <span id="page-118-1"></span>Auto Update (Αυτόματη ενημέρωση)

Με τη δυνατότητα **Auto Update** (Αυτόματη ενημέρωση) μπορείτε να προγραμματίσετε τη συσκευή σας My Cloud ώστε να εκτελεί έλεγχο για διαθέσιμες ενημερωμένες εκδόσεις λογισμικού και αυτόματη εγκατάστασή τους όταν σας βολεύει. Αυτός είναι και ο

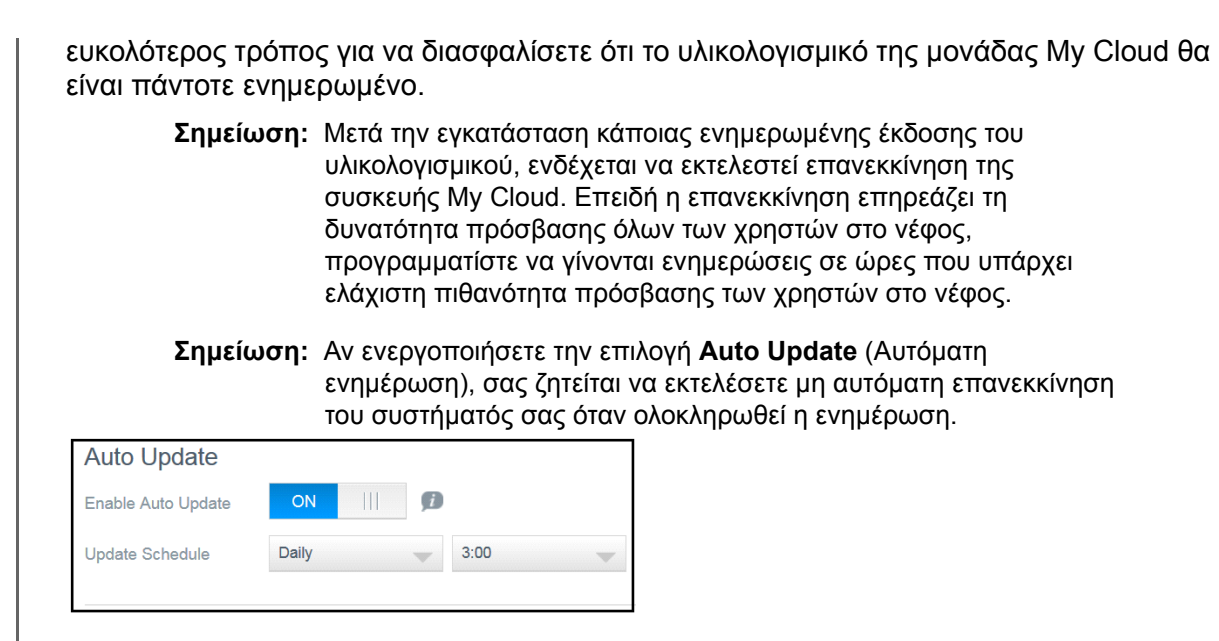

#### <span id="page-119-2"></span>**Αυτόματη ενημέρωση υλικολογισμικού**

- 1. Για να ενεργοποιήσετε τη δυνατότητα **Auto Update** (Αυτόματη ενημέρωση), κάντε κλικ στο κουμπί εναλλαγής, ώστε να έρθει στη θέση **ON** (Ενεργοποίηση).
- 2. Στο πεδίο **Update Schedule** (Χρονοπρογραμματισμός ενημέρωσης) καθορίστε από τις αναπτυσσόμενες λίστες τη συχνότητα (π.χ. κάθε μέρα) και την ώρα κατά την οποία η συσκευή θα αναζητά ενημερωμένες εκδόσεις στον ιστότοπο της WD.
- 3. Κάντε κλικ στην επιλογή **Save** (Αποθήκευση). Από τη στιγμή που θα ολοκληρωθεί η αποθήκευση, η συσκευή θα εκτελεί έλεγχο για ενημερωμένες εκδόσεις του υλικολογισμικού την καθορισμένη ώρα και ημέρα. Αν υπάρχει διαθέσιμη ενημερωμένη έκδοση, η εγκατάστασή της θα γίνεται αυτόματα και θα παρουσιάζεται μια προτροπή για να εκτελέσετε επανεκκίνηση.

# <span id="page-119-0"></span>Available Updates (∆ιαθέσιμες ενημερώσεις)

Στην περιοχή **Available Updates** (∆ιαθέσιμες ενημερωμένες εκδόσεις) μπορείτε ανά πάσα στιγμή να ελέγχετε αν υπάρχουν ενημερωμένες εκδόσεις. Στην περιοχή αυτή επίσης παρουσιάζεται η τρέχουσα έκδοση του υλικολογισμικού και υποδεικνύεται πότε έγινε η τελευταία ενημέρωση του υλικολογισμικού.

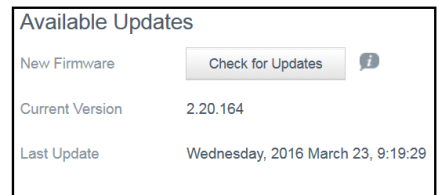

#### <span id="page-119-1"></span>**Έλεγχος για διαθέσιμες ενημερώσεις υλικολογισμικού**

- 1. Στο πεδίο **New Firmware** (Νέο υλικολογισμικό) κάντε κλικ στην επιλογή **Check for Updates** (Έλεγχος για ενημερωμένες εκδόσεις).
- 2. Ανασκοπήστε την οθόνη **Update Firmware** (Ενημέρωση υλικολογισμικού) και κάντε κλικ στην επιλογή **OK**.
	- Αν υπάρχει διαθέσιμη ενημέρωση, κάντε κλικ στην επιλογή **Install and Reboot** (Εγκατάσταση και επανεκκίνηση).

<span id="page-120-0"></span>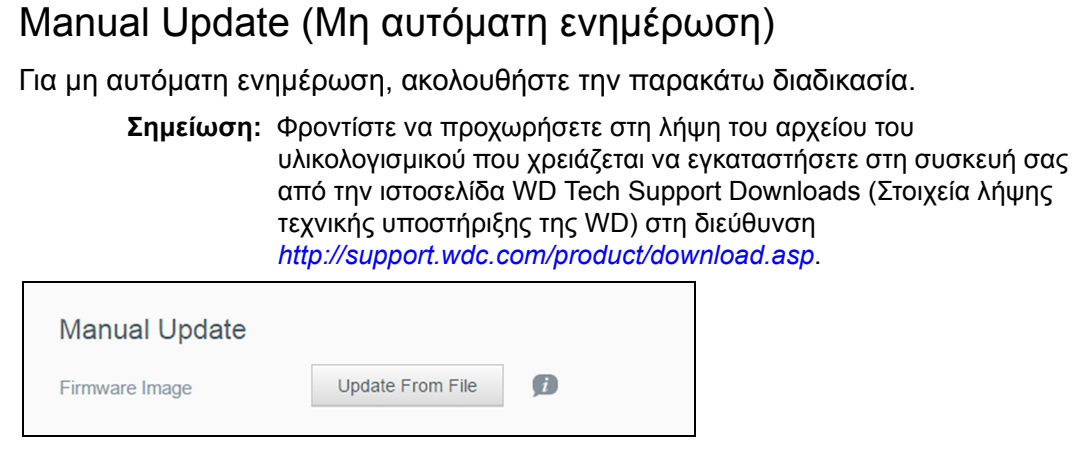

#### **Μη αυτόματη εγκατάσταση ενημέρωσης υλικολογισμικού**

- 1. Στην ενότητα **Manual Update** (Μη αυτόματη ενημέρωση) κάντε κλικ στην επιλογή **Update from File** (Ενημέρωση από αρχείο).
- 2. Πλοηγηθείτε ως το αρχείο της ενημερωμένης έκδοσης του υλικολογισμικού και κάντε κλικ στην επιλογή **Open** (Άνοιγμα).
- 3. Ανασκοπήστε το μήνυμα επιβεβαίωσης και κάντε κλικ στην επιλογή **OK**. Γίνεται εγκατάσταση της ενημερωμένης έκδοσης στη συσκευή σας. Όταν ολοκληρωθεί η ενημέρωση, εκτελείται επανεκκίνηση της συσκευής My Cloud.

# **103**

# **Πληροφορίες σχετικά με τους κανονισμούς**

Κανονιστική [συμμόρφωση](#page-121-0)

# <span id="page-121-1"></span><span id="page-121-0"></span>**Κανονιστική συμμόρφωση**

# Ομοσπονδιακή Επιτροπή Επικοινωνιών των ΗΠΑ (FCC), Πληροφορίες για την Κατηγορία Β

Η λειτουργία της συσκευής υπόκειται στις εξής δύο προϋποθέσεις:

- 1. Η συγκεκριμένη συσκευή δεν επιτρέπεται να προκαλέσει επιζήμια παρεμβολή.
- 2. Η συσκευή πρέπει να δέχεται κάθε λαμβανόμενη παρεμβολή, συμπεριλαμβανομένης αυτής που μπορεί να προκαλέσει ανεπιθύμητη λειτουργία.

Αλλαγές ή τροποποιήσεις που δεν είναι ρητά εγκεκριμένες από τον φορέα ο οποίος έχει την ευθύνη για τη συμμόρφωση ενδέχεται να καταστήσουν άκυρη την εξουσιοδότηση του χρήστη για τη λειτουργία του εξοπλισμού.

# Απαιτήσεις της FCC, Τμήμα 15

Ο εξοπλισμός δοκιμάστηκε και διαπιστώθηκε ότι συμμορφώνεται με τα όρια για ψηφιακή συσκευή Κατηγορίας B, σύμφωνα με το Τμήμα 15 των Κανόνων της FCC. Τα όρια αυτά είναι σχεδιασμένα για να παρέχουν εύλογη προστασία έναντι επιζήμιας παρεμβολής σε οικιακές εγκαταστάσεις. Ο εξοπλισμός παράγει, χρησιμοποιεί και μπορεί να ακτινοβολήσει ενέργεια ραδιοσυχνότητας και, αν η εγκατάσταση και η χρήση του δεν γίνει σύμφωνα με το εγχειρίδιο οδηγιών του κατασκευαστή, μπορεί να προκαλέσει παρεμβολή στις ραδιοεπικοινωνίες. Ωστόσο, ουδεμία εγγύηση παρέχεται ότι δεν θα προκύψει παρεμβολή σε κάποια συγκεκριμένη εγκατάσταση. Αν ο εξοπλισμός προκαλέσει επιζήμια παρεμβολή σε ραδιοφωνική ή τηλεοπτική λήψη, γεγονός που μπορεί να διαπιστωθεί με την απενεργοποίηση και την επανενεργοποίησή του, προτείνουμε να επιχειρήσετε να διορθώσετε την παρεμβολή με ένα ή περισσότερα από τα εξής μέτρα:

- Αλλάξτε τον προσανατολισμό ή τη θέση της κεραίας λήψης.
- Αυξήστε την απόσταση μεταξύ του εξοπλισμού και του δέκτη.
- Συνδέστε τον εξοπλισμό σε πρίζα που ανήκει σε διαφορετικό κύκλωμα από αυτό στο οποίο είναι συνδεδεμένος ο δέκτης.
- <span id="page-121-4"></span> Αν χρειαστείτε βοήθεια, συμβουλευτείτε το κατάστημα λιανικής πώλησης από το οποίο αγοράσατε τον εξοπλισμό ή κάποιον έμπειρο τεχνικό ραδιοφώνων/τηλεοράσεων.

Αλλαγές ή τροποποιήσεις που δεν είναι ρητά εγκεκριμένες από τη WD ενδέχεται να καταστήσουν άκυρη την εξουσιοδότηση του χρήστη για τη λειτουργία του εξοπλισμού.

# Συμμόρφωση προς το Καναδικό πρότυπο ICES/NMB-003

Cet appareil DE la classe B est conform à la norm NMB-003 de Canada.

Η συσκευή συμμορφώνεται προς το καναδικό πρότυπο ICES-003 για συσκευές Κατηγορίας Β.

## <span id="page-121-2"></span>Συμμόρφωση προς τους κανονισμούς ασφάλειας

Είναι εγκεκριμένη για τις ΗΠΑ και τον Καναδά. CAN/CSA-C22.2 Αρ. 60950-1, UL 60950-1: Ασφάλεια εξοπλισμού τεχνολογίας πληροφοριών.

Approver pour els Etas-Units et el Canada. CAN/CSA-C22.2 Αρ. 60950-1: Secret equipment DE technologie de l'information.

Το προϊόν προβλέπεται να τροφοδοτείται με ρεύμα από παρατιθέμενη πηγή περιορισμένης ισχύος με διπλή μόνωση ή από απευθείας προστιθέμενη μονάδα τροφοδοσίας με σήμανση για «Κατηγορία 2».

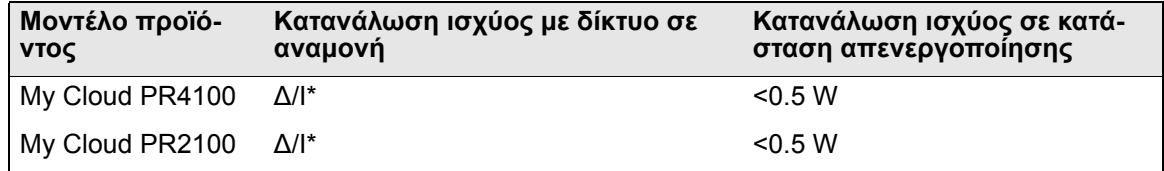

*\*∆ιακομιστής μικρής κλίμακας. Η κατανάλωση ισχύος με δίκτυο σε αναμονή δεν έχει εφαρμογή.*

# <span id="page-121-3"></span>Συμμόρφωση προς τα πρότυπα της ΕΕ για την Ευρώπη

Έχει εξακριβωθεί ότι το προϊόν συμμορφώνεται με το πρότυπο EN55022 για την εκπομπή ραδιοσυχνότητας, με το πρότυπο EN-55024 για τη γενική ατρωσία, όπου ισχύει, και με το πρότυπο EN-60950 για την ασφάλεια.

# <span id="page-122-2"></span>Σήμανση GS (μόνο για τη Γερμανία)

Θόρυβος μηχανήματος - κανονισμός 3. GPSGV: Αν δεν δηλωθεί κάτι διαφορετικό, η υψηλότερη στάθμη ηχητικής πίεσης από το προϊόν είναι 70db(A) ή λιγότερη, σύμφωνα με το πρότυπο EN ISO 7779. Maschinenlärminformations-Verordnung 3. GPSGV: Der höchste Schalldruckpegel beträgt 70 db(A) oder weniger gemäß EN ISO 7779, falls nicht anders gekennzeichnet oder spezifiziert.

# <span id="page-122-1"></span>Ανακοίνωση KC (μόνο για τη ∆ημοκρατία της Κορέας)

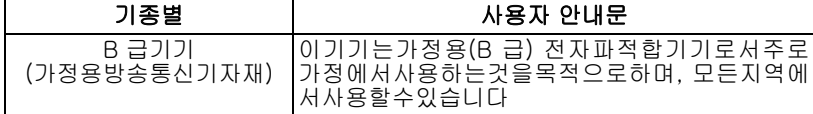

Συσκευή κατηγορίας B. Θα πρέπει να έχετε υπόψη σας ότι η συγκεκριμένη συσκευή έχει εγκριθεί για μη επιχειρηματική χρήση και μπορεί να χρησιμοποιηθεί σε οποιοδήποτε περιβάλλον, συμπεριλαμβανομένων των οικιστικών περιοχών.

Αναγνωριστικό πιστοποίησης KCC στην Κορέα: MSIP-REM-WDT-D8C

# ∆ήλωση VCCI

この装置は、クラスB情報技術装置です。この装置は、家庭環境で使用 することを目的としていますが、この装置がラジオやテレビジョン受信機に 近接して使用されると、受信障害を引き起こすことがあります。 取扱説明書に従って正しい取り扱いをして下さい。  $VCCI-B$ 

# <span id="page-122-0"></span>Περιβαλλοντική συμμόρφωση (Κίνα)

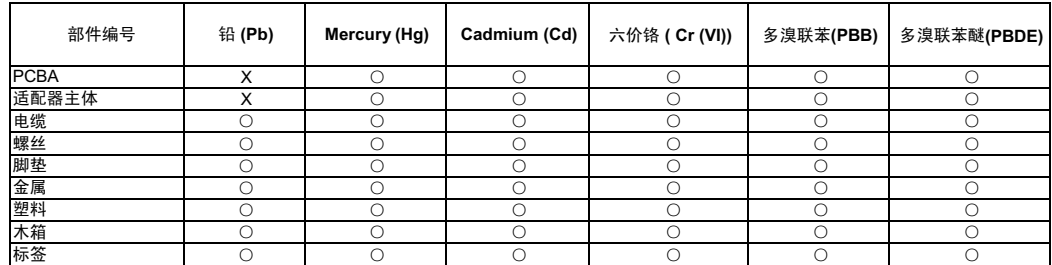

 $\bigcap$  · 麦示元件构成同种材料不含有杂质或所含杂质符合 SJ/T 11363-2006 规范所规定的最大允许搀杂范围。

X: 表示元件所含物质超出 SJ/T 11363-2006 规范

## HEVC Advance

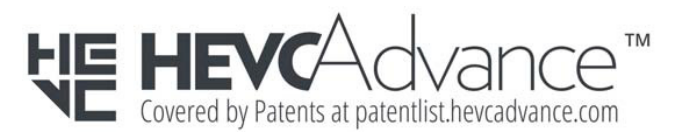

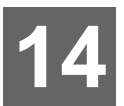

# **Παραρτήματα**

<span id="page-123-3"></span>[Παράρτημα](#page-123-0) Α: Σύντομος οδηγός χρήστη My Cloud Παράρτημα Β: ∆ιαδικασίες ενημέρωσης [υλικολογισμικού](#page-126-0) σε ασφαλή λειτουργία [Παράρτημα](#page-127-0) Γ: Εικονίδια ενεργειών My Cloud Παράρτημα ∆: [∆ιευθύνσεις](#page-129-0) URL και ονόματα της συσκευής My Cloud Παράρτημα Ε: ∆ημιουργία [User Import File \(](#page-130-0)Αρχείο εισαγωγής χρηστών) Παράρτημα ΣΤ': [Αντικατάσταση](#page-132-0) της λειτουργικής μονάδας μνήμης SO-DIMM

# <span id="page-123-0"></span>**Παράρτημα Α: Σύντομος οδηγός χρήστη My Cloud**

Ο οδηγός αυτός προορίζεται κυρίως για τους χρήστες της μονάδας My Cloud, παρά για τον διαχειριστή.

# <span id="page-123-5"></span>Σύνδεση στη μονάδα My Cloud

- 1. Εισαγάγετε το όνομα της συσκευής σας My Cloud με τον αντίστοιχο αριθμό μοντέλου PR2100 ή PR4100 (προεπιλεγμένο όνομα: mycloudPR<x100>) στο πεδίο διευθύνσεων του προγράμματος περιήγησης:
	- **http://<όνομα συσκευής>** (Windows) (Παράδειγμα: http://mycloudPR2100)
	- **http://<όνομα συσκευής>.local** (Mac) (Παράδειγμα: http:// mycloudPR4100.local)
- 2. Κάντε κλικ στην επιλογή **Go** (Μετάβαση).
- 3. Στη σελίδα σύνδεσης στη μονάδα Cloud πληκτρολογήστε τα προσωπικά σας στοιχεία στις επιλογές **User name** (Όνομα χρήστη) και **Password** (Κωδικός πρόσβασης) (με βάση την προεπιλεγμένη ρύθμιση δεν υπάρχει κωδικός πρόσβασης).

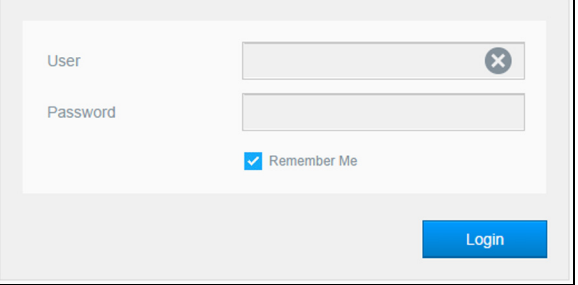

4. Κάντε κλικ στην επιλογή **Login** (Σύνδεση). Εμφανίζεται η αρχική σελίδα του πίνακα εργαλείων της μονάδας My Cloud.

# <span id="page-123-4"></span>Η Αρχική σελίδα του πίνακα εργαλείων

<span id="page-123-2"></span>Η αρχική σελίδα της μονάδας My Cloud έχει μια γραμμή πληροφοριών επάνω δεξιά στην οθόνη, μια γραμμή πλοήγησης κατά πλάτος της σελίδας, μια στιγμιαία επισκόπηση της κατάστασης των κύριων λειτουργιών της συσκευής και συνδέσμους για ενημέρωση των ρυθμίσεων.

## **Προβολή της Αρχικής σελίδας**

Η Αρχική σελίδα είναι η πύλη εισόδου σας στη συσκευή My Cloud. Από τη σελίδα αυτή μπορείτε να βρείτε:

- <span id="page-123-1"></span>Τη χωρητικότητα της συσκευής
- Την κατάσταση και τους συνδέσμους προς τα διαγνωστικά, τις πληροφορίες υλικολογισμικού και τη δραστηριότητα δικτύου της συσκευής My Cloud
- Την κατάσταση και τους συνδέσμους για τη διαμόρφωση πρόσβασης νέφους, τους χρήστες, καθώς και ενσωματωμένες εφαρμογές, για να χρησιμοποιείτε παραγωγικότερα τη συσκευή σας My Cloud

#### **Χωρητικότητα**

Ο πίνακας **Capacity** (Χωρητικότητα) εμφανίζει το μέγεθος του ελεύθερου χώρου αποθήκευσης που απομένει στη συσκευή σας My Cloud.

**Quick Status** (Γρήγορη προβολή κατάστασης)

**Σημείωση:** Εμφανίζεται για τους χρήστες και όχι για τον διαχειριστή.

Η περιοχή **Quick Status** (Γρήγορη προβολή κατάστασης) παρουσιάζει τον συνολικό αριθμό των λήψεων που πραγματοποιήσατε μέσω FTP, HTTP και P2P.

#### **Σύνδεσμοι για πρόσβαση σε νέφος**

**Σημείωση:** Αυτοί οι σύνδεσμοι εμφανίζονται μόνο για λογαριασμούς χρήστη.

Οι σύνδεσμοι για πρόσβαση σε νέφος σας επιτρέπουν να προσπελάσετε το λογισμικό που χρειάζεστε για να αποκτήσετε πρόσβαση στη συσκευή My Cloud από τις εφαρμογές σας για επιτραπέζιες και κινητές συσκευές.

#### **Πληροφορίες για στοιχεία λήψης και εφαρμογές**

**Σημείωση:** Αυτοί οι σύνδεσμοι εμφανίζονται μόνο για λογαριασμούς χρήστη.

Η περιοχή **Downloads and Applications** (Στοιχεία λήψης και εφαρμογές) παρουσιάζει πληροφορίες για τον αριθμό των στοιχείων λήψης και των εφαρμογών που έχετε στη διάθεσή σας στη συσκευή σας.

- Για να αποκτήσετε πρόσβαση στη σελίδα που είναι συσχετισμένη με κάθε σελίδα στοιχείων λήψης και εφαρμογών, κάντε κλικ στο σύμβολο του συν.
- Για λήψη αρχείων στην τοποθεσία σας, πληκτρολογήστε τις πληροφορίες που απαιτούνται για την κάθε μέθοδο λήψης.

#### **Στοιχεία λήψης**

Η σελίδα **Downloads** (Στοιχεία λήψης) σας επιτρέπει να προχωρήσετε στη λήψη αρχείων χρησιμοποιώντας τις εξής μεθόδους:

- HTTP (Hypertext Transfer Protocol, πρωτόκολλο μεταφοράς υπερκειμένου)
- FTP (File Transfer Protocol, πρωτόκολλο μεταφοράς αρχείων)
- P2P (Peer-to-Peer, διομότιμο σύστημα)
- 1. Στο αριστερό τμήμα του παραθύρου κάντε κλικ σε κάποια μέθοδο λήψης.
- 2. Για λήψη αρχείων στην τοποθεσία σας, πληκτρολογήστε τις πληροφορίες που απαιτούνται για την κάθε μέθοδο λήψης.

#### **Web File Viewer** (Πρόγραμμα προβολής αρχείων Ιστού)

<span id="page-125-0"></span>Η σελίδα **Web File Viewer** (Πρόγραμμα προβολής αρχείων Ιστού) παρέχει πρόσβαση στα διάφορα αρχεία που περιέχει η συσκευή My Cloud, για τα οποία έχετε πρόσβαση. Σε αυτήν την οθόνη μπορείτε να βλέπετε και να διαχειρίζεστε αρχεία στη συσκευή.

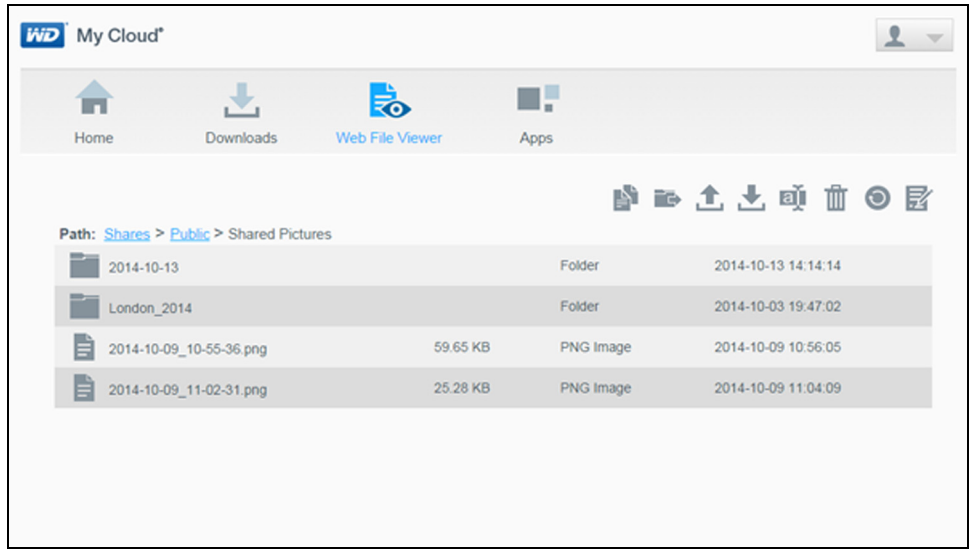

#### **Apps** (Εφαρμογές)

Η σελίδα **Apps** (Εφαρμογές) παρέχει πρόσβαση στις διάφορες εφαρμογές που έχετε διαθέσιμες για χρήση στη συσκευή My Cloud. Οι διαθέσιμες εφαρμογές ποικίλλουν και εξαρτώνται από το ποιες έχει θέσει σε εφαρμογή ο διαχειριστής σας.

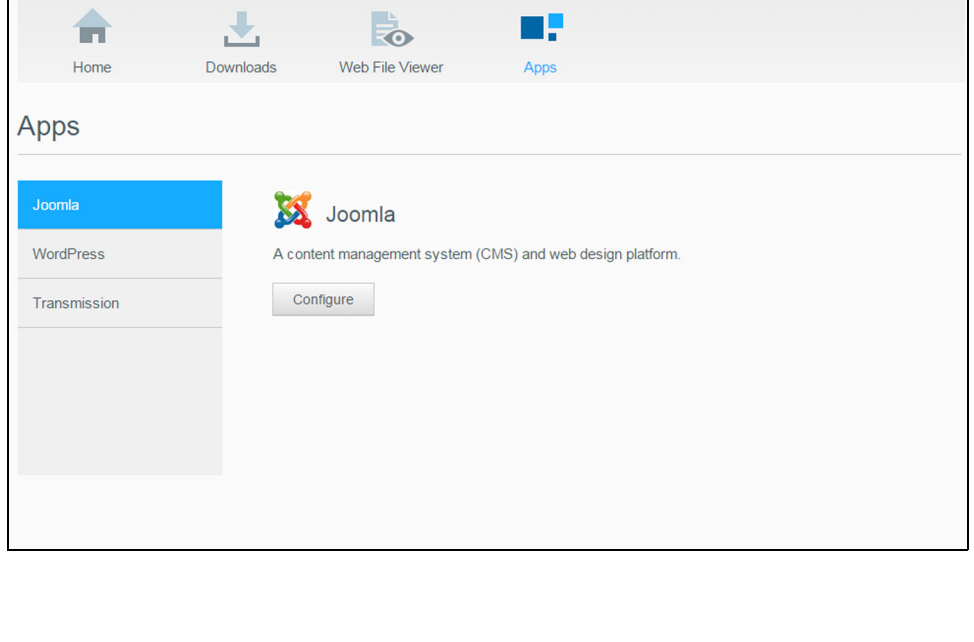

# <span id="page-126-1"></span><span id="page-126-0"></span>**Παράρτημα Β: ∆ιαδικασίες ενημέρωσης υλικολογισμικού σε ασφαλή λειτουργία**

Αν δείτε την οθόνη που ακολουθεί, χρησιμοποιήστε τα βήματα που περιγράφονται παρακάτω για ανάκτηση της συσκευής σας από ασφαλή λειτουργία.

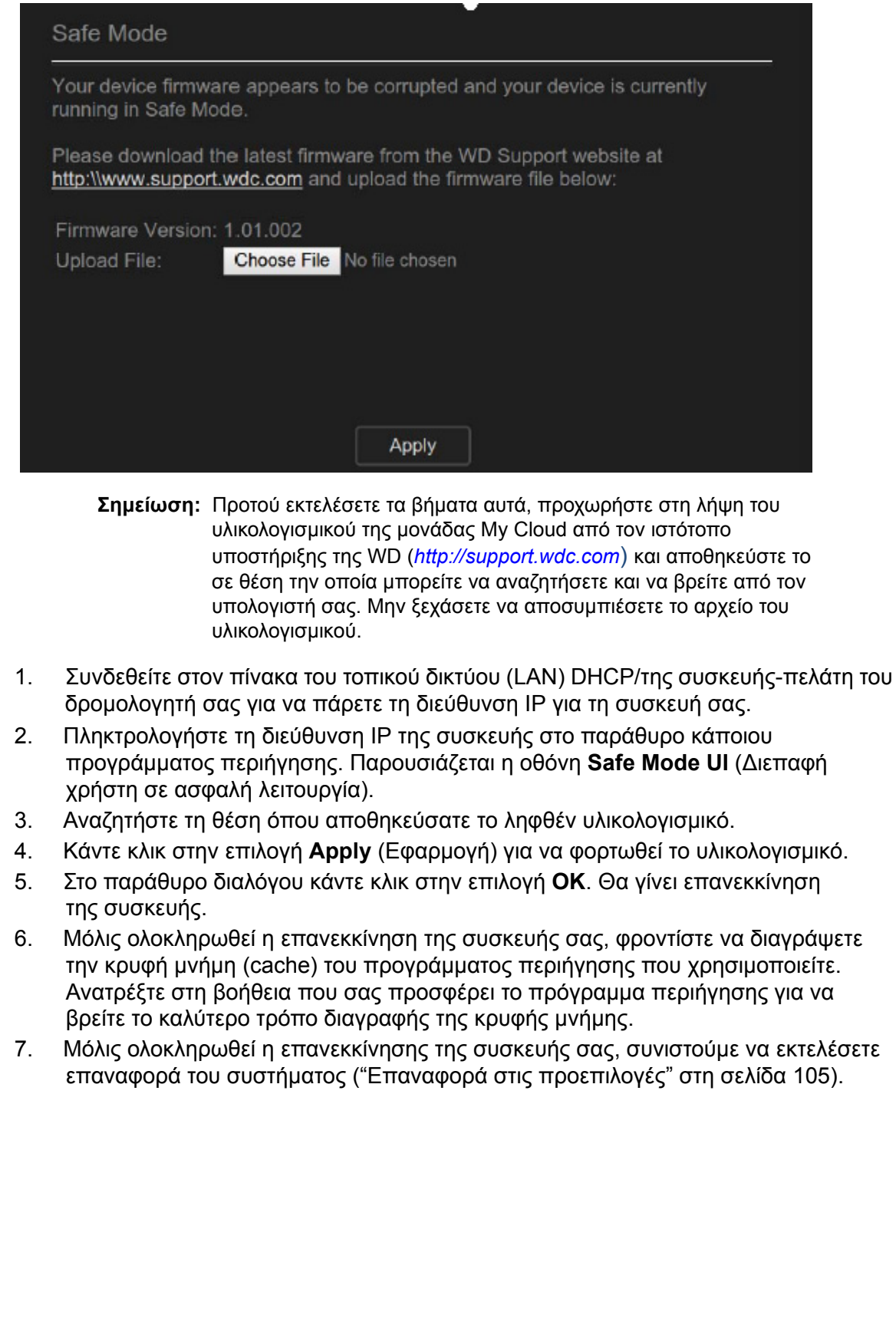

# <span id="page-127-1"></span><span id="page-127-0"></span>**Παράρτημα Γ: Εικονίδια ενεργειών My Cloud**

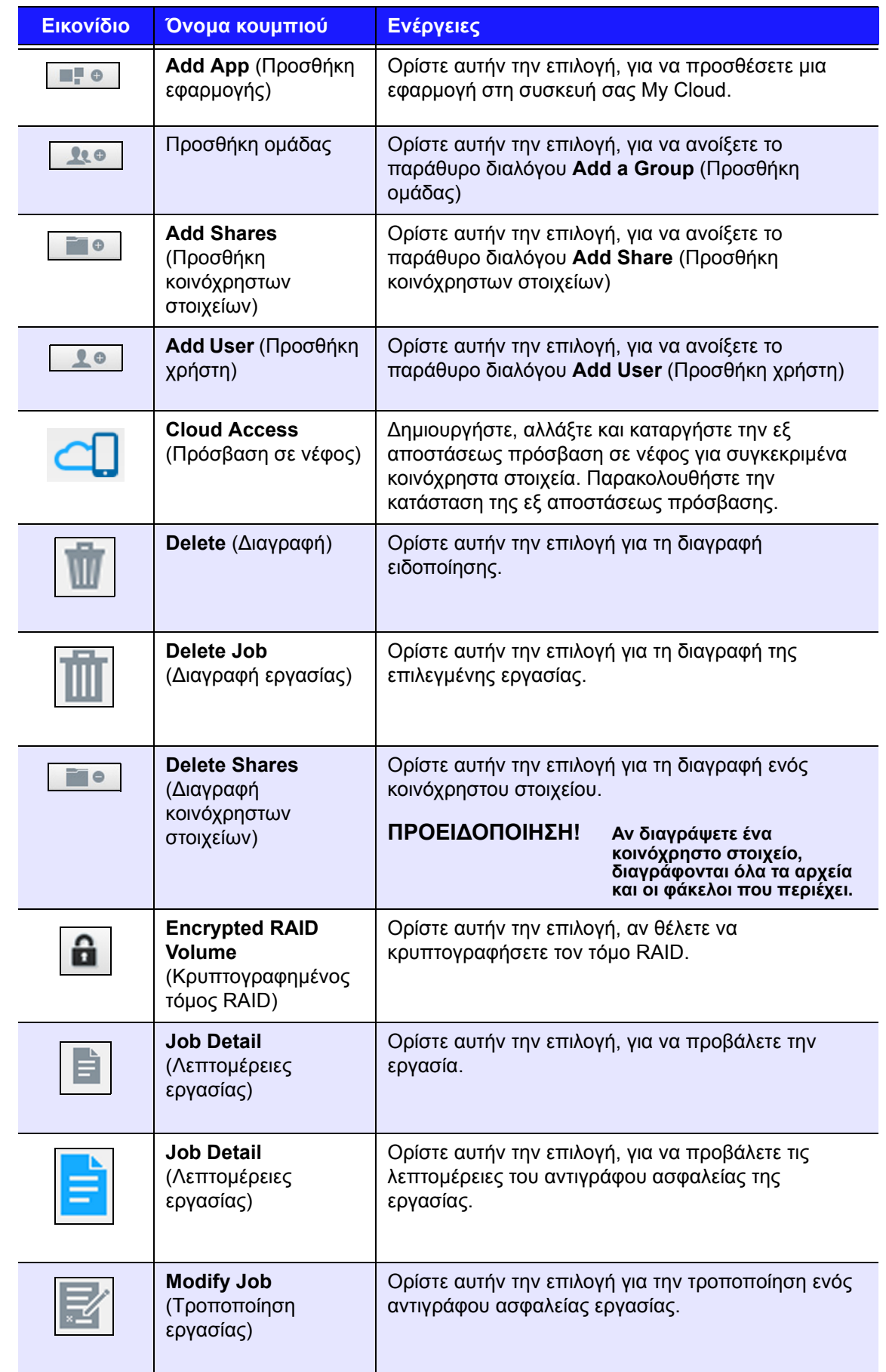

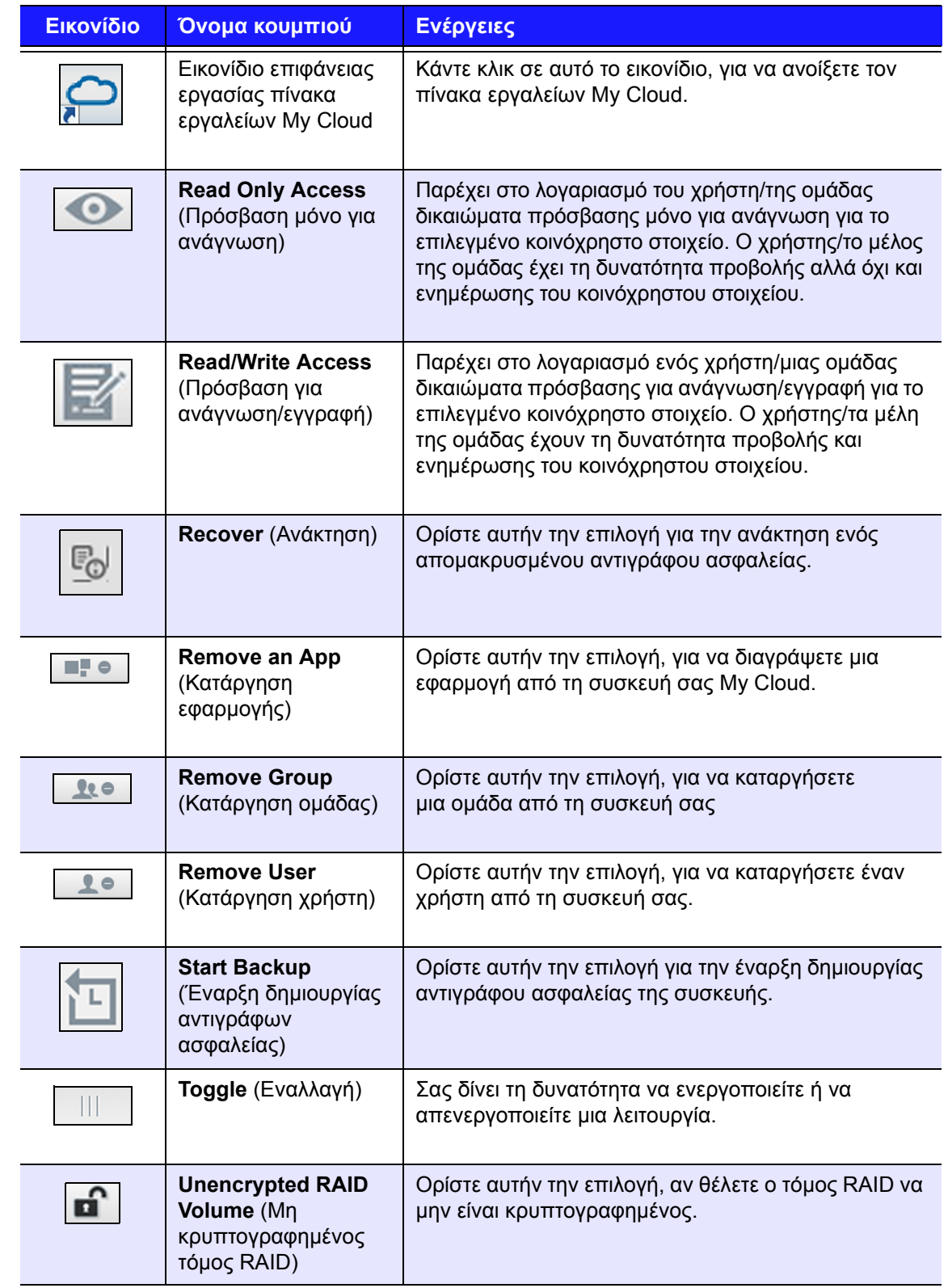

# <span id="page-129-1"></span><span id="page-129-0"></span>**Παράρτημα ∆: ∆ιευθύνσεις URL και ονόματα της συσκευής My Cloud**

# ∆ιεύθυνση URL συσκευής

Χρησιμοποιήστε τη διεύθυνση URL συσκευής, για να αποκτήσετε πρόσβαση στη συσκευή σας από ένα πρόγραμμα περιήγησης στον ιστό.

> **Σημείωση:** Αν αλλάξετε το όνομα της συσκευής σας οποιαδήποτε στιγμή, η διεύθυνση URL θα αλλάξει επίσης και θα λάβει το νέο όνομα.

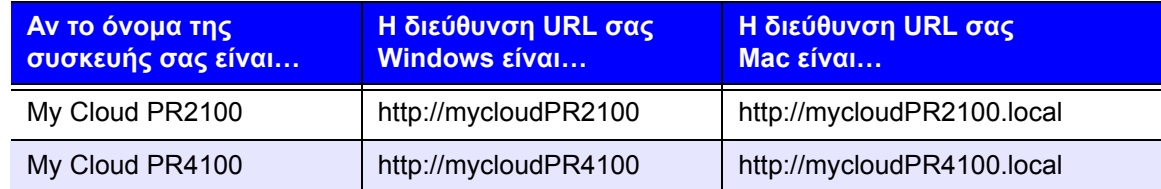

# Device Name (Όνομα συσκευής)

Το όνομα της συσκευής εμφανίζεται στο Finder του Mac και στον **Windows Explorer** (Εξερεύνηση των Windows).

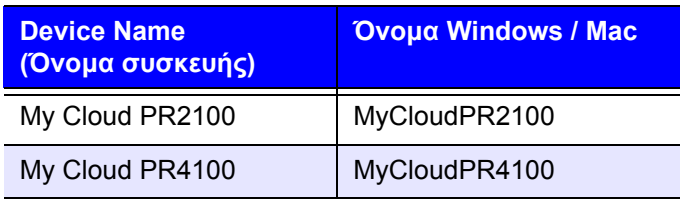

# <span id="page-130-0"></span>**Παράρτημα Ε: ∆ημιουργία User Import File** (Αρχείο εισαγωγής χρηστών)

Το **User Import File** (Αρχείο εισαγωγής χρηστών) είναι σχεδιασμένο για γρήγορη εισαγωγή πολλών χρηστών στη συσκευή σας. Παρακάτω παρέχονται η μορφή αρχείου που χρησιμοποιείται για την εισαγωγή των πληροφοριών χρήστη, καθώς και παραδείγματα σχετικά με το πώς λειτουργεί κάθε πεδίο. Βλ. "Προσθήκη [πολλαπλών](#page-38-0) [χρηστών](#page-38-0)" στη σελίδα 33 για βήματα σχετικά με το πώς να δημιουργήσετε πολλούς χρήστες με το αρχείο **User Import** (Εισαγωγή χρηστών).

# <span id="page-130-1"></span>User import file format (Μορφότυπο αρχείου εισαγωγής χρηστών)

Χρησιμοποιήστε την ακόλουθη μορφή, όταν εισαγάγετε τα δεδομένα σας στο αρχείο **User Import** (Εισαγωγή χρηστών).

username/password/group/rw/ro/deny:quota

Όλα τα πεδία είναι υποχρεωτικά. Αν θέλετε να αφήσετε ένα πεδίο κενό, αφήστε ένα κενό διάστημα μεταξύ των καθέτων (/) για το συγκεκριμένο πεδίο.

# Ορισμοί πεδίων

Παρακάτω αναγράφεται μια λίστα με τα πεδία του αρχείου εισαγωγής χρηστών, τους ορισμούς τους και ένα παράδειγμα δεδομένων.

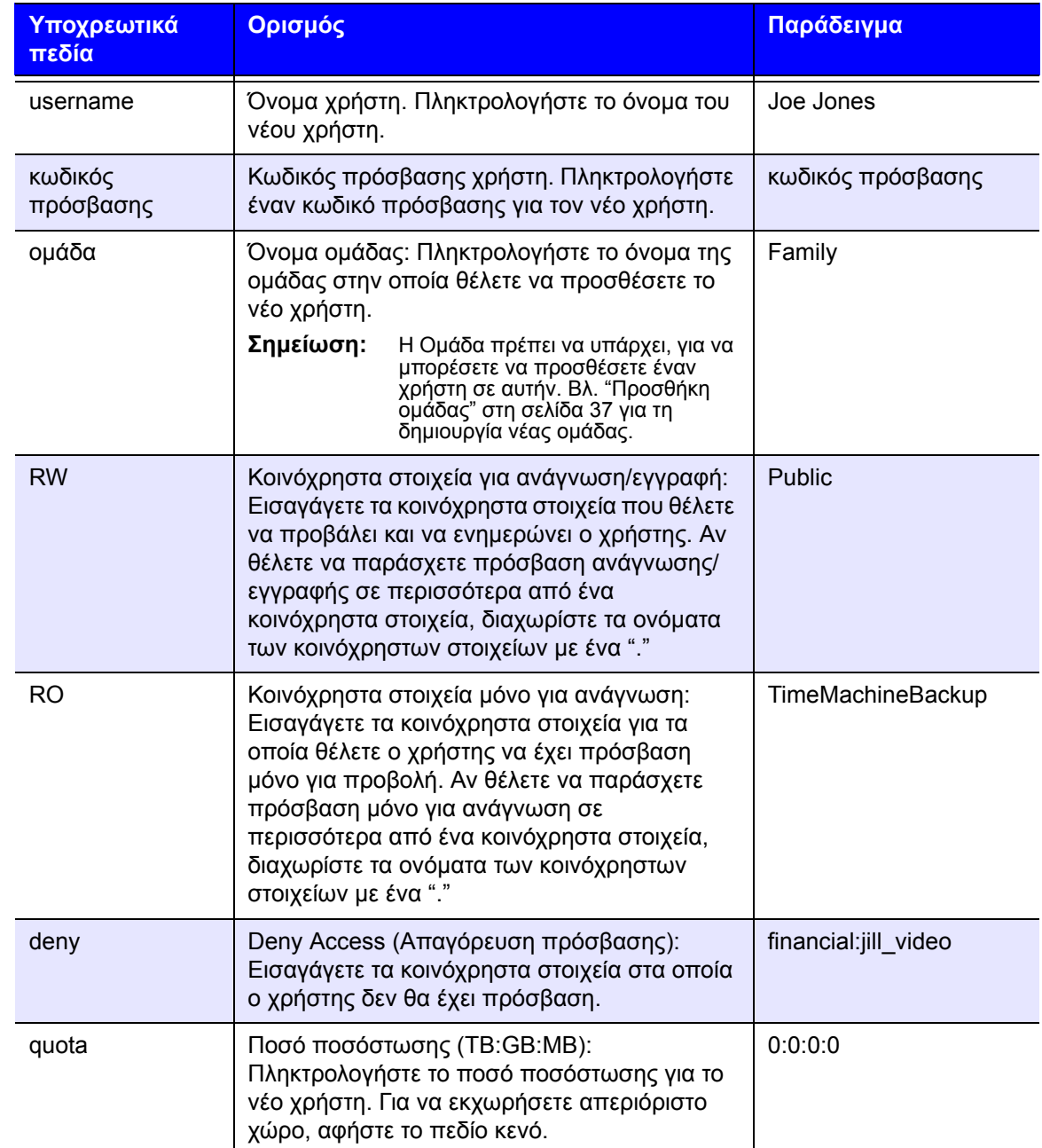

# ∆είγμα αρχείου εισαγωγής χρηστών

```
Joe/password/test/Public:SmartWare:TimeMachineBackup/
Public:SmartWare:TimeMachineBackup/Test/0:0:0:0/
Anne/yellow!/anne////0:0:0:0/
Donald///SmartWare///0:0:0:0/
Zoey/blue!807/////0:0:0:0/
Astra/////anne/0:0:0:2/
```
# <span id="page-132-0"></span>**Παράρτημα ΣΤ': Αντικατάσταση της λειτουργικής μονάδας μνήμης SO-DIMM**

*Σημείωση:* Η διαδικασία ισχύει μόνο για το My Cloud PR4100.

Η λειτουργική μονάδα μνήμης SO-DIMM στη συσκευή My Cloud έχει δυνατότητα αναβάθμισης. Η συσκευή My Cloud πρέπει να είναι απενεργοποιημένη πριν από την αντικατάσταση της λειτουργικής μονάδας.

Για λεπτομέρειες σχετικά με την υποστηριζόμενη λειτουργική μονάδα μνήμης, ανατρέξτε στη διεύθυνση *<http://support.wdc.com>*.

#### **Τι θα χρειαστείτε:**

- Σταυροκατσάβιδο
- Ανταλλακτικό λειτουργικής μονάδας μνήμης SO-DIMM

#### Αντικατάσταση λειτουργικής μονάδας μνήμης SO-DIMM

- 1. Πριν ξεκινήσετε, απενεργοποιήστε τη συσκευή My Cloud και αποσυνδέστε όλες τις εξωτερικές συνδέσεις.
- 2. Τοποθετήστε τη μονάδα σε καθαρή και σταθερή επιφάνεια, με το πίσω μέρος της μονάδας προς τη μεριά σας.
- 3. Ξεβιδώστε τρεις (3) βίδες στο πίσω μέρος της μονάδας.

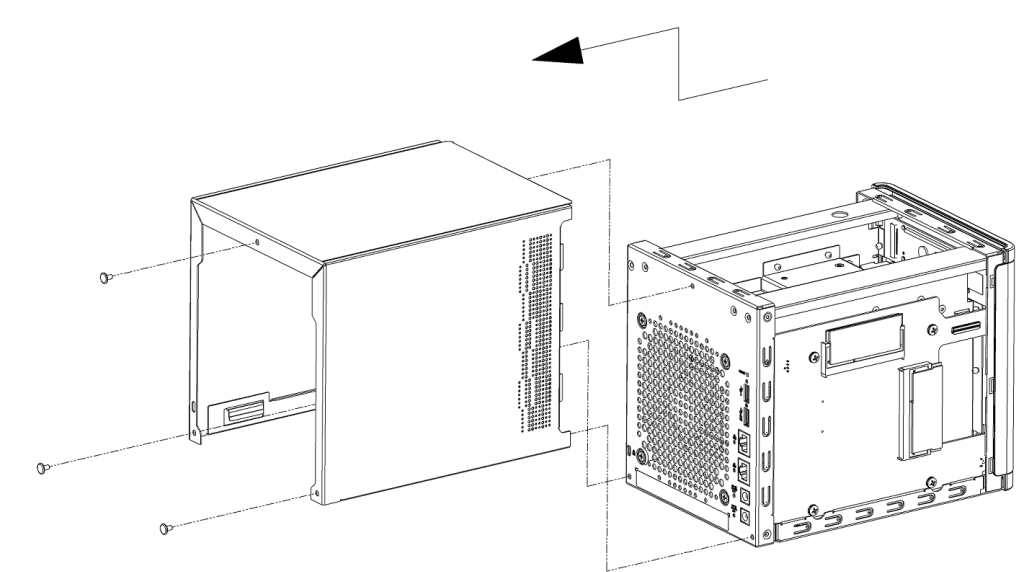

4. Τραβήξτε το κάλυμμα της μονάδας προς το μέρος σας και προς τα πάνω, για να το βγάλετε. (Εικόνα 1)

- 5. Αφαιρέστε και αντικαταστήστε τη λειτουργική μονάδα μνήμης SO-DIMM. **Σημείωση:** Αυτή η συσκευή χρησιμοποιεί λειτουργικές μονάδες μνήμης σε συντονισμένα ζεύγη. Για μια λίστα υποστηριζόμενων λειτουργικών μονάδων μνήμης, ανατρέξτε στη διεύθυνση *<http://support.wdc.com>*.  $^\text{\textregistered}$ 
	- 6. Αφού αντικαταστήσετε το ζεύγος λειτουργικών μονάδων μνήμης SO-DIMM, τοποθετήστε ξανά το κάλυμμα της μονάδας και μετά τοποθετήστε και σφίξτε τις τρεις (3) εξωτερικές βίδες.

**Σημείωση:** Όταν τοποθετείτε το καπάκι ξανά στη μονάδα, προσέξτε να μην αγγίξετε ή να προκαλέσετε ζημία στα εξαρτήματα του PCBA.

**Σημείωση:** Μην σφίξετε υπερβολικά τις βίδες PCBA.

- 7. Συνδέστε όλες τις εξωτερικές συνδέσεις.
- 8. Επανεκκινήστε τη συσκευή.

# **Ευρετήριο**

#### **D**

DLNA απενεργοποίηση [77](#page-82-0) ενεργοποίηση [77](#page-82-0) πληροφορίες [79](#page-84-0) συσκευές [79](#page-84-1)

# **I**

iSCSI πληροφορίες [65](#page-70-0) ρόλοι [65](#page-70-1) iTunes ανανέωση [77](#page-82-1) απενεργοποίηση [77](#page-82-2) ενεργοποίηση [77](#page-82-2) επισκόπηση [73](#page-78-0) πρόσβαση στη μονάδα My Cloud [79](#page-84-2) ροοθήκευση πολυμέσων [80](#page-85-0) υποστηριζόμενοι τύποι πολυμέσων [76](#page-81-0)

# **L**

LAN (Τοπικό δίκτυο) απαιτήσεις [4](#page-9-0) LLTD [100](#page-105-0)

#### **M**

Mac δημιουργία ψευδωνύμου για κοινόχρηστο δίσκο [16](#page-21-0) My Cloud αναφορά συστήματος [29](#page-34-0) απομακρυσμένη πρόσβαση [44](#page-49-0) διαγραφή κοινόχρηστου στοιχείου [42](#page-47-0) διαχείριση χρηστών [31](#page-36-0) διευθύνσεις URL [124](#page-129-1) πρόσβαση στα περιεχόμενα κοινόχρηστων στοιχείων τοπικά [42](#page-47-1) ρυθμίσεις χρηστών [31](#page-36-0)

## **P**

Product Improvement Program (Πρόγραμμα βελτίωσης προϊόντος) [29](#page-34-1)

## **S**

SNMP [96](#page-101-0) SSH ασφαλής πρόσβαση [97](#page-102-0)

# **U**

UPS σύνδεση δικτύου [97](#page-102-1) UPS δικτύου [97](#page-102-1) user import file (αρχείο εισαγωγής χρηστών)

δημιουργία [125](#page-130-1) μορφή [125](#page-130-1)

#### **W**

Web File Viewer (Πρόγραμμα προβολής αρχείων Ιστού) [120](#page-125-0) Windows αντιστοίχιση δημόσιου φακέλου [16](#page-21-1)

## **Z**

αλλαγή της λειτουργίας RAID [62](#page-67-0) ανάκτηση [53](#page-58-0) ανάκτηση αντιγράφων ασφαλείας εξ αποστάσεως [53](#page-58-0) ανανέωση iTunes [77](#page-82-1) αναφορά συστήματος [29](#page-34-0) αποστολή στην τεχνική υποστήριξη [29](#page-34-0) δημιουργία και αποθήκευση [29](#page-34-2) αντίγραφα ασφαλείας ElephantDrive [57](#page-62-0) USB [48](#page-53-0) διαγραφή [55](#page-60-0) εξ αποστάσεως [51](#page-56-0) εσωτερικό [53](#page-58-1) κάμερα [59](#page-64-0) νέφος [55](#page-60-1) Νέφος μέσω Amazon S3 [57](#page-62-1) πληροφορίες [48](#page-53-1) τροποποίηση [55](#page-60-2) Υπολογιστής Mac [88](#page-93-0) χρήση του κουμπιού "USB Copy" (Αντιγραφή USB) [51](#page-56-1) αντίγραφα ασφαλείας εξ αποστάσεως [51,](#page-56-0)  [53](#page-58-0) δημιουργία [52](#page-57-0) αντίγραφα ασφαλείας κάμερας δημιουργία [59](#page-64-1) πληροφορίες [59](#page-64-0) αντίγραφα ασφαλείας μέσω συσκευής USB δημιουργία [49](#page-54-0) διαχείριση [48](#page-53-0) αντίγραφα ασφαλείας σε νέφος Amazon S3 [57](#page-62-2) με τη χρήση του ElephantDrive [56](#page-61-0) πληροφορίες [55](#page-60-1) χρήση αντιγράφου ασφαλείας σε νέφος μέσω Amazon S3 [57](#page-62-3) αντιστοίχιση δημόσιων φακέλων [16](#page-21-1) απαιτήσεις Εφαρμογή My Cloud για κινητές συσκευές [46](#page-51-0) Απαιτήσεις ίντερνετ [4](#page-9-1) απενεργοποίηση DLNA [77](#page-82-0) iTunes [77](#page-82-2)

προορισμού iSCSI [66](#page-71-0) αποθήκευση αρχείο διαμόρφωσης [106](#page-111-1) Αποθήκευση RAID αλλαγή [61](#page-66-0) πληροφορίες [61](#page-66-0) τύποι [61](#page-66-1) αποθήκευση πολυμέσων πληροφορίες [76](#page-81-1) απομακρυσμένη πρόσβαση σε νέφος [44](#page-49-1) απομακρυσμένος διακομιστής ενεργοποίηση [100](#page-105-1) αποσύνδεση από τη συσκευή σας [30](#page-35-0) αρχεία βίντεο υποστηριζόμενο [75](#page-80-0) αρχεία διαμόρφωσης αποθήκευση [106](#page-111-1) εισαγωγή [106](#page-111-2) αρχεία εικόνας υποστηριζόμενο [75](#page-80-0) αρχεία ήχου υποστηριζόμενο [75](#page-80-1) αρχεία καταγραφής συστήματος προβολή [104](#page-109-0) Αρχική σελίδα συσκευής My Cloud (για τον τελικό χρήστη) [118](#page-123-1) ασφαλής λειτουργία ανάκτηση από [121](#page-126-1) αυτοματοποιημένη υποστήριξη υποβολή αιτήματος [28](#page-33-0) βίντεο αναπαραγωγή και μετάδοση σε ροή [73](#page-78-1) μετάδοση σε ροή [73](#page-78-2) γενικές ρυθμίσεις [81](#page-86-0) share aggregation (συνάθροιση κοινόχρηστων στοιχείων) [99](#page-104-0) δημιουργία αντιγράφου ασφαλείας σε υπολογιστή Mac [88](#page-93-1) Εξοικονόμηση ενέργειας [86](#page-91-0) ομάδα εργασίας [99](#page-104-1) πρόσβαση [82](#page-87-0) πρόσβαση σε νέφος [84](#page-89-0) Προφίλ δικτύου [91](#page-96-0) ρυθμίσεις γλώσσας και ρολογιού [83](#page-88-0) Ρυθμίσεις δικτύου [90](#page-95-0) ρυθμίσεις υπηρεσίας καταλόγου Active Directory [100](#page-105-2) ρυθμίσεις υπηρεσιών [89](#page-94-0) τοπικό κύριο πρόγραμμα περιήγησης **[99](#page-104-2)** Υπηρεσίες δικτύου [91](#page-96-1) δεδομένα S.M.A.R.T. [65](#page-70-2) δήλωση προϊόν, διαδικτυακά [iii](#page-2-0)

δήλωση προϊόντος [iii](#page-2-0) δημιουργία user import file (αρχείο εισαγωγής χρηστών) [125](#page-130-1) αντίγραφα ασφαλείας εξ αποστάσεως [52](#page-57-0) αντίγραφα ασφαλείας κάμερας [59](#page-64-1) αντίγραφο ασφαλείας μέσω συσκευής USB [49](#page-54-0) εικονικοποιημένου τόμου [68](#page-73-0) εσωτερικά αντίγραφα ασφαλείας [53](#page-58-2) κοινόχρηστου στοιχείου ISO [109](#page-114-0) νέα κοινόχρηστα στοιχεία [41](#page-46-0) πολλαπλοί χρήστες [33](#page-38-1) προορισμού iSCSI [66](#page-71-1) ∆ημιουργία αντιγράφων ασφαλείας μέσω μπροστινής θύρας USB [51](#page-56-2) ∆ημιουργία αντιγράφων ασφαλείας σε νέφος μέσω της υπηρεσίας ElephantDrive δημιουργία αντιγράφων ασφαλείας σε [57](#page-62-0) ενεργοποίηση δημιουργίας αντιγράφου ασφαλείας [56](#page-61-0) δημόσια κοινόχρηστα στοιχεία άνοιγμα με λειτουργικό σύστημα Mac [16](#page-21-2) άνοιγμα με λειτουργικό σύστημα Windows [15](#page-20-0) δημόσιοι φάκελοι αντιστοίχιση [16](#page-21-1) διαγνωστικά δοκιμές [104](#page-109-1) ενότητα [22](#page-27-0) διαγνωστικά συστήματος πληροφορίες [22](#page-27-0), [104](#page-109-2) διαγραφή αντίγραφα ασφαλείας [55](#page-60-0) εφαρμογής [71](#page-76-0) κοινόχρηστα στοιχεία [42](#page-47-0) κοινόχρηστου στοιχείου ISO [111](#page-116-0) προορισμού iSCSI [67](#page-72-0) προώθηση θυρών [102](#page-107-0) ∆ιαδικασίες ενημέρωσης υλικολογισμικού σε ασφαλή λειτουργία [121](#page-126-1) διαθέσιμες ενημερώσεις ενημερώσεις υλικολογισμικού [114](#page-119-0) διακομιστές πολυμέσων επισκόπηση [73](#page-78-3) πληροφορίες [73](#page-78-4) διαμόρφωση συστήματος πληροφορίες [106](#page-111-3) διαχείριση αντίγραφα ασφαλείας μέσω συσκευής USB [48](#page-53-0) ειδοποιήσεις [27](#page-32-1)

εφαρμογές [70](#page-75-0) χρήστες και ομάδες [31](#page-36-0) δοκιμές διαγνωστικές [104](#page-109-1) δυναμική DNS [97](#page-102-2) εγκατάσταση εφαρμογές για κινητά iOS και Android [46](#page-51-1) εφαρμογές για κινητές συσκευές [46](#page-51-2) Εφαρμογή My Cloud για κινητές συσκευές [46](#page-51-3) ειδοποιήσεις [111](#page-116-1) SMS [112](#page-117-0) διαχείριση [27](#page-32-1) εικονίδια [27](#page-32-1) λεπτομέρειες [27](#page-32-2) ματαίωση [28](#page-33-1) μήνυμα ηλεκτρονικού ταχυδρομείου [111](#page-116-2), [112](#page-117-1) οθόνη [113](#page-118-0) προβολή [27](#page-32-2) ειδοποιήσεις μέσω SMS [112](#page-117-0) ειδοποιήσεις συστήματος εικονίδια [27](#page-32-1) ματαίωση [28](#page-33-1) εικονίδια γραμμή πλοήγησης, αρχική σελίδα [19](#page-24-0), [20](#page-25-0) ειδοποίηση [27](#page-32-3) ενέργεια [122](#page-127-1) μενού Βοήθεια [28](#page-33-2) πληροφορίες [19](#page-24-1) πλοήγηση (τελικού χρήστη) [118](#page-123-2) στο πίσω μέρος της συσκευής [7](#page-12-0) εικονίδια ενεργειών [122](#page-127-1) εικονίδια πλοήγησης [20](#page-25-1) τελικός χρήστης [118](#page-123-2) εικονικοποιημένος τόμος δημιουργία [68](#page-73-0) σύνδεση με προορισμό [68](#page-73-1) τροποποίηση [69](#page-74-0) Εικονικοποίηση τόμων πληροφορίες [68](#page-73-2) εισαγωγή αρχεία διαμόρφωσης [106](#page-111-2) πολλαπλοί χρήστες [34](#page-39-0) Εκτέλεση διαγνωστικής δοκιμής [104](#page-109-3) εκτεταμένη καταγραφή [105](#page-110-1) εκχώρηση δικαιωμάτων πρόσβασης σε κοινόχρηστα στοιχεία σε ομάδες [38](#page-43-0) ομάδας σε χρήστη [35](#page-40-0) ποσοστώσεις σε ομάδα [38](#page-43-1) ποσοστώσεων σε χρήστες [35](#page-40-1) έλεγχος για ενημερώσεις [114](#page-119-1)

έναρξη δημιουργίας εσωτερικού αντιγράφου ασφαλείας [54](#page-59-0) ενδεικτική λυχνία Ethernet (δικτύου) στο πίσω πλαίσιο [8](#page-13-0) περιγραφή [7](#page-12-1) Τροφοδοσία στο μπροστινό πλαίσιο [7](#page-12-2) ενεργοποίηση DLNA [77](#page-82-0) iTunes [77](#page-82-2) αντίγραφα ασφαλείας σε νέφος μέσω Amazon S3 [57](#page-62-1) ∆ημιουργία αντιγράφων ασφαλείας σε νέφος μέσω της υπηρεσίας ElephantDrive [56](#page-61-0) ειδοποιήσεις μέσω SMS [112](#page-117-0) πελάτης iSCSI iSNS [67](#page-72-1) προορισμού iSCSI [66](#page-71-0) πρόσβασης σε νέφος για κάποιον χρήστη [44](#page-49-2) ενημερώσεις διαθέσιμες [114](#page-119-0) μη αυτόματα [115](#page-120-0) πραγματοποίηση στην αρχική σελίδα [21](#page-26-0) ενημέρωση εφαρμογές [71](#page-76-1) κωδικός πρόσβασης χρήστη [34](#page-39-1) υλικολογισμικού, αυτόματα [114](#page-119-2) εξαρτήματα προϊόντος μπροστινή πλευρά 2 φατνίας [4](#page-9-2) μπροστινή πλευρά 4 φατνίας [6](#page-11-0) πίσω πλευρά 2 φατνίας [5](#page-10-0) πίσω πλευρά 4 φατνίας [6](#page-11-1) Εξοικονόμηση ενέργειας LCD [87](#page-92-0) ανάκαμψη ισχύος [87](#page-92-1) κατάσταση αναστολής λειτουργίας μονάδας [86](#page-91-1) λήξη χρόνου πρόσβασης στον Ιστό [87](#page-92-2) ρυθμίσεις [86](#page-91-0) χρονοπρογραμματισμός τροφοδοσίας [87](#page-92-3) Εξυπηρέτηση και υποστήριξη από την WD  [ii,](#page-1-0) [iii](#page-2-1) επαναφορά της συσκευής My Cloud στις προεπιλεγμένες ρυθμίσεις [105](#page-110-0) επαναφορά του συστήματός σας [106](#page-111-4) επανεκκίνηση της συσκευής [29,](#page-34-3) [107](#page-112-0) επεξεργασία κοινόχρηστα στοιχεία [41](#page-46-1) ρυθμίσεις ομάδων [37](#page-42-1) ρυθμίσεις χρηστών [34](#page-39-2) επικοινωνία με το Τμήμα Τεχνικής Υποστήριξης της WD [ii](#page-1-1) επισκόπηση

DLNA [73](#page-78-4) εσωτερικά αντίγραφα ασφαλείας δημιουργία [53](#page-58-2) έναρξη [54](#page-59-0) πληροφορίες [53](#page-58-1) προβολή [54](#page-59-1) εφαρμογές My Cloud για κινητές συσκευές [46](#page-51-0) διαγραφή [71](#page-76-0) διαχείριση [70](#page-75-1) ενημέρωση [71](#page-76-1) πληροφορίες [70](#page-75-1) προβολή [70](#page-75-2) προσθήκη [70](#page-75-3) εφαρμογές για κινητές συσκευές εγκατάσταση [46](#page-51-2) Εφαρμογή My Cloud για κινητές συσκευές απαιτήσεις [46](#page-51-0) εγκατάσταση [46](#page-51-3) ιδιωτικά κοινόχρηστα στοιχεία δημιουργία [42](#page-47-2) κανονιστική συμμόρφωση [116](#page-121-1) καταγραφή πληροφοριών προϊόντος της WD [2](#page-7-0) κατάργηση ομάδας [39](#page-44-0) κατάργηση χρηστών [36](#page-41-0) κατάσταση αναστολής λειτουργίας μονάδας [86](#page-91-1) Κατάσταση δίσκων πληροφορίες [64](#page-69-0) κοινόχρηστα στοιχεία δημιουργία νέου [41](#page-46-0) διαγραφή [42](#page-47-0) εκχώρηση δικαιωμάτων πρόσβασης σε ομάδες [38](#page-43-2) επεξεργασία [41](#page-46-1) ορισμός ως κοινόχρηστα [42](#page-47-2) πληροφορίες [40](#page-45-0) προβολή λίστας [40](#page-45-1) προβολή περιεχομένου [14](#page-19-0) πρόσβαση στα περιεχόμενα τοπικά [42](#page-47-1) πρόσβαση τοπικά [42](#page-47-1) κοινόχρηστα στοιχεία ISO δημιουργία [109](#page-114-0) διαγραφή [111](#page-116-0) προβολή [110](#page-115-0) τροποποίηση [110](#page-115-1) κοινόχρηστος δίσκος δημιουργία ψευδωνύμου Mac για [16](#page-21-0) Κουμπί "USB Copy" (Αντιγραφή USB) δημιουργία αντιγράφων ασφαλείας [51](#page-56-3) κουμπί τροφοδοσίας τερματισμός λειτουργίας με τη χρήση [29](#page-34-4)

κωδικός πρόσβασης ενημέρωση [34](#page-39-3) ενημέρωση χρήστη [34](#page-39-1) κωδικός πρόσβασης χρήστη ενημέρωση [34](#page-39-3) λειτουργία RAID αλλαγή [62](#page-67-0) προβολή [62](#page-67-0) λειτουργία αναμονής τερματισμός λειτουργίας της συσκευής [20](#page-25-2), [29](#page-34-5) λειτουργία δικτύου IPv4 [92](#page-97-0) λειτουργία δικτύου IPv6 [92](#page-97-1) λήξη χρόνου πρόσβασης στον Ιστό [87](#page-92-2) Λήψη υπηρεσιών υποστήριξης πελατών [28](#page-33-3) Λυχνία LED συστήματος Flash [105](#page-110-2) ματαίωση ειδοποίησης συστήματος [28](#page-33-1) Μέγ. πρωτόκολλο SMB [99](#page-104-3) μεμονωμένος χρήστης προσθήκη [32](#page-37-0) μη αυτόματες ενημερώσεις [115](#page-120-0) μη αυτόματη προσθήκη εφαρμογής [71](#page-76-2) μηνύματα ηλεκτρονικού ταχυδρομείου ειδοποιήσεις [112](#page-117-1) ειδοποίηση [111](#page-116-2) μονάδα USB σύνδεση [49](#page-54-1) μουσική iTunes [73](#page-78-0) αναπαραγωγή [73](#page-78-5) Νέφος μέσω Amazon S3 δημιουργία αντιγράφων ασφαλείας σε [57](#page-62-4) ενεργοποίηση δημιουργίας αντιγράφου ασφαλείας [57](#page-62-4) Οδηγίες για την ασφάλεια [1](#page-6-0) Οδηγίες για τις διαδικασίες πριν από την εγκατάσταση [8](#page-13-1) Οδηγός τελικού χρήστη [118](#page-123-3) ομάδες εκχώρηση δικαιωμάτων πρόσβασης σε κοινόχρηστα στοιχεία [38](#page-43-0) εκχώρηση κοινόχρηστων στοιχείων [38](#page-43-2) εκχώρηση ποσοστώσεων [38](#page-43-3) εκχώρηση χρήστη [35](#page-40-0) επεξεργασία ρυθμίσεων [37](#page-42-1) κανόνες ποσόστωσης [35](#page-40-2) κατάργηση [39](#page-44-0) πληροφορίες [37](#page-42-2) προβολή [37](#page-42-3) προσθήκη [37](#page-42-4) ομάδες εργασίας [99](#page-104-1) παρελκόμενα [3](#page-8-0)

πελάτης iSCSI iSNS ενεργοποίηση [67](#page-72-1) πενταδικά πλαίσια [93](#page-98-0) Περιβαλλοντική συμμόρφωση RoHS, Κίνα [117](#page-122-0) Περιβαλλοντική συμμόρφωση, Κίνα [117](#page-122-0) περιεχόμενα κουτιού [3](#page-8-1) Περιεχόμενα συσκευασίας [3](#page-8-2) περιεχόμενο πολυμέσων προσθήκη [78](#page-83-0) Πίνακας εργαλείων αρχική σελίδα [19](#page-24-2) εικονίδια πληροφοριών [19](#page-24-3) εικονίδια πλοήγησης [20](#page-25-1) εκκίνηση [17](#page-22-0) με μια ματιά [17](#page-22-1) τελικός χρήστης [118](#page-123-4) πλαίσιο Apps (Εφαρμογές) [26](#page-31-0) Πλαίσιο Cloud Devices (Συσκευές νέφους)  [25](#page-30-0) πλαίσιο Network Activity (∆ραστηριότητα δικτύου) [23](#page-28-0) πλαίσιο Users (Χρήστες) [26](#page-31-1) πληροφορίες DLNA [79](#page-84-0) iSCSI [65](#page-70-0) αντίγραφα ασφαλείας κάμερας [59](#page-64-0) διακομιστές πολυμέσων [73](#page-78-3) Εικονικοποίηση τόμων [68](#page-73-2) εσωτερικά αντίγραφα ασφαλείας [53](#page-58-1) εφαρμογές [70](#page-75-1) κατάσταση δίσκων [64](#page-69-0) κοινόχρηστα στοιχεία [40](#page-45-2) Συσκευές αναπαραγωγής πολυμέσων της WD [79](#page-84-3) πολλαπλοί χρήστες [33](#page-38-2) δημιουργία [33](#page-38-1) εισαγωγή [34](#page-39-0) ποσοστώσεις εκχώρηση σε ομάδα [38](#page-43-1) εκχώρηση χρήστη [36](#page-41-1) εκχώρηση χρηστών σε [35](#page-40-1) χρήστης [35](#page-40-3) προβολή Αρχεία καταγραφής συστήματος [104](#page-109-0) εφαρμογές [70](#page-75-2) κοινόχρηστο περιεχόμενο συσκευής [14](#page-19-0) λεπτομέρειες κοινόχρηστου στοιχείου ISO [110](#page-115-0) λεπτομερή στοιχεία δημιουργίας αντιγράφων ασφαλείας [54](#page-59-1) λεπτομερή στοιχεία ειδοποιήσεων [27](#page-32-2) λίστας κοινόχρηστων στοιχείων [40](#page-45-1) ομάδες [37](#page-42-3)

πληροφορίες για μονάδες σκληρού δίσκου [64](#page-69-1) πληροφορίες για τους σκληρούς δίσκους [65](#page-70-2) της τρέχουσας λειτουργίας RAID [62](#page-67-1) χρήστες [31](#page-36-1) χρόνος λειτουργίας συσκευής [107](#page-112-1) Προειδοποίηση SSH, τροποποίηση της συσκευής [97](#page-102-3) αλλαγή λειτουργίας RAID [62](#page-67-2) διαγραφή κοινόχρηστου στοιχείου [42](#page-47-3) η διαμόρφωση του δίσκου διαγράφει τα δεδομένα [108](#page-113-1) μετονομασία της συσκευής My Cloud [81](#page-86-1) τοποθέτηση μονάδας USB [49](#page-54-2) τοποθέτηση/εξαγωγή μονάδας USB [95](#page-100-0) προεπιλεγμένες ρυθμίσεις επαναφορά [105](#page-110-0) προετοιμασία της συσκευής σας [9](#page-14-0) προορισμός iSCSI απενεργοποίηση [66](#page-71-0) δημιουργία [66](#page-71-1) διαγραφή [67](#page-72-0) ενεργοποίηση [66](#page-71-0) τροποποίηση [67](#page-72-2) πρόσβαση iTunes στη συσκευή My Cloud [79](#page-84-2) απομακρυσμένη πρόσβαση σε νέφος [44](#page-49-0) γενικές ρυθμίσεις [82](#page-87-0) περιεχόμενο [14](#page-19-0) σε προσωπικό νέφος με χρήση συσκευών αναπαραγωγής πολυμέσων [78](#page-83-1) υποστήριξη μέσω Ίντερνετ [ii](#page-1-2) πρόσβαση σε FTP [94](#page-99-0) πρόσβαση σε νέφος ενεργοποίηση στη συσκευή σας [44](#page-49-1) ρυθμίσεις [84](#page-89-0) προσθήκη εφαρμογές [70](#page-75-3) μεμονωμένου χρήστη [32](#page-37-1) μονάδα σκληρού δίσκου [9](#page-14-1) ομάδες [37](#page-42-0) πολλαπλοί χρήστες [33](#page-38-2) πολυμεσικού περιεχομένου σε φάκελο [78](#page-83-0) υπηρεσίες προώθησης θυρών [101](#page-106-0) Προφυλάξεις [8](#page-13-2) προώθηση θυρών [101](#page-106-1) διαγραφή [102](#page-107-0) προσθήκη [101](#page-106-0) Ροοθήκευση

βίντεο, φωτογραφίες και μουσική [73](#page-78-6) πολυμέσων στο iTunes [80](#page-85-1) ροοθήκευση πολυμέσων στο iTunes [80](#page-85-0) ρυθμίσεις γενικές [81](#page-86-0) ρυθμίσεις γλώσσας και ρολογιού [83](#page-88-0) Ρυθμίσεις δικτύου [90](#page-95-0) ρυθμίσεις πολυμέσων πληροφορίες [102](#page-107-1) ρυθμίσεις προφίλ δικτύου [91](#page-96-0) Ρυθμίσεις συνάθροισης κοινόχρηστων στοιχείων [99](#page-104-0) ρυθμίσεις υπηρεσίας καταλόγου Active Directory [100](#page-105-2) ρυθμίσεις υπηρεσιών [89](#page-94-0) Ρύθμιση μέσω Ίντερνετ [11](#page-16-0) σάρωση δίσκου [107](#page-112-2) για σφάλματα [107](#page-112-3) σάρωση [107](#page-112-3) Σήμανση περί συσκευών κατηγορίας B, Κορέα [117](#page-122-1) Σημαντικό χρησιμοποιήστε το καλώδιο Ethernet που θα βρείτε στη συσκευασία [10](#page-15-0) σκληρός δίσκος προβολή πληροφοριών [64](#page-69-1), [65](#page-70-2) προσθήκη σε μονάδα χωρίς δίσκο [9](#page-14-2) συμβατότητα με λειτουργικά συστήματα [3](#page-8-3) Συμβατότητα προγραμμάτων περιήγησης στον Ιστό [3](#page-8-4) συμμόρφωση ασφάλεια [116](#page-121-2) Ευρώπη [116](#page-121-3) θόρυβος μηχανήματος, Γερμανία [117](#page-122-2) κανονιστική [116](#page-121-1) Συμμόρφωση με πρότυπα περί εκπομπών ραδιοσυχνότητας [116](#page-121-3) συμμόρφωση με πρότυπα περί θορύβου Γερμανία [117](#page-122-2) Συμμόρφωση με πρότυπα περί θορύβου μηχανήματος, Γερμανία [117](#page-122-2) Συμμόρφωση με το πρότυπο ICES/NMB-003, Καναδάς [116](#page-121-4) Συμμόρφωση προς τους κανονισμούς ασφάλειας, Η.Π.Α. και Καναδάς [116](#page-121-2) συνάθροιση συνδέσεων [93](#page-98-1) σύνδεση εικονικοποιημένου τόμου με προορισμό [68](#page-73-1) μονάδας USB [49](#page-54-1) συσκευή WD My Cloud [10](#page-15-1) συνηθισμένες εργασίες [30](#page-35-1) συσκευές αναπαραγωγής πολυμέσων

WD [79](#page-84-3) άλλες [79](#page-84-4) πρόσβαση στη μονάδα My Cloud [78](#page-83-2) πρόσβαση στο προσωπικό σας νέφος με χρήση [78](#page-83-1) τύποι πολυμέσων [75](#page-80-0) Συσκευές αναπαραγωγής πολυμέσων της WD πληροφορίες [79](#page-84-3) συσκευή αποσύνδεση [30](#page-35-0) διεργασίες [23](#page-28-1) δραστηριότητα [23](#page-28-2) ενότητα [22](#page-27-1) επανεκκίνηση [29,](#page-34-3) [107](#page-112-0) εύρυθμη λειτουργία [22](#page-27-1) κατάσταση [21](#page-26-0) προβολή χρόνου λειτουργίας [107](#page-112-1) συντήρηση [107](#page-112-4) τερματισμός λειτουργίας [107](#page-112-5) συσκευή WD My Cloud δήλωση [iii](#page-2-1) διευθύνσεις URL και ονόματα συσκευής [124](#page-129-1) δραστηριότητα συσκευής [23](#page-28-3) εικονίδια ενεργειών [122](#page-127-1) Πίνακας εργαλείων (τελικού χρήστη) [118](#page-123-4) πρόσβαση [45](#page-50-0) ρύθμιση μέσω Ίντερνετ [11](#page-16-1) σύνδεση (τελικού χρήστη) [118](#page-123-5) σύντομος οδηγός χρήστη [118](#page-123-3) χωρητικότητα [21](#page-26-1) συσκευή χωρίς δίσκο προσθήκη μονάδων σκληρού δίσκου  $\mathsf{Q}$ σύστημα διάρθρωση [106](#page-111-3) δραστηριότητα [23](#page-28-0) επαναφορά [106](#page-111-4) εύρυθμη λειτουργία [22](#page-27-1) ταχύτητα σύνδεσης [93](#page-98-2) τερματισμός λειτουργίας της συσκευής κουμπί τροφοδοσίας [29](#page-34-4) Λειτουργία αναμονής [29,](#page-34-4) [107](#page-112-5) Τμήμα Τεχνικής Υποστήριξης της WD επικοινωνία [ii](#page-1-1) τοπικό κύριο πρόγραμμα περιήγησης [99](#page-104-2) τροποποίηση αντίγραφα ασφαλείας [55](#page-60-2) εικονικοποιημένου τόμου [69](#page-74-0) κοινόχρηστου στοιχείου ISO [110](#page-115-1) προορισμού iSCSI [67](#page-72-2) τύποι πολυμέσων που υποστηρίζονται από το iTunes [76](#page-81-2) υλικολογισμικό αυτόματες ενημερώσεις [113](#page-118-1) ενημερώσεις [113](#page-118-2) ενότητα πίνακα εργαλείων [23](#page-28-4) υπηρεσία NFS [95](#page-100-1) υπηρεσία WebDAV [95](#page-100-2) υπηρεσίες AFP [95](#page-100-3) Υπηρεσίες Windows [99](#page-104-4) Υπηρεσίες δικτύου λειτουργία δικτύου IPv4 [92](#page-97-0) λειτουργία δικτύου IPv6 [92](#page-97-1) ρυθμίσεις [91](#page-96-1) Υπολογιστής Mac αντίγραφα ασφαλείας [88](#page-93-0) υποστηριζόμενοι τύποι πολυμέσων [75](#page-80-2) υποστήριξη πελατών λήψη [28](#page-33-3) φωτογραφίες προβολή [73](#page-78-2) Χρήση σε Mac OS X [16](#page-21-3) χρήστες δημιουργία πολλαπλών [33](#page-38-3) εισαγωγή πολλαπλών [34](#page-39-0) εκχώρηση ομάδας σε [35](#page-40-0) εκχώρηση ποσοστώσεων [36](#page-41-1) εκχώρηση ποσοστώσεων σε [35](#page-40-1) ενεργοποίηση απομακρυσμένης πρόσβαση σε νέφος [44](#page-49-2) ενημέρωση κωδικού πρόσβασης [34](#page-39-3) κανόνες ποσόστωσης ομάδων [35](#page-40-2) κατάργηση [36](#page-41-0) πληροφορίες [31](#page-36-2) ποσοστώσεις [35](#page-40-3) προβολή [31](#page-36-1) προβολή λίστας [31](#page-36-1) προσθήκη μεμονωμένου [32](#page-37-1) προσθήκη πολλαπλών [33](#page-38-2) ρυθμίσεις, επεξεργασία [34](#page-39-2) Χρήστης ρυθμίσεις [31](#page-36-0) χωρητικότητα [21](#page-26-2) Πλαίσιο Capacity (Χωρητικότητα) [21](#page-26-1)

Πιστεύουμε ότι οι πληροφορίες που παρέχονται από τη WD είναι ορθές και αξιόπιστες. Ωστόσο, η WD ουδεμία ευθύνη αναλαμβάνει για τη χρήση τους ή για οποιαδήποτε παραβίαση ευρεσιτεχνιών ή άλλων δικαιωμάτων τρίτων που ίσως προκύψει από τη χρήση τους. Ουδεμία άδεια χορηγείται κατά συνεκδοχή ή με άλλο τρόπο βάσει οιασδήποτε ευρεσιτεχνίας ή δικαιωμάτων ευρεσιτεχνιών της WD. Η WD διατηρεί το δικαίωμα να αλλάξει τις προδιαγραφές ανά πάσα στιγμή χωρίς ειδοποίηση.

Οι ονομασίες Western Digital και WD, το λογότυπο της WD και οι ονομασίες My Book, My Cloud, My Passport, WD Red και WD TV είναι σήματα κατατεθέντα της Western Digital Corporation ή οι συνεργάτες της και οι ονομασίες My Cloud, WD Quick View, WD SmartWare, WD Photos και WD TV Live είναι εμπορικά σήματα της Western Digital Corporation ή οι συνεργάτες της. Στο παρόν έντυπο ενδέχεται να αναφέρονται και άλλα σήματα που ανήκουν σε άλλες εταιρείες.

© 2018 Western Digital Corporation ή οι συνεργάτες της

Western Digital 3355 Michelson Drive, Suite 100 Irvine, California 92612 U.S.A.